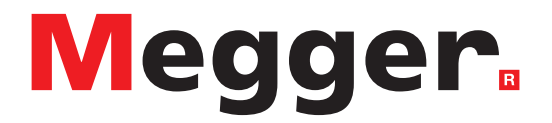

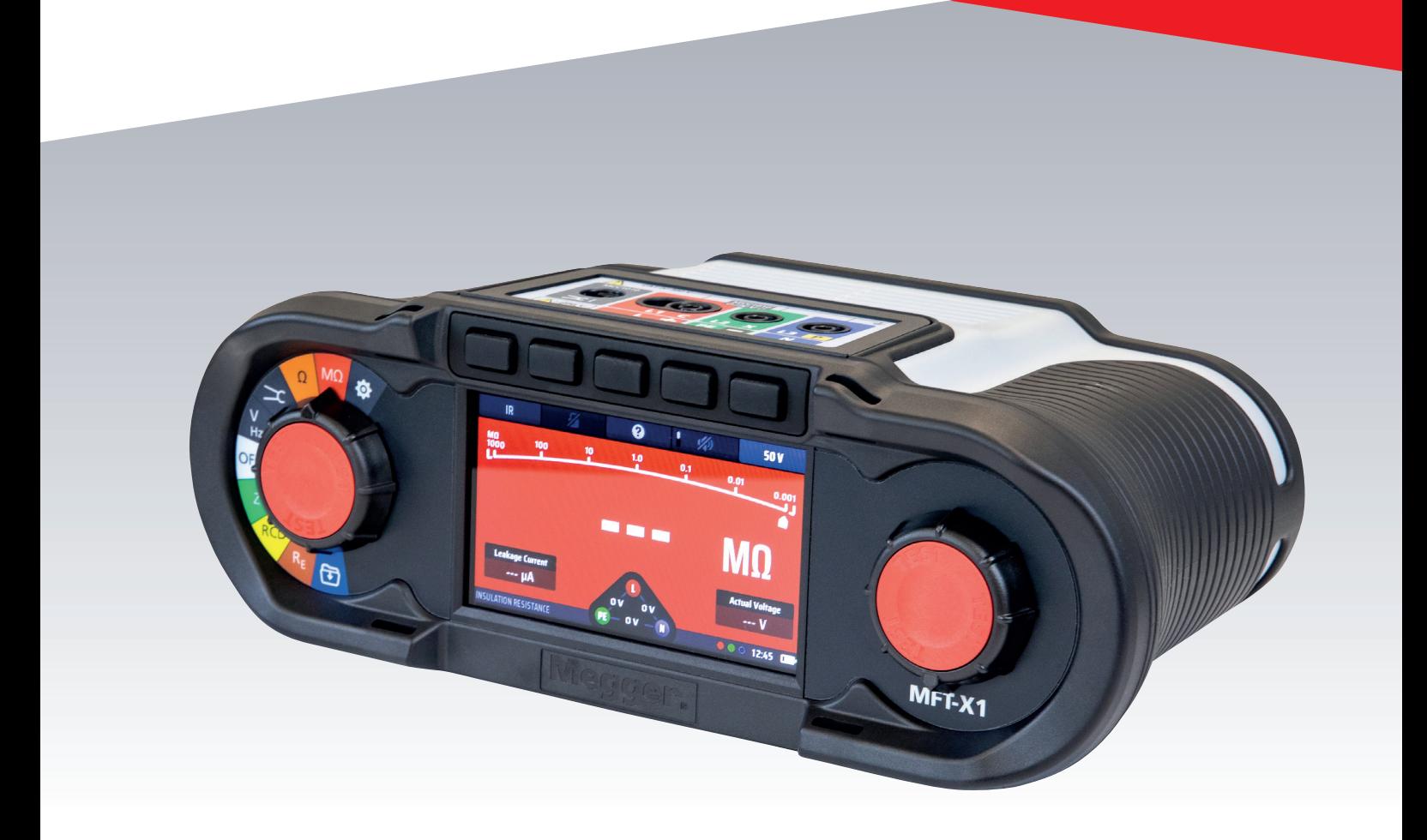

# **MFT-X1**

## Testeur multifonction

*Manuel d'utilisation*

**Le présent document est protégé par les droits d'auteur de :** Megger Limited, Archcliffe Road, Dover, Kent CT17 9EN. ANGLETERRE Tél : +44 (0)1304 502101 Fax : +44 (0)1304 207342 **www.megger.com**

Megger Ltd se réserve le droit de modifier à tout moment, sans avis préalable, les caractéristiques de ses appareils. Bien que tout ait été mis en œuvre pour assurer l'exactitude des informations contenues dans le présent document, Megger Ltd. ne garantit pas leur exhaustivité et leur actualisation, et décline toute responsabilité à cet égard.

Pour en savoir plus sur le brevet de cet appareil, consultez le site Internet suivant :

#### **megger.com/patents**

Le présent manuel annule et remplace toutes les précédentes versions de ce manuel. Assurez-vous d'utiliser la dernière version de ce document. Détruisez les exemplaires des versions précédentes.

## **Déclaration de conformité**

Par les présentes, Megger Instruments Limited déclare que l'équipement radioélectrique fabriqué par Megger Instruments Limited décrit dans le présent manuel utilisateur est conforme à la directive 2014/53/UE. Les autres équipements fabriqués par Megger Instruments Limited décrits dans le présent manuel utilisateur sont conformes aux Directives 2014/30/UE et 2014/35/UE pour les aspects où elles s'appliquent.

Le texte intégral des déclarations de conformité aux directives UE de Megger Instruments est disponible à l'adresse Internet suivante :

#### **megger.com/eu-dofc**

## **Table des matières**

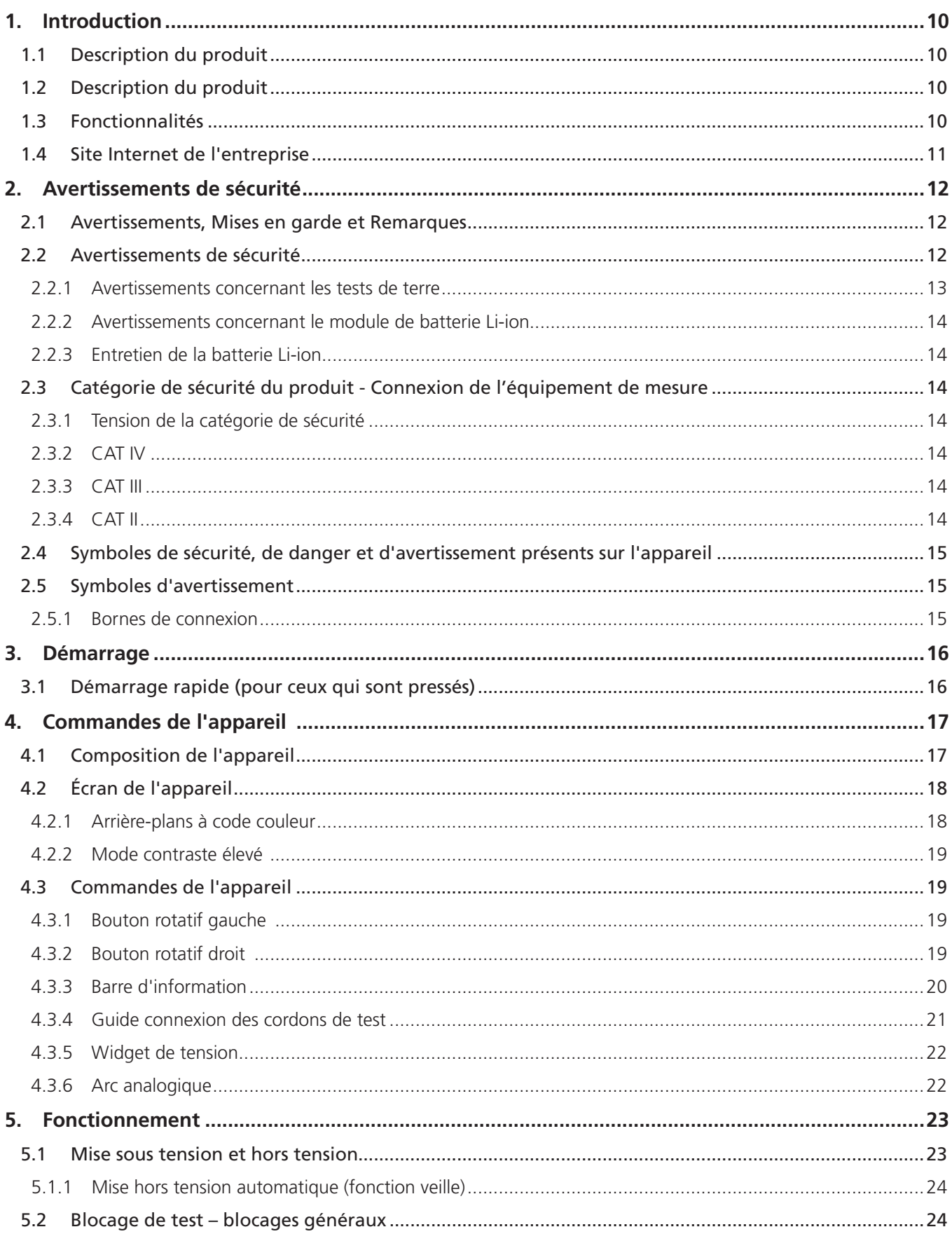

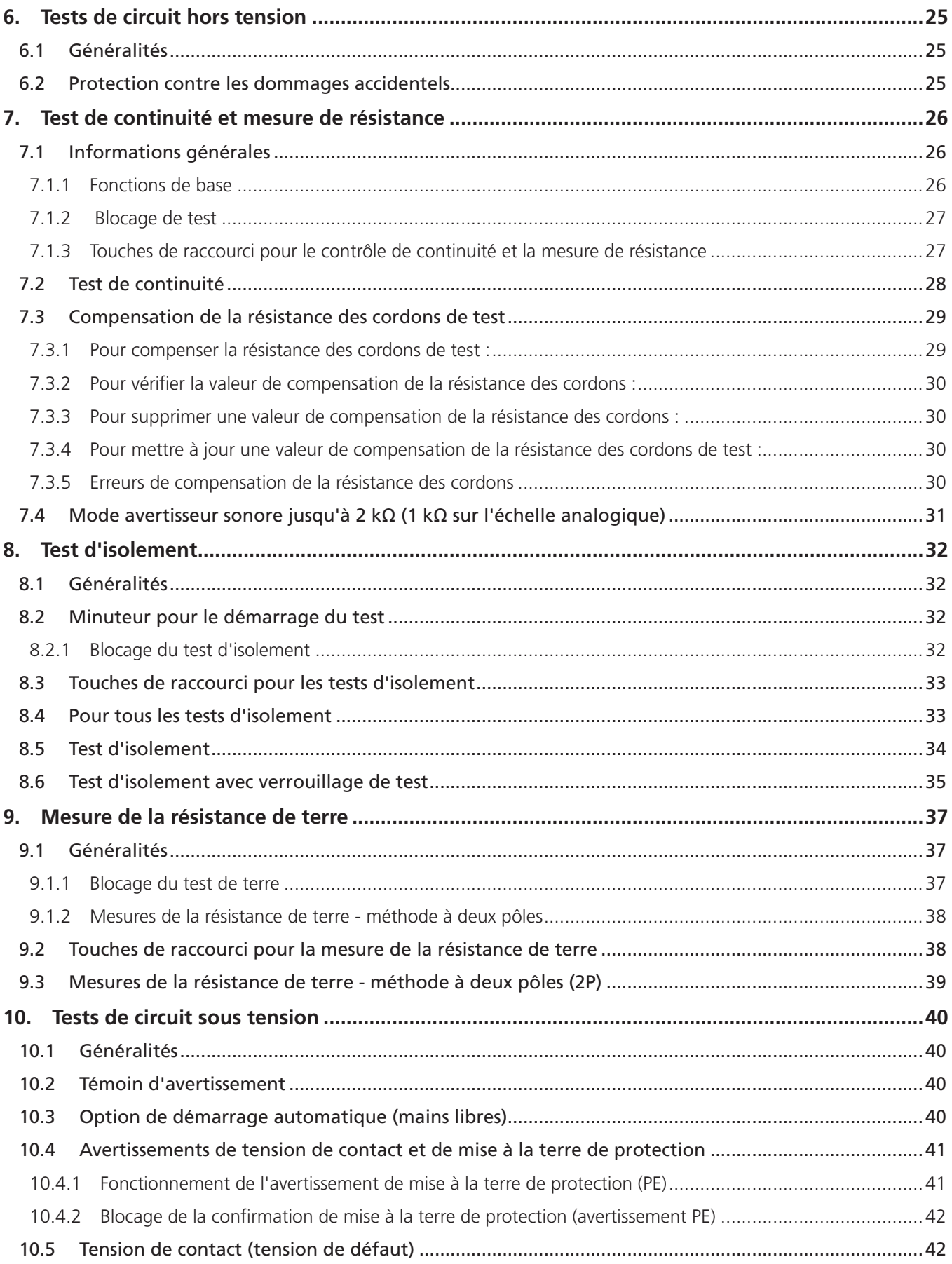

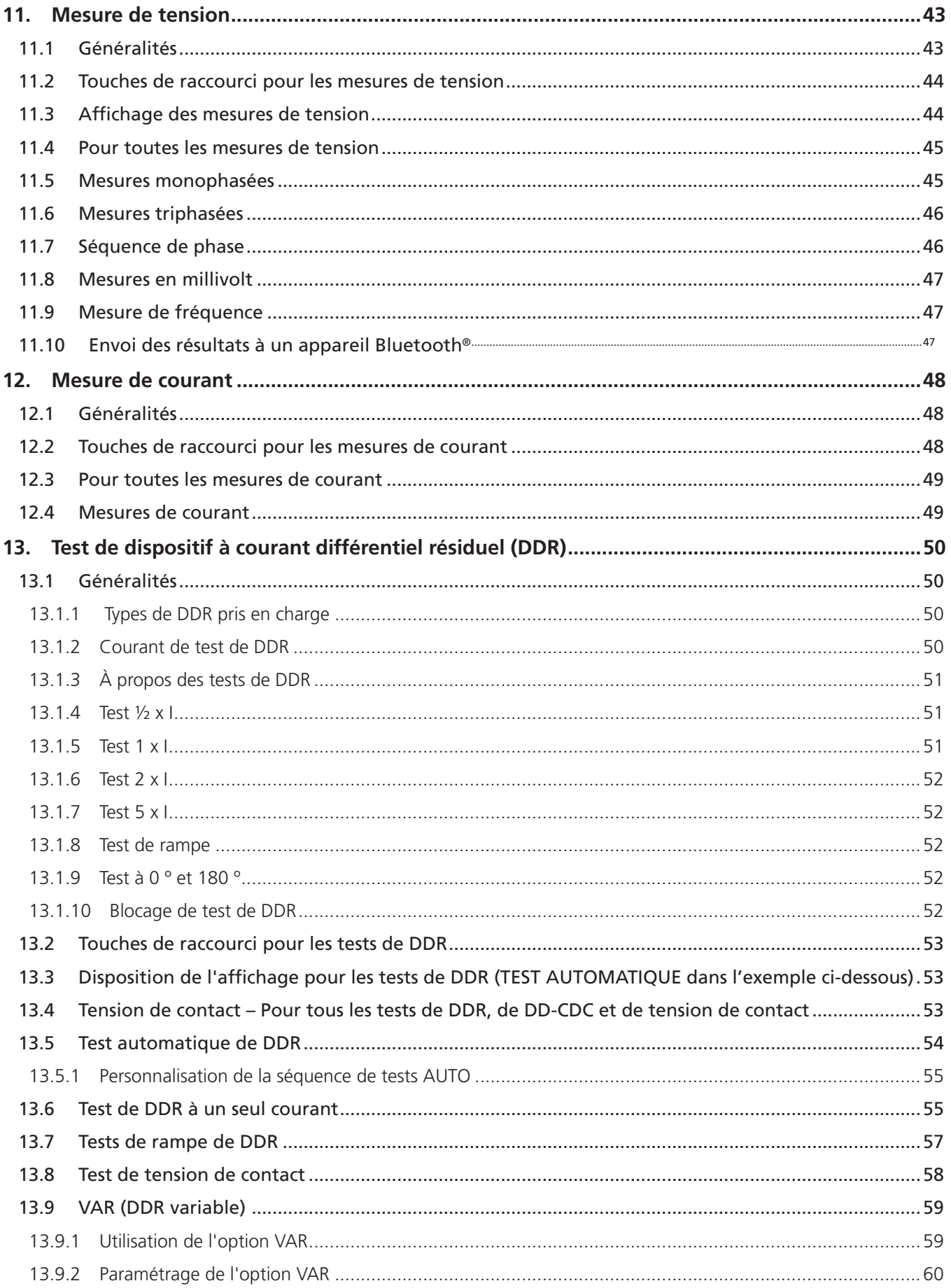

 $6\,$ 

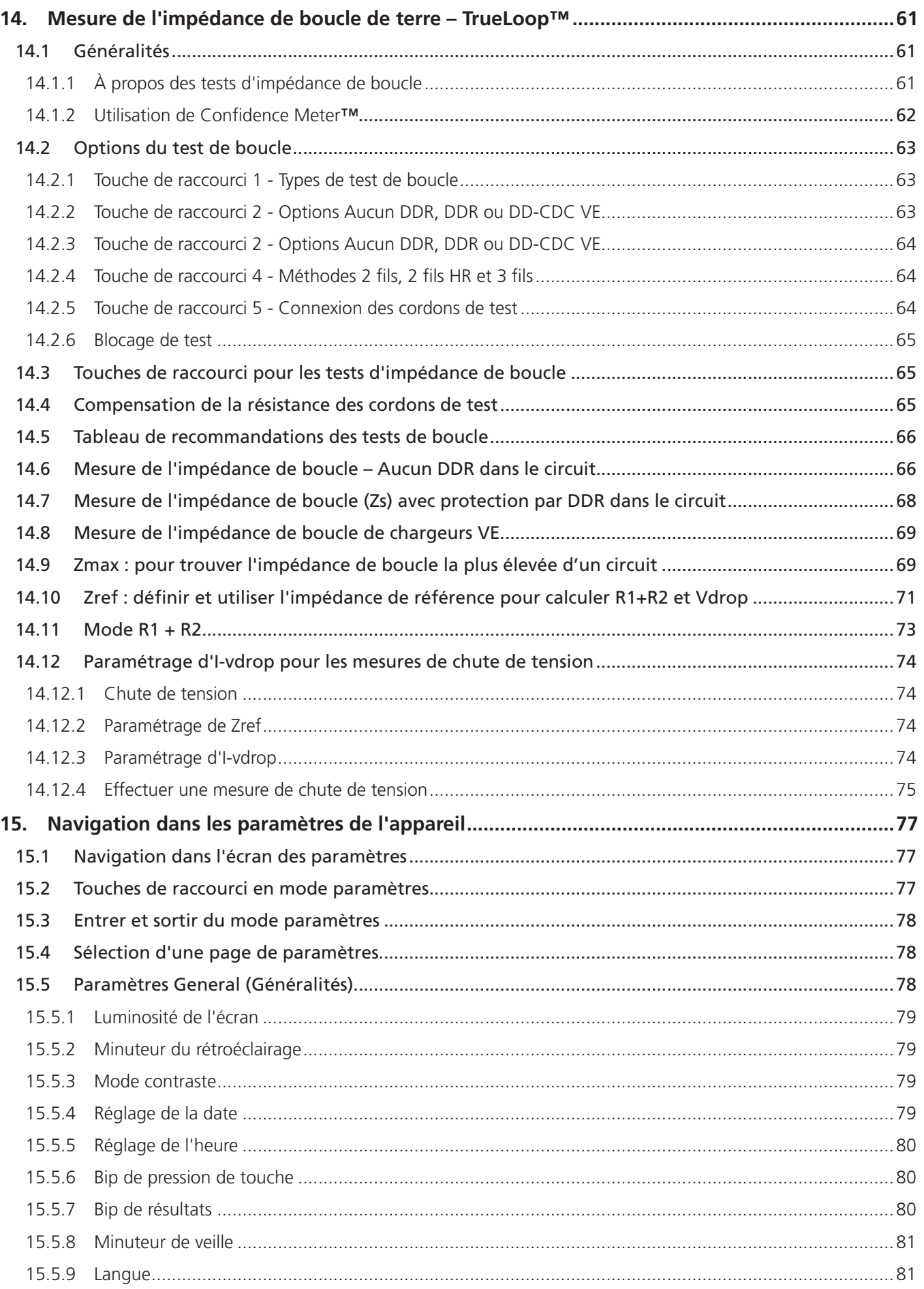

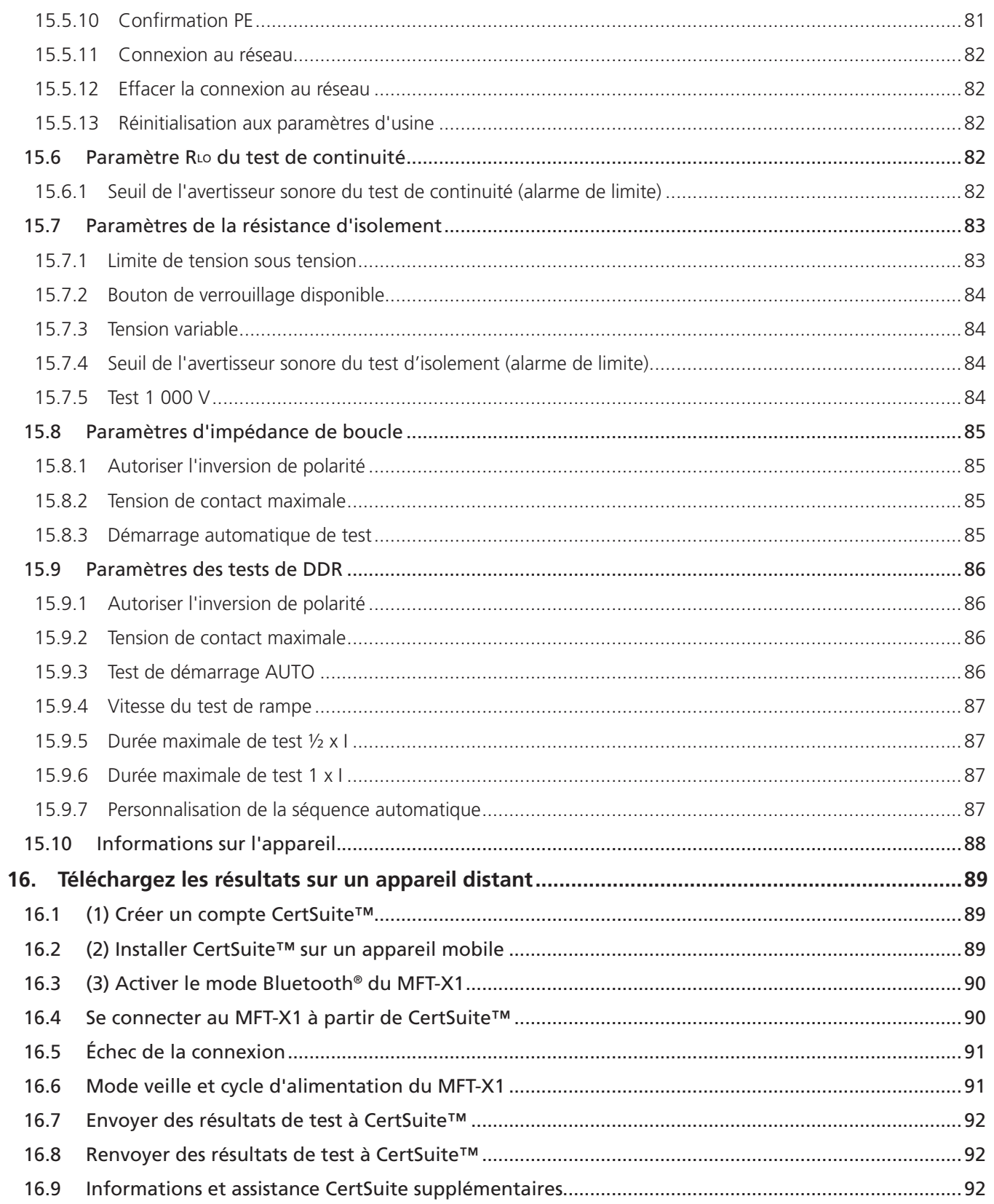

8

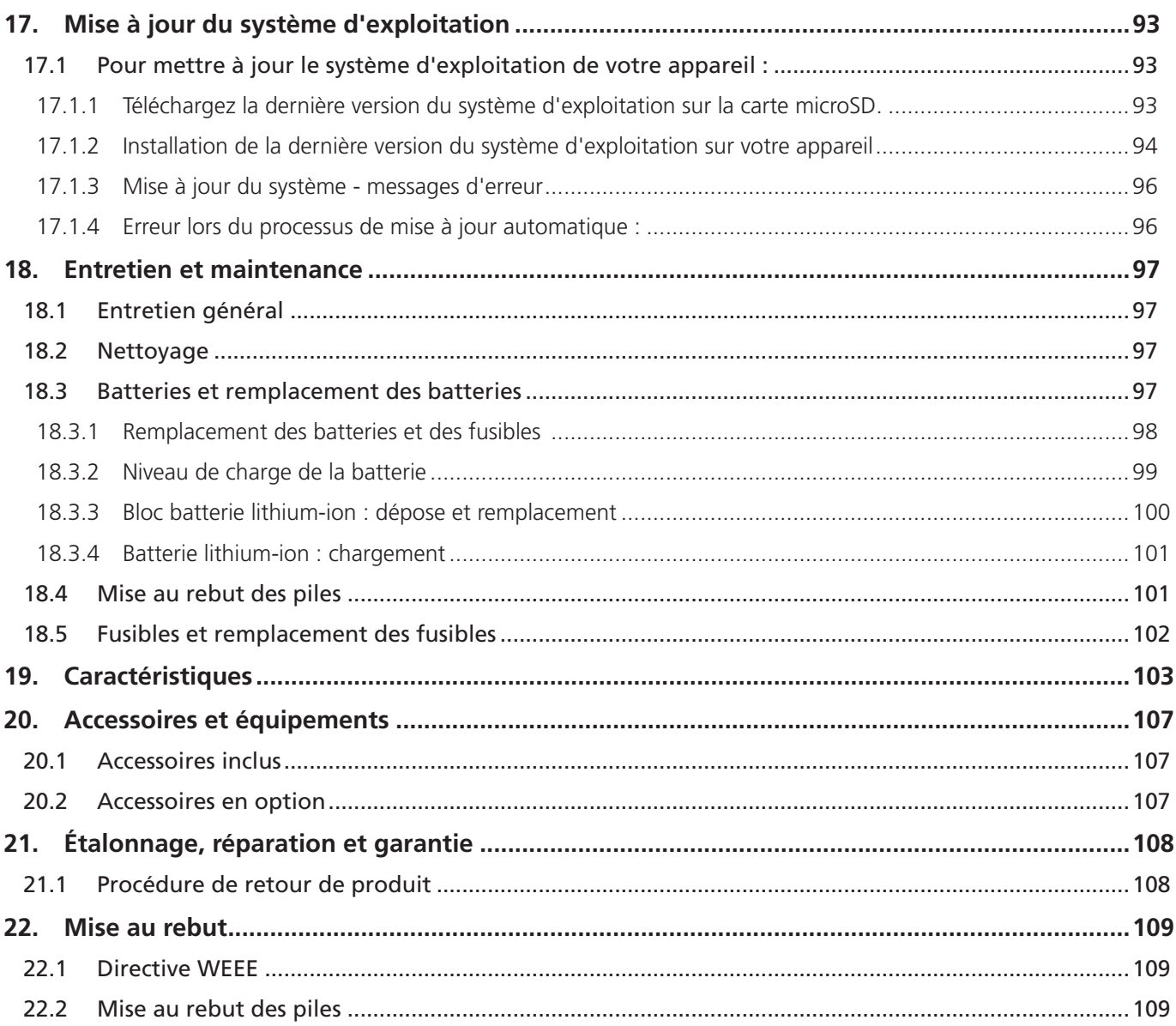

## 1. Introduction

## **1.1 Description du produit**

Ce guide explique comment utiliser les testeurs multifonctions d'installation de la gamme MFT-X1 de Megger. Veuillez lire attentivement ce guide avant de commencer à utiliser votre MFT-X1.

## **1.2 Description du produit**

Le MFT-X1 est un testeur multifonction conçu principalement pour tester les installations électriques afin de répondre aux exigences des normes et réglementations internationales. Il a été conçu dans un souci de sécurité, de polyvalence, de facilité d'utilisation et de fiabilité. Il dispose d'une toute nouvelle interface utilisateur qui simplifie et accélère les tests et réduit considérablement le risque d'erreur.

Le MFT-X1 prend également en charge un micrologiciel pouvant être mis à niveau par l'utilisateur grâce à la carte microSD amovible.

Les principales fonctions du MFT-X1 sont les suivantes :

- Mesure de la tension, de la fréquence et du courant (à l'aide d'une pince ampèremétrique)
- Test de continuité et mesure de résistance
- **Test de résistance d'isolement**
- Test d'impédance de boucle et évaluation du courant de court-circuit
- **Mesure de chute de tension**
- Test de dispositif à courant différentiel résiduel (DDR)
- Mesure de tension de contact
- Mesure de résistance de terre (2 fils)

## **1.3 Fonctionnalités**

Le MFT-X1 propose de nombreuses nouvelles fonctionnalités qui aident les utilisateurs à travailler de façon plus sûre et plus productive. Parmi les plus importantes, citons notamment :

- Batterie de conception sûre, pouvant être retirée rapidement et sans outils
- Interface utilisateur simple avec écrans d'affichage à code couleur
- Système d'exploitation pouvant être mis à niveau par l'utilisateur
- Test d'impédance de circuit TrueLoop™
- Impédance de boucle haute résolution jusqu'à 0,001 Ω
- Confidence Meter™
- Séquence automatique de test de DDR configurable par l'utilisateur
- Test de DDR pour les dispositifs de 10 mA à 1 000 mA
- Test de DDR pour les dispositifs sensibles au courant alternatif et au courant continu et les dispositifs à courant continu uniquement
- Test de DDR et de DDR de type B pour les points de charge de véhicules électriques (VE)
- Configurations d'affichage monochrome / couleur 480 x 272 TFT
- Écran en verre trempé résistant aux rayures
- Écran entièrement collé
- Intégration innovante de boutons rotatifs et d'un affichage graphique
- Résultats de mesure horodatés (pile bouton Li-ion)
- Solution modulaire unique de batterie lithium-ion
- Interface multilingue
- Aide graphique à l'écran
- Widget de tension continue à l'écran
- **IP54 pour une utilisation en extérieur**

## **1.4 Mises à jour du firmware**

Conformément à la politique d'amélioration continue de Megger, de temps en temps, Megger publie de nouvelles révisions du firmware de l'instrument pour fournir de nouvelles fonctionnalités et améliorer la sécurité et les performances de ses produits. Veuillez consulter régulièrement le site Web de Megger pour obtenir les détails des dernières mises à jour du firmware. Scannez le code QR pour voir les dernières mises à jour du firmware.

Visitez **megger.com/mft-x1** pour plus d'informations.

## **1.5 Site Internet de l'entreprise**

Des bulletins d'informations peuvent être publiés de temps à autre sur le site Internet de Megger. Ils peuvent présenter de nouveaux accessoires ou contenir de nouvelles instructions d'utilisation ou une mise à jour logicielle. Consultez ponctuellement le site Internet de Megger pour vérifier si un bulletin concerne vos appareils Megger.

## **www.megger.com**

**Avertissements de sécurité**

## 2. Avertissements de sécurité

Ces avertissements de sécurité donnent des indications de pratiques sûres et doivent être respectés. En outre, ils ne remplacent pas les procédures de sécurité en vigueur dans la région où l'appareil est utilisé. Ces avertissements de sécurité doivent être lus et compris avant d'utiliser l'appareil. Ils doivent être conservés afin de pouvoir les consulter ultérieurement si besoin. Cet appareil ne doit être utilisé que par des personnes compétentes, formées de manière adéquate. La protection assurée par l'appareil, les cordons de test ou les sondes peut être compromise s'ils ne sont pas utilisés d'une manière spécifiée par le fabricant.

## **2.1 Avertissements, Mises en garde et Remarques**

Le présent manuel utilisateur suit la définition mondialement reconnue des avertissements, mises en garde et remarques. Ces instructions doivent toujours être respectées.

#### **Description**

DANCER I Indique une situation dangereuse qui, si elle n'est pas évitée, peut entraîner la mort, des blessures graves ou des problèmes de santé.

**AVERTISSEMENT : Indique une situation potentiellement dangereuse qui, si elle n'est pas évitée, peut entraîner la mort, des blessures graves ou des problèmes de santé.** 

**ATTENTION : Indique une situation dangereuse qui, si elle n'est pas évitée, peut entraîner des blessures ou des problèmes de santé.** 

**MISE EN GARDE : Indique une situation susceptible d'endommager l'appareil ou de nuire à l'environnement.**

**REMARQUE :** Indique que des consignes importantes doivent être suivies pour réaliser le processus concerné de manière sûre et efficace.

## **2.2 Avertissements de sécurité**

Ces avertissements de sécurité doivent être lus et compris avant d'utiliser l'appareil. Ils doivent être conservés afin de pouvoir les consulter ultérieurement si besoin.

## **AVERTISSEMENT : Cet appareil ne doit être utilisé que par des personnes compétentes, formées de manière adéquate. Si l'appareil est utilisé d'une manière non spécifiée par le fabricant, la protection offerte par l'appareil peut être amoindrie.**

- La législation locale en matière de santé et de sécurité exige que les utilisateurs de cet appareil et leurs employeurs procèdent à des évaluations des risques de toutes les interventions électriques, afin d'identifier des sources potentielles de danger et les risques de dommages électriques, comme des courts-circuits involontaires. Si les évaluations indiquent que le risque est important, l'utilisation de cordons de test à fusible peut être appropriée.
- Les fusibles ne doivent être remplacés que par des fusibles de même type et calibre. L'installation de fusibles inadaptés entraînera des risques d'incendie et endommagera l'appareil en cas de surcharge électrique.
- N'utilisez pas et ne branchez pas l'appareil à un système externe s'il présente des signes visibles de dommages ou s'il a été stocké dans un environnement non conforme à ses spécifications pendant une période prolongée.
- Ce produit n'est pas intrinsèquement sûr. Ne l'utilisez pas dans une atmosphère explosive.
- Le circuit testé doit être mis hors tension, isolé de manière sécurisée et l'absence de tension doit être avérée avant que les connexions pour les tests d'isolement et de continuité soient effectuées.
- La continuité des conducteurs de protection et de la liaison équipotentielle de mise à la terre d'installations nouvelles ou modifiées doit être vérifiée avant d'effectuer un test d'impédance de boucle de défaut de mise à la terre ou un test de DDR.
- Après un test d'isolement, l'appareil doit rester connecté jusqu'à ce que le circuit soit déchargé à une tension sûre.
- L'appareil ne déchargera pas le circuit après un test d'isolement si le test a été verrouillé. Dans ce cas, le circuit devra être déchargé par d'autres moyens.
- Ne touchez pas les connexions du circuit et les parties métalliques exposées d'une installation ou d'un équipement en cours de test.

En cas de défaillance, la mise à la terre du système peut devenir dangereusement sous tension.

- Ne touchez pas les piquets de terre, les cordons de test ou leurs terminaisons (y compris les connexions au système de mise à la terre testé) si un défaut de mise à la terre de l'installation peut survenir, à moins que des précautions adéquates ne soient prises.
- La fonction voltmètre ne fonctionne que si l'appareil est sous tension et que son fonctionnement est normal.
- Avant et après utilisation, il convient toujours de tester une tension connue afin de vérifier le bon fonctionnement de l'appareil. N'utilisez pas l'appareil si les résultats obtenus sont incorrects.
- Les fonctions « avertissement de circuit sous tension » et « décharge automatique » doivent être considérées comme des fonctionnalités de sécurité supplémentaires. Elles ne doivent en aucun cas se substituer aux consignes de sécurité standard qui DOIVENT être respectées.
- Le but des tests RCD est de vérifier le bon fonctionnement des dispositifs de protection. Ne vous fiez pas à la fonction de vérification de polarité du test RCD pour vérifier le câblage correct de l'installation, ce qui doit être vérifié de manière indépendante à l'aide de tests spécifiques à cet effet.
- Seuls les cordons de test Megger agréés doivent être utilisés avec ce produit.
- Les cordons de test, les sondes et les pinces crocodiles doivent être en bon état, propres, et leur isolation ne doit être ni cassée, ni fissurée. Vérifiez l'intégrité des cordons de test avant leur utilisation. En particulier, l'isolation de la sonde rouge à pointe fine doit être intacte pour réduire le risque de court-circuit et d'explosion par arc électrique. Si du métal est exposé sur plus de 4 mm, la sonde doit être mise au rebut et ne doit pas être utilisée.
- Le cordon de test secteur fourni avec l'appareil doit être utilisé uniquement par des personnes compétentes, formées de manière adéquate. Ne connectez jamais de sondes de test, de broches ou d'autres objets sur les trois prises de cordon en raison du risque d'électrocution et d'explosion par arc.
- Les fusibles de remplacement des cordons de test à fusible doivent être de même type et calibre, comme indiqué sur le jeu de cordons.
- Avant de remplacer le fusible, déconnectez le jeu de cordons à fusible de l'appareil et du circuit testé.
- Veillez à bien garder vos mains derrière les protections des sondes et des pinces pendant le test.
- Déconnectez toujours les cordons de test de l'appareil et mettez l'appareil hors tension avant de déconnecter le module de batterie.
- Le module de batterie doit être remplacé dans un environnement sec et propre.
- Ne chauffez pas la batterie et ne la jetez pas dans un feu. Ne soumettez pas la batterie à un choc violent, à un choc mécanique ou à une chaleur excessive.
- Ne court-circuitez pas et n'inversez pas la polarité du module de batterie.
- L'appareil doit être éteint avant d'être préparé pour l'expédition.
- Le couvercle de fusible situé sous le module de batterie doit être correctement installé avant la connexion du module de batterie, sinon la protection sera compromise.
- Cet appareil ne possède aucune pièce remplacable par l'utilisateur. Ne démontez pas l'appareil, sauf pour l'ouverture du couvercle de fusible en vue du remplacement des fusibles et pour la mise à niveau du micrologiciel.

#### **2.2.1 Avertissements concernant les tests de terre**

- Lors de la mesure de la résistance d'une électrode de terre alors que le système de distribution est sous tension, les avertissements supplémentaires suivants s'appliquent.
- Toutes les personnes impliquées doivent être formées et compétentes en matière de procédures d'isolement et de sécurité pour le système sur lequel elles doivent travailler. Elles doivent être clairement informées qu'elles ne doivent pas toucher l'électrode de terre, les piquets de test, les cordons de test ou leurs terminaisons car elles peuvent rencontrer des mises à la terre « sous tension ». Il leur est recommandé de porter des gants en caoutchouc et des chaussures à semelle en caoutchouc adaptés et de se tenir sur un tapis en caoutchouc.
- L'électrode de terre testée doit être isolée du circuit qu'elle protège avant le début du test. Si cela n'est pas possible, la technique ART (Attached Rod technique) peut être utilisée pour mesurer la résistance de l'électrode.
- Les bornes de l'appareil doivent être connectées au système testé à l'aide d'interrupteurs d'isolement conçus pour gérer les tensions et les courants de défaut maximums susceptibles d'être rencontrés sur l'installation. L'interrupteur d'isolement doit être ouvert lorsqu'un contact personnel est établi avec les piquets de test distants ou les cordons de connexion, par exemple lorsqu'on change leur position.
- Les bornes de l'appareil doivent être connectées au système testé à l'aide de fusibles concus pour gérer les tensions et les courants de défaut maximums susceptibles d'être rencontrés sur l'installation.
- Des précautions spéciales sont nécessaires pour travailler dans des conditions humides ou dans des zones agricoles : respectez les normes de sécurité locales et prenez toutes les précautions spéciales nécessaires applicables à l'emplacement en question et ne touchez pas les cordons de test à mains nues.

## **2.2.2 Avertissements concernant le module de batterie Li-ion**

- Cet appareil peut être fourni avec un module de batterie lithium-ion haute énergie.
- Vous ne devez ni percer, ni endommager, ni démonter, ni modifier le module de batterie. Le module de batterie contient des dispositifs de sécurité et de protection qui, s'ils sont manipulés, peuvent provoquer un échauffement, une rupture ou une inflammation de la batterie.
- Si une batterie est suspectée d'être défectueuse, remplacez-la par un module de batterie agréé par Megger.
- Si un appareil est suspecté de contenir un module de batterie défectueux, le module doit être retiré avant l'expédition de l'appareil.
- N'expédiez pas de module de batterie défectueux, que ce soit séparément ou connecté à un appareil.
- Le module de batterie doit être chargé uniquement à l'aide d'un chargeur de batterie Li-ion MBC2100 dans un environnement sec.

## **2.2.3 Entretien de la batterie Li-ion**

- Utilisez uniquement le chargeur fourni par Megger Instruments Limited.
- Veuillez charger complètement la batterie Li-ion avant de l'utiliser pour la première fois. Le voyant LED vert sur la batterie indique une charge normale. Débranchez le chargeur de la batterie une fois que le voyant LED du chargeur est passé au vert.
- Le voyant LED rouge s'allume si la température des piles est en dehors de la plage de charge de 0 °C à 40 °C.
- Le voyant LED rouge peut également s'allumer si le mauvais chargeur a été utilisé de telle sorte que le courant de charge est supérieur à 4 A.

## **2.3 Catégorie de sécurité du produit - Connexion de l'équipement de mesure**

La catégorie de sécurité du produit, conformément à la norme CEI 61010, détermine les parties d'une installation électrique sur lesquelles un appareil peut être utilisé en toute sécurité. Les catégories sont expliquées ci-dessous. Lorsqu'il est utilisé avec des cordons de test Megger agréés, l'appareil MFT-X1 est classé CAT IV 300 V et CAT III 600 V mais, avec certains accessoires, il peut être classé dans une catégorie inférieure. Ce déclassement sera expliqué dans les sections qui traitent de ces modes et accessoires.

## **AVERTISSEMENT : Lors de l'utilisation d'un appareil de test, la catégorie de sécurité du produit applicable est toujours celle du composant classé le plus bas dans le circuit de mesure.**

## **2.3.1 Tension de la catégorie de sécurité**

La tension indiquée dans l'énoncé de la catégorie (CAT IV **300 V** ou CAT III **600 V**) correspond à la tension phase-terre maximale à laquelle l'appareil peut être connecté sur ce type de circuit.

## **2.3.2 CAT IV**

Les appareils avec un indice de sécurité CAT IV peuvent être connectés à des circuits entre l'origine de l'alimentation secteur basse tension et le panneau de distribution, à condition qu'il y ait au moins un dispositif de protection entre l'origine de l'alimentation et le point de connexion de l'appareil. En l'absence d'un tel dispositif de protection, un dispositif de protection temporaire doit être installé. Sous réserve du résultat d'une évaluation des risques, il peut également être autorisé d'utiliser des cordons de test à fusible. Les appareils avec un indice de sécurité CAT IV peuvent également être connectés à des circuits entre le panneau de distribution et les prises électriques et à des circuits entre les prises électriques et l'équipement de l'utilisateur.

## **2.3.3 CAT III**

Les appareils avec un indice de sécurité CAT III peuvent être connectés à des circuits entre le panneau de distribution et les prises électriques, et à des équipements entre les prises électriques et l'équipement de l'utilisateur.

## **2.3.4 CAT II**

Les appareils avec un indice de sécurité CAT II peuvent être connectés à des circuits entre les prises électriques et l'équipement de l'utilisateur. L'équipement de mesure peut être connecté en toute sécurité à des circuits dont la tension nominale ne dépasse pas la valeur indiquée. La puissance de connexion à respecter est celle du composant dont la valeur nominale est la plus faible dans le circuit de mesure.

## **2.4 Symboles de sécurité, de danger et d'avertissement présents sur l'appareil**

Cette section présente les différents symboles relatifs à la sécurité et aux dangers figurant sur le boîtier de l'appareil.

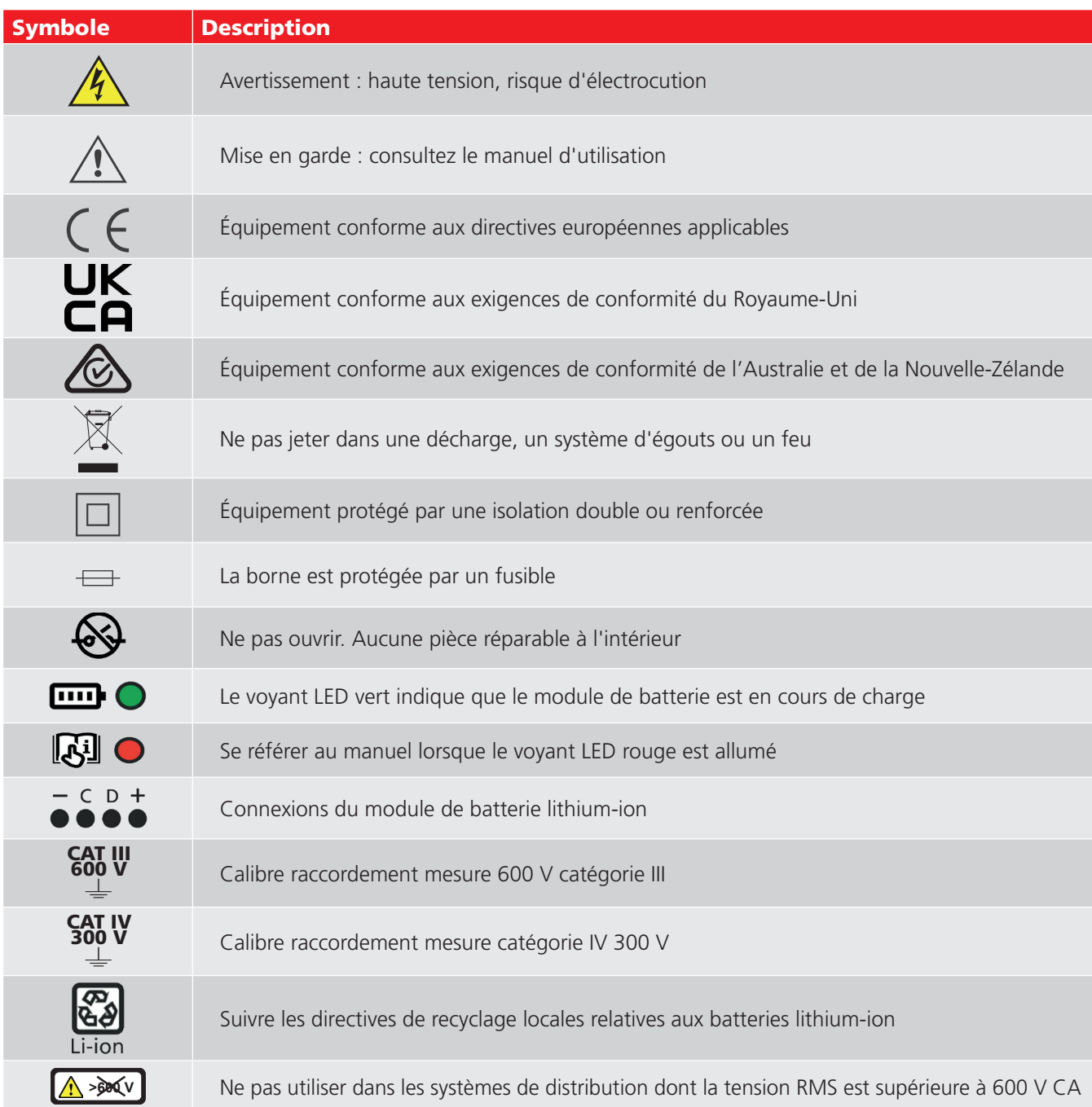

## **2.5 Symboles d'avertissement**

Cette section présente les symboles d'avertissement susceptibles de s'afficher à l'écran.

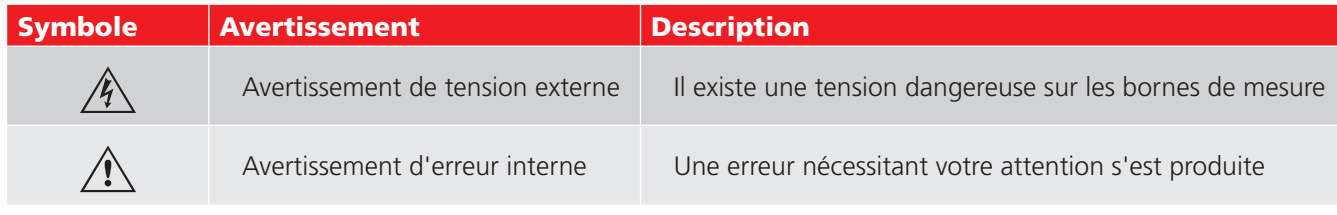

## **2.5.1 Bornes de connexion**

Cette section explique le symbole  $\triangle$  situé dans le coin supérieur gauche de l'étiquette du panneau de raccordement : Les bornes non couplées peuvent être mises sous tension depuis l'appareil et à partir de la connexion externe d'autres bornes. La pince ampèremétrique doit être de type « MCC1010 » pour garantir une connexion sûre à l'appareil.

#### **Démarrage**

## 3. Démarrage

Cette section décrit la composition de base de l'appareil, les commandes de navigation et la disposition de l'écran, qui sont communes à toutes les mesures. Il est fortement recommandé à l'utilisateur de se familiariser avec le guide d'utilisation complet car il contient de nombreuses informations sur le fonctionnement de la mesure et sur la manière de tirer le meilleur parti de votre appareil.

## **3.1 Démarrage rapide (pour ceux qui sont pressés)**

Pour commencer rapidement, voici un résumé des commandes et des tests.

- Assurez-vous qu'une batterie a été entièrement chargée.
- Mettez l'appareil sous tension en tournant le bouton rotatif gauche sur le mode de test principal requis. L'écran affiche également la fonction sélectionnée.
- Les touches de raccourci en haut de l'écran permettent de personnaliser chaque mode de test selon les besoins.
- Il est possible d'appuyer plusieurs fois sur une touche de raccourci comportant plus de deux options pour faire défiler les options.
- Vous pouvez également utiliser le bouton de sélection droit pour faire défiler les options très rapidement, en affichant les options selon une disposition en arc similaire au bouton de sélection gauche. Appuyez d'abord sur la touche de raccourci souhaitée puis tournez le bouton droit.
- La barre d'INFORMATION en bas de l'écran indique le raccordement recommandé des bornes, comme ci-dessous :

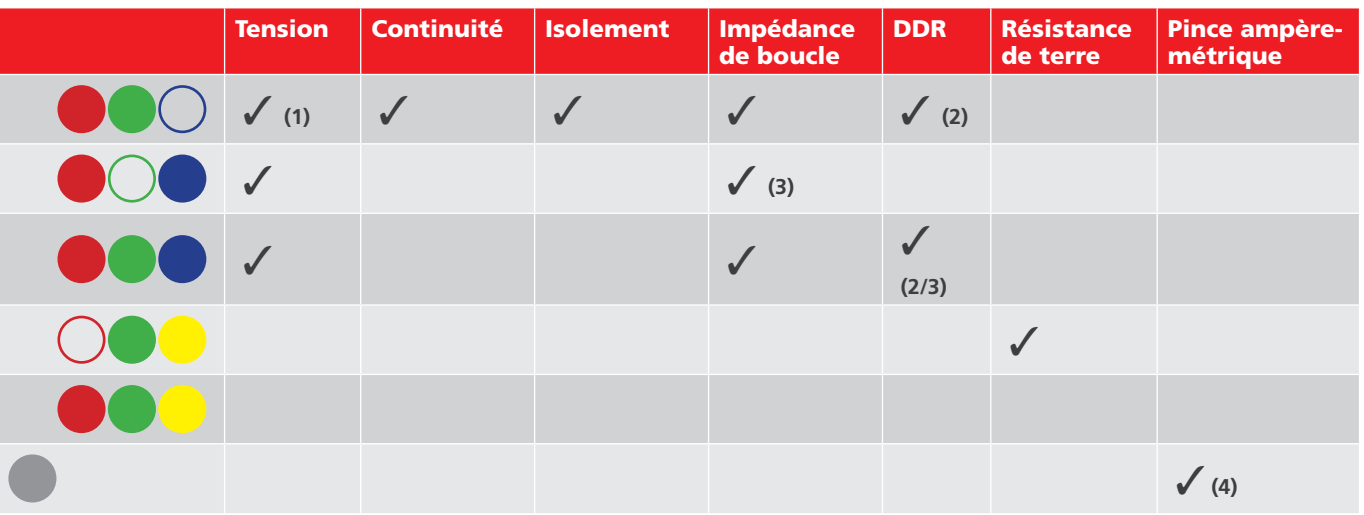

## **Fig. 1 :** *Tableau de sélection des bornes*

## **REMARQUE :**

- 1. Fournit simultanément les trois tensions sur des systèmes monophasés ou triphasés.
- 2. Le test à 2 fils est OK pour les RCD de type AC et A, mais les dispositifs de type RDC et B nécessitent une connexion à 3 fils.
- 3. La connexion du neutre permet de détecter l'inversion de polarité.
- 4. Connexion du MCC1010 en mode courant.
- Selon le mode de test sélectionné, le test démarre automatiquement ou nécessite d'appuyer sur le bouton de TEST comme suit :

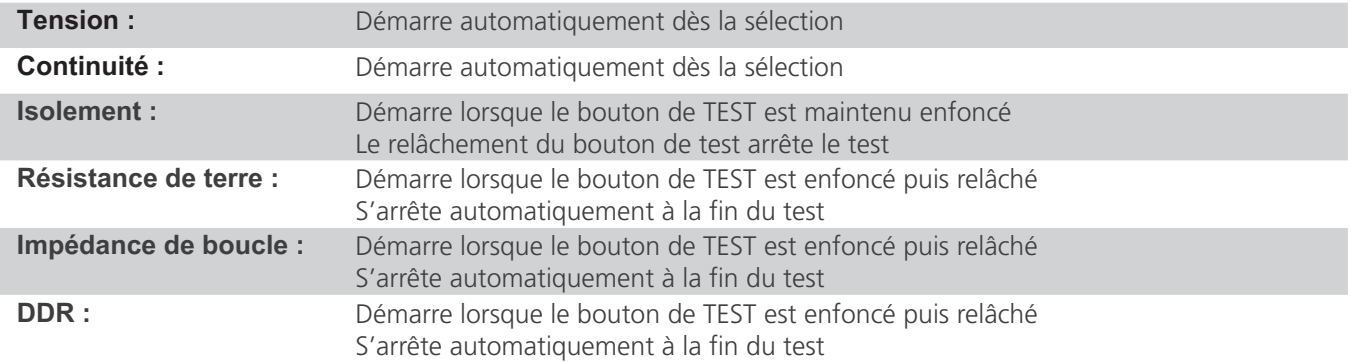

## 4. Commandes de l'appareil

## **4.1 Composition de l'appareil**

Le panneau avant de votre testeur multifonction MFT-X1 comporte quatre zones principales :

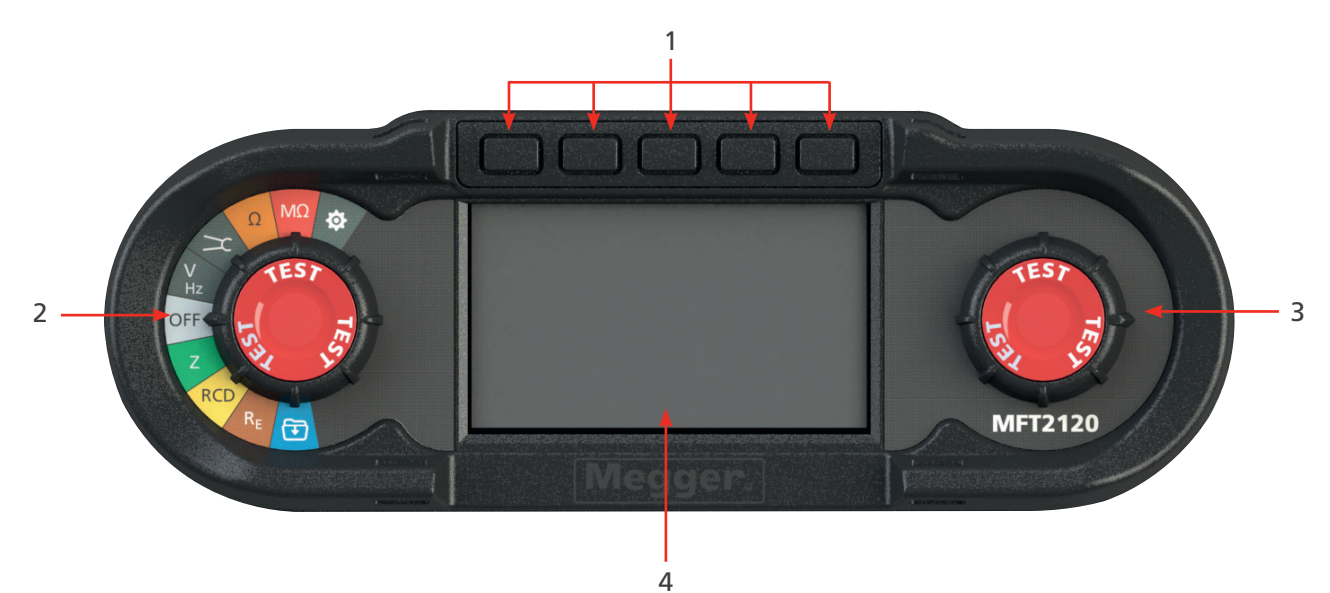

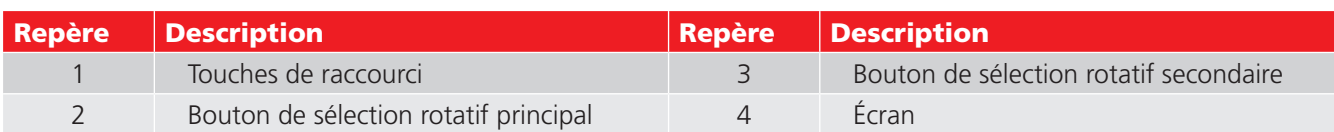

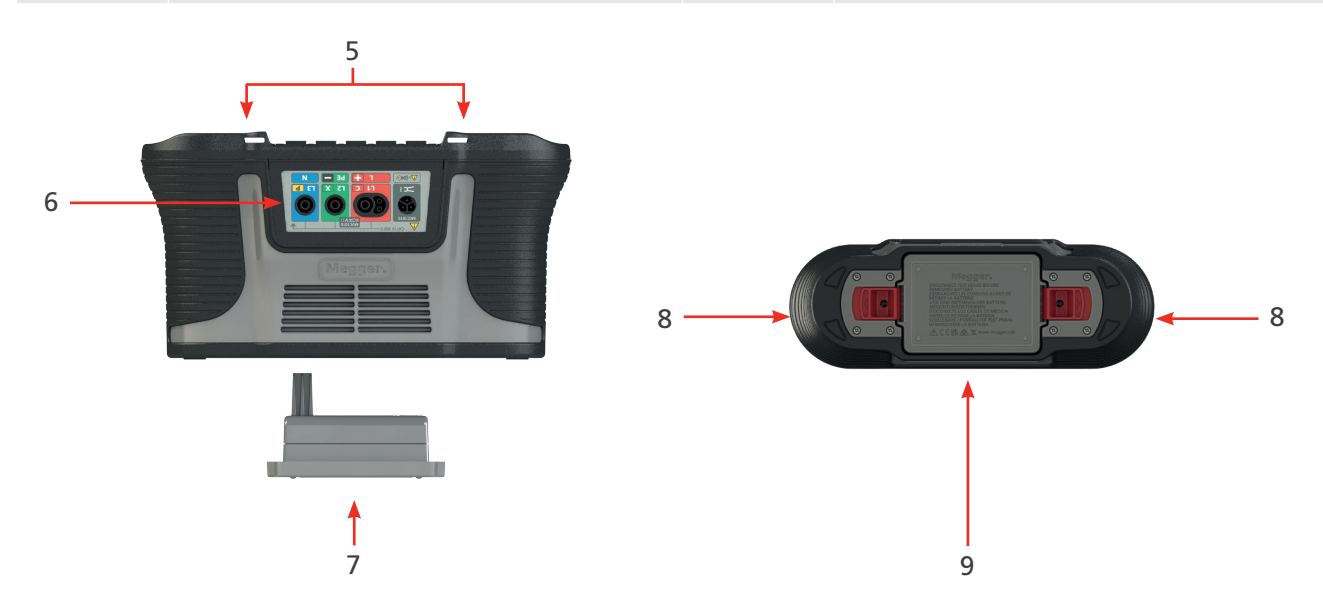

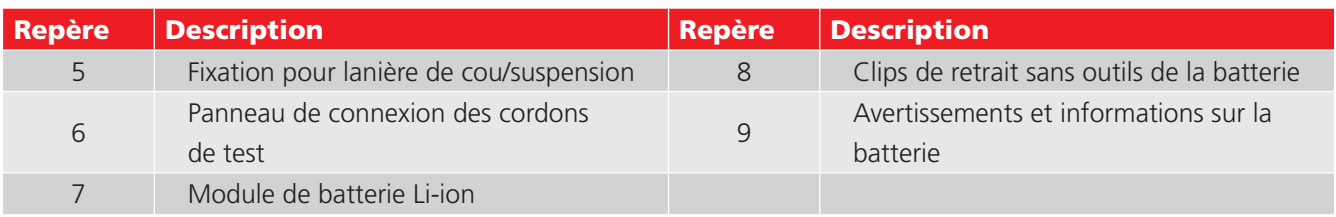

**Commandes de l'appareil** 

## **4.2 Écran de l'appareil**

L'écran du MFT-X1 est un écran couleur 480 x 272 TFT, en verre trempé et collé.

L'écran est divisé en trois zones :

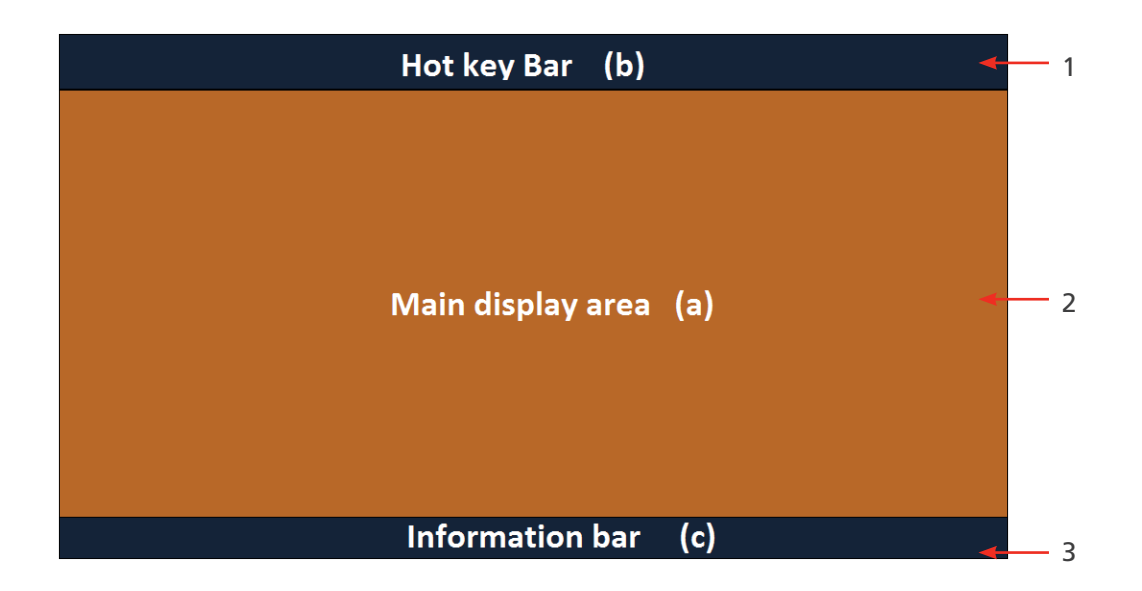

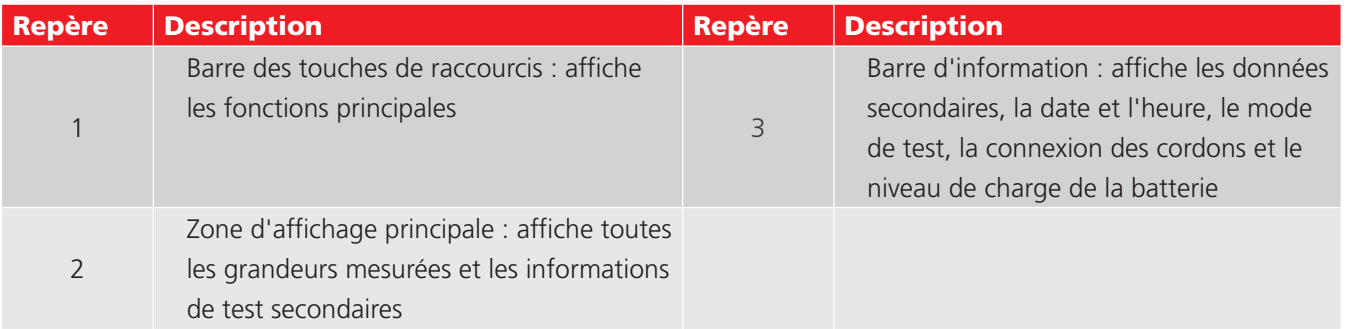

La zone d'affichage principale indique les résultats de mesure. Les informations qu'elle contient et la manière dont elles sont agencées dépendent du test en cours et sont expliquées dans les sections afférentes à chaque type de test.

L'écran utilise un arrière-plan à code couleur pour les différents tests, conformément à l'usage par Megger Limited pour toutes ses gammes d'appareils.

## **4.2.1 Arrière-plans à code couleur**

Pour que vous puissiez identifier immédiatement le test vous avez sélectionné, même à distance, la couleur d'arrièreplan de la zone d'affichage principale change pour correspondre au code couleur de la fonction de test :

- Gris foncé : tension ou courant
- **Orange : continuité**
- Rouge : isolement
- Vert : impédance de boucle
- Jaune : test de DDR
- **Marron : test de terre**
- Bleu : stockage des résultats
- Gris foncé + roue dentée : configuration

#### **4.2.2 Mode contraste élevé**

L'écran peut également être réglé sur un mode de contraste élevé noir sur blanc pour les environnements ensoleillés. **Voir 15.5.3 Mode contraste page 84.**

## **4.3 Commandes de l'appareil**

Le MFT-X1 possède deux boutons de sélection rotatifs. Ils permettent à l'utilisateur de sélectionner les fonctions de mesure principales et les fonctions de mesure secondaires des touches de raccourci :

- Sélecteur rotatif gauche : modes de mesure principaux
- Sélecteur rotatif droit : options de sélection des touches de raccourci

Lorsque vous tournez l'un des boutons rotatifs, la partie de la zone d'affichage principale située à proximité de ce bouton affiche les options que vous pouvez sélectionner et celles que vous avez actuellement sélectionnées. Lorsque vous arrêtez de tourner le bouton, l'affichage de cette option disparaît au bout de deux secondes.

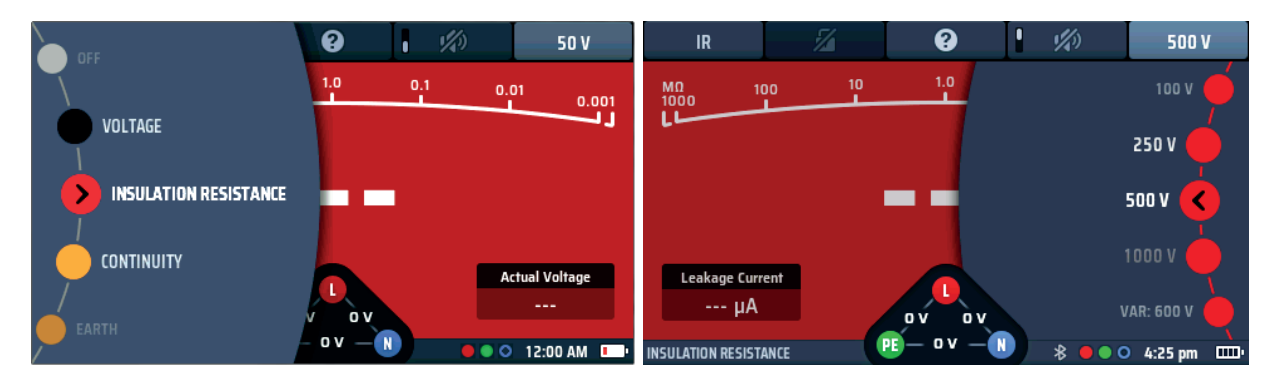

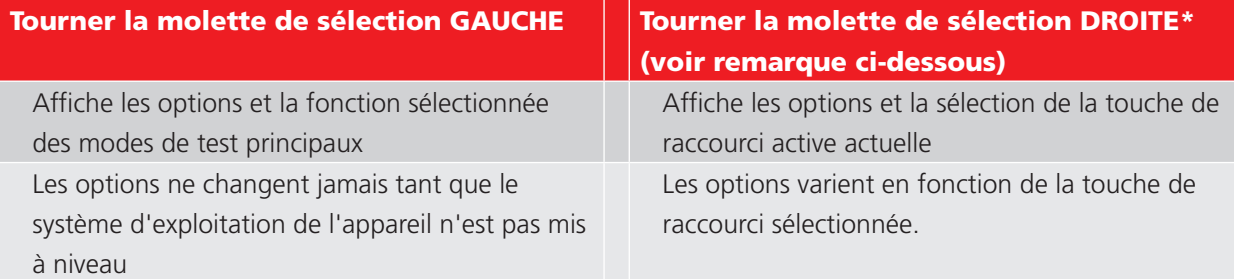

**REMARQUE :** La molette de sélection droite est disponible uniquement lorsqu'une touche de raccourci comporte plus de deux options, comme la tension de test d'isolement. La fonction d'activation/ désactivation de l'avertisseur sonore n'entraîne pas l'affichage d'une molette de sélection.

## **4.3.1 Bouton rotatif gauche**

Le bouton rotatif gauche permet d'éteindre l'appareil et de sélectionner les fonctions de test principales. Il permet également de sélectionner le mode de configuration de l'appareil.

Ce bouton permet d'afficher à l'écran les options des fonctions principales.

Lorsque le bouton rotatif est tourné, la fonction sélectionnée s'affiche à l'écran.

Les fonctions sont codées par couleur pour correspondre aux couleurs de l'écran.

## **4.3.2 Bouton rotatif droit**

Le bouton rotatif droit permet de sélectionner les options de test secondaires. Par exemple, lorsque vous mesurez la résistance d'isolement, vous pouvez utiliser ce bouton pour sélectionner la tension de test, comme illustré ci-dessous :

Les options que vous pouvez sélectionner avec le bouton droit dépendent du type de test en cours et de la touche de raccourci sur laquelle vous avez appuyé.

Dans l'exemple ci-dessus, la touche de raccourci 5 est active, ce qui permet au bouton de sélection d'afficher les tensions de test disponibles.

## **Commandes de l'appareil**

Certaines touches de raccourci ne proposent que deux options. Elles n'auront pas d'option associée sur le bouton rotatif.

La barre des touches de raccourci en haut de l'écran affiche les touches de raccourci disponibles avec un symbole représentant le type de fonction qu'elles exécutent.

Par exemple :

En mode mesure de continuité, les touches de raccourci affichent les fonctions suivantes :

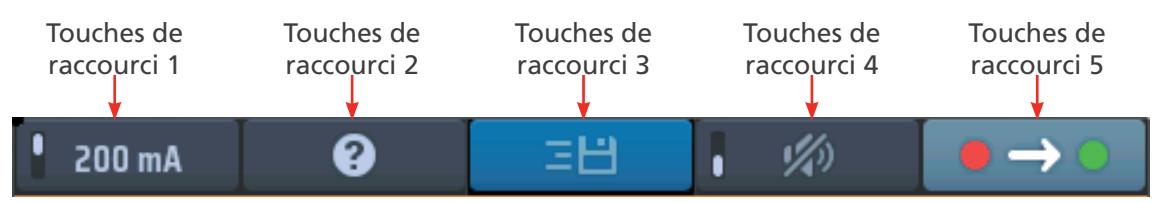

## **Fig. 2 :** *Exemple de touches de raccourci*

Ces fonctions changent selon le type de test que vous effectuez. Dans le cas présent, le test d'isolement propose quatre types d'action :

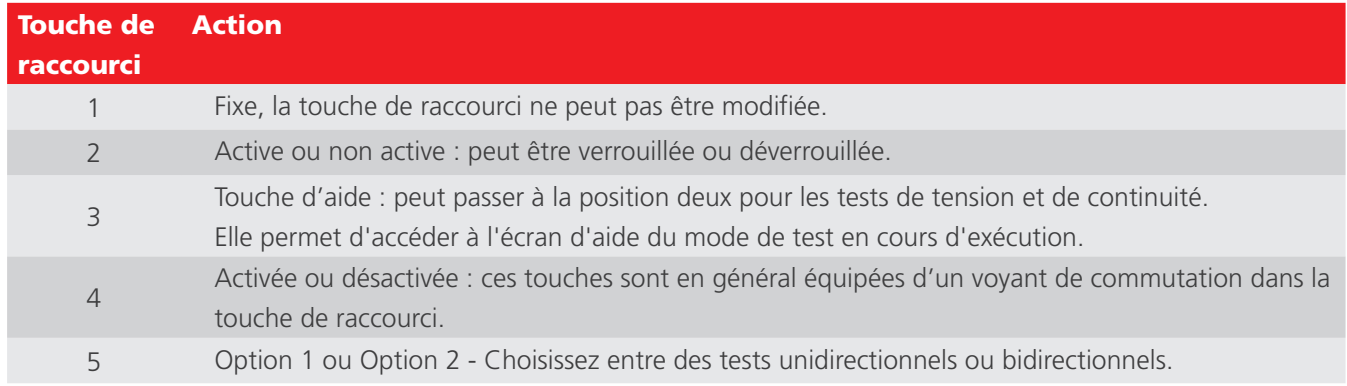

## **4.3.3 Barre d'information**

La barre d'information se trouve en bas de l'écran, comme ci-dessous :

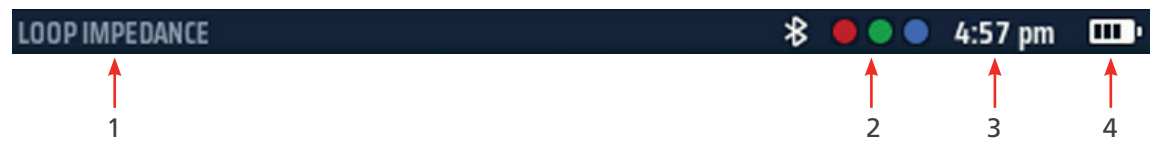

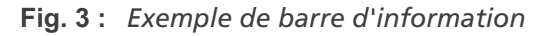

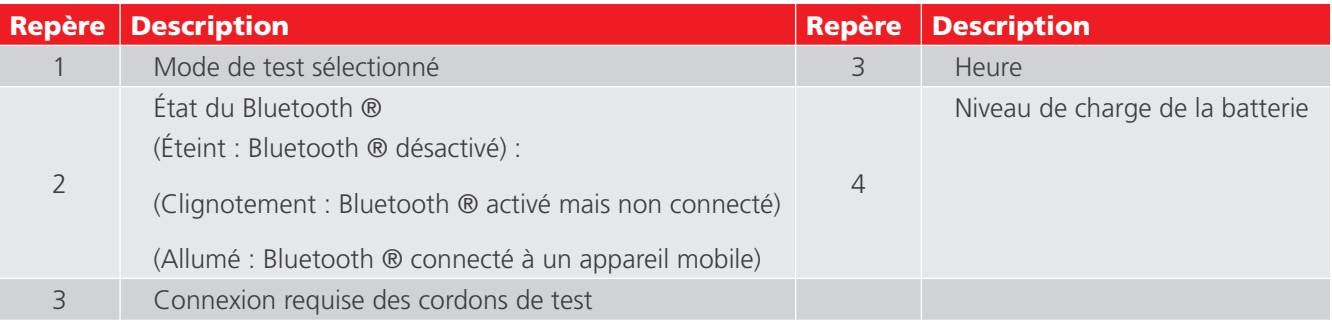

**REMARQUE :** Les résultats des tests sont horodatés avec l'heure et la date. L'heure est affichée en permanence dans la barre d'INFORMATION. Le format peut être modifié. **Voir 15.5.4 Réglage de la date page 84.**

## **4.3.4 Guide connexion des cordons de test**

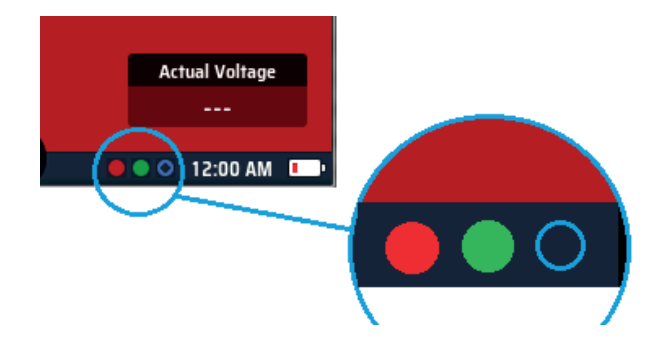

## **Fig. 4 :** *Guide de connexion*

Le guide de connexion est composé de trois petits cercles dont le code couleur correspond aux prises des cordons de test : rouge, vert et bleu, plus un cercle gris pour la pince ampèremétrique MCC1010. Les cercles indiquent les cordons de test à brancher dans les prises pour le test que vous avez sélectionné.

Si un cercle de couleur est plein, un cordon de test doit être branché dans la prise de la couleur correspondante. Si le cercle est représenté par un simple anneau de couleur (non plein), aucun cordon de test ne doit être branché dans la prise correspondante. La connexion d'un troisième cordon n'affectera pas le mode de test s'il est pratique de laisser un troisième cordon connecté.

Un résumé des options de connexion pour chaque mode de mesure est présenté ci-dessous :

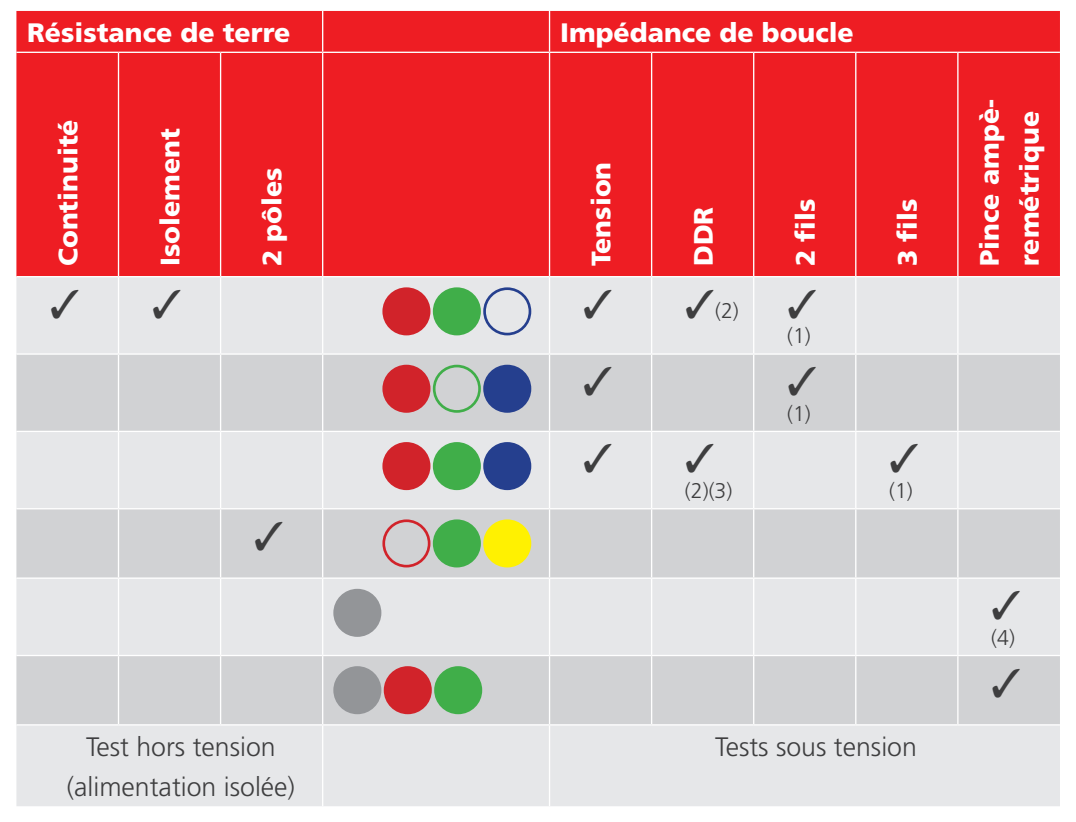

## **Fig. 5 :** *Tableau de sélection des bornes complet*

- 1. La connexion dépend du circuit mesuré et du type de test, par exemple 2 fils ou 3 fils.
- 2. Le test à 2 fils convient aux DDR de type A et CA mais les DD-CDC et les dispositifs de type B nécessitent une connexion à trois fils.
- 3. La connexion du neutre permet de détecter l'inversion de polarité (également obligatoire pour les DDR à courant continu et les DD-CDC).
- 4. Connexion du MCC1010 en mode courant.

#### **Commandes de l'appareil**

#### **4.3.5 Widget de tension**

En bas au centre de l'écran se trouve le widget de tension, qui s'affiche lorsque vous sélectionnez un mode de test, à l'exception de la mesure de tension ou de courant.

Le widget se présente sous la forme d'un triangle avec un point dans chaque angle. Les points sont de couleur verte, rouge et bleue et correspondent aux prises de test à l'arrière de l'appareil, qui ont les mêmes couleurs.

Le widget affiche en continu les tensions entre les prises de test.

Le widget disparaît pendant un test sous tension mais apparaît immédiatement après l'arrêt du test.

| Z                                          | RCD                   | 보다            | 3 Wire            | L-PE    |  |  |
|--------------------------------------------|-----------------------|---------------|-------------------|---------|--|--|
|                                            |                       |               |                   |         |  |  |
| ZL-PE                                      | $0.95\ \Omega$        | <b>PEFC</b>   |                   | 0.24 kA |  |  |
| $ZL-N$                                     | $0.94$ $\overline{0}$ | <b>I</b> PSCC |                   | 0.24 kA |  |  |
| ZN-PE                                      | $0.09\Omega$          | PF            |                   | 0.24 kA |  |  |
| ¥ه¥<br>ı                                   |                       |               |                   |         |  |  |
| 228 V 229 V                                |                       |               | 0.04 <sub>0</sub> |         |  |  |
| PE<br>0V<br>N<br>*<br>4:57 pm<br>è<br>ANCE |                       |               |                   |         |  |  |

**Fig. 6 :** *Widget de tension*

#### **4.3.6 Anomalies de tension aux bornes (tensions flottantes)**

Le mode de mesure de tension et le widget de tension triangulaire au centre du bas de l'écran sont conçus pour montrer les tensions présentes aux bornes des trois terminaux. Lorsque les trois bornes sont connectées à une alimentation, elles affichent normalement la tension entre :

- **Phase et Neutre**
- **Phase et Terre**
- **Neutre et Terre**

Sur une alimentation typique monophasée de 230 V CA avec les trois connexions présentes, on s'attendrait généralement à voir :

- Phase et Neutre : 230 V CA
- Phase et Terre : 230 V CA
- Neutre et Terre : 0 V CA

Cependant, si l'une des connexions est en circuit ouvert, par exemple si le neutre n'est pas connecté, le mode de tension ou le widget de tension peut afficher une tension intermédiaire, telle que :

- **Phase et Neutre : 183 V CA**
- **Phase et Terre : 230 V CA**
- **Neutre et Terre : 53 V CA**

Cela se produit parce que le terminal de l'instrument non connecté est libre de flotter. Ces tensions intermédiaires n'affectent pas les performances de l'instrument et ne déclencheront pas accidentellement un test s'il en est présent. Il est recommandé que lors de la connexion à une alimentation sous tension, toutes les trois connexions soient effectuées. Cela garantira que les tensions présentes sont représentatives du circuit connecté et non d'une valeur flottante.

| RCD                                            | 0<br>2 Wire  | 0                 |       |
|------------------------------------------------|--------------|-------------------|-------|
|                                                |              | <b>VL-PE</b>      | 119 V |
| $0.88\Omega$                                   | <b>IPEFC</b> | VL-N              | 235 V |
|                                                |              | V <sub>N-PE</sub> | 115 V |
| ı<br>230 V<br><b>205 V</b><br>N<br>PE.<br>52 V |              |                   |       |

**Fig.7 :** *Tensions flottantes dans les mesures d'impédance de boucle et de tension*

## **4.3.7 Arc analogique**

Lorsque vous effectuez des tests de continuité, de résistance d'isolement ou de rampe de DDR, un arc analogique apparaît en haut de la barre principale de l'écran.

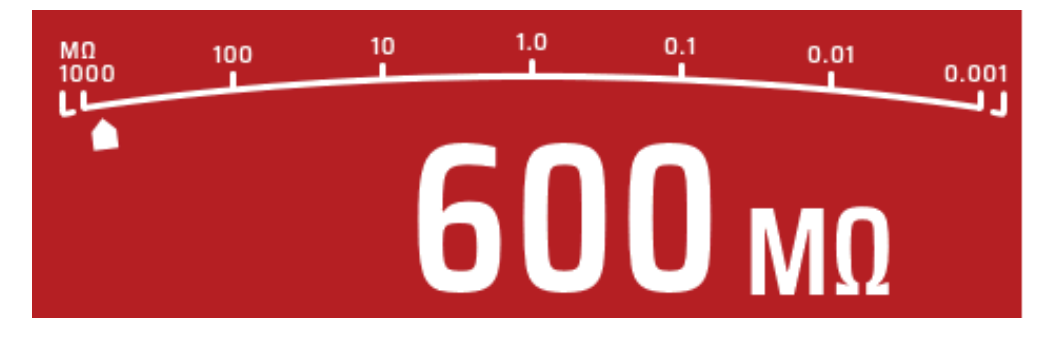

## **Fig. 8 :** *Arc analogique*

Tous les arcs utilisés dans l'appareil, à l'exception du test de rampe de DDR, sont des arcs à l'échelle logarithmique. À chaque repère, la valeur augmente d'un multiple de dix. Cela permet à l'arc d'offrir une bonne résolution aux valeurs inférieures tout en couvrant une très large plage de mesure sans avoir à changer plusieurs fois de plage.

Le « pointeur » de cet arc se déplace sur l'arc pour indiquer la valeur mesurée. Le comportement du pointeur peut fournir des informations supplémentaires sur l'état du circuit. **Voir 8. Test d'isolement page 34.**

#### **Fonctionnement**

## 5. Fonctionnement

Cette section décrit comment utiliser les fonctions individuelles du MFT-X1 et ce que font réellement les mesures pendant la séquence de test.

Avant chaque utilisation de l'appareil, procédez à une inspection visuelle du boîtier, des cordons de test et des connecteurs. Assurez-vous qu'ils sont en bon état et que l'isolant n'est ni cassé ni endommagé.

## **5.1 Mise sous tension et hors tension**

Pour mettre en marche le MFT-X1, tournez le bouton rotatif gauche en l'éloignant de la position « OFF ». L'appareil effectue des autovérifications internes et, une fois qu'elles sont terminées avec succès, l'écran s'allume.

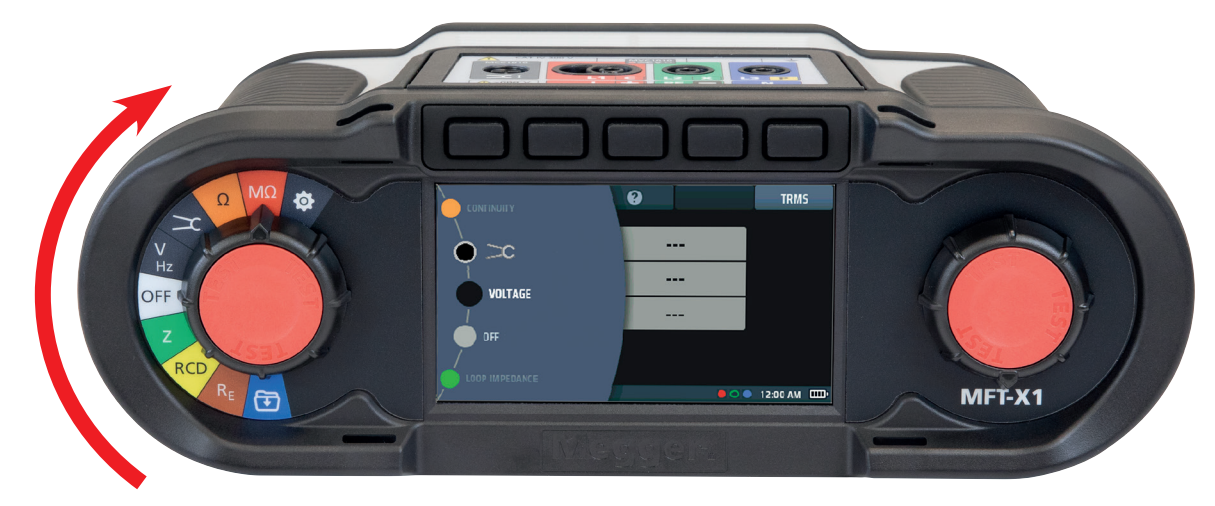

## **Fig. 9 :** *Écran de démarrage*

Pour éteindre le MFT-X1, replacez le bouton rotatif gauche sur la position « OFF » de l'écran. L'écran s'éteint, confirmant que l'appareil est éteint et n'utilise plus l'alimentation de la batterie.

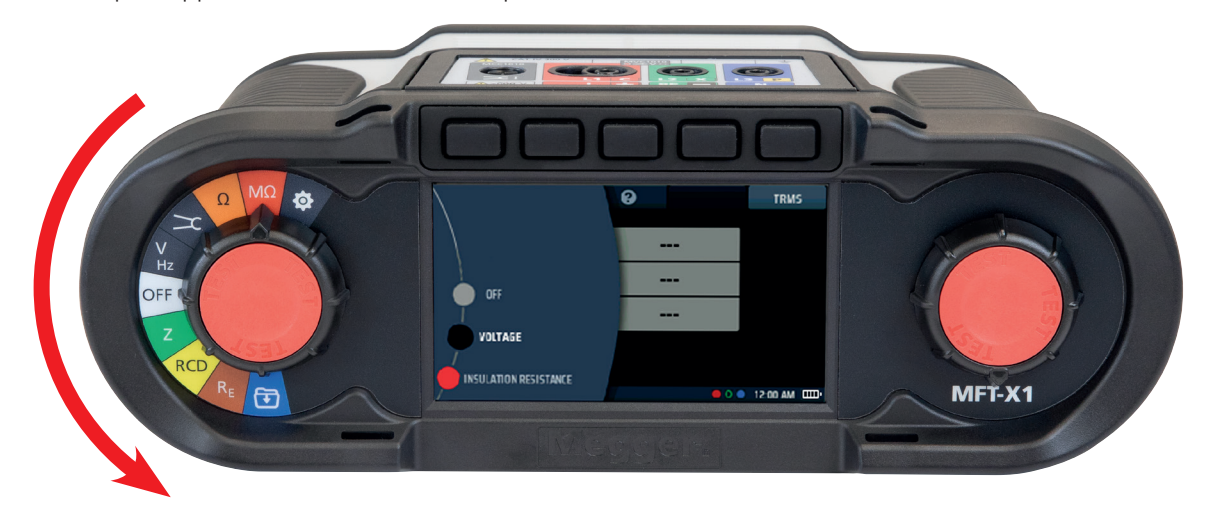

**Fig. 10 :** *Écran « OFF »*

## **5.1.1 Mise hors tension automatique (fonction veille)**

Si vous laissez votre MFT-X1 allumé mais que vous ne l'utilisez pas, l'écran s'assombrit au bout de 20 secondes et, après 5 minutes (configuration par défaut), il s'éteint automatiquement pour éviter de gaspiller la batterie. Lorsque cela se produit, vous pouvez le rallumer en appuyant sur n'importe quel bouton. Si vous souhaitez modifier le délai d'assombrissement ou d'extinction automatique de l'écran, ou le désactiver entièrement, vous pouvez le faire dans la configuration **Voir 15.5.8 Minuteur de veille page 86.**

Les boutons de test sont situés dans les boutons rotatifs. Ils sont de couleur rouge et étiquetés « test ». Ces boutons sont utilisés pour démarrer les tests qui nécessitent un lancement manuel et pour la compensation de la résistance des cordons de test **Voir 7.3 Compensation de la résistance des cordons de test page 30.**

Le fonctionnement d'un bouton de TEST diffère d'un test à l'autre. Selon les cas, il faut soit exercer une pression et relâcher rapidement, pour un test d'impédance de boucle par exemple, soit exercer une pression et la maintenir, pour un test d'isolement notamment. Reportez-vous aux sections relatives à chaque test ci-dessous.

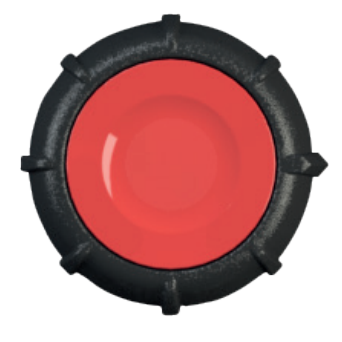

Les deux boutons fonctionnent et peuvent être utilisés de la même manière.

Le bouton de test possède également un couplage capacitif intégré dans la zone rouge. Cela permet de faire fonctionner la détection de défaut à la terre (avertissement PE) lorsque l'opérateur touche le bouton de test pendant un test sous tension.

## **5.2 Blocage de test – blocages généraux**

Pour protéger l'utilisateur de l'appareil, et pour éviter d'endommager l'appareil lui-même, le MFT-X1 bloque les tests dans certaines conditions. Les conditions de blocage dépendent du type de test effectué. Elles sont expliquées au début de chaque section correspondante.

## 6. Tests de circuit hors tension

## **6.1 Généralités**

Dans la mesure du possible, vous devez utiliser des tests de circuit hors tension (tests sur des circuits qui sont mis hors tension et isolés) plutôt que des tests de circuit sous tension. Les fonctions de test de circuit hors tension proposées par les appareils de la série MFT-X1 sont le test de continuité, la mesure de résistance d'isolement et la mesure de résistance de terre.

**AVERTISSEMENT : Avertissement : Le circuit sous test doit être éteint, dé-énergisé, isolé de manière sécurisée et prouvé déchargé avant de réaliser les connexions de test lors de l'exécution des mesures de résistance d'isolement, de continuité et de résistance à la terre.**

## **6.2 Protection contre les dommages accidentels**

Les appareils MFT-X1 sont protégés contre les dommages qui pourraient se produire si vous sélectionnez un test de circuit hors tension et connectez l'appareil à un circuit sous tension. La protection est efficace même si vous avez commencé un test de circuit sous tension et que vous l'avez verrouillé. Si vous vous connectez accidentellement à un circuit sous tension, l'appareil vous en avertit et bloque ou arrête le test. Dans certains cas, le fusible interne de l'appareil peut être défaillant et vous devrez le remplacer avant de pouvoir effectuer d'autres tests. Vous devez toujours utiliser le type de fusible approprié **Voir 18.5 Fusibles et remplacement des fusibles page 107.**

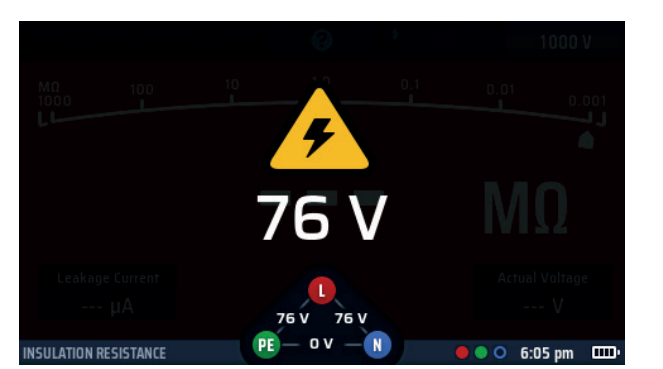

Les avertissements de circuit sous tension pour les tests de circuit hors tension sont affichés comme indiqué ci-dessous :

**Fig. 11 :** *Avertissement de circuit sous tension - test d'isolement*

Cet avertissement empêche le test de démarrer ou arrête un test si une tension dangereuse apparaît pendant le test.

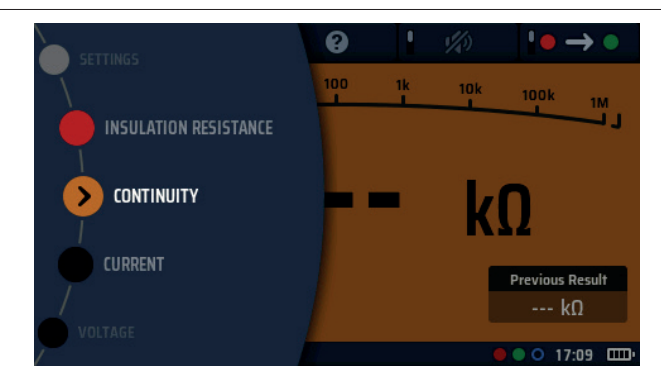

## 7. Test de continuité et mesure de résistance

**Fig. 12 :** *Continuité*

## **7.1 Informations générales**

## **7.1.1 Fonctions de base**

**AVERTISSEMENT : Le circuit sous test doit être éteint, dé-énergisé, isolé de manière sécurisée et prouvé déchargé avant de réaliser les connexions de test lors de l'exécution des tests de continuité. Assurez-vous de décharger le circuit en toute sécurité avant de toucher les connexions.** 

Les appareils de la gamme MFT-X1 peuvent vérifier la continuité et mesurer une résistance comprise entre 0,01 Ω et 999 kΩ, ce qui signifie que vous n'avez plus besoin d'utiliser un appareil de mesure séparé pour effectuer des mesures de résistance.

Une fonction d'avertisseur sonore est également fournie. Elle peut permettre d'accélérer les tests de routine mais, lorsque cette fonction est utilisée, les mesures de résistance sont limitées à 2,00 kΩ maximum (ou 1 KΩ sur l'arc analogique).

## **Arc analogique**

L'écran propose un arc analogique, ce qui est utile lorsque vous examinez des connexions médiocres ou intermittentes. L'arc analogique est une échelle logarithmique. Il fournit donc une bonne résolution pour les faibles valeurs de résistance tout en affichant des valeurs jusqu'à 999 kΩ sans avoir à changer d'échelle (limité à 1 kΩ en mode avertisseur sonore).

## **Mesure du courant et de la tension de test**

Lors du contrôle de la continuité d'un conducteur, d'un circuit ou d'une connexion, l'appareil utilise un courant de test par défaut de 200 mA ou plus et une tension comprise entre 4 V et 5 V. Ceci est conforme aux exigences de la norme CEI 61557 partie 4.

Pour les circuits dont la résistance est supérieure à cette valeur, le courant de test est automatiquement réduit. Dans tous les cas, le courant de test réel s'affiche en bas à gauche de la zone d'affichage principale, comme indiqué ci-dessous :

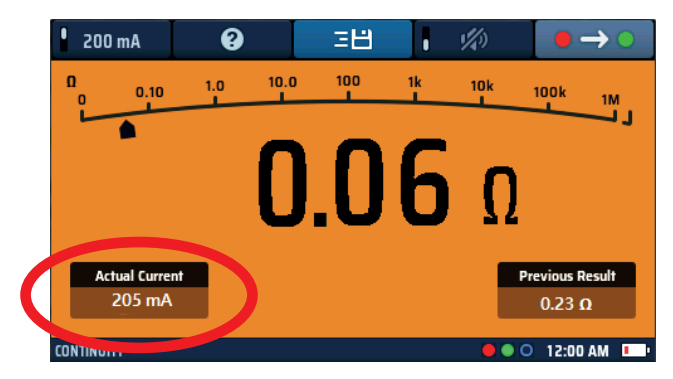

**Fig. 13 :** *Courant de test de continuité*

## **Test de continuité et mesure de résistance**

Vous pouvez également utiliser un courant de test de 10 mA pour vérifier la continuité. Bien que cela ne soit pas conforme aux tests de conformité électrique généraux, cela reste satisfaisant pour des tests de routine et prolonge la durée de vie des batteries de l'appareil. L'option 10 mA est également utile lors du test Neutre-Terre. Elle peut être appliquée à une installation sous tension tant que des précautions appropriées sont prises pour travailler sur des circuits sous tension, si la tension entre le neutre à la terre est < 1,0 V. La plage de 10 mA ne déclenchera généralement pas les RCD de 30 mA.

## **7.1.2 Blocage de test**

L'appareil bloque un test s'il détecte une tension de circuit supérieure à la tension qu'il applique pour effectuer le test. Il n'existe aucune option de désactivation pour la fonction de blocage du test de continuité.

L'écran affiche un avertissement de circuit sous tension si une tension est détectée et un bip sonore fort et rapide est émis.

Ce mode ne peut pas être annulé et bloque tous les tests tant que la source de tension n'est pas supprimée.

## **7.1.3 Touches de raccourci pour le contrôle de continuité et la mesure de résistance**

Lorsque le MFT-X1 est utilisé pour contrôler la continuité ou mesurer la résistance, les fonctions des touches de raccourci sont les suivantes :

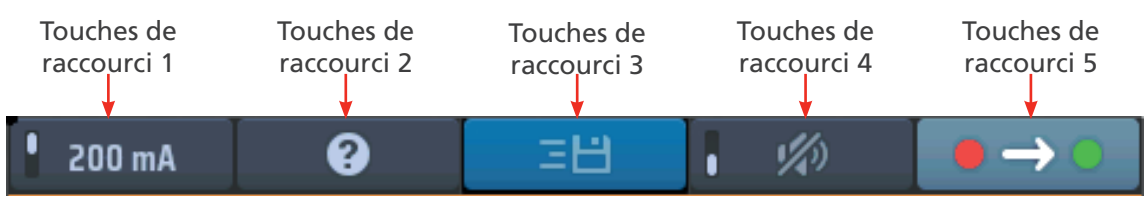

## **Fig. 14 :** *Touches de raccourci - test de continuité*

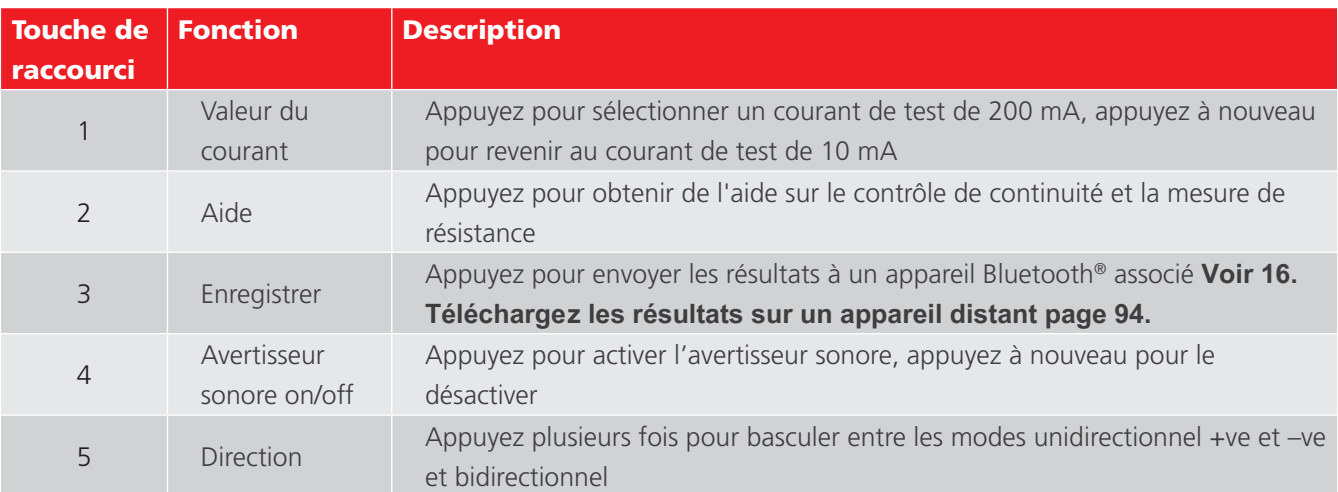

**INSULATION RESISTANCE** 

**CONTINUITY** Y.

VOLTAGE

 $\frac{1}{200}$  mA

Q

## **7.2 Test de continuité**

- 1. Tournez le bouton rotatif gauche sur la position Continuity (Continuité) (Ω).
	- L'écran s'allume sur fond orange.
- 2. Branchez vos cordons de test dans la prise verte et dans la prise rouge.

- 3. Le courant de test nominal par défaut est de 200 mA. Pour le régler sur 10 mA, appuyez sur la touche de raccourci 1. Appuyez à nouveau sur la touche de raccourci 1 pour revenir à 200 mA.
	- Le courant de test réel s'affiche en bas à gauche de la zone d'affichage principale.
	- Vous n'avez pas besoin d'appuyer sur le bouton de test. Le test commence dès que vous connectez vos cordons de test au circuit que vous testez.
- 4. Lorsque la valeur affichée est stable, l'appareil émet un bip.
- 5. L'appareil indique la résistance du circuit dans la zone d'affichage principale.
	- L'appareil indique également la résistance du circuit sur l'arc analogique dans la zone d'affichage principale.
- 6. À la fin du test, débranchez les cordons de test
	- Le pointeur revient à > 999 kΩ
	- Le courant réel utilisé pendant le test reste affiché dans la fenêtre inférieure gauche
	- La valeur principale affichée est transférée dans la fenêtre Previous results (Résultats précédents), en bas à droite de l'écran.
	- Cela permet de s'assurer qu'une mesure ultérieure s'affiche sur l'écran principal. Si la première valeur était laissée dans l'affichage principal, elle pourrait être confondue avec la mesure suivante.
- 7. Pour obtenir de l'aide sur la connexion des cordons de test au circuit, appuyez sur HELP (AIDE) sur la touche de raccourci 2.
- 8. Pour enregistrer le résultat ou l'envoyer vers un appareil mobile, **Voir 16. Téléchargez les résultats sur un appareil distant page 94.**

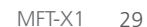

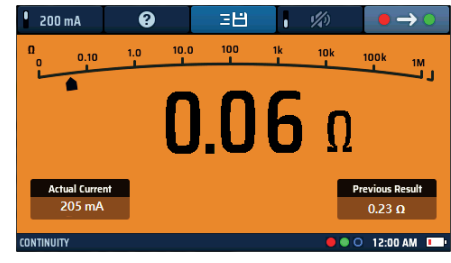

ΞĤ

*générale*

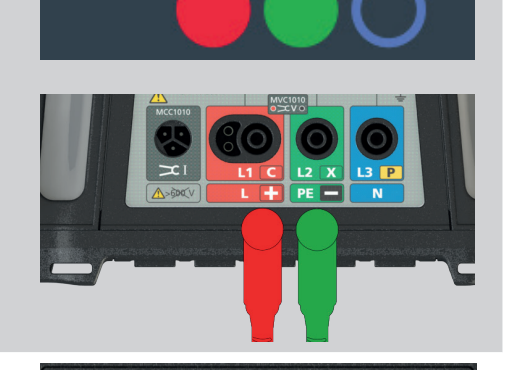

зH

 $1200 \text{ mA}$ 

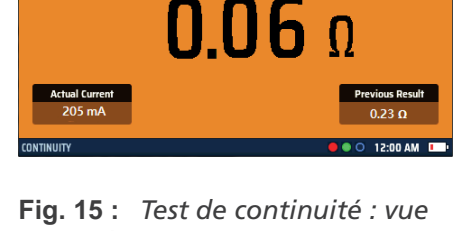

**Test de continuité et mesure de résistance**

## **7.3 Compensation de la résistance des cordons de test**

Lors du contrôle de la continuité ou de la mesure de valeurs de résistance faibles, il est utile de tenir compte de la résistance des cordons de test. C'est ce que l'on appelle la compensation de la résistance. Si vous compensez la résistance de vos cordons de test, celle-ci n'est plus incluse dans la valeur affichée à l'écran lorsque vous effectuez une mesure.

La valeur de compensation s'affiche dans la partie centrale inférieure de la zone d'affichage principale :

## **7.3.1 Pour compenser la résistance des cordons de test :**

1. Branchez les cordons de test dans les prises verte et rouge à l'arrière de l'appareil.

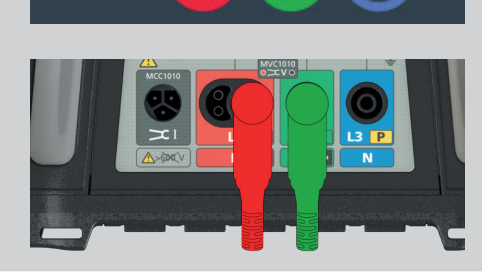

டை  $0.05\,\Omega$ 

2. Tournez le bouton rotatif gauche sur la position Continuity/ Resistance (Continuité/Résistance) (Ω).

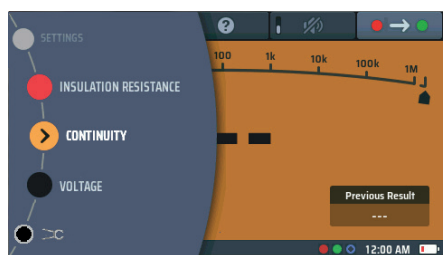

3. Reliez ensemble les cordons.

**REMARQUE :** La connexion doit être bonne. Une mauvaise compensation entraînera une valeur de compensation élevée et éventuellement des résistances artificiellement faibles dans la mesure principale.

Idéalement, utilisez des pinces crocodiles ou enfoncez les pointes de la sonde dans un conducteur en bon état, comme une pièce en cuivre.

4. Appuyez sur le bouton de test puis relâchez-le.

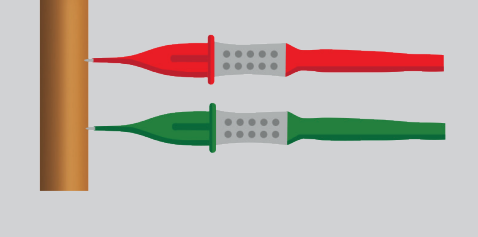

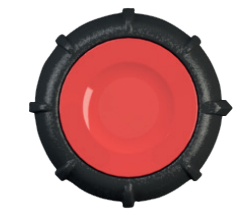

 Vérifiez que le symbole de compensation apparaît en bas au centre de l'écran. La résistance de la valeur de compensation est indiquée sous le symbole de compensation.

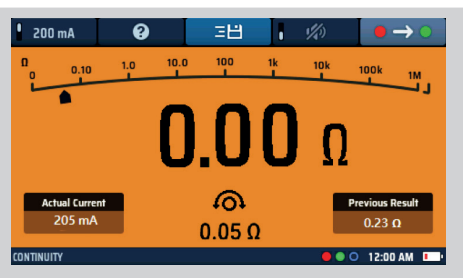

**Fig. 16 :** *Compensation de la résistance - test de continuité*

**REMARQUE :** Il est conseillé de vérifier de temps en temps que la valeur de compensation est correcte car les cordons de test peuvent ne pas toujours fournir une résistance constante s'ils sont usés et ont besoin d'être remplacés.

## **7.3.2 Pour vérifier la valeur de compensation de la résistance des cordons :**

- 1. Ouvrez le circuit puis court-circuitez les cordons de test plusieurs fois.
- 2. Assurez-vous que l'écran principal affiche 0,00 Ω chaque fois que les cordons sont en court-circuit.

**REMARQUE :** Cela peut varier légèrement en fonction de la qualité du contact entre les cordons de test.

#### **7.3.3 Pour supprimer une valeur de compensation de la résistance des cordons :**

- 1. Appuyez sur le bouton de TEST.
- 2. Le symbole de compensation en bas de l'écran et la valeur de compensation doivent disparaître.

#### **7.3.4 Pour mettre à jour une valeur de compensation de la résistance des cordons de test :**

- 1. Supprimez la valeur de compensation de la résistance des cordons de test.
- 2. Répétez le processus de compensation de la résistance des cordons de test décrit au point 7.3.1 ci-dessus.

#### **7.3.5 Erreurs de compensation de la résistance des cordons**

#### **Résistance trop élevée**

Seuls les cordons de test avec une résistance maximale de 9,99 Ω peuvent faire l'objet d'une compensation de résistance. Si vous essayez de compenser la résistance de cordons de possédant une résistance plus élevée, l'appareil émet un signal sonore et >9,99 Ω clignote à l'écran pendant trois secondes.

## **Mauvaise connexion des cordons**

Si possible, utilisez des pinces crocodiles lorsque vous court-circuitez les cordons pour déterminer la compensation afin d'obtenir une bonne connexion. Vous pouvez également enfoncer fermement les pointes des sondes de test dans un bon conducteur métallique, comme une pièce de monnaie.

#### **Valeurs de compensation négatives**

Après que la compensation de la résistance des cordons a été effectuée, l'écran principal peut afficher des valeurs inférieures à 0,00 Ω. Ceci est fréquent si les cordons sont en court-circuit car la résistance peut être juste légèrement inférieure à la valeur de compensation.

L'écran ci-dessous s'affiche et la valeur clignote.

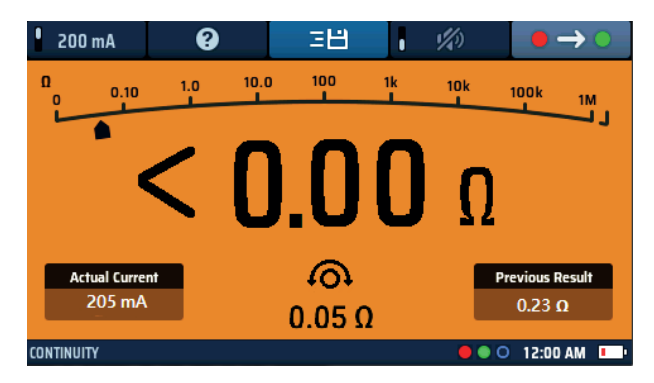

**Fig. 17 :** *Valeur de compensation de la résistance des cordons trop faible*

## **Test de continuité et mesure de résistance**

Si cela se produit sur une mesure de circuit, la valeur de compensation doit être vérifiée à nouveau car il se peut qu'elle soit nettement supérieure à la résistance des cordons. Si la valeur de compensation est trop élevée, la procédure de compensation doit à nouveau être appliquée aux cordons.

#### **Pour éviter les problèmes de compensation :**

- Assurez-vous que la connexion est bonne pendant le processus de compensation. Vous pouvez utiliser un morceau de tuyau ou de barre en cuivre pour relier les cordons.
- Répétez le processus de compensation de la résistance des cordons de test décrit ci-dessus. Vérifiez que les cordons de mesure ne sont pas endommagés.
- Utilisez une barre ou un morceau de tuvau en cuivre pour relier les cordons.

## **7.3.6 Sources d'erreurs dans les mesures**

Tests de continuité et mesure de résistance. Les résultats des mesures de continuité peuvent être affectés de manière négative par :

- les impédances des circuits de fonctionnement supplémentaires connectés en parallèle
- $\blacksquare$  les courants transitoires
- $\blacksquare$  une mauvaise connexion au circuit sous test
- $\blacksquare$  des fils de mesure incorrectement annulés
- le mélange de fils de test fusibles avec des fils de test non fusibles

## **7.4 Mode avertisseur sonore jusqu'à 2 kΩ (1 kΩ sur l'échelle analogique)**

L'avertisseur sonore est limité à 2 kΩ sur la plage de mesure. Ceci est délibéré car cela augmente la vitesse de réponse de l'avertisseur sonore. Sans cette limite, l'appareil devrait, à chaque test, passer automatiquement à une plage de mesure inférieure à partir de 999 kΩ et ralentir considérablement la réponse aux mesures de faible résistance.

Pour activer l'avertisseur sonore :

- 1. Appuyez sur la touche de raccourci 4 pour activer l'avertisseur sonore.
	- Appuyez à nouveau sur la touche de raccourci 4 pour le désactiver.
- 2. Lorsque l'avertisseur sonore est activé, il retentit lorsque la résistance du circuit est inférieure à une valeur prédéfinie. Cette valeur est de 0,5 Ω par défaut mais peut être modifiée dans les paramètres **Voir 15.6.1 Seuil de l'avertisseur sonore du test de continuité (alarme de limite) page 88.**
	- La valeur prédéfinie est affichée en bas de l'écran, comme illustré dans l'exemple ci-contre. Ici, la limite de l'avertisseur sonore a été réglée sur 1 Ω. **Fig. 18 :** *Avertisseur sonore et seuil -*

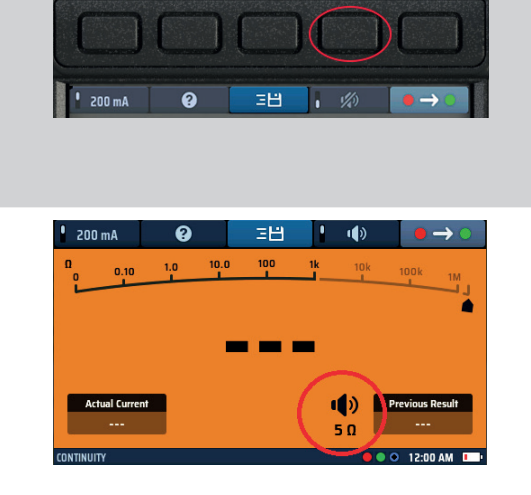

*Test de continuité*

## **7.5 Continuité bidirectionnelle**

En sélectionnant la continuité bidirectionnelle, un test automatique de continuité est effectué avec un courant de test vers l'avant et un courant de test inversé sans avoir besoin d'inverser les fils de test. L'affichage montrera la résistance du circuit en polarité vers l'avant et la résistance du circuit en polarité inversée. Cette fonction peut être utile lorsqu'il peut y avoir une différence de matériaux conducteurs dans un joint ou une mesure à travers un composant tel qu'une diode.

Pour passer en mode bidirectionnel :

- 1. Entrez en mode continuité
	- Appuyez sur la touche de raccourci 5 jusqu'à ce que le symbole Image soit affiché.
	- Alternativement, appuyez sur la touche de raccourci 5 et utilisez la molette de réglage de la plage de droite pour sélectionner l'option bidirectionnelle.
- 2. Le test de continuité démarre automatiquement lorsque les fils de test sont connectés à un circuit.
	- L'affichage montre les valeurs pour chaque direction et la moyenne des deux dans l'affichage principal

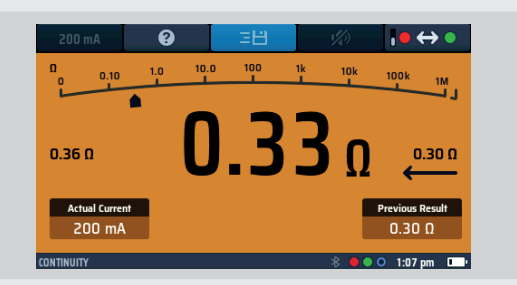

- 3. À la fin du test, déconnectez les fils de test
	- **■** Le pointeur reviendra à > 1 MΩ
	- Le courant réel utilisé pendant le test restera dans la fenêtre inférieure gauche
- 4. 4. La valeur moyenne affichée sera transférée dans la "fenêtre de résultats précédents" en bas à droite de l'écran. Cela garantit qu'une mesure ultérieure est affichée dans l'affichage principal. Si la première valeur était laissée dans l'affichage principal, elle pourrait être confondue avec la mesure suivante.

Pour obtenir de l'aide sur la connexion des fils de test au circuit, appuyez sur AIDE sur la touche de raccourci 5.

## 8. Test d'isolement

## **8.1 Généralités**

Le test de résistance d'isolement est spécifié par les normes internationales pour vérifier la qualité de l'isolement entre les conducteurs électriques dans une installation électrique.

Le MFT-X1 peut tester l'isolement à 50 V, 100 V, 250 V, 500 V et 1 000 V. Il peut également tester une large gamme de valeurs intermédiaires à l'aide de l'option VAR. Les valeurs les plus courantes sont :

- 500 V : utilisé sur toutes les nouvelles installations de câblage 110 V, 230 V et 400 V.
- 250 V : utilisé sur les installations existantes lorsqu'il existe un risque que 500 V causent des dommages aux circuits électroniques.

Dans tous les cas, l'appareil peut fournir un courant de test de 1 mA ou plus (mais pas plus de 2 mA), conformément aux exigences de la norme CEI 61557-2.

## **AVERTISSEMENT : Le circuit sous test doit être éteint, dé-énergisé, isolé de manière sécurisée et prouvé déchargé avant de réaliser les connexions de test lors de l'exécution des tests d'isolation.**

## **8.2 Minuteur pour le démarrage du test**

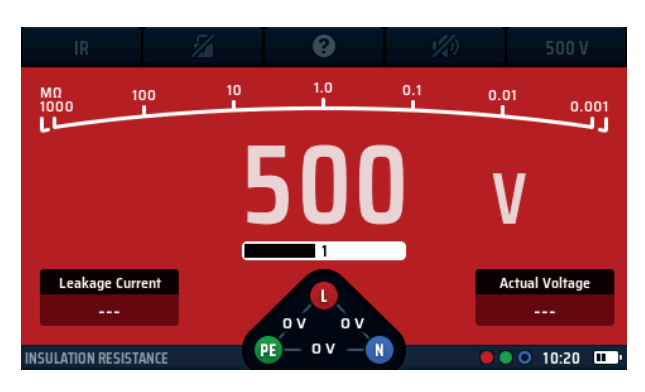

## **Fig. 19 :** *Minuteur pour le démarrage du test de résistance d'isolement (RI)*

Tous les tests d'isolement doivent désormais être dotés d'un minuteur pour éviter qu'ils démarrent instantanément. Il s'agit d'une exigence obligatoire de la norme internationale CEI 61010 qui définit la sécurité des appareils de test électrique.

Sur le MFT-X1, la tension de test est activée une seconde (trois secondes pour les tests à 1 000 V) après que vous ayez appuyé et maintenu enfoncé le bouton de test. Le test reste activé tant que vous maintenez le bouton enfoncé.

Lorsque vous relâchez le bouton de test, la tension de test est désactivée et, à condition de laisser les connexions de test en place, le circuit testé est automatiquement déchargé.

Pendant la décharge, l'écran affiche la tension résiduelle du circuit testé dans la fenêtre de la tension réelle. L'arc passe en volts et indique la décharge du circuit.

## **REMARQUE :** La décharge peut être très rapide et peut ne pas être visible à l'écran. Pour les circuits capacitifs, cela peut prendre quelques secondes, voire quelques minutes.

Si la mesure a été verrouillée après le début du test (voir la touche de raccourci 2 ci-dessous), la tension de test reste activée même si vous relâchez le bouton de test. Pour désactiver la tension de test, vous devez appuyer à nouveau sur le bouton de test ou sur la touche de raccourci 2.

## **AVERTISSEMENT : Lorsque le test est verrouillé, le circuit testé n'est pas automatiquement déchargé et les cordons de test restent sous tension et dangereux. Le circuit peut également rester dangereux une fois les cordons de test retirés.**

## **8.2.1 Blocage du test d'isolement**

L'appareil affiche un avertissement s'il détecte une tension de circuit supérieure ou égale à 25 V et bloque le test si la tension du circuit est supérieure ou égale à 50 V. Vous pouvez modifier la tension de blocage, mais pas la tension d'avertissement, dans la configuration **Voir 15.7.1 Limite de tension sous tension page 88.**

## **8.3 Touches de raccourci pour les tests d'isolement**

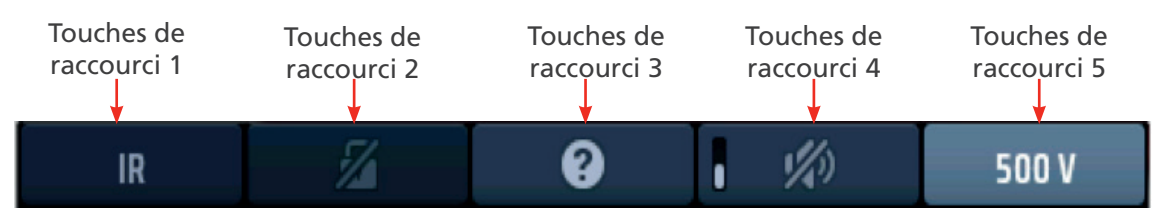

## **Fig. 20 :** *Touches de raccourci pour le test d'isolement*

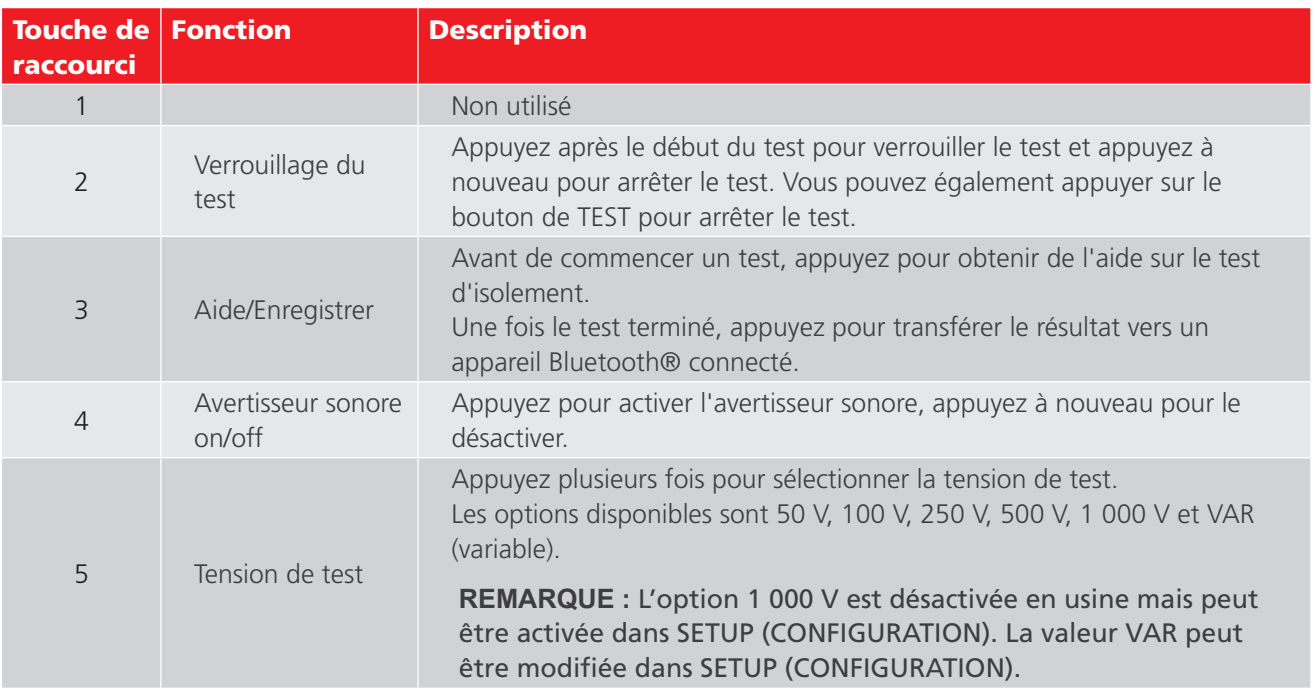

## **8.4 Pour tous les tests d'isolement**

- Il faut maintenir le bouton de test enfoncé pendant toute la durée du test ou appuyer sur le bouton de verrouillage (touche de raccourci 2) pendant le test.
- Pour les tests de 1 000 V, l'écran clignote pendant les trois secondes de délai avant le début du test et une barre de progression s'affiche.
- Lorsque la tension de test est activée ou que le circuit testé n'est pas complètement déchargé, un triangle d'avertissement s'affiche à gauche de l'écran.

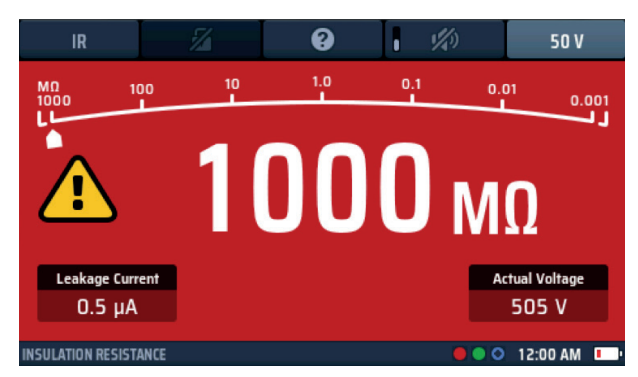

## **Fig. 21 :** *Test d'isolement en cours*

- Le courant de fuite circulant dans le circuit testé est indiqué en bas à gauche de l'écran.
- La tension de test que vous avez sélectionnée s'affiche sur la touche de raccourci 5. L'appareil affiche également la tension de test réelle en bas à droite de l'écran.

## **Test d'isolement**

- Lorsque l'appareil décharge un circuit à la fin d'un test, la tension résiduelle est affichée et l'écran clignote.
- Si un test d'isolement est sélectionné et que vous connectez les cordons de test à un circuit dont la tension est supérieure à la limite de tension sous tension, un symbole d'avertissement en forme d'éclair clignote sur l'écran, un avertissement sonore retentit et le widget de tension apparaît, comme illustré ci-dessous :

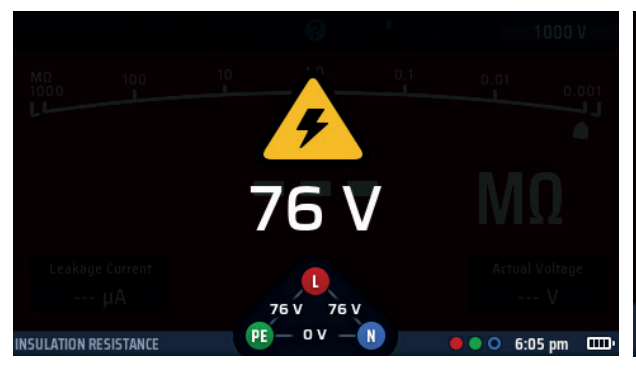

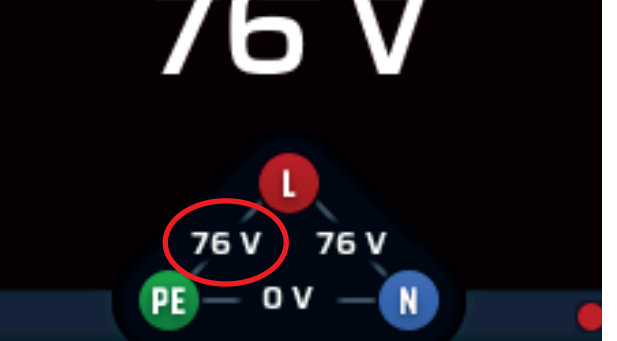

**Fig. 22 :** *Écran d'avertissement de circuit sous tension Widget de circuit sous tension*

Le test d'isolement est bloqué.

Le widget de tension indique où se trouve la connexion du circuit sous tension.

La limite de tension sous tension est par défaut définie sur 30 V mais vous pouvez la régler sur 50 V ou 75 V dans les paramètres. **Voir 15.7.1 Limite de tension sous tension page 88.**

## **8.5 Test d'isolement**

- 1. Tournez le bouton rotatif gauche jusqu'à la position du test d'isolement (MΩ).
	- L'écran s'allume sur fond rouge.

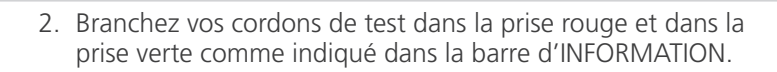

- 3. Si nécessaire, appuyez plusieurs fois sur la touche de raccourci 1 jusqu'à ce que le type de test indiqué ci-dessous soit « IR ».
	- 3.1. Vous pouvez également appuyer une fois sur la touche de raccourci 1 et utiliser le bouton rotatif droit pour sélectionner le type de test « IR ».
- 4. Appuyez sur la touche de raccourci 5 jusqu'à ce que la tension de test souhaitée s'affiche en dessous.
	- 4.1. Vous pouvez également appuyer une fois sur la touche de raccourci 5 et utiliser le bouton rotatif droit pour sélectionner la tension de test.

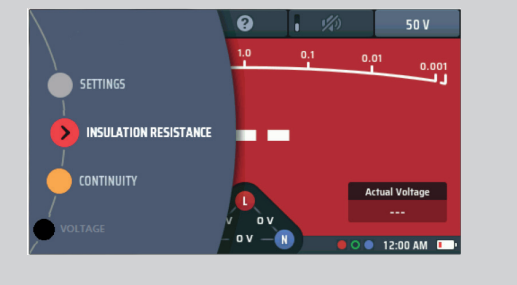

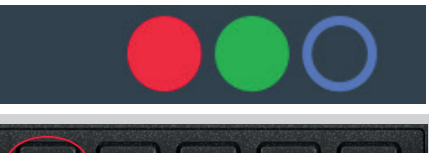

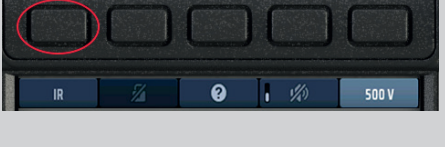

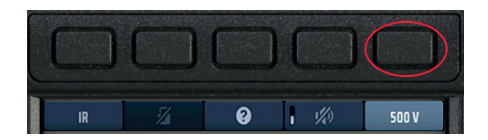
5. Connectez vos cordons de test au circuit ou à l'équipement que vous souhaitez tester.

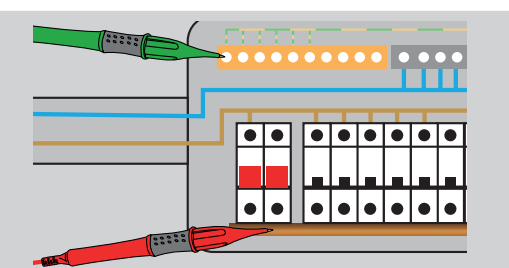

- 6. Maintenez enfoncé le bouton de test.
	- La tension de test est activée après un délai d'une seconde (trois secondes pour les tests à 1 000 V).
	- La résistance d'isolement mesurée est affichée en continu.
- 7. Maintenez le bouton de TEST enfoncé jusqu'à ce que la valeur affichée soit stable.
	- **L'arc analogique fournit également une indication** continue de la résistance d'isolement mesurée.
	- La tension de test est désactivée lorsque vous relâchez le bouton de test.
- 8. Après le test, ne débranchez pas les cordons de test du circuit ou de l'équipement testé tant que la tension indiquée sur l'écran n'a pas diminué jusqu'à une valeur sûre.

# **8.6 Test d'isolement avec verrouillage de test**

Si la fonction de verrouillage a été désactivée lors de la configuration**Voir 15.7.2 Bouton de verrouillage disponible page 89**, vous ne pourrez pas utiliser cette fonction.

- 1. Tournez le bouton rotatif gauche jusqu'à la position du test d'isolement (MΩ). L'écran s'allume sur fond rouge. **INSULATION RESISTANCE CONTINILITY** 2. Branchez vos cordons de test dans la prise rouge et dans la prise verte comme indiqué dans la barre INFO. 3. Si nécessaire, appuyez plusieurs fois sur la touche de raccourci 1 jusqu'à ce que le type de test indiqué ci-dessous soit « IR ».
	- 3.1. Vous pouvez également appuyer une fois sur la touche de raccourci 1 et utiliser le bouton rotatif droit pour sélectionner le type de test « IR ».

#### **Test d'isolement**

- 4. Appuyez sur la touche de raccourci 5 jusqu'à ce que la tension de test souhaitée s'affiche en dessous.
	- 4.1. Vous pouvez également appuyer une fois sur la touche de raccourci 5 et utiliser le bouton rotatif droit pour sélectionner la tension de test.
- 5. Connectez vos cordons de test au circuit ou à l'équipement que vous souhaitez tester.
- 

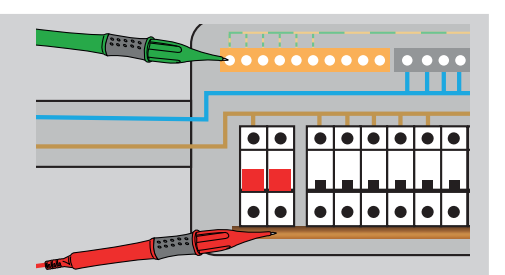

6. Maintenez enfoncé le bouton de test.

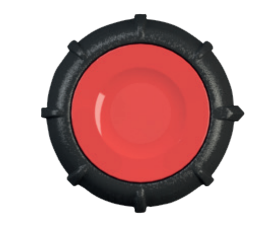

- 7. La tension de test est activée après un délai d'une seconde (trois secondes pour les tests à 1 000 V).
- 8. Pour verrouiller le test, appuyez sur la touche de raccourci 2, puis relâchez-la. Vous pouvez maintenant relâcher le bouton de test et la tension de test d'isolement reste activée.
	- La résistance d'isolement mesurée est affichée en continu.
	- L'arc analogique fournit également une indication continue de la résistance d'isolement mesurée.

9. Pour désactiver la tension de test, vous devez appuyer soit à nouveau sur le bouton de test soit sur la touche de raccourci 2.

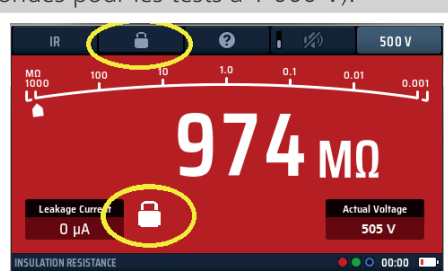

**Fig. 23 :** *Verrouillage de test d'isolement*

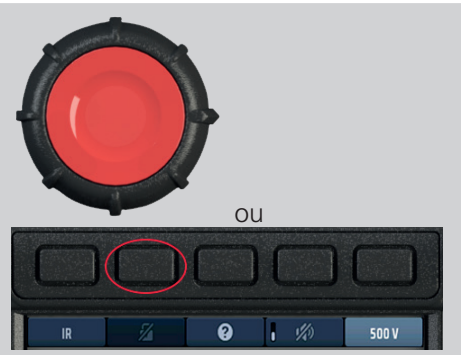

#### **Principe de mesure**

Le courant continu sélectionné est appliqué au circuit en test, et la résistance est calculée à partir des mesures de la tension et du courant résultants. Les circuits capacitifs peuvent prendre du temps pour se charger, ce qui se traduit par une tension croissante qui met plus de temps à atteindre son maximum que la normale. La lecture est stable avec une capacité de circuit inférieure à 2 μF.

# 9. Mesure de la résistance de terre

**AVERTISSEMENT : Pour la méthode à deux fils, vous devez débrancher l'électrode de terre de l'installation qu'elle protège. Avant de débrancher l'électrode de terre, vous devez isoler le circuit sur**  lequel vous travaillez et respecter les procédures approuvées pour confirmer qu'il est hors tension et qu'il **ne peut pas être remis sous tension accidentellement. Retirer la connexion de mise à la terre de protection d'une installation sous tension est extrêmement dangereux ! Vous devez également vous assurer de reconnecter correctement l'électrode de terre après avoir effectué le test.**

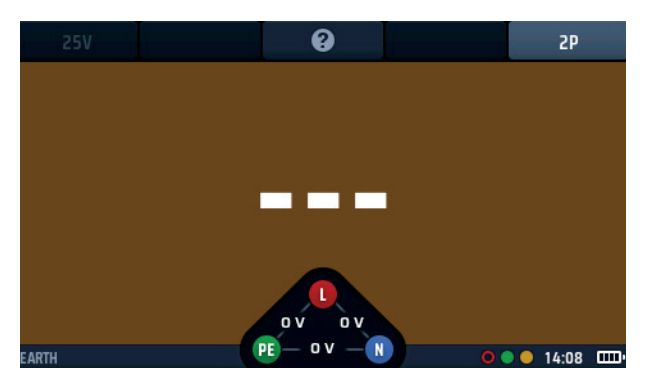

**Fig. 24 :** *Mesure de la résistance de terre*

# **9.1 Généralités**

Le MFT-X1 peut être utilisé pour mesurer la résistance des électrodes de terre en utilisant les méthodes suivantes :

- Méthode à deux pôles
- Méthode à trois pôles

La procédure de test décrite dans ce guide d'utilisation convient à des systèmes de mise à la terre simples, du type que l'on trouve généralement dans les installations domestiques et les petites installations commerciales, ainsi que ceux associés aux points de charge des véhicules électriques (VE). Pour obtenir des conseils sur les mesures de résistance de terre dans des installations complexes, notamment celles comportent de nombreuses électrodes ou qui utilisent des tapis de terre, contactez le service d'assistance technique de Megger.

#### **9.1.1 Désignations des bornes**

Lorsqu'il est utilisé pour le test de mise à la terre, les bornes H, E et S deviennent respectivement C, X et P.

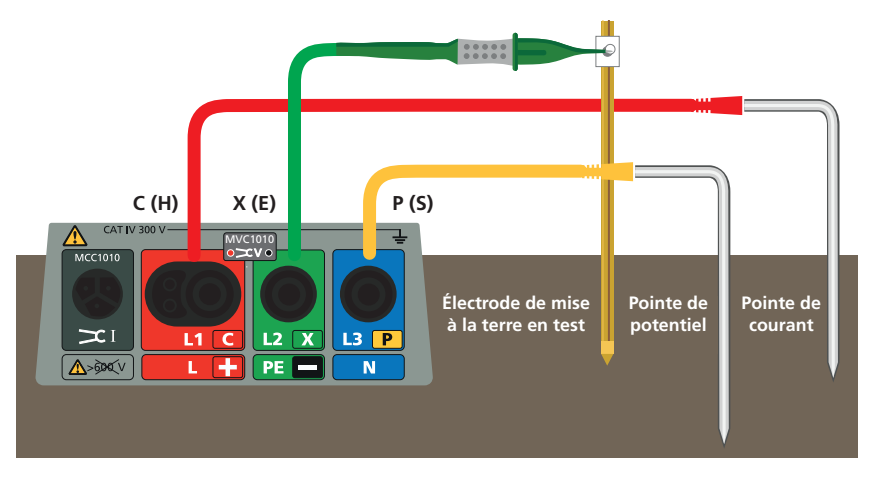

**Fig.25 :** *Désignations des bornes pour la mesure de la résistance de terre*

#### **9.1.2 Blocage du test de terre**

Le test est bloqué si l'appareil détecte une tension externe supérieure à 25 V ou si les cordons de mesure sont mal connectés, **Voir 15.7.1 Limite de tension sous tension page 88.**

**Mesure de la résistance de terre**

#### **9.1.3 Mesures de la résistance de terre - méthode à deux pôles**

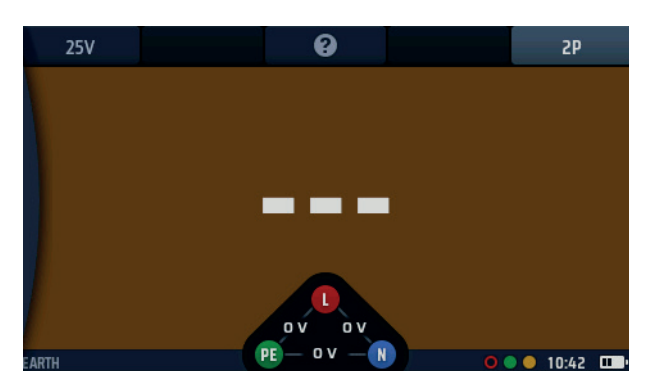

#### **Fig. 26 :** *Écran de démarrage - mesure de la terre à 2 pôles*

Pour ce type de test, l'électrode de terre doit être déconnectée de l'installation ou de l'équipement qu'elle protège mais, avant de procéder à cette opération, consultez l'avertissement mentionné au début de cette section **Voir 9. Mesure de la résistance de terre page 39.** Ce test utilise un piquet de test qui doit idéalement être placé dans le sol à 30 m de l'électrode testée, ce qui est la distance maximale possible avec le cordon de test fourni. Si nécessaire, le piquet de test peut être placé plus près de l'électrode testée, mais à au moins 2 m de celle-ci. Les connexions de test sont effectuées à l'électrode testée et au piquet. Cette méthode ne fournit pas les résultats les plus précis mais elle est utile pour confirmer que l'électrode de terre fonctionne correctement.

#### **9.1.4 Mesures de résistance de terre à trois pôles sans pince de courant**

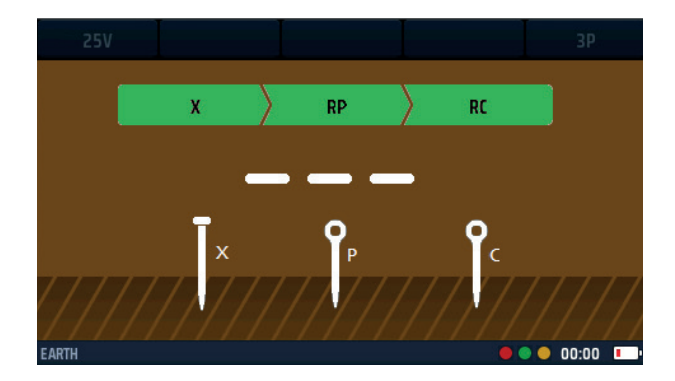

#### **Fig.27 :** *Terre 3P*

Pour ce type de test, l'électrode de terre doit être déconnectée de l'installation ou de l'équipement qu'elle protège. Avant de le faire, consultez l'avertissement au début de cette section (**Voir 9. Mesure de la résistance de terre page 39**). Ce test utilise deux pieux d'essai. Les pieux sont identiques, mais pour plus de commodité, l'un est appelé piquet de courant et l'autre piquet de potentiel (ou de tension). Le piquet de courant devrait idéalement être enfoncé dans le sol à 30 m de distance de l'électrode en test, ce qui correspond à la distance maximale possible avec le câble de test fourni. Si nécessaire, le piquet de courant peut être positionné plus près de l'électrode en test, mais une plus grande distance donnera des résultats plus précis. L'espace entre l'électrode en test et le piquet de courant ne doit pas être inférieur à 2 m. Le piquet de potentiel est enfoncé dans le sol à mi-chemin entre l'électrode en test et le piquet de courant. Les connexions d'essai sont réalisées sur l'électrode en test et les deux pieux, puis une mesure de résistance est effectuée. La mesure est répétée deux fois de plus, une fois avec le piquet de potentiel à 10 % plus près de l'électrode en test, et une fois à 10 % plus loin. Les résultats des trois mesures devraient être presque identiques. S'ils ne le sont pas, il peut être nécessaire d'examiner les conditions locales du sol. Pour obtenir des conseils supplémentaires, contactez le service d'assistance technique de Megger.

Les mesures de résistance de terre à trois fils sont plus précises et fiables que les mesures à deux fils, mais elles prennent plus de temps à effectuer.

# **9.2 Touches de raccourci pour la mesure de la résistance de terre**

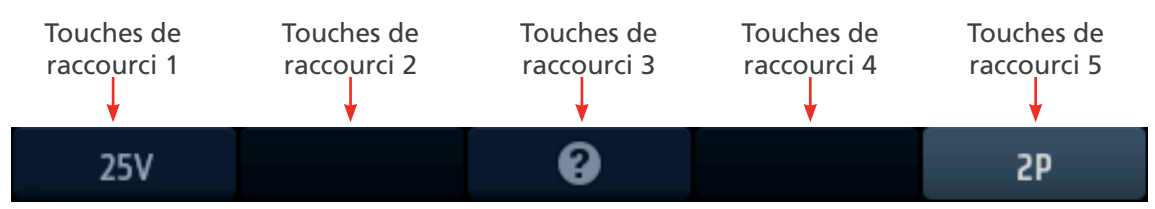

#### **Fig. 28 :** *Touches de raccourci test de terre*

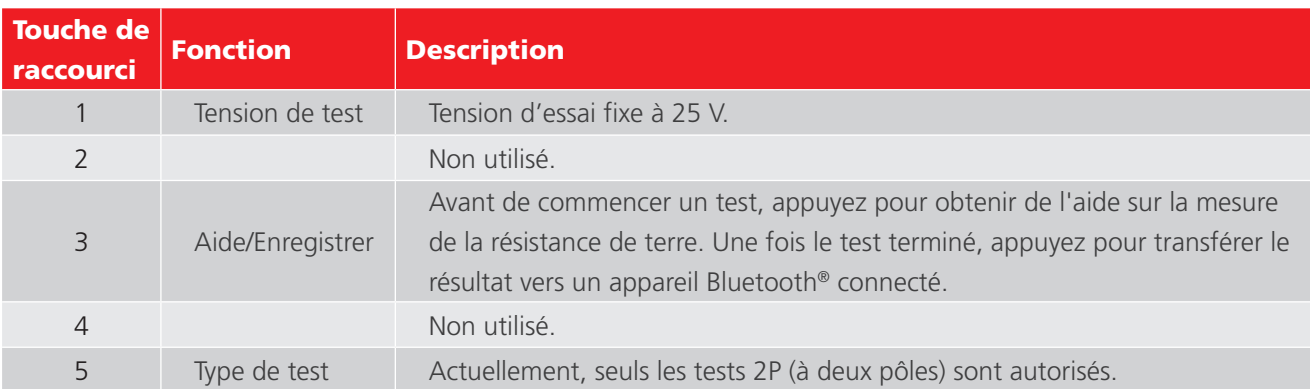

### **9.3 Mesures de la résistance de terre - méthode à deux pôles (2P)**

**AVERTISSEMENT : Isolez électriquement l'alimentation électrique de l'installation connectée à l'électrode de terre que vous testez. Vérifiez qu'elle est isolée et qu'elle ne peut pas être remise sous tension accidentellement. Ne débranchez l'électrode de terre que dans un endroit où il est possible de le faire en toute sécurité, sinon des tensions dangereuses peuvent être générées sur le réseau de mise à la terre du bâtiment.**

- 1. Tournez le bouton rotatif gauche jusqu'à la position du test de résistance de terre (RE). prn L'écran s'allume sur fond marron. **S** EARTH DATA HANDLING 12:00 AM 0 2. Débranchez l'électrode de terre si elle est connectée.
	-
	- 3. Placez un piquet de test dans le sol à au moins 2 m de l'électrode que vous testez.

**REMARQUE :** idéalement, le piquet de test doit être aussi éloigné du piquet de terre principal que le cordon de test le permet (jusqu'à 30 m).

- 4. Branchez un cordon de test dans la prise verte et connectez-le à l'électrode testée.
- 5. Branchez un cordon de test dans la prise jaune et connectez-le au piquet de test.

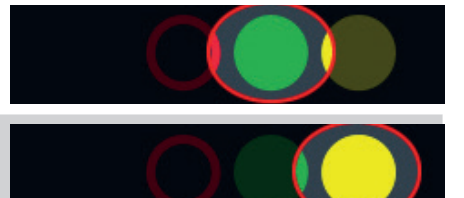

#### **Mesure de la résistance de terre**

- 6. Appuyez sur le bouton de test puis relâchez-le.
- 7. À la fin du test, la zone d'affichage principale indique la résistance de terre.

8. Rebranchez l'électrode de terre.

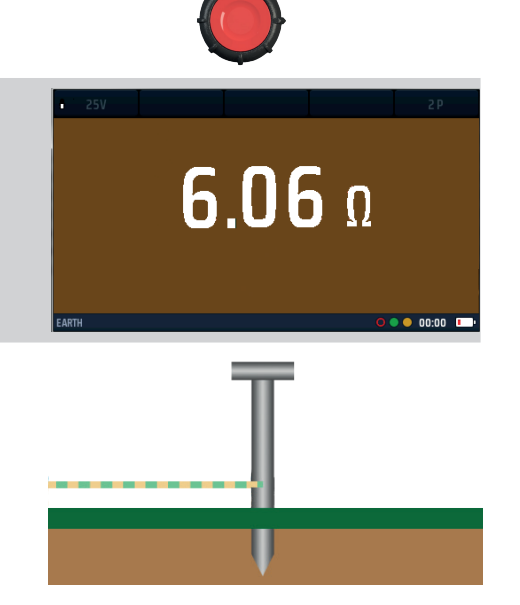

# **9.4 Mesures de résistance de terre à trois pôles (3P) sans pince de courant**

**AVERTISSEMENT : Isoler électriquement l'installation ou l'équipement protégé par l'électrode de terre que vous testez. Assurez-vous qu'il est isolé et qu'il ne peut pas être accidentellement remis sous tension.**

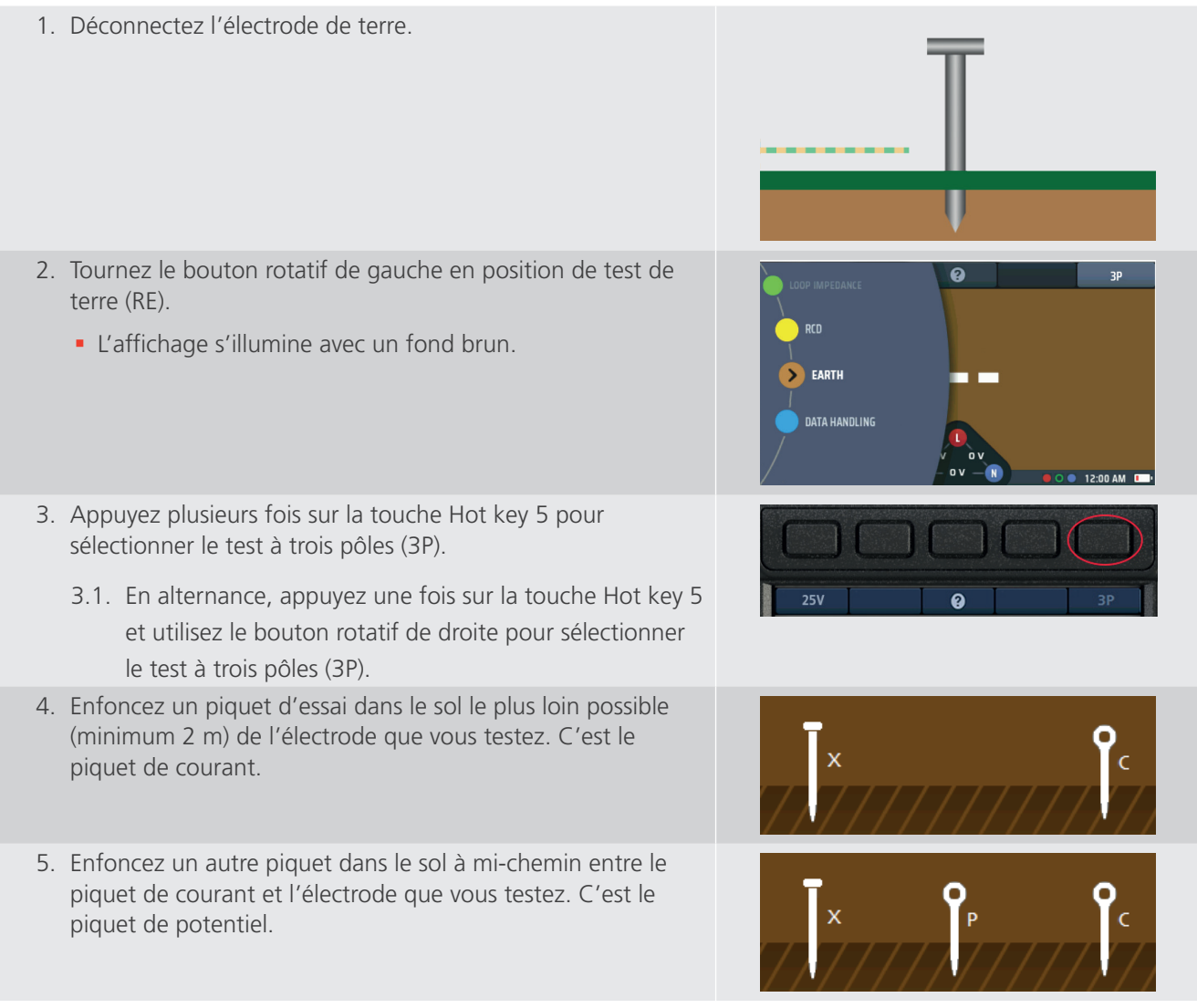

#### **Mesure de la résistance de terre**

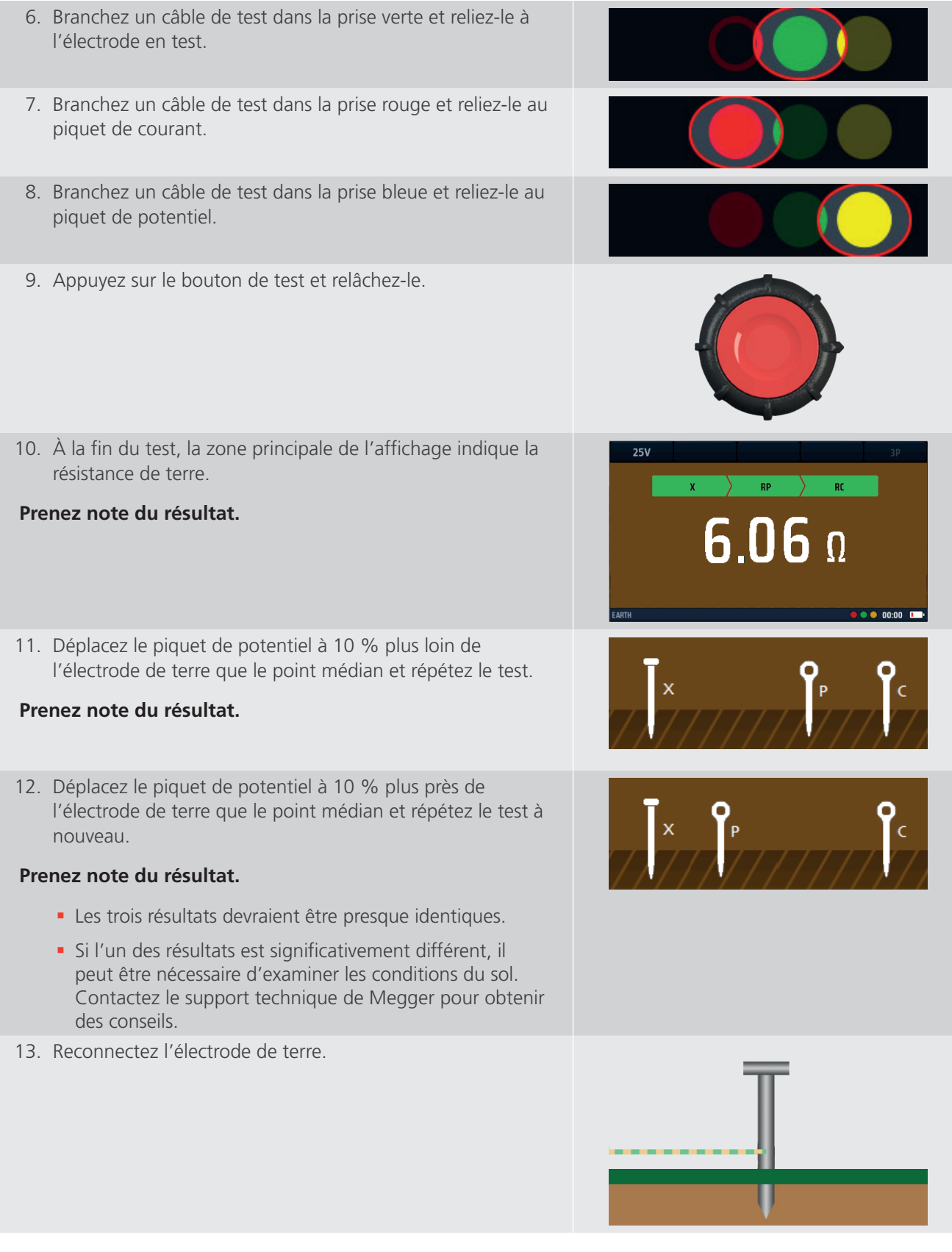

# 10. Tests de circuit sous tension

# **10.1 Généralités**

Le test d'impédance de boucle exige que l'opérateur teste des circuits électriques sous tension. Les connexions doivent idéalement être effectuées lorsque le circuit est hors tension (isolé). Le circuit doit ensuite être mis sous tension pour effectuer le test requis et, une fois celui-ci terminé, le circuit peut être isolé à nouveau pour débrancher ou déplacer les cordons de test.

**AVERTISSEMENT : Lorsque vous effectuez des tests de circuit sous tension, vous devez respecter les précautions adaptées aux travaux sous tension.**

**AVERTISSEMENT : Les tests sous tension ne doivent être effectués que lorsqu'aucune autre option de test n'est disponible.**

**AVERTISSEMENT : Une évaluation des risques doit être réalisée pour déterminer s'il est possible d'effectuer des tests sous tension en toute sécurité.**

### **10.2 Témoin d'avertissement**

Pour les tests qui utilisent un circuit sous tension ou une tension dangereuse, l'écran affiche un petit triangle d'avertissement pendant le test.

Il s'agit d'un rappel que des conditions de tension dangereuses existent sur le circuit testé.

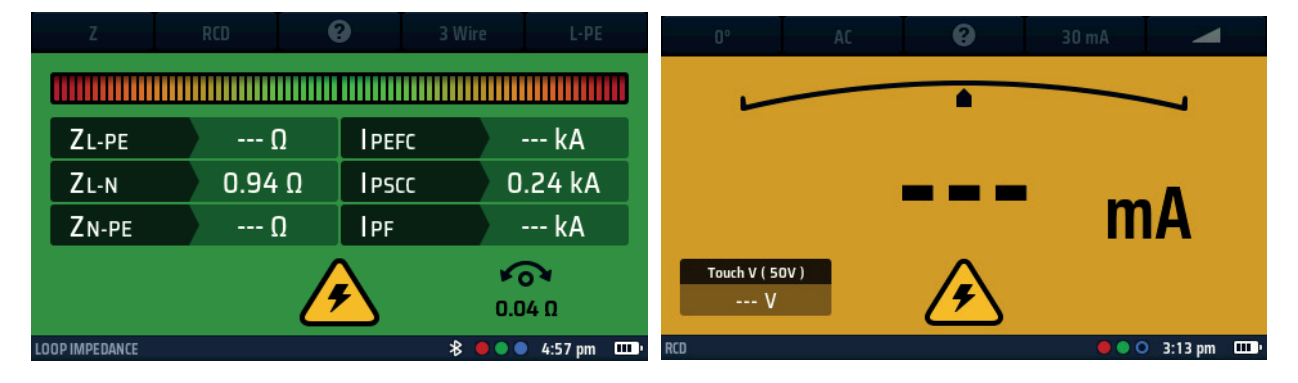

**Fig. 29 :** *Avertissement de test sous tension - exemples de test de boucle et de test de DDR*

# **10.3 Option de démarrage automatique (mains libres)**

Le MFT-X1 est doté d'une option de démarrage automatique pour les tests d'impédance de boucle et de DDR. Cette option est désactivée par défaut mais vous pouvez l'activer dans SETUP (CONFIGURATION).

Lorsqu'elle est activée dans les paramètres, la fonction de démarrage automatique (mains libres) doit être amorcée en appuyant sur un bouton de TEST avant la connexion au circuit. Une fois la fonction amorcée, le test commence dès la détection d'un circuit sous tension conforme.

L'option de démarrage automatique est commandée séparément pour le test de boucle et de DDR. Il n'est pas possible d'activer le démarrage automatique pour un type de test de DDR et de le désactiver pour d'autres. Le démarrage automatique peut être activé et désactivé dans la configuration **Voir 15.8.3 Démarrage automatique de test page 90.**

# **10.4 Avertissements de tension de contact et de mise à la terre de protection**

Lorsque vous réalisez un test de circuit sous tension (autre qu'une mesure de courant) et que vous appuyez sur le bouton de test pour démarrer le test, l'appareil effectue automatiquement un test de confirmation de mise à la terre de protection (confirmation PE).

Ce n'est pas la même chose que le test de tension de contact décrit dans la section suivante.

Pour le test de confirmation PE, si l'appareil détecte un défaut de terre de protection dans le conducteur PE du circuit en test, il vous avertira avec le symbole suivant à l'affichage :

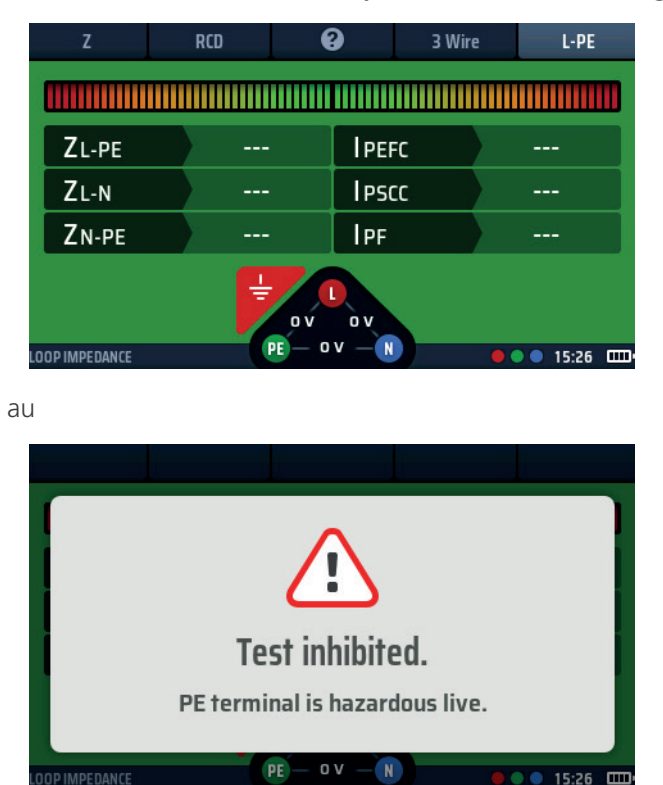

**Fig. 30 :** *Avertissement PE sans blocage*

La cause la plus courante de cette erreur est une résistance élevée ou une connexion à la terre manquante.

#### **10.4.1 Fonctionnement de l'avertissement de mise à la terre de protection (PE)**

Lorsque vous effectuez une mesure sur des circuits sous tension, vous devez toucher la pastille rouge de l'un des boutons de test pendant au moins 1 seconde pour permettre à la détection d'avertissement PE de fonctionner.

**REMARQUE :** N'appuyez pas sur le bouton de test, touchez-le simplement. Cela permet au circuit de détection d'identifier un défaut sans déclencher de mesure.

#### **Tests de circuit sous tension**

#### **10.4.2 Blocage de la confirmation de mise à la terre de protection (avertissement PE)**

Dans certaines circonstances, il peut être nécessaire de désactiver le blocage du test de confirmation PE pour permettre au test de terminer une mesure. L'avertissement PE indique toujours la présence d'un problème de mise à la terre de protection mais n'arrête pas le test.

# **10.5 Tension de contact (tension de défaut)**

Pour les tests d'impédance de boucle et de DDR, l'appareil connecte une charge entre le conducteur sous tension et le conducteur de mise à la terre de protection (PE). Si le conducteur PE n'est pas correctement relié à la terre, la tension sur ce conducteur augmentera, éventuellement jusqu'à un niveau dangereux.

La tension sur le conducteur PE est appelée tension de contact ou tension de défaut, car toute personne qui touche des parties de l'installation ou de l'équipement connecté au conducteur PE, en général les parties métalliques exposées, subira cette tension.

Si la tension est suffisamment élevée, ils recevront un choc électrique. Pour éviter cela, lorsque vous démarrez un test d'IMPÉDANCE DE BOUCLE ou de DDR, l'appareil effectue automatiquement un contrôle de la tension de contact avant de continuer.

Le contrôle de la tension de contact ne prend qu'une fraction de seconde au début du test et n'est pas flagrant pour l'opérateur.

En mode DDR, le résultat est affiché dans la zone de tension de contact en bas à gauche de la zone d'affichage principale.

En mode IMPÉDANCE DE BOUCLE, le contrôle n'est pas visible mais il bloque le test principal si celui-ci est dangereux.

Si le contrôle indique que la tension de contact est supérieure à la valeur maximale autorisée, ce qui indique que le conducteur de protection n'est pas correctement relié à la terre, le test est bloqué.

Si la tension de contact est inférieure à la valeur maximale autorisée, le test se déroule normalement. Si cette tension est élevée mais toujours en dessous de la limite autorisée, il est utile de le savoir car cela peut indiquer une mauvaise liaison à la terre qui peut nécessiter un examen.

La valeur par défaut de la tension de contact maximale autorisée est de 50 V mais, pour les installations spéciales, notamment en milieu hospitalier ou en présence de bétail, elle peut être réglée sur 25 V dans la configuration **Voir 15.8.2 Tension de contact maximale page 90.**

Vous pouvez également effectuer un test de tension de contact seul dans les options de test de DDR. **Voir 10.5 Tension de contact (tension de défaut) page 46.**

# 11. Mesure de tension

**AVERTISSEMENT : Les mesures de tension sont des tests de circuit sous tension et toutes les précautions pour le travail sous tension doivent être respectées.**

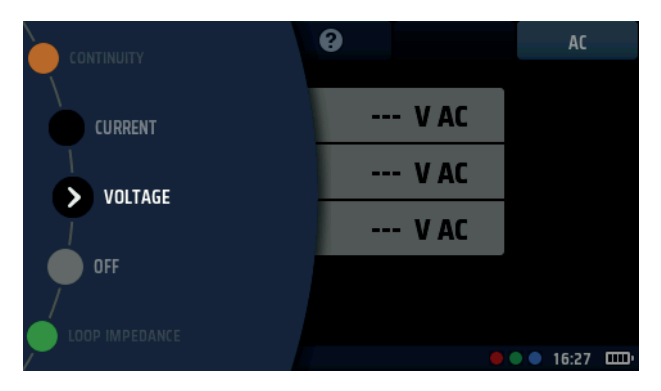

**Fig. 31 :** *Tension*

# **11.1 Généralités**

Le MFT-X1 peut mesurer des tensions CA monophasées et triphasées et des tensions CC. Trois modes de mesure sont disponibles. Le mode TRMS (true RMS) mesure la valeur combinée des tensions CA et CC d'un circuit.

Le mode CA ne mesure que la tension CA du circuit et ne prend en compte aucune tension CC qui pourrait être présente.

Le mode CC mesure uniquement la tension CC du circuit et ne prend en compte aucune tension CA qui pourrait être présente.

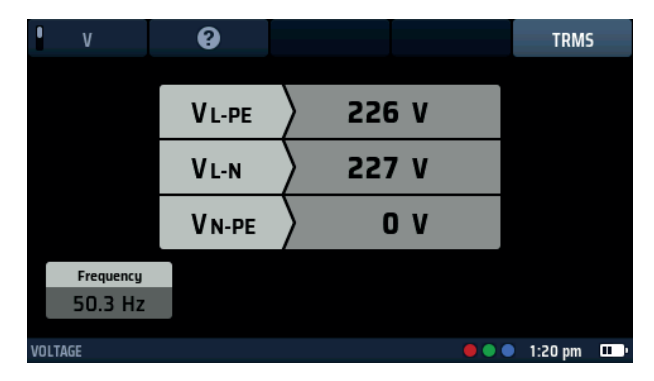

**Fig. 32 :** *Tension monophasée*

**AVERTISSEMENT : Lorsque vous utilisez le MFT-X1, n'oubliez pas que si vous avez sélectionné le mode CA et que la valeur lue est faible ou nulle, le circuit peut toujours présenter une tension CC potentiellement dangereuse. Inversement, si vous avez sélectionné le mode CC et que la valeur lue est faible ou nulle, le circuit peut présenter une tension CA potentiellement dangereuse.**

Le MFT-X1 peut également mesurer les millivolts comme indiqué ci-dessous :

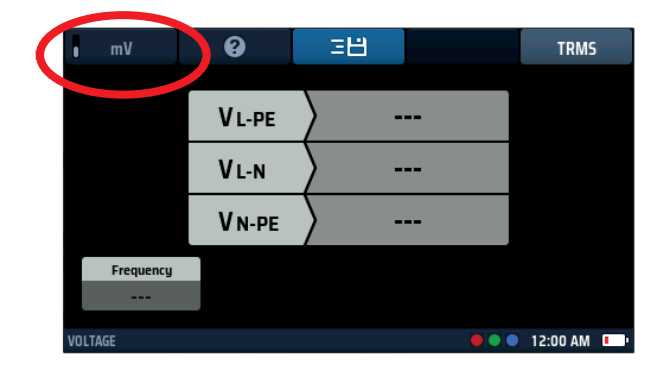

**Fig. 33 :** *Tension mV*

**Mesure de tension**

# **11.2 Touches de raccourci pour les mesures de tension**

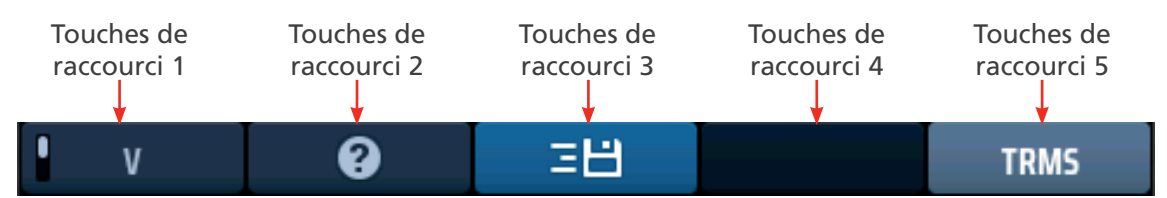

### **Fig. 34 :** *Touches de raccourci pour la mesure de tension*

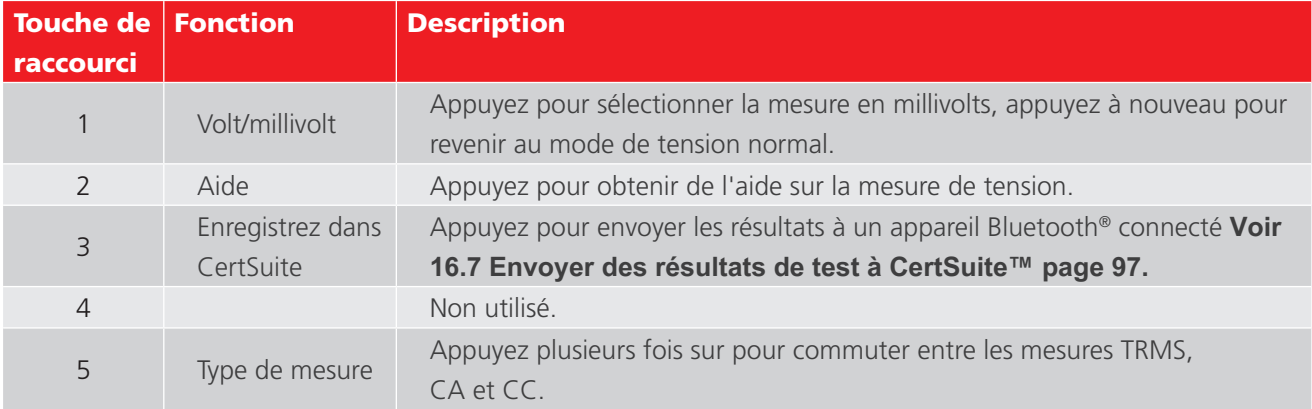

# **11.3 Affichage des mesures de tension**

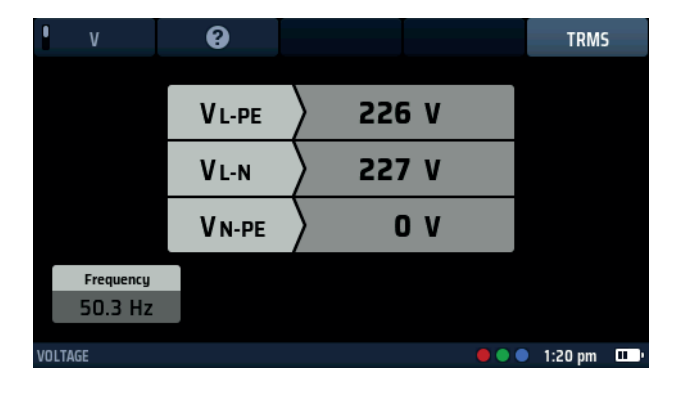

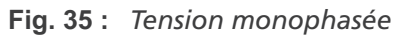

# **11.4 Pour toutes les mesures de tension**

- La tension affichée est mise à jour en continu mais, si vous souhaitez envoyer vos résultats à un appareil Bluetooth® connecté, vous pouvez le faire en appuyant sur la touche de raccourci 3.
- Le mode par défaut des mesures de tension est TRMS. Pour sélectionner les modes CA uniquement ou CC uniquement, appuyez sur la touche de raccourci 5 jusqu'à ce que la case située en dessous à l'écran affiche le mode souhaité.
	- Vous pouvez également sélectionner le mode en appuyant une fois sur la touche de raccourci 5 puis en utilisant le bouton rotatif droit.
- Pour obtenir de l'aide, appuyez sur la touche de raccourci 2 à tout moment.
- Le widget de tension est bloqué pendant les tests de mesure de tension car la barre principale de l'écran affiche les tensions avec plus de précision.

**ATTENTION : Avant et après utilisation, testez une tension connue pour vérifier le bon fonctionnement de l'instrument. N'utilisez pas l'instrument si des résultats incorrects sont obtenus.**

# **11.5 Mesures monophasées**

- 1. Tournez le bouton rotatif gauche sur la position Voltage (Tension) (V).
	- L'écran s'allume et affiche un fond noir.
- 2. Pour un test à deux fils, branchez vos cordons de test dans les prises vertes et rouges, comme indiqué dans la barre d'INFORMATION.
	- 2.1. Pour un test à trois fils ou si vous utilisez un cordon d'alimentation secteur, branchez le cordon de test vert de mise à la terre de protection (PE) dans la prise verte, le cordon de test rouge sous tension (L) dans la prise rouge, le cordon de test bleu neutre (N) dans la prise bleue.

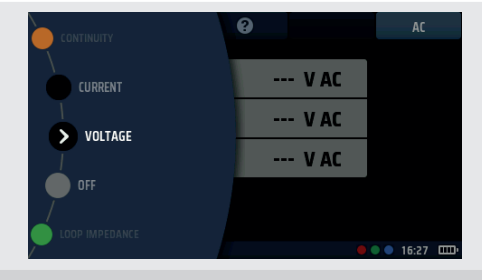

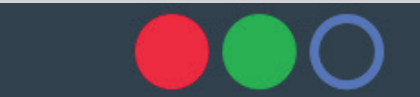

3. Connectez le cordon de test vert (PE) au conducteur de terre, le cordon de test rouge (L) au conducteur sous tension et le cordon de test bleu au conducteur neutre du circuit à mesurer.

#### **Vous n'avez pas besoin d'appuyer sur le bouton de test.**

Le test fonctionne en continu et affiche en permanence les tensions sur les bornes de test.

- 4. Pour les tests à deux fils, l'appareil affiche une seule tension.
	- 4.1. Pour les tests à trois fils, les tensions phase-PE, phaseneutre et neutre-PE sont affichées simultanément.

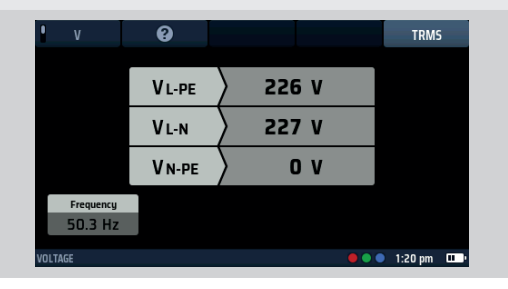

#### **Mesure de tension**

### **11.6 Mesures triphasées**

- 1. Tournez le bouton rotatif gauche sur la position Voltage (Tension) (V).
	- L'écran s'allume et affiche un fond noir.
- 2. Branchez les cordons de test dans la prise rouge (L1), la prise verte (L2) et la prise bleue (L3).
- 3. Connectez le cordon de test rouge au conducteur L1, le cordon de test vert au conducteur L2 et le cordon de test bleu au conducteur L3 du circuit à mesurer.

#### **Vous n'avez pas besoin d'appuyer sur le bouton de test.**

Le test fonctionne en continu et affiche en permanence les tensions sur les bornes de test.

4. L'appareil affiche simultanément les tensions L1-L2, L2-L3 et L1-L3.

L'appareil affiche également la fréquence d'alimentation ainsi que la séquence de phase de l'alimentation, comme indiqué cidessous.

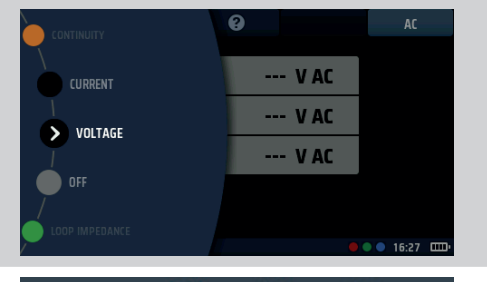

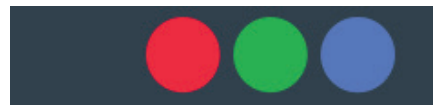

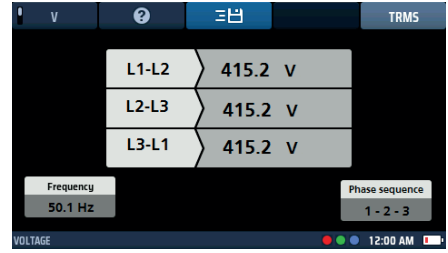

# **11.7 Séquence de phase**

Lors de la mesure de tensions triphasées, l'appareil affiche automatiquement la séquence de phase.

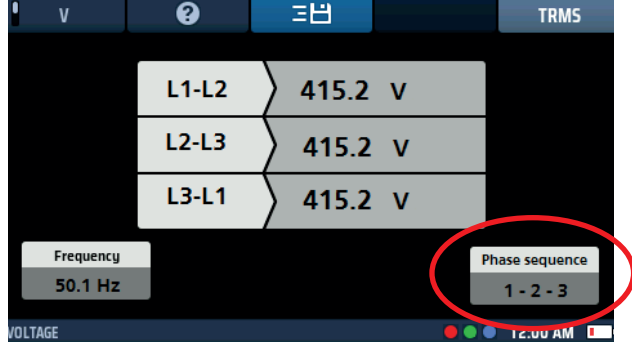

#### **Fig. 36 :** *Rotation de phase de tension*

■ La séquence de phase normale est indiquée par 1-2-3. La séquence de phase inverse est indiquée par 3-2-1.

Si l'appareil est en mode CC et qu'une rotation de phase est détectée, il passe automatiquement en mode TRMS et la zone d'affichage sous la touche de raccourci 5 clignote cinq fois pour alerter l'utilisateur.

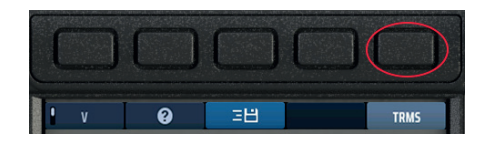

**Fig. 37 :** *Touches de raccourci 3* 

# **11.8 Mesures en millivolt**

1. Tournez le bouton rotatif gauche sur la position Voltage (Tension) (V). L'écran s'allume et affiche un fond noir.  $\cdots$  V AC **CUDDENT**  $\cdots$  V AC VOLTAGE  $\cdots$  V AC  $0F$ 2. Appuyez sur la touche de raccourci 1 jusqu'à ce que la case située en dessous indique mV. 3. Branchez les cordons de test dans la prise rouge et dans la prise verte. 4. Branchez le cordon de test rouge au conducteur de potentiel positif, le cordon de test vert au conducteur de potentiel négatif du circuit à mesurer.

#### **Vous n'avez pas besoin d'appuyer sur le bouton de test.**

Le test commence dès que vous connectez vos cordons de test au circuit que vous testez.

5. L'appareil affiche une tension unique en millivolts jusqu'à une limite de 1 999 mV.

**REMARQUE :** L'option mV n'est disponible que sur les bornes rouges et vertes de l'appareil.

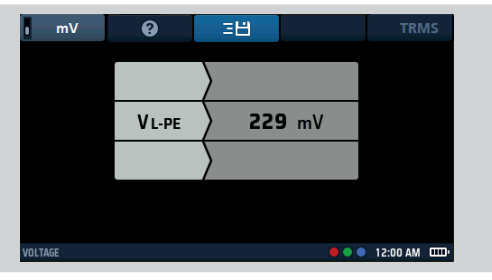

# **11.9 Mesure de fréquence**

- Lorsque vous effectuez des mesures CA ou TRMS, l'appareil affiche automatiquement la fréquence d'alimentation en bas à gauche de l'écran.
- L'affichage de la fréquence est bloqué lorsque des tensions CC sont sélectionnées.

# **11.10 Envoi des résultats à un appareil Bluetooth®**

 Appuyez sur la touche de raccourci 3 à tout moment pour envoyer les résultats indiqués dans la zone d'affichage principale à un appareil Bluetooth® connecté, comme une tablette ou un smartphone

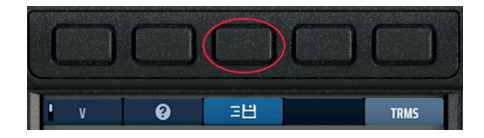

#### **Fig. 38 :** *Touches de raccourci 3*

 Pour plus d'informations sur la connexion d'appareils mobiles avec le MFT-X1, **Voir 16. Téléchargez les résultats sur un appareil distant page 94.**

**Mesure de courant**

# 12. Mesure de courant

**AVERTISSEMENT : Les mesures de courant sont des tests de circuit sous tension et toutes les précautions pour le travail sous tension doivent être respectées.**

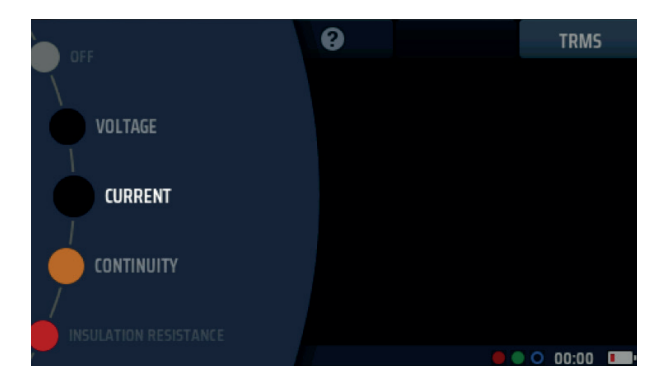

**Fig. 39 :** *Mesure de courant*

### **12.1 Généralités**

Lorsqu'il est utilisé avec une pince ampèremétrique MCC1010 (en option), le MFT-X1 peut mesurer les courants CA et TRMS.

# **12.2 Touches de raccourci pour les mesures de courant**

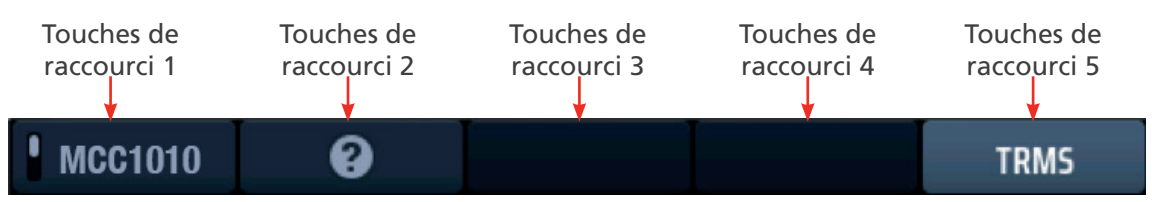

#### **Fig. 40 :** *Touches de raccourci pour la mesure de courant*

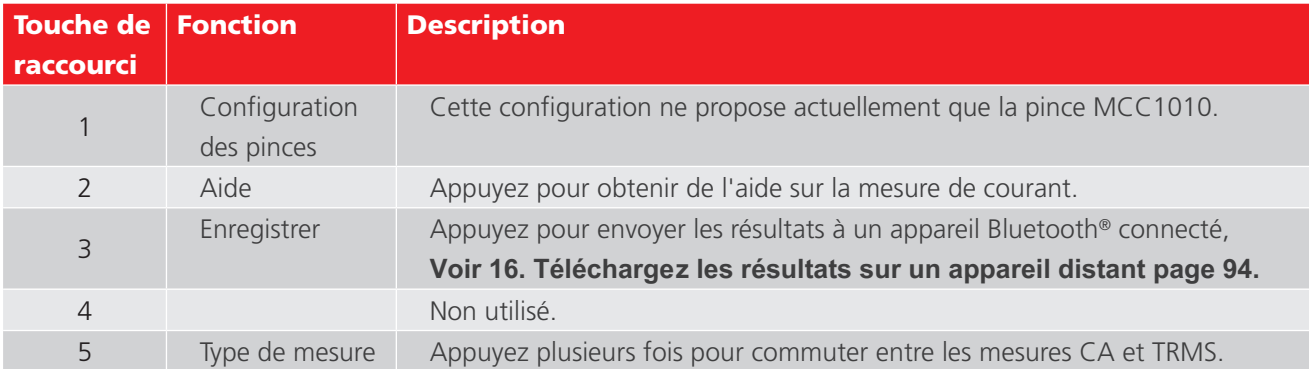

# **12.3 Pour toutes les mesures de courant**

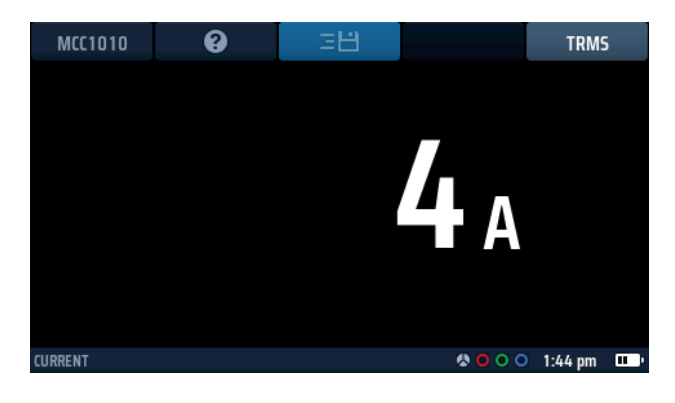

**Fig. 41 :** *Écran initial de la pince ampèremétrique avec une MCC1010 connectée*

- La tension affichée est mise à jour en continu mais, si vous souhaitez envoyer vos résultats à un appareil Bluetooth® connecté, vous pouvez le faire en appuyant sur la touche de raccourci 3.
- Pour obtenir de l'aide, appuyez sur la touche de raccourci 2 à tout moment.

# **12.4 Mesures de courant**

1. Tournez le bouton rotatif gauche sur la position CURRENT (COURANT). VOLTAGE L'écran s'allume et affiche un fond noir. **CURRENT** CONTINUIT 2. Branchez une pince Megger MCC1010 dans la prise grise à 3 broches. **REMARQUE :** Il s'agit d'une connexion polarisée. Ne forcez pas la fiche dans la prise. 3. Placez votre pince autour du câble transportant le courant que vous souhaitez mesurer. Dans les exemples illustrés ici, la connexion par pince peut être effectuée autour d'un seul ou de deux conducteurs.

La pince autour de deux conducteurs indiquera la différence entre les courants des deux conducteurs. On parle alors de mesure différentielle.

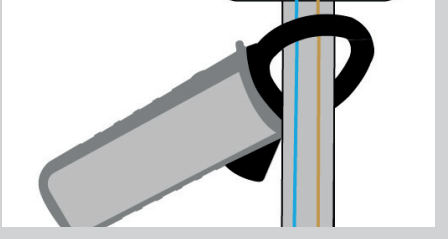

4. Vous n'avez pas besoin d'appuyer sur le bouton de test. Le test démarre automatiquement dès que vous avez positionné la pince.

# 13. Test de dispositif à courant différentiel résiduel (DDR)

**AVERTISSEMENT : Les tests de DDR sont des tests de circuit sous tension et toutes les précautions pour le travail sous tension doivent être respectées.**

# **13.1 Généralités**

Le MFT-X1 peut mesurer le temps de déclenchement et le courant de déclenchement pour une large gamme de dispositifs à courant différentiel résiduel (DDR) et de dispositifs de détection à courant différentiel résiduel continu (DD-CDC) avec une sensibilité de 6 mA à 1 000 mA. Les dispositifs de détection à courant différentiel résiduel continu sont abrégés en DD-CDC dans le MFT-X1.

Les tests effectués par l'appareil sont conformes à la norme CEI 61557 partie 6 pour les DDR et à la norme CEI 62955 pour les DD-CDC.

Les options de test comprennent le test de temps de déclenchement, le test de courant de déclenchement et le test de tension de contact combinée ou séparée, également appelé test de tension de défaut.

L'appareil propose également une séquence de test automatique unique configurable par l'utilisateur qui comprend une partie ou la totalité de ces tests, ainsi que des tests de rampe utiles pour l'examen des déclenchements intempestifs.

#### **13.1.1 Types de DDR pris en charge**

Le MFT-X1 peut tester les types de DDR suivants :

- CA assure la déconnexion pour les courants résiduels CA uniquement
- A assure la déconnexion pour les courants résiduels CA et CC pulsé
- F doit être testé en tant que type A mais est sensible aux défauts à la terre de fréquence plus élevée
- B assure la déconnexion pour les courants résiduels CA, CC pulsé et CC lissé
- VE (DD-CDC) assure la déconnexion pour les courants résiduels uniquement CC d'une durée maximale de 10 secondes
- (S) versions différées de DDR

**REMARQUE :** Un DD-CDC est un dispositif de détection à courant différentiel résiduel continu présent dans les systèmes de chargeur de véhicules électriques (VE) qui fonctionne généralement à moins de 6 mA pendant une durée ne dépassant pas 10 secondes.

**REMARQUE :** Un DDR de type S est doté d'un déclenchement retardé pour la détection d'un courant de fuite de 150 ms. Il est destiné à être utilisé lorsqu'il est nécessaire d'établir une discrimination entre les DDR dans une installation de protection. Le test d'un DDR de type S lance un compte à rebours de 30 secondes avant d'appliquer les tests de déclenchement. Ceci est nécessaire pour garantir que le délai interne de 150 ms n'est pas compromis par le test de tension de contact au démarrage de tous les tests de DDR. Ce test de tension de contact n'est pas visible pour l'utilisateur mais peut affecter suffisamment le délai de 150 ms pour créer un temps de déclenchement plus rapide que la normale, ce qui peut entraîner une défaillance du DDR.

**REMARQUE :** Les RCBO (disjoncteurs à courant différentiel résiduel avec protection contre les surintensités) peuvent être testés de la même manière que les DDR mais seule la fonction de protection contre le courant résiduel fournie par ces dispositifs est testée, et non la protection contre les surintensités.

#### **13.1.2 Courant de test de DDR**

Lorsque vous testez des DDR ou un DD-CDC, vous devez sélectionner le courant de test qui correspond à la valeur nominale du dispositif testé. Par exemple, pour un DDR de 30 mA, sélectionnez un courant de test de 30 mA sur l'appareil, puis le multiplicateur dont vous avez besoin, par exemple 1/2 x I, 1 x I, 2 x I ou 5 x I.

Le MFT-X1 a une limite de 1 000 mA quel que soit le test sélectionné. Avec certains DDR à courant plus élevé, en particulier les DDR de type A ou B, la gamme de tests que vous pouvez effectuer est limitée. Par exemple, le MFT-X1 ne peut pas effectuer de tests 5 x I sur les DDR d'une valeur nominale de 300 mA ou plus, car cela nécessiterait un courant d'essai de 5 x I soit 5 x 300 mA = 1 500 mA, ce qui dépasse la limite de 1 000 mA. Le schéma ci-dessous montre les combinaisons type de DDR / courant de test qui sont prises en charge et celles qui ne le sont pas. Si vous essayez de sélectionner une combinaison non prise en charge, ce diagramme s'affiche automatiquement sur l'écran de l'appareil en guise de rappel.

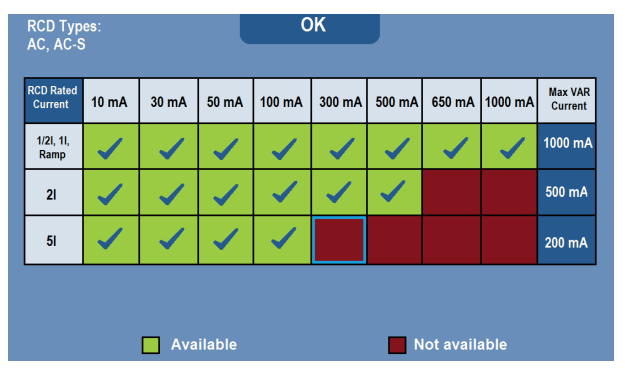

**Fig. 42 :** *Diagramme des combinaisons test / type / valeur nominale autorisées* 

# **13.1.3 À propos des tests de DDR**

Pour tous les tests, l'appareil fait circuler un courant entre la phase et la terre du côté de la charge du circuit protégé par le DDR testé. Cela simule l'effet d'un défaut de fuite à la terre. Lorsqu'un tel défaut se produit, le courant de fuite à la terre crée un déséquilibre entre les courants des conducteurs de phase et neutre qui traversent les bobines de détection (A) et (B) du DDR. Cela signifie qu'une partie du courant de la phase retourne par le chemin de terre et non par le neutre. Lorsque ce déséquilibre est supérieur à la sensibilité (valeur nominale) du DDR, celui-ci se déclenche et déconnecte le circuit qu'il protège.

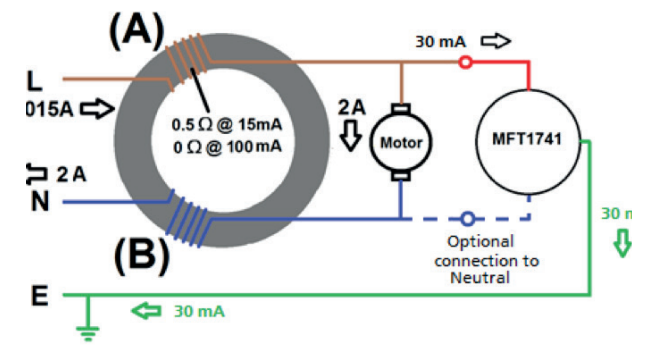

**Fig. 43 :** *Circuit DDR simplifié*

#### **13.1.4 Test ½ x I**

Pour ce test, l'appareil utilise un courant égal à la moitié de la valeur nominale (½ x I) du DDR testé. Ce courant est appliqué pendant 2 secondes et le DDR ne doit pas se déclencher pendant ce temps. Si le test de DDR est réussi, l'écran affiche > 1 999 ms. Pour les exigences européennes, la durée maximale du test peut être réglée sur 500 ms lors de la configuration. **Voir 15.9.5 Durée maximale de test ½ x I page 92.** Si le disjoncteur se déclenche pendant le test, ce qui peut indiquer qu'il est trop sensible, le test s'arrête et l'écran affiche le temps de déclenchement réel.

#### **13.1.5 Test 1 x I**

Pour ce test, l'appareil utilise un courant égal à la valeur nominale (1 x I) du DDR testé. Le DDR doit se déclencher dans un délai de 300 ms pour les dispositifs conformes à la norme CEI 61008/9, et dans un délai de 200 ms pour les dispositifs plus anciens conformes aux anciennes normes britanniques telles que ac BS7288. Lorsque le DDR se

déclenche, le test s'arrête et l'appareil affiche le temps de déclenchement réel. Si le DDR ne se déclenche pas, le test s'arrête après 300 ms et affiche > 300 ms ou > 200 ms selon le paramétrage de l'appareil. Vous pouvez modifier la durée du test dans la configuration, **Voir 15.9.6 Durée maximale de test 1 x I page 92.**

#### **13.1.6 Test 2 x I**

Pour ce test, l'appareil utilise un courant égal à deux fois la valeur nominale (2 x I) du DDR testé. Le DDR doit se déclencher dans un délai de 150 ms. Lorsque le DDR se déclenche, le test s'arrête et l'appareil affiche le temps de déclenchement réel. Si le DDR ne se déclenche pas, le test s'arrête après 150 ms et l'écran affiche > 150 ms.

#### **13.1.7 Test 5 x I**

Pour ce test, l'appareil utilise un courant égal à cinq fois la valeur nominale (5 x I) du DDR testé. Le DDR doit se déclencher dans un délai de 40 ms. Lorsque le DDR se déclenche, le test s'arrête et l'appareil affiche le temps de déclenchement réel. Si le DDR ne se déclenche pas, le test s'arrête après 40 ms et l'écran affiche > 40 ms.

#### **13.1.8 Test de rampe**

Ce test ne fait généralement pas partie des tests de DDR prescrits par les normes nationales et internationales mais il est utile pour étudier les « déclenchements intempestifs », lors desquels le DDR se déclenche parfois sans raison évidente. Pour le test de rampe, l'appareil applique initialement un courant de test égal à la moitié de la valeur nominale du DDR (ou moins), puis augmente progressivement ce courant jusqu'à un maximum de 1,1 fois (110 %) la valeur nominale du DDR. Pendant le test, le courant est indiqué sous forme de pourcentage sur un arc analogique dans la zone d'affichage principale. Si le disjoncteur se déclenche pendant le test, le courant auquel il s'est déclenché s'affiche dans la zone d'affichage principale. Si le disioncteur ne se déclenche pas, le test s'arrête lorsque le courant atteint 110 %, le pointeur de l'arc analogique s'arrête à 110 % et l'écran principal affiche une valeur supérieure à 1,1 fois la valeur nominale du DDR. Par exemple, si vous testez un DDR de 30 mA et qu'il ne se déclenche pas, à la fin du test, l'écran principal affiche > 33 mA.

#### **13.1.9 Test à 0 º et 180 º**

Tous les tests de DDR et de DD-CDC peuvent être effectués à 0 ° ou 180 °. Si vous sélectionnez l'option 0 °, le test commence lorsque le courant de charge devient positif et si vous sélectionnez l'option 180 º, le test commence lorsque le courant de charge devient négatif. Certains DDR peuvent donner des résultats différents à 0 º et à 180 º. Il est donc conseillé de faire le test avec les deux options. Si vous avez sélectionné le test automatique, l'appareil répète automatiquement les tests à 0 º et 180 º, sauf si cette fonction a été désactivée lors de la configuration, **Voir 15.9.7 Personnalisation de la séquence automatique page 92.**

**REMARQUE :** Pour les DD-CDC, les termes corrects seraient (+ve) et (-ve). Cependant, comme ils sont généralement testés à la suite d'un test de DDR de type A, l'écran affiche 0 º et 180 º pour simplifier.

#### **13.1.10 Blocage de test de DDR**

L'appareil bloque le test si la tension de contact est supérieure à 50 V ou s'il est prévu qu'elle le sera.

Le test est également bloqué si la tension d'alimentation est en dehors de la plage acceptable (entre 45 VCA et 280 VCA pour les alimentations d'une tension nominale de 230 V et entre 376 VCA et 550 VCA pour les alimentations d'une tension nominale de 400 VCA), ou si la fréquence d'alimentation est en dehors de la plage de fréquences acceptable (entre 45 Hz et 65 Hz pour les alimentations d'une fréquence nominale de 50 Hz).

#### **13.1.11 Sources d'erreur dans les mesures**

Les résultats des tests RCD peuvent être affectés si des charges, en particulier des machines rotatives et des charges capacitives, restent connectées pendant les tests. Il est nécessaire de prendre en compte des conditions spéciales dans les dispositifs de courant résiduel (RCD) d'une conception particulière, par exemple de type S (sélectifs et résistants aux courants impulsifs).

# **13.2 Touches de raccourci pour les tests de DDR**

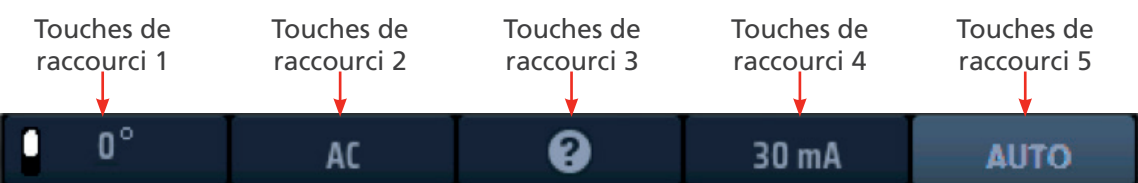

#### **Fig. 44 :** *Touches de raccourci - Test de DDR*

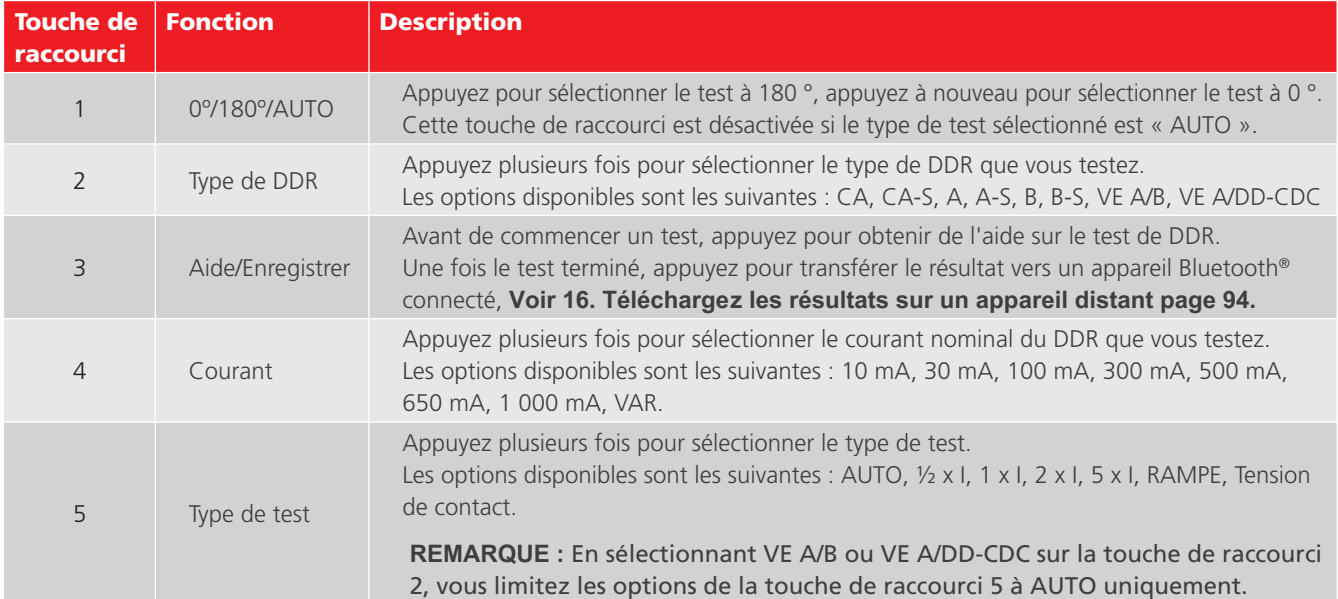

# **13.3 Disposition de l'affichage pour les tests de DDR (TEST AUTOMATIQUE dans l'exemple ci-dessous)**

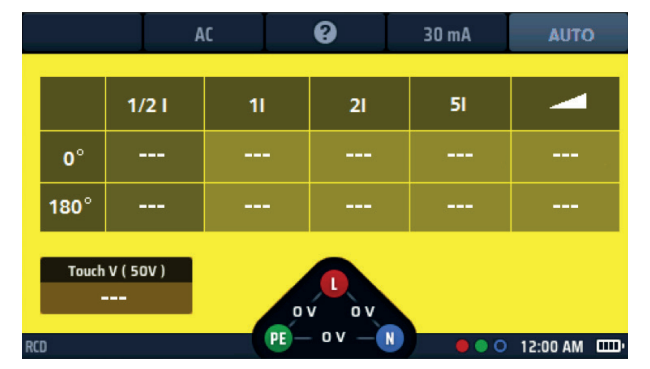

**Fig. 45 :** *Exemple d'écran de démarrage de test automatique de DDR*

# **13.4 Tension de contact – Pour tous les tests de DDR, de DD-CDC et de tension de contact**

- Un test de tension de contact est automatiquement effectué avant le début d'un test de DDR ou de DD-CDC, **Voir 13.9 Test de tension de contact page 63.**
- Si vous utilisez une connexion à trois fils sur le circuit testé et que l'appareil détecte que les connexions sous tension et neutre sont inversées, il affiche un avertissement et bloque le test. Le blocage du test, mais pas l'avertissement, peut être désactivé dans la configuration, **Voir 15.7.1 Limite de tension sous tension page 88.**
- Pendant que l'appareil effectue un test, toutes les touches de raccourci sont désactivées.
- Pour tester des DDR avec un courant nominal qui ne correspond à aucun des préréglages proposés par l'appareil, vous pouvez utiliser l'option VAR, **Voir 13.10 VAR (DDR variable) page 64.**

# **13.5 Test automatique de DDR**

# **Test de dispositif à courant différentiel résiduel (DDR)**

- 1. Tournez le bouton rotatif gauche sur la position de test RCD (DDR).
	- L'écran s'allume sur fond jaune.
- 2. Pour les DDR de type CA et A, vous pouvez utiliser le test à deux fils.

Branchez le cordon de test L (rouge) dans la prise rouge et le cordon de test PE (vert) dans la prise verte.

2.1. Pour les DDR / DD-CDC de type B et VE, vous devez effectuer un test à trois fils. Branchez le cordon de test L rouge dans la prise rouge, le cordon de test PE vert dans la prise verte et le cordon de test N bleu dans la prise bleue.

### **Trois fils sont nécessaires pour les DDR de type B et les DD-CDC VE.**

- 3. Appuyez plusieurs fois sur la touche de raccourci 2 jusqu'à ce que le type de DDR que vous testez s'affiche.
	- 3.1. Vous pouvez également appuyer une fois sur la touche de raccourci 2 et utiliser le bouton rotatif droit pour sélectionner le type de DDR que vous testez.
- 4. Appuyez plusieurs fois sur la touche de raccourci 4 jusqu'à ce que le courant nominal du DDR que vous testez s'affiche.
	- 4.1. Vous pouvez également appuyer une fois sur la touche de raccourci 4 et utiliser le bouton rotatif droit pour sélectionner le courant nominal du DDR que vous testez dans la liste d'options.
- 5. Appuyez plusieurs fois sur la touche de raccourci 5 jusqu'à ce qu'elle affiche AUTO.
	- 5.1. Vous pouvez également appuyer une fois sur la touche de raccourci 5 et utiliser le bouton rotatif droit pour sélectionner AUTO dans les options.
- 6. Connectez vos cordons de test au circuit du côté de la charge du DDR que vous souhaitez tester.

**REMARQUE :** Pour détecter l'inversion de polarité, utilisez des connexions à 3 fils pour tous les types de test de DDR ou de DD-CDC.

- 7. Appuyez sur le bouton de test puis relâchez-le.
	- L'appareil démarre la séquence de tests avec le test sans déclenchement et commence à compléter le tableau de résultats de la séquence AUTO.

8. Une fois le test de déclenchement commencé, le DDR doit être réinitialisé pour que la séquence se poursuive.

**REMARQUE :** Les tests démarrent automatiquement lorsque le DDR est réinitialisé.

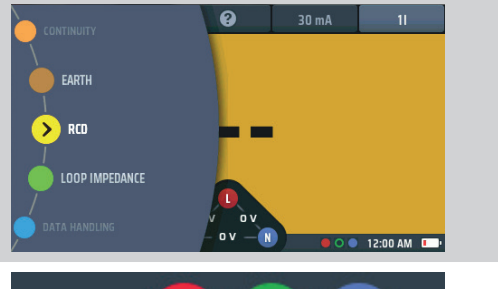

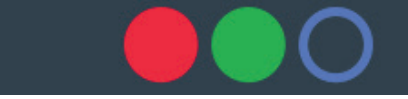

Ou pour le type B ou VE, utilisez 3 cordons

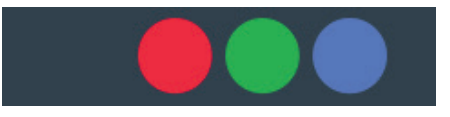

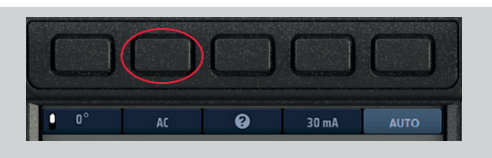

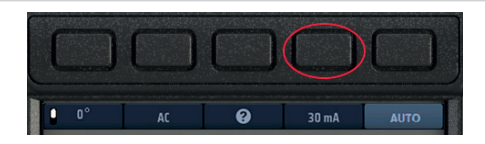

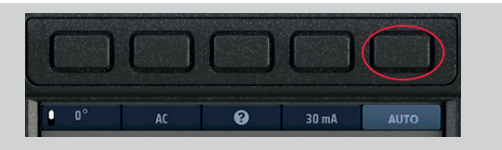

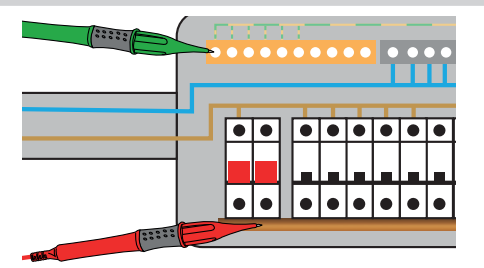

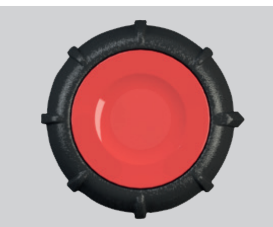

- 9. À chaque fois qu'un test de la séquence est terminé, le résultat de ce test est ajouté à l'écran. La progression des tests est très claire dans le tableau des résultats.
- 10. Lorsque toute la séquence de tests est terminée, tous les résultats sont affichés à l'écran.
- 11. Le widget de tension en bas de l'écran affiche 0 V si le DDR n'a pas été réinitialisé après le déclenchement final. Après la réinitialisation du DDR, la tension d'alimentation

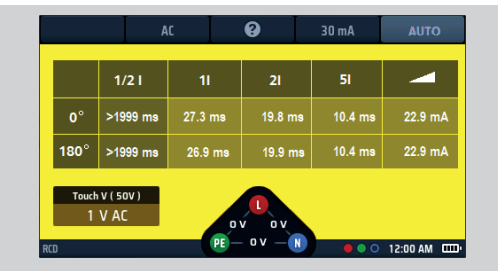

s'affiche dans le widget de tension. **Fig. 46 :** *Progression des résultats du test de DDR AUTO*

#### **REMARQUE :** La connexion peut se faire à l'extrémité du circuit, dans le tableau de distribution ou sur le DDR.

#### **REMARQUE :** Certains RCBO ne se déclenchent pas s'ils sont testés en les connectant directement aux bornes à vis du RCBO.

Si le DDR ne se déclenche pas, l'écran affiche :

- $\blacktriangleright$  > 1 999 ms (ou > 500 ms)\* pour le test  $\frac{1}{2}$  x I. Cela indique que le DDR a réussi le test.
- $\Box$  > 300 ms pour le test 1 x I. Cela indique que le DDR n'a pas réussi le test en ne se déclenchant pas ou en se déclenchant trop tard.
- $\Box$  > 150 ms pour le test 2 x I. Cela indique que le DDR n'a pas réussi le test en ne se déclenchant pas ou en se déclenchant trop tard.

> 40 ms pour le test 5 x I. Cela indique que le DDR n'a pas réussi le test en ne se déclenchant pas ou en se déclenchant trop tard. Remarque : La connexion peut se faire à l'extrémité du circuit, dans le tableau de distribution ou sur le DDR.

Les options  $* > 1$  999 ms ou  $> 500$  ms peuvent être définies dans SETUP (CONFIGURATION).

Cette valeur dépend de la norme selon laquelle le DDR est testé.

#### **13.5.1 Personnalisation de la séquence de tests AUTO**

La séquence de tests AUTO par défaut est ½ x I, 1 x I, 2 x I, 5 x I et RAMPE, tous les tests étant répétés à 0 ° et 180 °. Vous pouvez personnaliser la séquence dans la configuration. Vous pouvez supprimer tous les tests dont vous n'avez pas besoin dans votre séquence AUTO (vous devez laisser au moins un test) et désactiver les tests à 0 º ou à 180 º, mais pas les deux. Pour plus de détails sur la personnalisation de la séquence de tests AUTO **Voir 15.9.7 Personnalisation de la séquence automatique page 92**.

# **13.6 Test de DDR à un seul courant**

- 1. Tournez le bouton rotatif gauche sur la position de test RCD (DDR).
	- L'écran s'allume sur fond jaune.

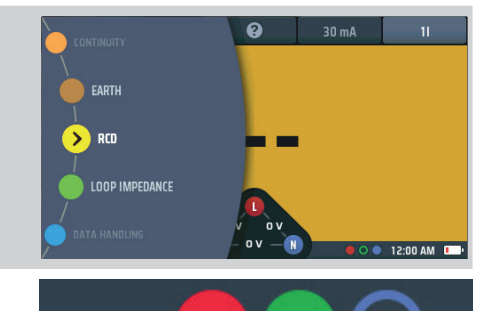

- 2. Pour les DDR de type CA et A, vous pouvez utiliser le test à deux fils. Branchez le cordon de test L (rouge) dans la prise rouge et le cordon de test PE (vert) dans la prise verte.
	- 2.1. Pour les DDR / DD-CDC de type B et VE, vous devez effectuer un test à trois fils. Branchez le cordon de test L rouge dans la prise rouge, le cordon de test PE vert dans la prise verte et le cordon de test N bleu dans la prise bleue.

#### **Trois fils sont nécessaires pour les DDR de type B et les DD-CDC VE.**

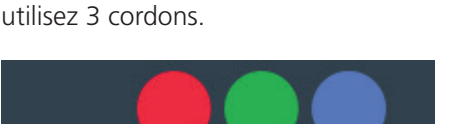

Ou pour les modes type B ou VE,

- 3. Appuyez sur la touche de raccourci 1 pour sélectionner un test à 0<sup>°</sup> ou à 180<sup>°</sup>.
- 4. Appuyez plusieurs fois sur la touche de raccourci 2 jusqu'à ce que le type de DDR que vous testez s'affiche.
	- 4.1. Vous pouvez également appuyer une fois sur la touche de raccourci 2 et utiliser le bouton rotatif droit pour sélectionner le type de DDR que vous testez.
- 5. Appuyez plusieurs fois sur la touche de raccourci 4 jusqu'à ce que le courant nominal du DDR que vous testez s'affiche.
	- 5.1. Vous pouvez également appuyer une fois sur la touche de raccourci 4 et utiliser le bouton rotatif droit pour sélectionner le courant nominal du DDR que vous testez, comme indiqué ci-contre.
- 6. Appuyez plusieurs fois sur la touche de raccourci 5 jusqu'à ce que l'option de courant de test souhaitée s'affiche. Les options disponibles sont  $\frac{1}{2}$  x l, 1 x l, 2 x l et 5 x l.
	- 6.1. Vous pouvez également appuyer une fois sur la touche de raccourci 5 et utiliser le bouton rotatif droit pour sélectionner l'option de courant.
- 7. Connectez vos cordons de test au circuit du côté de la charge du DDR que vous souhaitez tester. Utilisez une connexion à trois fils si vous souhaitez que l'appareil vous avertisse en cas d'inversion de la phase (L) et du neutre (N).
- 8. Appuyez sur le bouton de test puis relâchez-le.

**REMARQUE :** Si l'option de démarrage automatique est activée, vous pouvez appuyer sur le bouton de TEST avant de connecter les cordons de test. Lorsque l'appareil détecte le circuit sous tension, le test démarre. **Voir 15.9.3 Test de démarrage AUTO page 91.**

9. À la fin du test, la zone d'affichage principale indique les temps de déclenchement du test. L'écran affiche également la tension de contact calculée pour le courant 1 x I.

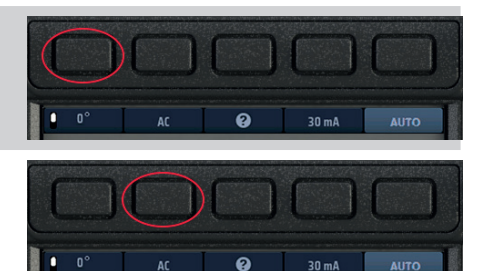

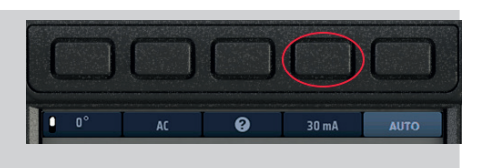

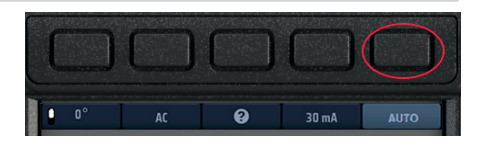

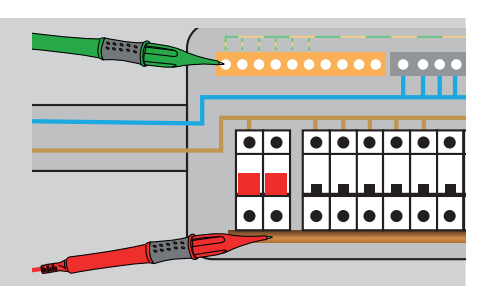

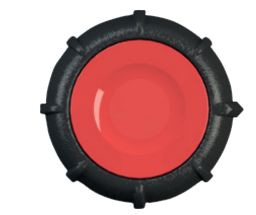

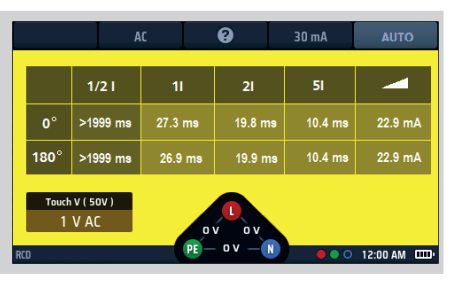

- Si le DDR ne se déclenche pas, l'écran affiche :
	- $\geq$  > 1 999 ms ou > 500 ms pour le test  $\frac{1}{2}$  x I. Cela indique que le DDR a réussi le test.
	- $\sim$  > 300 ms pour le test 1 x l. Cela indique que le DDR n'a pas réussi le test en ne se déclenchant pas ou en se déclenchant trop tard.
	- $\geq$  > 150 ms pour le test 2 x l. Cela indique que le DDR n'a pas réussi le test en ne se déclenchant pas ou en se déclenchant trop tard.
	- $\sim$  > 40 ms pour le test 5 x I. Cela indique que le DDR n'a pas réussi le test en ne se déclenchant pas ou en se déclenchant trop tard.

**REMARQUE :** La connexion peut se faire à l'extrémité du circuit, dans le tableau de distribution ou sur le DDR.

**REMARQUE :** Certains RCBO ne se déclenchent pas s'ils sont testés en les connectant directement aux bornes à vis du RCBO. Ils doivent être testés plus en aval, soit dans le tableau de distribution, soit sur une prise locale.

# **13.7 Test RCD triphasé**

Le MFT-X1 est conçu pour tester les RCD sur des installations triphasées.

Pour tester les RCD dans un système triphasé, chaque RCD est testé comme un seul RCD, de la phase à la terre, comme décrit **Voir 13.1.2 Courant de test de DDR page 54** à la référence **Voir 13.1.7 Test 5 x I page 56**.

Lorsqu'aucune mise à la terre n'est disponible, la méthode amont/aval peut être utilisée. Cela nécessite un test sur deux phases, comme suit :

- 1. Pour tester le RCD de la phase 1, connectez la borne rouge du MFT (L1) à la sortie (aval) du RCD à tester.
- 2. Connectez la borne verte du MFT (L2) à la phase amont d'un RCD sur une phase séparée.
- 3. Appuyez sur le bouton TEST.
- 4. Le MFT affichera le temps de déclenchement du RCD.

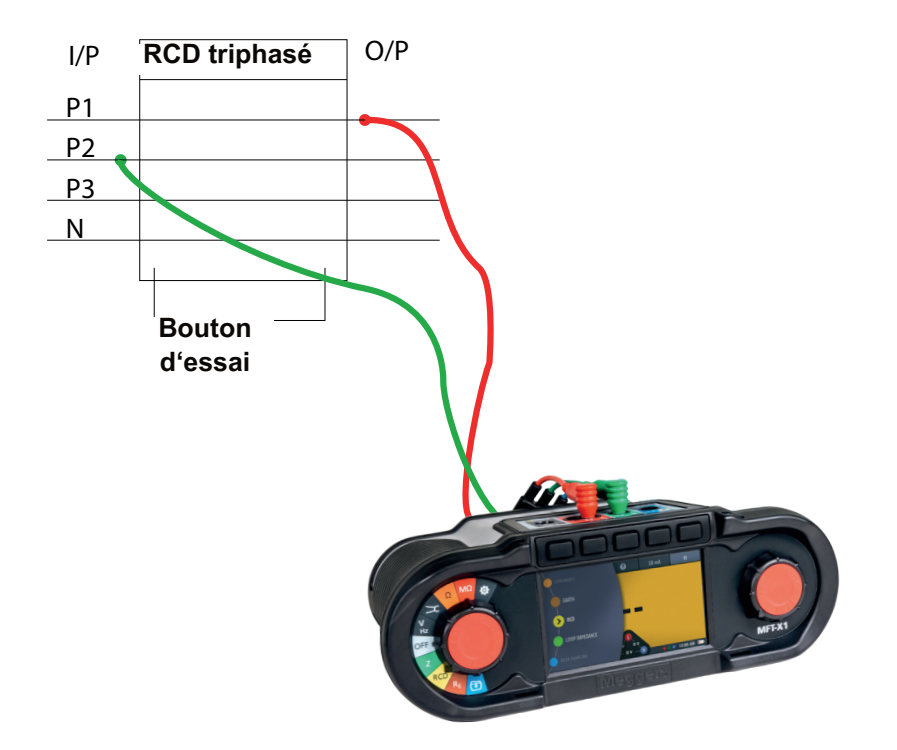

# **13.8 Tests de rampe de DDR**

**REMARQUE :** Les tests de rampe séparés ne sont actuellement pas disponibles pour les modes VE. Un test de rampe unique peut être isolé dans les paramètres de la séquence AUTO dans SETUP (CONFIGURATION) en supprimant les options 1/2 x I, 1 x I, 2 x I et 5 x I.

- 1. Tournez le bouton rotatif gauche sur la position de test RCD (DDR).
	- **L'écran s'allume sur fond jaune.**
- 2. Pour les DDR de type CA et A, vous pouvez utiliser le test à deux fils.

Branchez le cordon de test L (rouge) dans la prise rouge et le cordon de test PE (vert) dans la prise verte.

2.1. Pour les DDR / DD-CDC de type B et VE, vous devez effectuer un test à trois fils. Branchez le cordon de test L rouge dans la prise rouge, le cordon de test PE vert dans la prise verte et le cordon de test N bleu dans la prise bleue.

#### **Trois fils sont nécessaires pour les DDR de type B et les DD-CDC VE.**

- 3. Appuyez plusieurs fois sur la touche de raccourci 2 jusqu'à ce que le type de DDR que vous testez s'affiche.
	- 3.1. Vous pouvez également appuyer une fois sur la touche de raccourci 2 et utiliser le bouton rotatif droit pour sélectionner le type de DDR que vous testez.
- 4. Appuyez plusieurs fois sur la touche de raccourci 4 jusqu'à ce que le courant nominal du DDR que vous testez s'affiche.
	- 4.1. Vous pouvez également appuyer une fois sur la touche de raccourci 4 et utiliser le bouton rotatif droit pour sélectionner le courant nominal du DDR que vous testez.
- 5. Appuyez plusieurs fois sur la touche de raccourci 5 jusqu'à ce que le symbole de rampe
	- 5.1. Vous pouvez également appuyer une fois sur la touche de raccourci 5 et utiliser le bouton rotatif droit pour sélectionner l'option de rampe  $($
- 6. Connectez vos cordons de test au circuit du côté de la charge du DDR que vous souhaitez tester.

Utilisez une connexion à trois fils si vous souhaitez que l'appareil vous avertisse en cas d'inversion de la phase (L) et du neutre (N).

**REMARQUE :** La connexion peut se faire à l'extrémité du circuit, dans le tableau de distribution ou sur le DDR.

**REMARQUE :** Certains RCBO ne se déclenchent pas s'ils sont testés en les connectant directement aux bornes à vis du RCBO.

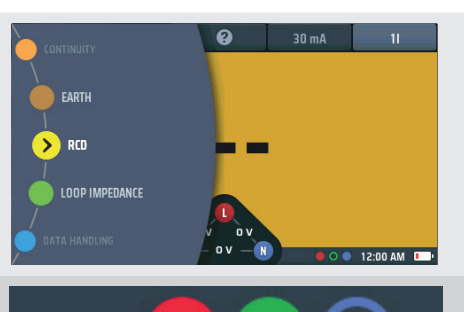

Ou pour les modes type B ou VE, utilisez 3 cordons.

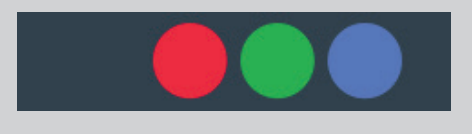

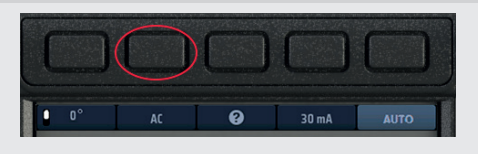

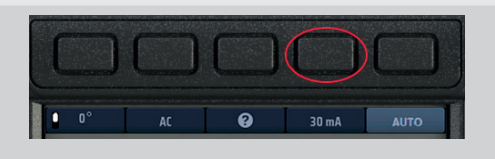

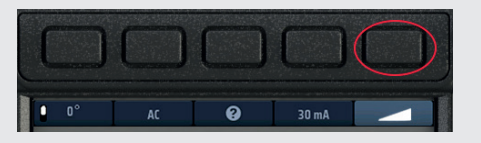

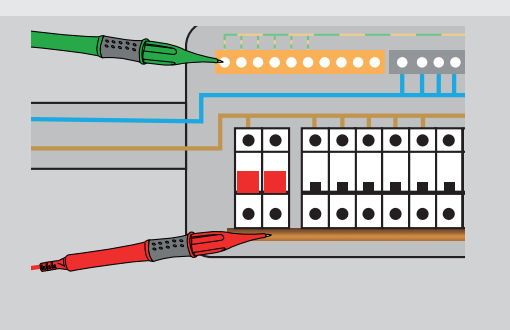

7. Pour lancer le test, appuyez sur le bouton de test puis relâchez-le.

Si la fonction de démarrage AUTO est activée, le test commence dès que l'appareil détecte un circuit sous tension,

### **Voir 15.9.3 Test de démarrage AUTO page 91.**

- L'appareil effectue automatiquement le test de rampe.
- Pendant le test, le courant de test est affiché sur un arc analogique dans la zone d'affichage principale.
- Si le DDR se déclenche, le test s'arrête et le courant auquel il s'est déclenché s'affiche dans la zone d'affichage principale.
- Si le DDR ne se déclenche pas, le test s'arrête lorsque le courant atteint 110 % de la valeur nominale du DDR.

# **13.9 Test de tension de contact**

L'appareil effectue automatiquement un test de tension de contact avant de démarrer un test de DDR ou la séquence de tests automatique. Le résultat s'affiche dans la fenêtre inférieure gauche de l'écran.

Le résultat est indiqué pour le test 1 x I car il est pertinent pour la valeur nominale du DDR installé.

Suivez ces instructions si vous souhaitez effectuer un test de tension de contact séparément des tests de DDR. L'avantage est que vous n'avez pas besoin de déclencher un DDR pour établir la tension de contact du circuit.

- 1. Tournez le bouton rotatif gauche sur la position de test RCD (DDR).
	- L'écran s'allume sur fond jaune.
- 2. Pour un test à deux fils, branchez le cordon de test L dans la prise rouge et le cordon de test PE dans la prise verte.
	- 2.1. Pour un test à trois fils, branchez le cordon de test L dans la prise rouge, le cordon de test PE dans la prise verte et le cordon de test N dans la prise bleue.
- 3. Appuyez plusieurs fois sur la touche de raccourci 2 jusqu'à ce que le type de DDR que vous testez s'affiche.
	- 3.1. Vous pouvez également appuyer une fois sur la touche de raccourci 2 et utiliser le bouton rotatif droit pour sélectionner le type de DDR que vous testez.
- 4. Appuyez plusieurs fois sur la touche de raccourci 4 jusqu'à ce que le courant nominal du DDR que vous testez s'affiche.
	- 4.1. Vous pouvez également appuyer une fois sur la touche de raccourci 4 et utiliser le bouton rotatif droit pour sélectionner le courant nominal du DDR que vous testez.

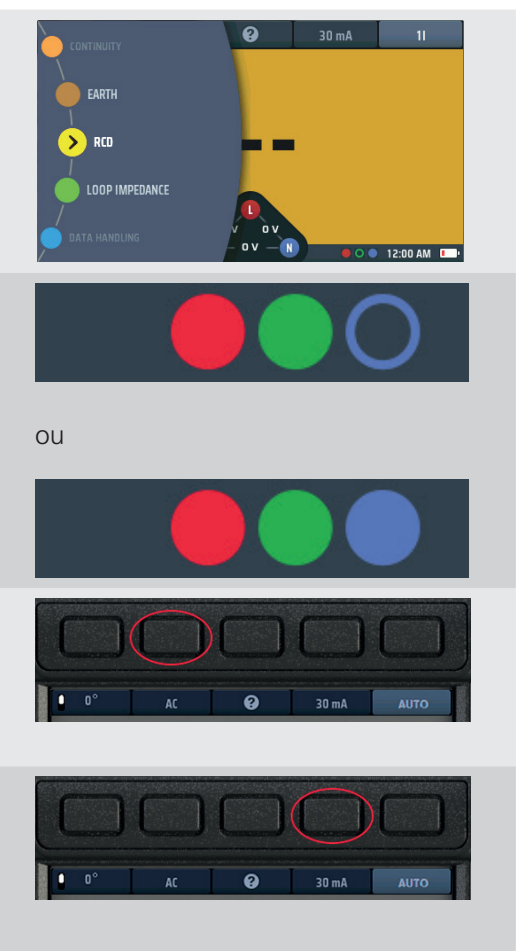

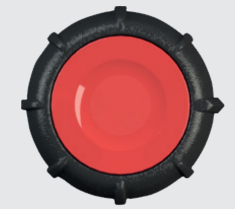

- 5. Appuyez plusieurs fois sur la touche de raccourci 5 jusqu'à ce que l'option souhaitée de test de tension de contact (Touch V) s'affiche.
	- 5.1. Vous pouvez également appuyer une fois sur la touche de raccourci 5 et utiliser le bouton rotatif droit pour sélectionner le test de tension de contact.
- 6. Connectez vos cordons de test au circuit du côté de la charge du DDR que vous souhaitez tester. Utilisez une connexion à trois fils si vous souhaitez que l'appareil vous avertisse en cas d'inversion de la phase (L) et du neutre (N).
- 7. Pour lancer le test, appuyez sur le bouton de test puis relâchez-le.

Si la fonction de démarrage AUTO est activée, le test commence dès que l'appareil détecte un circuit sous tension, **Voir 15.9.3** 

#### **Test de démarrage AUTO page 91.**

- 8. L'appareil affiche la tension de contact dans la zone d'affichage principale de l'écran.
- L'appareil émet un avertissement si la tension de contact est supérieure à 50 V. Cette valeur peut être réglée sur 25 V dans la configuration, **Voir 15.9.2 Tension de contact maximale page 91.**

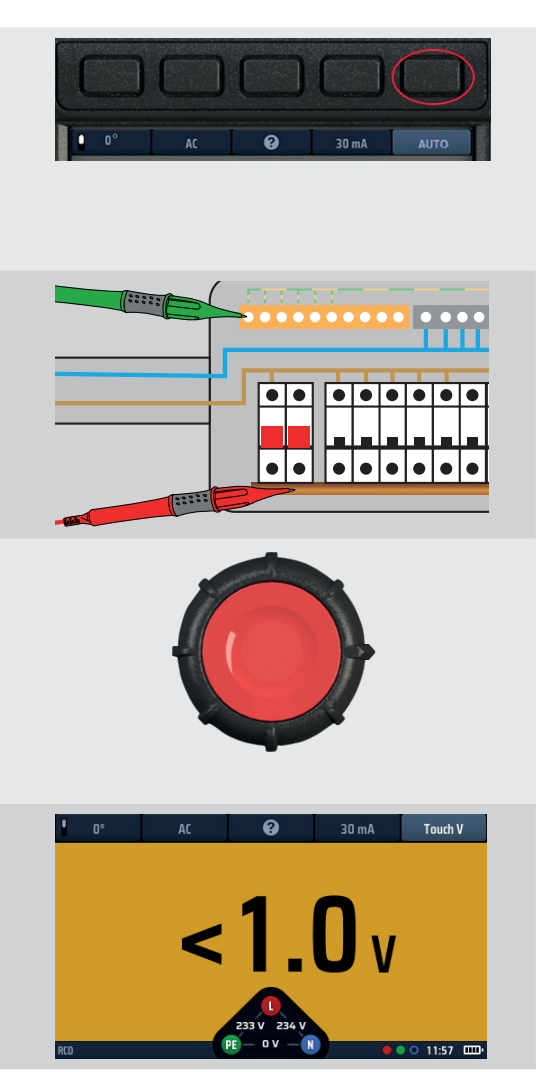

**REMARQUE :** La connexion peut se faire à l'extrémité du circuit, dans le tableau de distribution ou sur le DDR.

**REMARQUE :** Certains RCBO ne se déclenchent pas s'ils sont testés en les connectant directement aux bornes à vis du RCBO.

# **13.10 VAR (DDR variable)**

Pour tester un DDR dont la valeur nominale n'est pas comprise dans les valeurs nominales standard proposées par l'appareil, vous pouvez utiliser l'option VAR.

L'option VAR permet de sélectionner des valeurs de DDR entre 10 mA et 990 mA.

Avant d'utiliser cette option, vous devez définir la valeur nominale du DDR que vous souhaitez tester à l'aide de l'option Set VAR (Paramétrer VAR).

Pour y accéder, utilisez la fonction SET VAR (Paramétrer VAR) sur le bouton rotatif droit lorsque la touche de raccourci 4 est active. Vous NE pouvez PAS y accéder directement à partir de la touche de raccourci 4.

#### **13.10.1 Utilisation de l'option VAR**

L'option VAR peut être utilisée pour n'importe quel test de DDR, à l'exception des modes type B et VE.

La même limite de courant maximum s'applique aux valeurs standard. Cela signifie que le courant maximum ne peut pas dépasser 1 000 mA. Par conséquent, un test de type CA à 250 mA ne peut pas être exécuté à 5 x I car il dépasserait 1 000 mA.

#### **13.10.2 Paramétrage de l'option VAR**

Pour paramétrer l'option VAR

(Paramétrer VAR).

1. Tournez le bouton rotatif gauche sur la position de test RCD (DDR).

2. Appuyez sur la touche de raccourci 4 pour activer les options et tournez le bouton rotatif droit pour sélectionner Set VAR

L'écran s'allume sur fond jaune.

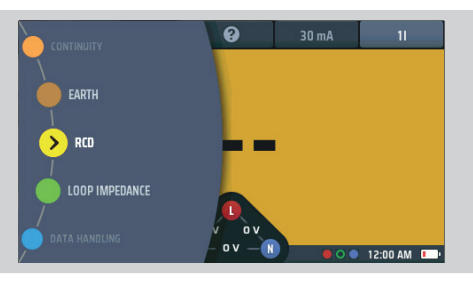

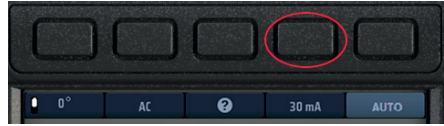

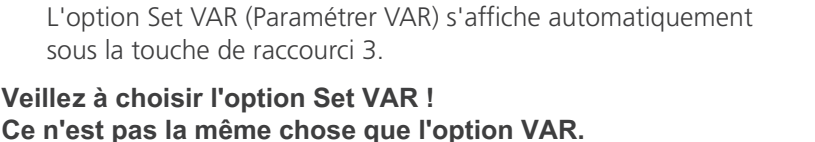

**REMARQUE :** Cette fonction est accessible UNIQUEMENT sur le bouton rotatif droit.

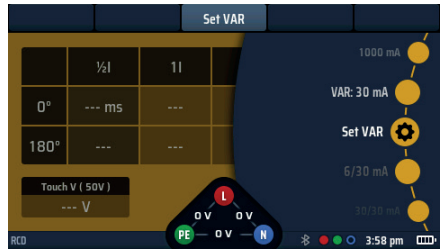

**Fig. 47 :** *Option Set VAR (Paramétrer VAR)*

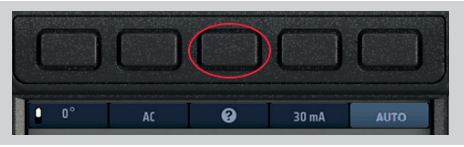

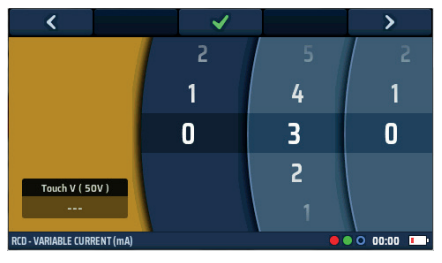

**Fig. 48 :** *Disques numérotés Set VAR*

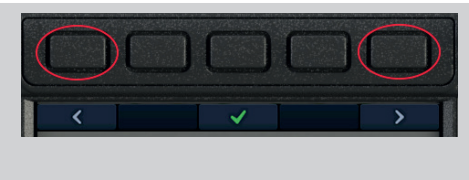

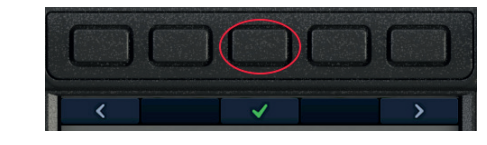

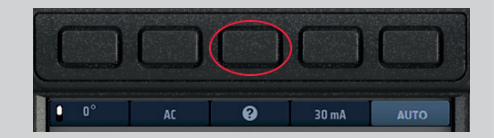

- 3. Après avoir sélectionné Set VAR sur le bouton rotatif, appuyez sur la touche de raccourci 3, Set VAR.
- 4. La zone d'affichage principale affiche trois disques numérotés. Ces disques indiquent la valeur nominale du DDR en mA.

Le disque foncé correspond au disque actif.

Donc :  $011 = 11$  mA  $127 = 127$  mA  $990 = 990$  mA etc.

- 5. Pour faire tourner un disque, sélectionnez-le à l'aide des touches de raccourci 1 et 5, puis tournez le bouton rotatif droit. Le disque actif est indiqué en bleu foncé.
- 6. Faites tourner chacun des disques jusqu'à ce que le courant nominal, en mA, du DDR que vous souhaitez tester s'affiche au centre de l'écran.
- 7. Lorsque vous avez sélectionné le courant nominal souhaité, appuyez sur la touche de raccourci 3 pour le confirmer.
	- L'option VAR est maintenant paramétrée.

Appuyez sur un bouton de test pour exécuter le test sélectionné avec la valeur VAR.

8. Pour modifier le paramétrage de l'option VAR, répétez cette procédure en n'oubliant pas d'appuyer sur la touche de raccourci 3 pour confirmer le nouveau réglage.

**Mesure de l'impédance de boucle de terre – TrueLoop™**

# 14. Mesure de l'impédance de boucle de terre – TrueLoop™

**AVERTISSEMENT : Les tests d'impédance de boucle sont des tests de circuit sous tension et toutes les précautions pour le travail sous tension doivent être respectées.**

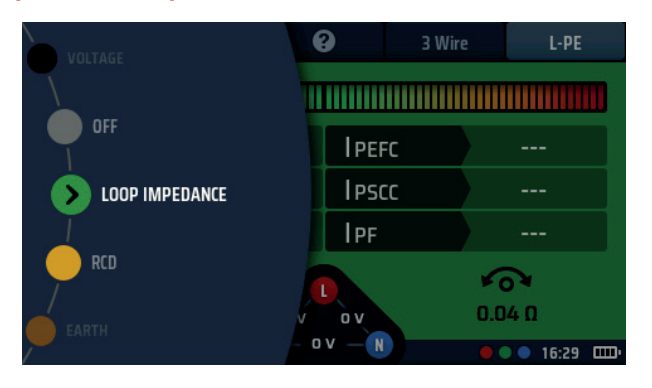

**Fig. 49 :** *Sélection du mode impédance de boucle*

# **14.1 Généralités**

Le MFT-X1 utilise la technologie unique Megger TrueLoop™ pour effectuer des mesures d'impédance de boucle de terre (souvent appelées tests d'impédance de boucle ou simplement tests de boucle) dans les installations monophasées et triphasées. Ces tests peuvent également être utilisés pour mesurer l'impédance de boucle de tous les conducteurs de phase, tels que phase à neutre et phase à phase.

Les options de test sont :

No RCD (Aucun DDR) : Tests à deux fils standard et haute résolution pour les circuits qui ne sont pas protégés par des DDR.

RCD (DDR) : Tests à deux et trois fils pour les circuits protégés par des DDR et des RCBO, sans déclenchement d'un DDR.

EV RDC (DD-CDC VE) : Tests à trois fils pour les circuits VE protégés par un DD-CDC de 6 mA.

Il est très peu probable que les tests de circuits protégés par des DDR ou des DD-CDC déclenchent le DDR mais, comme pour tous les appareils de test de boucle, il peut y avoir de rares combinaisons de circonstances dans lesquelles le déclenchement se produit. Par conséquent, si le risque de déclenchement du DDR est trop élevé, d'autres méthodes de test de l'impédance du circuit doivent être envisagées.

#### **14.1.1 À propos des tests d'impédance de boucle**

Les tests d'impédance de boucle sont effectués sur les installations électriques pour trois raisons :

- Pour s'assurer que, en cas de défaut, un courant de défaut suffisamment important peut circuler pour faire fonctionner rapidement le dispositif de protection.
- Pour permettre à l'appareil de calculer le courant de défaut potentiel. Cette valeur doit toujours être inférieure au pouvoir de coupure de sécurité des dispositifs de protection du circuit.
- Pour permettre à l'appareil de calculer la chute de tension dans le câblage entre le point où l'alimentation entre dans la propriété (généralement l'unité consommatrice ou le tableau de distribution principal) et le point où la charge est connectée.

Pour mesurer l'impédance de boucle, l'appareil connecte une charge entre la phase et la terre ou entre la phase et le neutre, selon le test effectué, et mesure l'effet de cette charge sur la tension d'alimentation au point de connexion de l'appareil.

Pour les tests entre phases, l'appareil peut être connecté de L1 à L2, de L2 à L3 ou de L1 à L3. L'appareil utilise le changement de tension pour calculer l'impédance de boucle.

Lorsque vous testez une installation, vous devez mesurer l'impédance de boucle au point le plus éloigné d'un circuit circulaire ou radial, appelé Zs (Zs = impédance de boucle totale du circuit jusqu'au transformateur).

Dans la plupart des cas, vous devrez mesurer la valeur Zs à plusieurs endroits (pour un circuit final circulaire, cela peut se faire à chaque sortie de prise), mais vous devrez enregistrer uniquement les valeurs les plus élevées que vous mesurez. Sur un circuit radial, cela se fera à la fin du circuit. Pour faciliter cette opération, le MFT-X1 est doté d'une fonction Zmax qui enregistre et affiche la valeur la plus élevée d'une série de mesures consécutives (**Voir 14.9 Zmax : pour trouver l'impédance de boucle la plus élevée d'un circuit page 74**).

#### **14.1.2 Utilisation de Confidence Meter**™

Pendant chaque test de boucle, la barre Confidence meter™ apparaît en haut de la zone d'affichage principale.

Au début du test, la barre est large et s'étend jusqu'à la zone rouge.

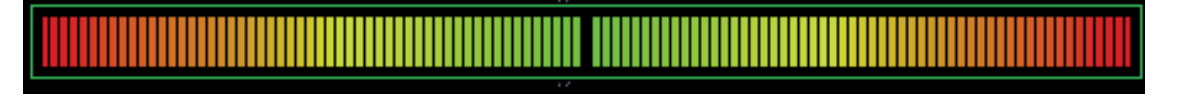

Au fur et à mesure que le test progresse et que l'appareil propose un résultat plus précis, la barre se raccourcit, passant dans la zone orange.

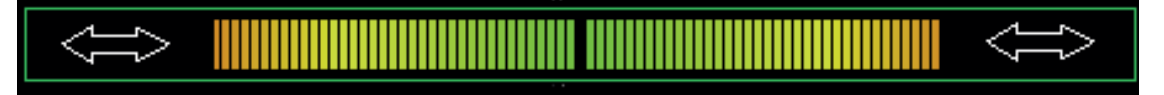

Lorsque le test est presque terminé et que l'appareil propose un résultat avec une variation faible, la barre se raccourcit encore pour se réduire à la zone verte.

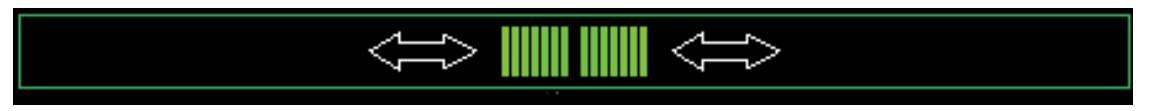

Enfin, le test s'arrête et seul un point vert est affiché.

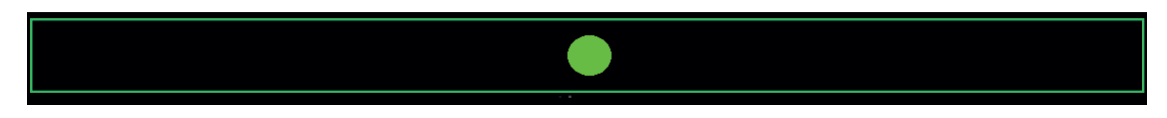

À ce stade, le résultat est considéré comme ayant un haut degré de confiance en termes de précision. C'est de là que le Confidence Meter™ tire son nom.

Sur les circuits à faible bruit, le test s'effectue plus rapidement qu'avec des appareils ordinaires. Sur les circuits à niveau de bruit élevé, les tests peuvent prendre plus de temps et la barre Confidence meter™ peut se raccourcir et s'allonger plusieurs fois pendant le test. Cependant, lorsqu'elle passe enfin au vert, vous pouvez être sûr que le résultat affiché est fiable. Si le bruit électrique est important sur le circuit testé, il est possible que la barre Confidence meter™ ne s'arrête jamais avant d'atteindre le point vert. Dans ce cas, le test est toujours valide mais peut ne pas être aussi précis.

Dans les cas extrêmes, le test s'arrête automatiquement après environ 90 secondes. Le résultat affiché est valide mais il n'est pas garanti qu'il atteigne le niveau de précision indiqué dans les spécifications de l'appareil.

#### **Mesure de l'impédance de boucle de terre – TrueLoop™**

# **14.2 Options du test de boucle**

Pour configurer les options du test d'impédance de boucle, il est préférable de procéder de la touche de raccourci 1 à la touche de raccourci 5, car cela donne une séquence logique à la sélection. Toutes les options des touches de raccourci sont détaillées ci-dessous :

#### **14.2.1 Touche de raccourci 1 - Types de test de boucle**

#### $\blacksquare$  7

Il s'agit du mode de test d'impédance de boucle standard. Il affiche le résultat de l'impédance de boucle de base ainsi que le courant de défaut. En fonction des paramètres sélectionnés avec les autres touches de raccourci, il peut afficher les trois impédances de boucle (L-PE, L-N et N-PE) ou un seul résultat.

#### **Zmax**

Ce mode affiche la valeur maximale de l'impédance de boucle à partir d'une série de tests. Il n'est ainsi pas nécessaire d'enregistrer manuellement les résultats lors de la recherche de l'impédance de boucle la plus élevée dans un circuit.

7ref

Ce mode enregistre une valeur d'impédance de boucle, par exemple Ze, à utiliser avec les modes R1+R2 ou Vdrop. Dans de nombreux cas, il s'agira de Ze, la partie externe du circuit d'impédance de boucle à l'extérieur du bâtiment. Mais il peut également s'agir de l'ensemble du circuit entre la source d'alimentation et la dernière carte de distribution si vous souhaitez simplement obtenir l'impédance finale du circuit.

La mesure Zref enregistre automatiquement la valeur d'impédance de boucle qui s'affiche en bas à gauche de l'écran d'impédance de boucle des modes de test R1+R2 et Vdrop.

■ R1+R2 (disponible uniquement lorsque la touche de raccourci 5 est réglée sur L-PE)

Une fois Zref enregistrée, en sélectionnant le mode R1+R2, l'appareil soustrait la valeur enregistrée pour Zref de chaque résultat mesuré. Par exemple, si vous utilisez Zref pour enregistrer l'impédance de boucle externe d'un circuit (Ze), puis que vous effectuez une mesure en mode R1+R2, l'appareil soustrait Zref de la valeur mesurée et affiche le résultat. Dans ce cas, le résultat sera l'impédance interne ou R1+R2 pour le circuit testé (voir 14.11 Mesure de l'impédance interne (R1+R2) à la page 83). Cette option nécessite que la touche de raccourci 5 soit réglée sur L-PE car elle n'est valable que pour les mesures phase-terre.

**Vdrop** 

Ce mode utilise la valeur Zref ci-dessus ainsi qu'une valeur de courant de circuit enregistrée pour afficher la chute de tension d'un circuit.

Vdrop nécessite de mesurer la valeur Zref et de saisir la valeur I-vdrop - voir Vdrop ci-dessous.

#### **14.2.2 Touche de raccourci 2 - Options Aucun DDR, DDR ou DD-CDC VE**

No RCD (Aucun DDR)

Cette méthode utilise un courant de test élevé compris entre 2,5 A et 4 A pour obtenir des résultats très rapidement. Elle est relativement insensible au bruit électrique mais utilise toujours Confidence meter™ pour obtenir les meilleurs résultats possibles. Cette méthode déclenche tous les DDR du circuit et ne doit donc être utilisée que pour les circuits phase-neutre (L-N) ou phase-phase (L-L).

RCD (DDR)

Cette méthode utilise un courant de test beaucoup plus faible conçu pour éviter le déclenchement des DDR jusqu'à 30 mA.

RDC EV (DD-CDC VE)

Cette méthode est spécialement conçue pour les installations de chargeurs VE équipées de DD-CDC de 6 mA, mais peut également être utilisée lorsque des DDR de 10mA présents dans l'installation peuvent être déclenchés par l'option DDR.

**REMARQUE :** Il existe toujours un très faible risque qu'un DDR se déclenche pendant un test. Si cela n'est pas acceptable, vous devez peut-être envisager d'autres méthodes de mesure de l'impédance de boucle. Pour des conseils supplémentaires, contactez le service d'assistance technique de Megger.

#### **14.2.3 Touche de raccourci 2 - Options Aucun DDR, DDR ou DD-CDC VE**

Écrans d'aide à la connexion

#### **14.2.4 Touche de raccourci 4 - Méthodes 2 fils, 2 fils HR et 3 fils**

 $\blacksquare$  2 wire (2 fils)

Cette méthode utilise uniquement deux connexions pour effectuer la mesure. Elle fonctionne en mode Aucun DDR, DDR ou DD-CDC VE.

■ 2 wire HR (2 fils haute résolution)

Cette méthode utilise le mode Aucun DDR (courant élevé) et donne le résultat avec une résolution de 0,001 Ω.

 $\Box$  3 wire (3 fils)

Cette méthode est conçue pour les circuits protégés par des DDR et nécessite que les trois cordons de mesure soient connectés au circuit.

Elle peut être utilisée UNIQUEMENT avec les modes DDR ou DD-CDC VE car le mode Aucun DDR déclenchera le DDR.

Elle fournit les trois résultats (L-PE, L-N et N-PE) pour le circuit.

#### **14.2.5 Touche de raccourci 5 - Connexion des cordons de test**

La fonction d'impédance de boucle permet de connecter les trois cordons au circuit testé, soit

L - Sous tension (phase) + N (neutre) + PE (terre)

ou

```
L1 (phase 1) + L2 (phase 2) = L3 (phase 3)
```
La touche de raccourci 5 permet à l'opérateur de commuter les modes de test entre les différentes bornes sans avoir à se connecter à des circuits sous tension.

L-PE

Test de l'impédance de boucle L-PE.

Pour le test 3 fils, l'appareil rapporte les trois impédances de boucle L-PE, L-N et N-PE.

Pour les tests 2 fils, l'appareil rapporte uniquement l'impédance de boucle L-PE.

 $L-N$ 

Test de l'impédance de boucle L-N.

À utiliser avec les méthodes 2 fils uniquement.

 $L1-L2$ 

Test de l'impédance de boucle L1-L2.

À utiliser avec les méthodes 2 fils uniquement.

```
12-13
```
Test de l'impédance de boucle L2-L3.

À utiliser avec les méthodes 2 fils uniquement.

 $13-11$ 

Test de l'impédance de boucle L3-L1.

À utiliser avec les méthodes 2 fils uniquement.

**Mesure de l'impédance de boucle de terre – TrueLoop™**

#### **14.2.6 Blocage de test**

Le test d'impédance sera bloqué pour plusieurs raisons, par exemple si :

- La tension d'alimentation est en dehors de la plage acceptable (entre 48 VCA et 280 VCA pour les alimentations de tension nominale 230 VCA et entre 376 VCA et 550 VCA pour les alimentations de tension nominale 400 VCA),
- La fréquence d'alimentation est en dehors de la plage acceptable (entre 45 Hz et 65 Hz pour les alimentations de fréquence nominale 50 Hz ou 60 Hz),
- La tension de contact dépasse 25 V ou 50 V selon la configuration.

Vous pouvez régler la limite de la tension de contact sur 25 V dans la configuration **Voir 15.9.2 Tension de contact maximale page 91.**

#### **14.3 Touches de raccourci pour les tests d'impédance de boucle** Touches de Touches de Touches de Touches de Touches de raccourci 1 raccourci 2 raccourci 3 raccourci 4 raccourci 5 ค Z L-PE RCD 3 Wire

#### **Fig. 50 :** *Touches de raccourci - Test d'impédance de boucle*

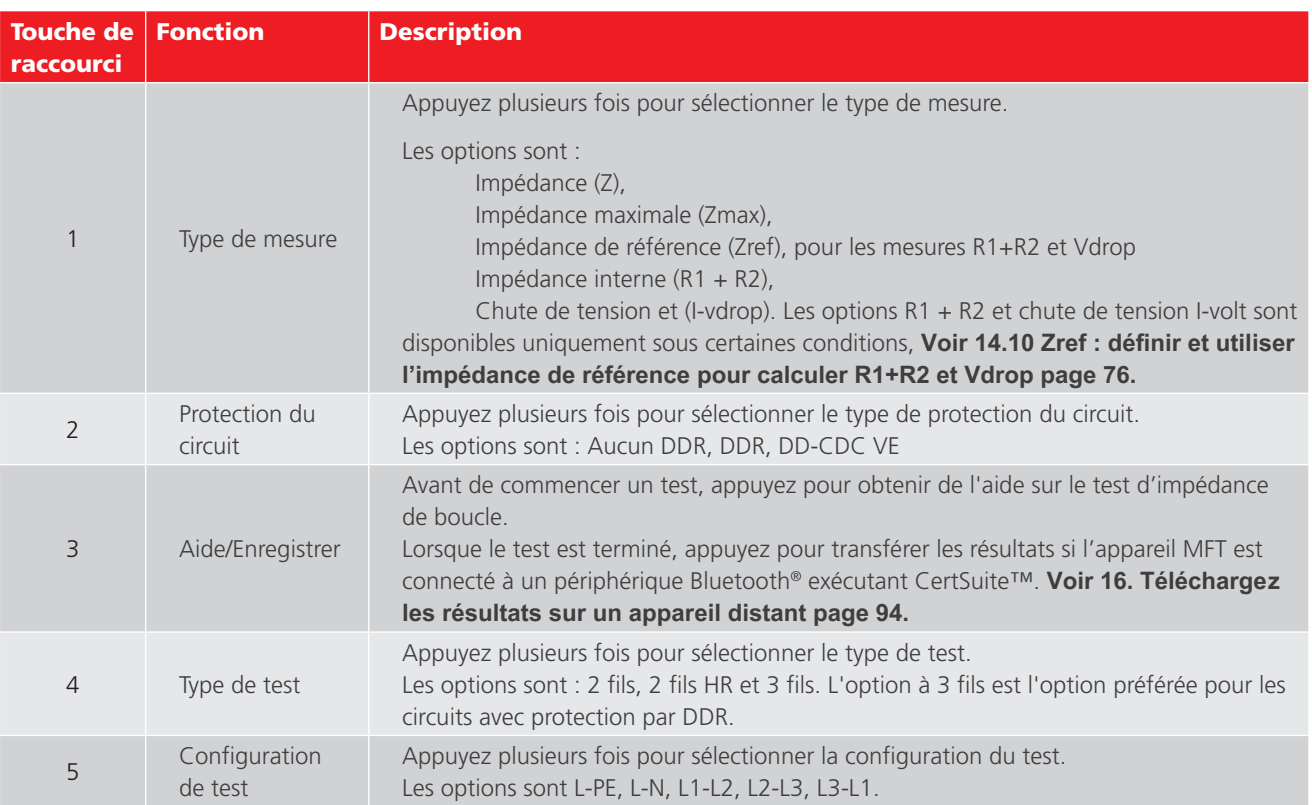

# **14.4 Compensation de la résistance des cordons de test**

Pour garantir une précision optimale dans un test de boucle, le MFT-X1 permet de compenser la résistance des cordons de test. Cela empêche la résistance des cordons de s'ajouter à l'impédance de boucle. Pour ce faire, le MFT-X1 utilise la compensation de la résistance de continuité des cordons de test.

Lorsque la résistance d'un cordon de test est compensée en mode continuité, la même valeur est utilisée en mode impédance de boucle.

Cela permet d'utiliser différents types de cordons et de compenser rapidement leur résistance.

Pour la procédure de compensation de la résistance, **Voir 7.2 Test de continuité page 29.**

# **14.5 Tableau de recommandations des tests de boucle**

Lors de la sélection d'une combinaison de tests de boucle, le tableau de recommandations peut s'afficher. Ce tableau indique que la combinaison des tests sélectionnés peut ne pas être possible ou qu'une meilleure option est peut-être disponible.

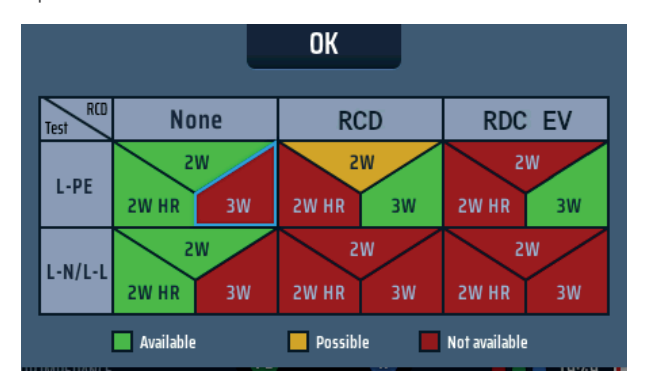

#### **Fig. 51 :** *Tableau de recommandations des tests de boucle*

Le tableau indique les combinaisons de tests que nous recommandons pour les tests de boucle. Par exemple :

Si vous sélectionnez un DDR de type A/CA (parce que le circuit que vous testez comporte un DDR) et que vous sélectionnez le test phase – neutre (L-N), le tableau vous avertit que cette combinaison n'est pas possible. En effet, il n'y a aucune raison d'utiliser un mode de test de boucle compatible avec les DDR pour effectuer un test phase-neutre, comme indiqué ci-dessous :

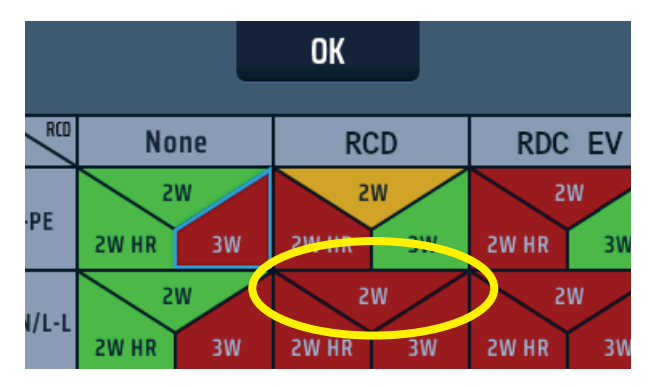

#### **Fig. 52 :** *Tableau de recommandations des tests de boucle (2)*

Modifiez la sélection en choisissant l'une des options indiquées en vert ou, en tant que deuxième meilleure option, en jaune.

# **Mesure de l'impédance de boucle de terre – TrueLoop™**

#### **14.6 Mesure de l'impédance de boucle – Aucun DDR dans le circuit**

- 1. Tournez le bouton rotatif gauche sur la position Loop Impedance (Impédance de boucle).
	- L'écran s'allume sur fond vert.
- 2. Branchez le cordon de test rouge L dans la prise rouge et le cordon de test vert PE dans la prise verte.
- 3. Appuyez plusieurs fois sur la touche de raccourci 1 pour sélectionner la mesure de l'impédance (Z).
	- 3.1. Vous pouvez également appuyer une fois sur la touche de raccourci 1 et utiliser le bouton rotatif droit pour sélectionner la mesure de l'impédance (Z)
- 4. Appuyez plusieurs fois sur la touche de raccourci 2 pour sélectionner l'option Aucun DDR.
	- 4.1. Vous pouvez également appuyer une fois sur la touche de raccourci 2 et utiliser le bouton rotatif droit pour sélectionner l'option Aucun DDR.
- 5. Appuyez plusieurs fois sur la touche de raccourci 4 pour sélectionner le test 2 fils ou 2 fils HR.
	- 5.1. Vous pouvez également appuyer une fois sur la touche de raccourci 4 et utiliser le bouton rotatif droit pour sélectionner le test 2 fils ou 2 fils HR.
- 6. Appuyez plusieurs fois sur la touche de raccourci 5 pour sélectionner L-PE, L-N ou l'une des trois options de phase L1- L2, L2-L3 ou L3-L1.

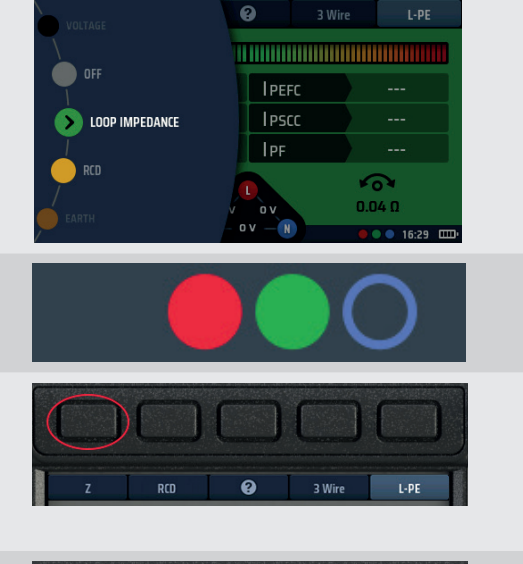

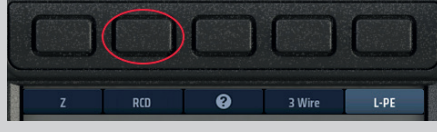

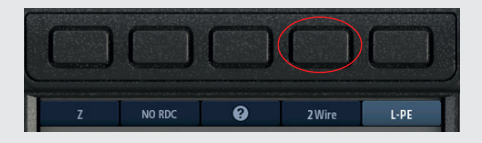

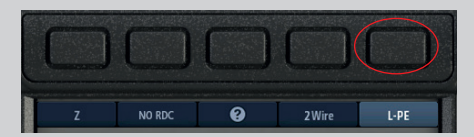

6.1. Vous pouvez également appuyer une fois sur la touche de raccourci 5 et tourner le bouton rotatif droit pour sélectionner L-PE, L-N ou l'une des trois options de phase L1-L2, L2-L3 ou L3-L1.

L'exemple ci-dessous montre un test L-PE utilisant l'option 2 fils avec Aucun DDR dans le circuit.

7. Connectez vos cordons de test aux conducteurs au point du circuit où vous souhaitez mesurer l'impédance de boucle, soit L-PE, L-N ou l'une des trois options de phase L1-L2, L2-L3 ou L3-L1. L'exemple ci-dessous montre la connexion pour une mesure

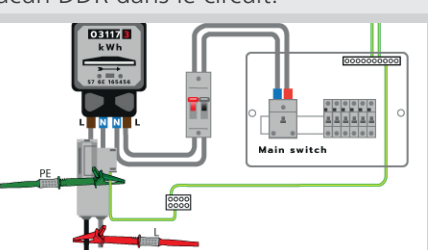

8. Appuyez sur le bouton de test puis relâchez-le.

**REMARQUE :** Si la fonction AUTO START (DÉMARRAGE AUTOMATIQUE) est activée dans les paramètres, appuyez sur le bouton de test AVANT de connecter les cordons de test. Le test démarre lorsqu'il détecte un circuit sous tension à la connexion des cordons, **Voir 15.8.3 Démarrage automatique de test page 90.**

- 9. La barre Confidence Meter™ se réduit vers le milieu au fur et à mesure que le circuit est analysé.
- 10. Lorsque le test est terminé, l'écran affiche l'impédance de boucle, dans ce cas ZL-PE, et le courant de défaut à la terre potentiel, IPEFC.

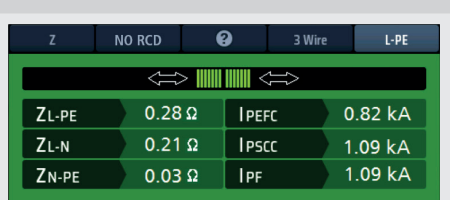

V IIIIIIIIII < I

L-PE.
# **14.7 Mesure de l'impédance de boucle (Zs) avec protection par DDR dans le circuit**

- 1. Tournez le bouton rotatif gauche sur la position Loop Impedance (Impédance de boucle) (Z).
	- L'écran s'allume sur fond vert.
- 2. Pour un test à trois fils, branchez le cordon de test L dans la prise rouge, le cordon de test PE dans la prise verte et le cordon de test N dans la prise bleue.
	- 2.1. Pour un test à deux fils, branchez le cordon de test L rouge dans la prise rouge et le cordon de test PE vert dans la prise verte.
- 3. Appuyez plusieurs fois sur la touche de raccourci 1 pour sélectionner la mesure de l'impédance (Z).
	- 3.1. Vous pouvez également appuyer une fois sur la touche de raccourci 1 et utiliser le bouton rotatif droit pour sélectionner la mesure de l'impédance (Z).
- 4. Appuyez plusieurs fois sur la touche de raccourci 2 pour sélectionner le type de DDR qui protège le circuit (DDR), DDR ou DD-CDC VE.
	- 4.1. Vous pouvez également appuyer une fois sur la touche de raccourci 2 et utiliser le bouton rotatif droit pour sélectionner le type de DDR qui protège le circuit, DDR ou DD-CDC VE.
- 5. Appuyez plusieurs fois sur la touche de raccourci 4 pour sélectionner le test 2 fils ou 3 fils. L'exemple (à droite) utilise une connexion à 2 fils.
	- 5.1. Vous pouvez également appuyer une fois sur la touche de raccourci 4 et utiliser le bouton rotatif droit pour sélectionner le test 2 fils ou 3 fils.
- 6. Appuyez plusieurs fois sur la touche de raccourci 5 pour sélectionner l'option L-PE.
	- 6.1. Vous pouvez également appuyer une fois sur la touche de raccourci 5 et utiliser le bouton rotatif droit pour sélectionner l'option L-PE.
- 7. Connectez vos cordons de test aux conducteurs L et PE au point du circuit où vous souhaitez mesurer l'impédance de boucle.
- 8. Appuyez sur le bouton de test puis relâchez-le.

**REMARQUE :** Si la fonction AUTO START (DÉMARRAGE AUTOMATIQUE) est activée dans les paramètres, appuyez sur le bouton de test AVANT de connecter les cordons de test. Le test démarre lorsqu'il détecte un circuit sous tension à la connexion des cordons, **Voir 15.8.3 Démarrage automatique de test page 90.**

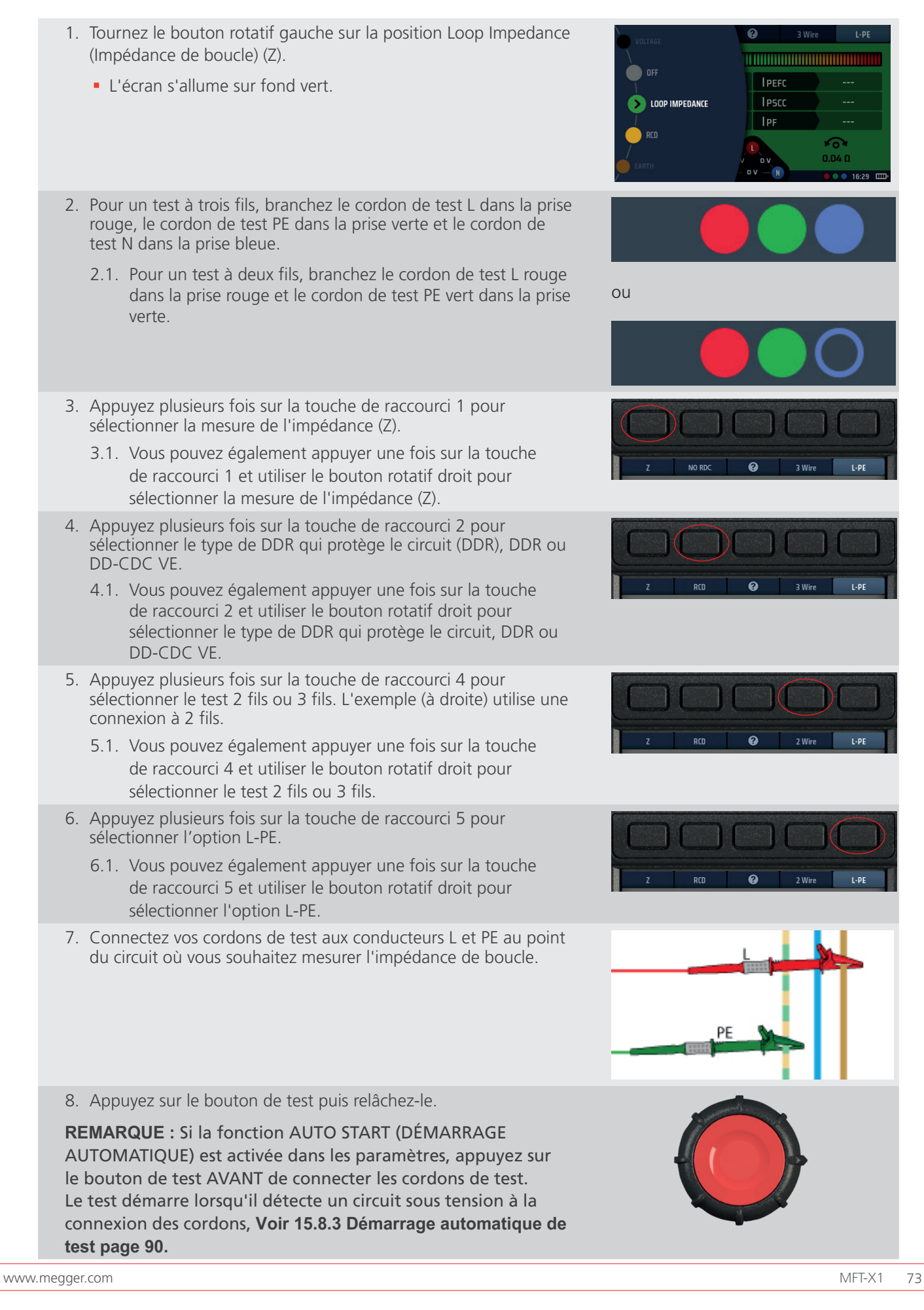

### **Mesure de l'impédance de boucle de terre – TrueLoop™**

- 9. La barre Confidence Meter™ se réduit vers le milieu au fur et à mesure que le circuit est analysé.
- 10. Lorsque le test est terminé, l'écran affiche l'impédance de boucle (ZL-PE) et le courant LPEFC.

Si la méthode à 3 fils a été utilisée, l'écran affiche également les impédances de boucle L-N et N-PE ainsi que le courant IPSCC, comme illustré ci-contre.

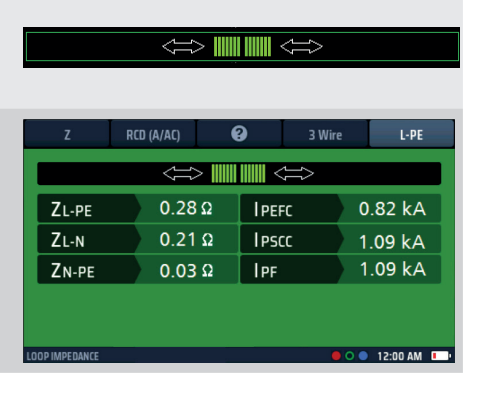

**REMARQUE :** Les options à 2 fils et à 3 fils peuvent être utilisées pour mesurer l'impédance de boucle pour un circuit protégé par un RCD de type B de 30 mA. Si le circuit contient un RCD DC de 6 mA protégeant un RCD de type A de 30 mA, alors 3 connexions seront nécessaires et le réglage RDC EV doit être sélectionné.

# **14.8 Mesure de l'impédance de boucle de chargeurs VE**

Pour les circuits avec chargeur VE, le processus de mesure de l'impédance de boucle est le même que pour les circuits protégés par un DDR standard à la section 14.8 ci-dessus, avec les exceptions suivantes :

- Pour les chargeurs VE équipés de dispositifs DD-CDC, utilisez le mode DD-CDC VE sur la touche de raccourci 2.
- Pour les chargeurs VE équipés d'un dispositif DD-CDC, utilisez le mode DDR standard sur la touche de raccourci 2.

Cette mesure peut utiliser la méthode 3 fils ou 2 fils.

La méthode 3 fils est préférable car elle est plus rapide que la méthode 2 fils.

# **14.9 Zmax : pour trouver l'impédance de boucle la plus élevée d'un circuit**

La valeur Zmax peut être utilisée dans N'IMPORTE QUEL mode d'impédance de boucle.

- L'exemple ci-dessous utilise les options de test 2 fils et L-PE pour un circuit équipé d'un DDR.

La fonction Zmax affiche en permanence l'impédance de boucle mesurée la plus élevée dans la partie inférieure droite de l'écran, ainsi que la dernière mesure effectuée par l'appareil, tant qu'aucun paramètre de touche de raccourci n'est modifié.

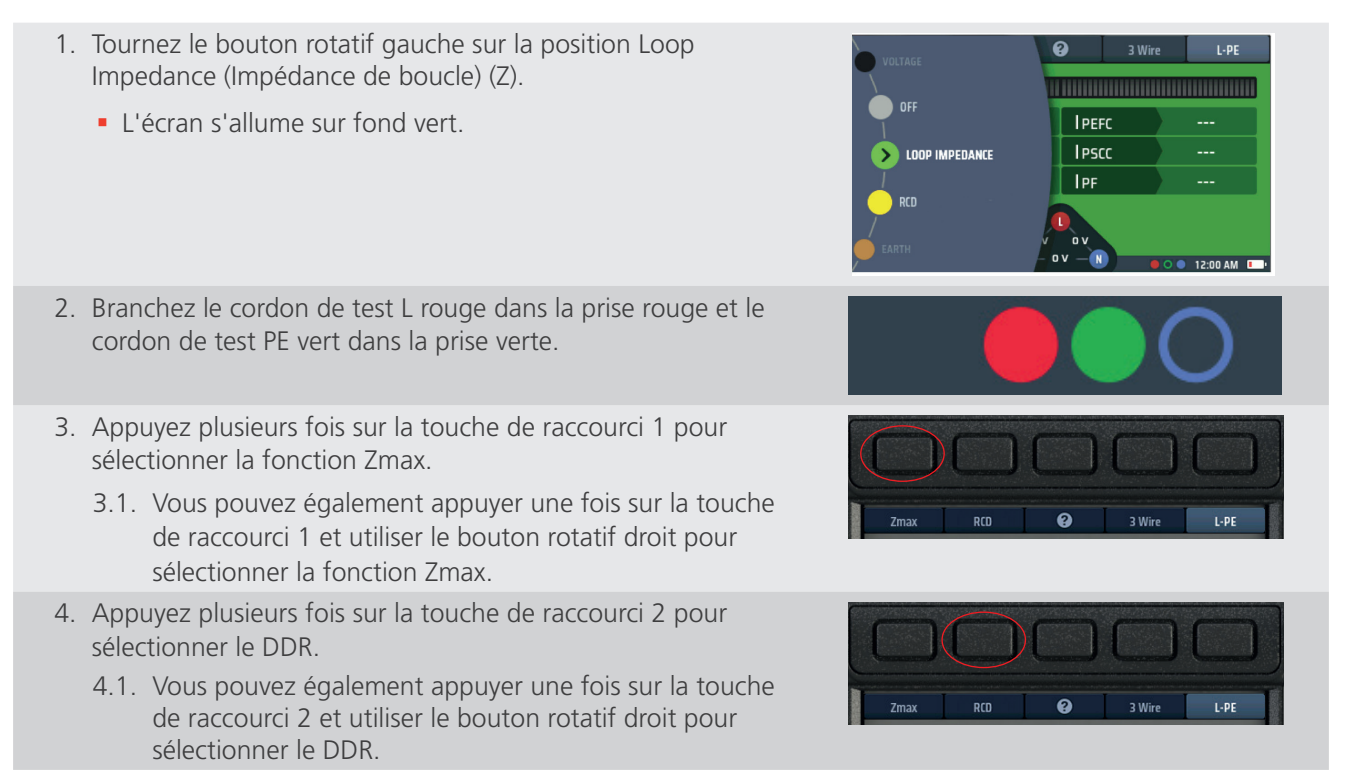

- 5. Appuyez plusieurs fois sur la touche de raccourci 4 pour sélectionner le test 2 fils, 2 fils HR ou 3 fils. L'option 2 fils HR est disponible uniquement pour les circuits pour lesquels l'option Aucun DDR est sélectionnée.
	- 5.1. Vous pouvez également appuyer une fois sur la touche de raccourci 4 et utiliser le bouton rotatif droit pour sélectionner le test 2 fils, 2 fils HR ou 3 fils. L'option 2 fils HR est disponible uniquement pour les circuits pour lesquels l'option Aucun DDR est sélectionnée.
- 6. Appuyez plusieurs fois sur la touche de raccourci 5 pour sélectionner l'option L-PE.
	- 6.1. Vous pouvez également appuyer une fois sur la touche de raccourci 5 et utiliser le bouton rotatif droit pour sélectionner l'option L-PE.
- 7. Connectez vos cordons de test aux conducteurs L et PE au point du circuit où vous souhaitez mesurer l'impédance de boucle.
- 8. Appuyez sur le bouton de test puis relâchez-le.

**REMARQUE :** Si la fonction AUTO START (DÉMARRAGE AUTOMATIQUE) est activée dans les paramètres, appuyez sur le bouton de test AVANT de connecter les cordons de test. Le test démarre lorsqu'il détecte un circuit sous tension au niveau de la connexion des cordons - Reportezvous à la section 15.8.2 Démarrage AUTOMATIQUE de test à la page 96).

- 9. La barre Confidence Meter™ se réduit vers le milieu au fur et à mesure que le circuit est analysé.
- 10. L'écran affiche l'impédance de boucle (ZL-PE) et le courant de défaut à la terre potentiel, IPEFC. Il indique également Zmax qui, pour le premier test d'une série, sera identique à ZL PE.
- 11. Reconnectez l'appareil au prochain point où vous souhaitez mesurer Zmax. Si la fonction AUTO START (DÉMARRAGE AUTOMATIQUE) est activée dans les paramètres appuyez sur le bouton de test AVANT de connecter les cordons de test.
- 12. Appuyez sur le bouton de test et relâchez-le si la fonction AUTO START n'est pas activée.
- 13. La barre Confidence Meter™ se réduit vers le milieu au fur et à mesure que le circuit est analysé.

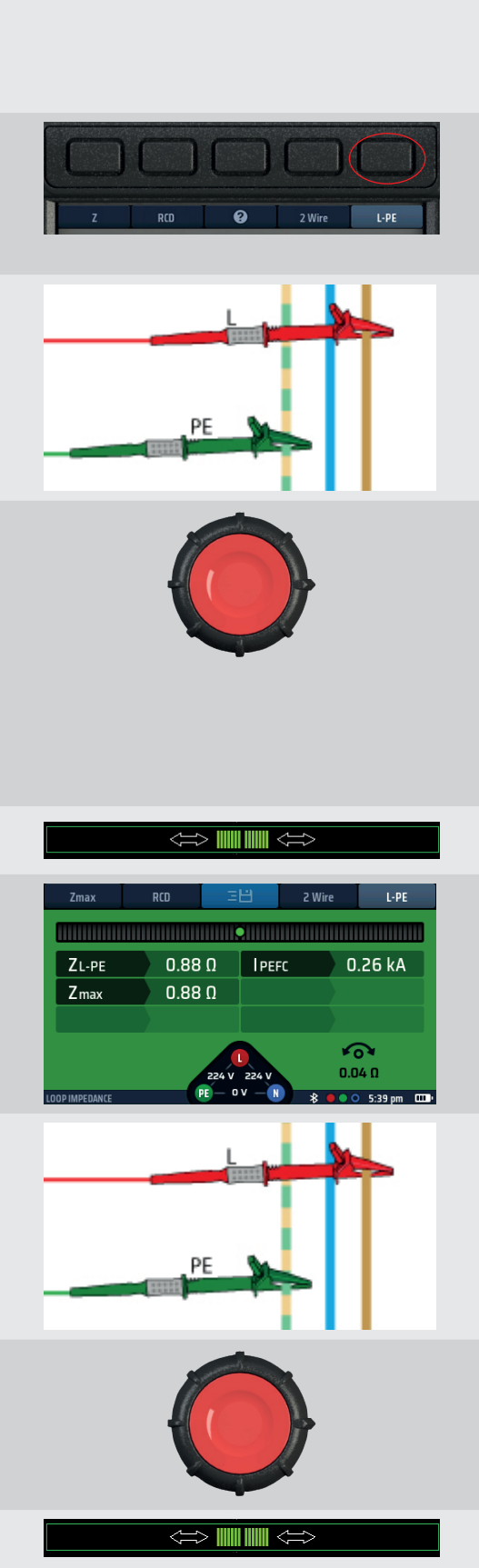

## **Mesure de l'impédance de boucle de terre – TrueLoop™**

- 14. Après chaque test, l'écran affiche l'impédance de boucle (ZL-PE) et le courant de défaut à la terre potentiel, IPEFC, pour le test le plus récent. Il indique également Zmax, qui est la valeur d'impédance mesurée la plus élevée parmi tous les tests.
- 15. Après chaque test, l'écran affiche l'impédance de boucle (ZL-PE) et le courant de défaut à la terre potentiel, IPEFC, pour le test le plus récent.
	- Il indique également Zmax, qui est la valeur d'impédance mesurée la plus élevée parmi tous les tests.
- 16. La valeur Zmax est enregistrée jusqu'à ce qu'un paramètre de touche de raccourci soit modifié.

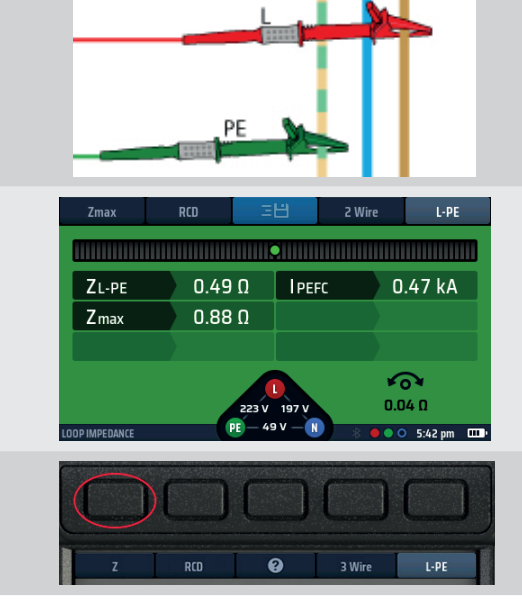

# **14.10 Zref : définir et utiliser l'impédance de référence pour calculer R1+R2 et Vdrop**

La valeur Zref est utilisée dans les modes de test R1+R2 et V-Drop et DOIT être enregistrée avant que ces tests puissent être exécutés.

Pour les mesures de R1+R2, Zref correspond généralement à la mesure L-PE au point où l'alimentation entre dans le bâtiment.

Pour Vdrop, Zref correspond normalement à la mesure L-N ou L-L au point d'entrée de l'alimentation dans le bâtiment.

La valeur Zref correspond généralement à l'impédance de boucle externe d'un circuit mais elle peut inclure tout le circuit jusqu'à la section finale la plus proche de la charge.

Avec les modes R1+R2 et V-Drop, la valeur Zref est déduite de l'impédance totale du circuit pour ne laisser que l'impédance de boucle R1+R2 ou du circuit final, ou la valeur V-drop du circuit, sans la partie Zref.

La valeur de Zref est toujours enregistrée automatiquement. Elle n'apparaît que dans les modes de test qui nécessitent Zref et s'affiche en bas à gauche de l'écran.

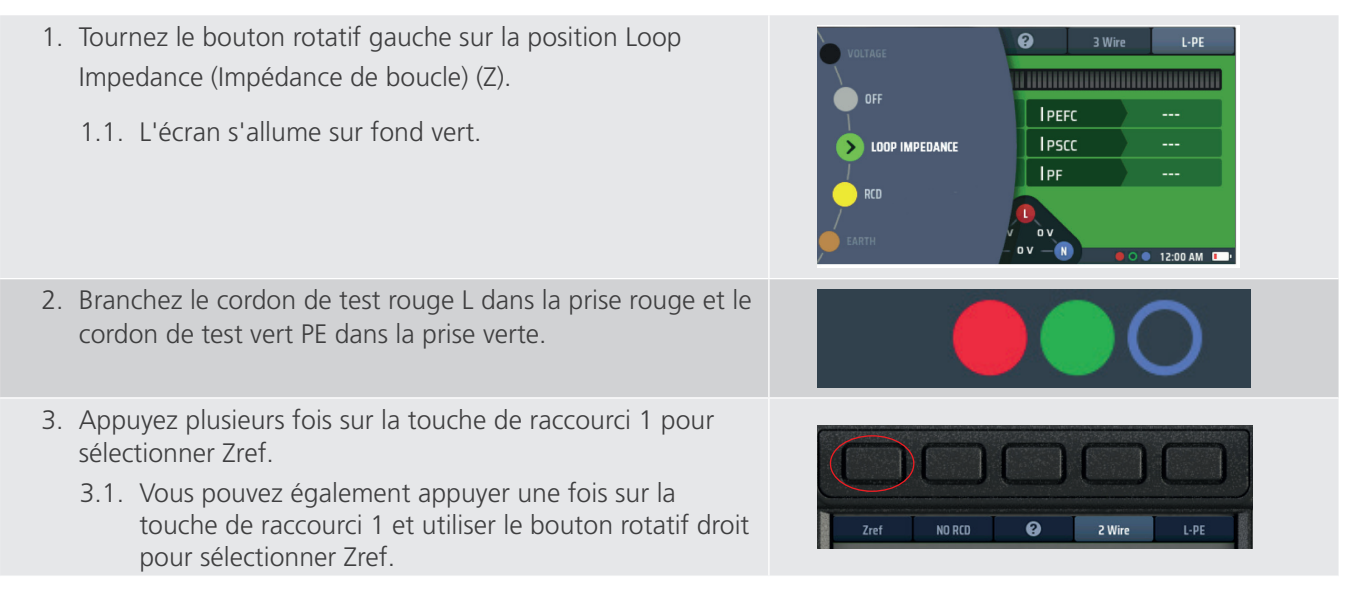

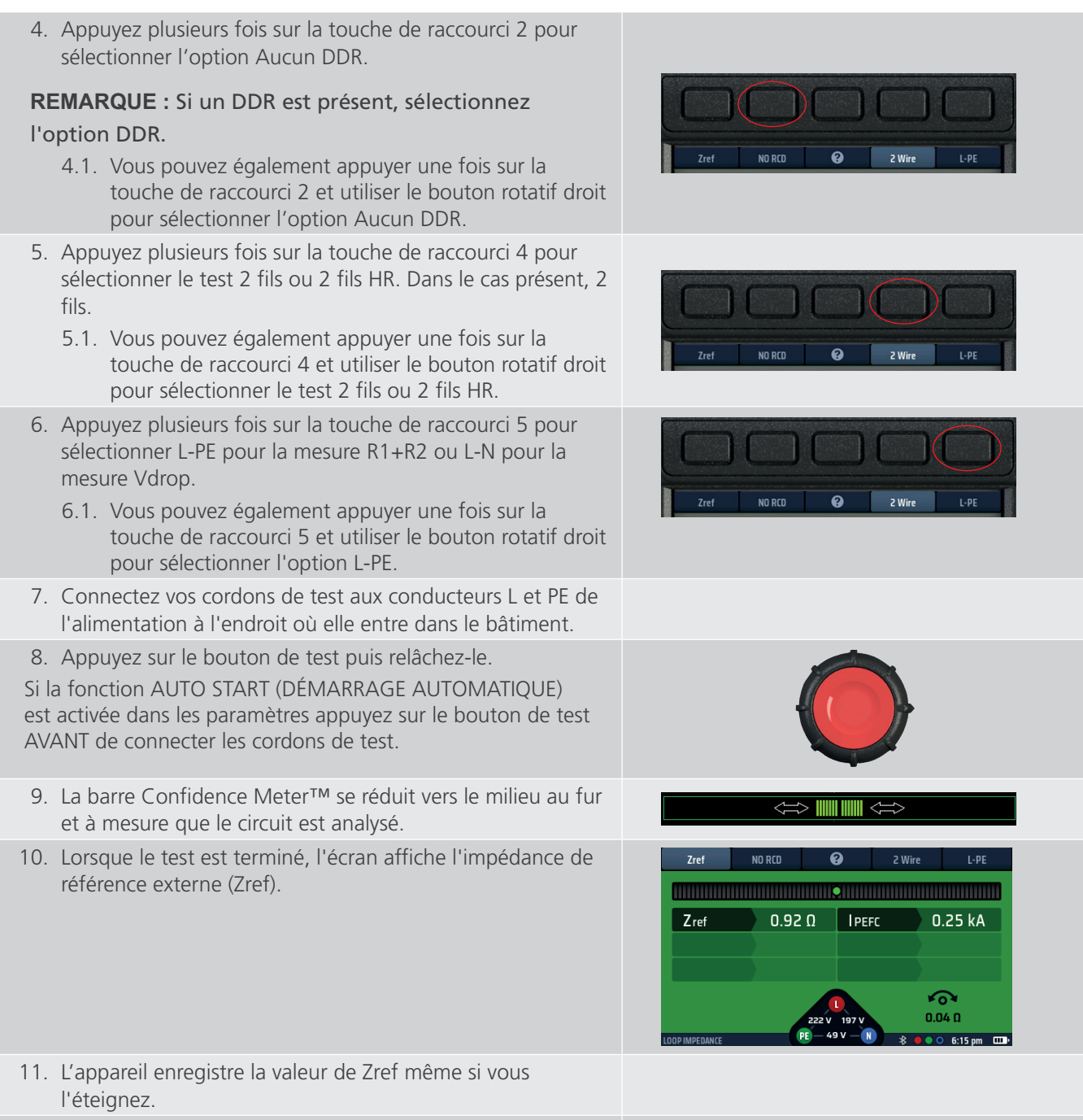

12. Pour mettre à jour Zref, répétez la procédure de mesure.

**Mesure de l'impédance de boucle de terre – TrueLoop™**

## **14.11 Mode R1 + R2**

**ATTENTION : Vous pouvez sélectionner R1+R2 sur la touche de raccourci 1 uniquement si vous avez sélectionné L-PE sur la touche de raccourci 5. En effet, R1+R2 n'est utilisé que pour les impédances phaseterre lors de la mesure du circuit final.**

Vous ne pouvez mesurer R1+R2 que si vous avez d'abord mesuré Zref (la valeur Zref est automatiquement enregistrée lorsqu'elle est mesurée).

- 1. Tournez le bouton rotatif gauche sur la position Loop Impedance (Impédance de boucle).
- 2. L'écran s'allume sur fond vert.
- 3. Branchez le cordon de test rouge L dans la prise rouge et le cordon de test vert PE dans la prise verte.
- 4. Assurez-vous que la touche de raccourci 5 est en mode L-PE avant d'appuyer plusieurs fois sur la touche de raccourci 1 pour sélectionner R1+R2.
	- 4.1. Vous pouvez également appuyer une fois sur la touche de raccourci 1 et utiliser le bouton rotatif droit pour sélectionner  $R1+R2$ .

**REMARQUE :** La touche de raccourci 5 DOIT être en mode L-PE pour pouvoir sélectionner R1+R2 sur la touche de raccourci 1, sinon R1+R2 n'apparaît dans les options !

- 5. Appuyez plusieurs fois sur la touche de raccourci 2 pour sélectionner Aucun DDR ou DDR, le cas échéant.
	- 5.1. Vous pouvez également appuyer une fois sur la touche de raccourci 2 et utiliser le bouton rotatif droit.
- 6. Appuyez plusieurs fois sur la touche de raccourci 4 pour sélectionner le test 2 fils, 2 fils HR ou 3 fils. Cet exemple utilise 2 fils.
	- 6.1. Vous pouvez également appuyer une fois sur la touche de raccourci 4 et utiliser le bouton rotatif droit.
- 7. Connectez vos cordons de test aux conducteurs L et PE de l'alimentation à l'endroit où elle entre dans le bâtiment.
- 8. Si vous utilisez le mode 3 fils, connectez les trois cordons de test.

9. Appuyez sur le bouton de test puis relâchez-le. Si la fonction AUTO START (DÉMARRAGE AUTOMATIQUE) est activée dans les paramètres appuyez sur le bouton de test AVANT de connecter les cordons de test.

- 10. La barre Confidence Meter™ se réduit vers le milieu au fur et à mesure que le circuit est analysé.
- 11. Lorsque le test est terminé, l'écran affiche la valeur de R1+R2 et la valeur Zref utilisée pour la calculer.

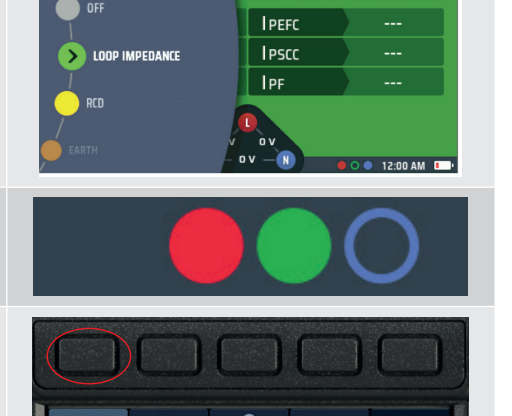

 $\boldsymbol{\omega}$ 

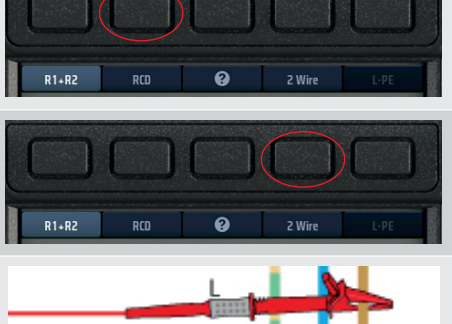

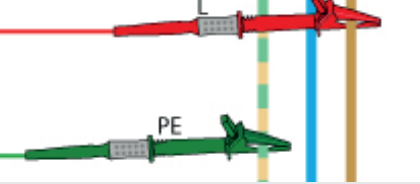

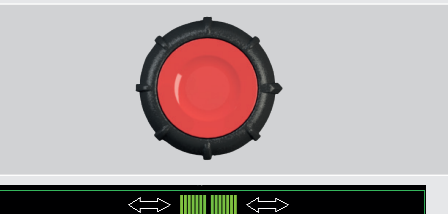

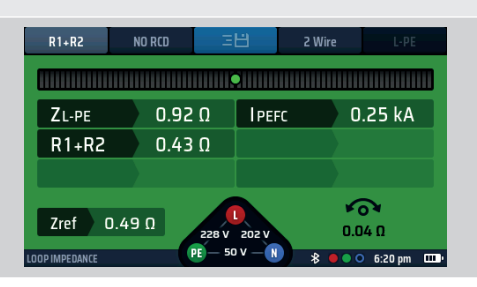

## **14.12 Paramétrage d'I-vdrop pour les mesures de chute de tension**

### **14.12.1 Chute de tension**

#### **Comment mesurer la chute de tension d'un circuit**

La chute de tension correspond à la tension à laquelle l'alimentation tombe sous le courant de charge maximal d'un circuit. Il NE s'agit PAS du courant de défaut maximal mais du courant du circuit. Il s'agit généralement de la valeur nominale du disjoncteur miniature qui protège ce circuit.

La chute de tension est la tension phase-neutre (L-N) d'un circuit ou la tension phase-phase (L-L). Il NE s'agit PAS de la tension phase-terre. Par conséquent, vous devez utiliser uniquement les options L-N ou L-L de la touche de raccourci 5.

L'appareil calcule la chute de tension en fonction de l'impédance de boucle du circuit et du courant nominal maximal du circuit. Cela signifie qu'il s'agit de la chute de tension dans les conducteurs entre le point où vous avez mesuré et enregistré Zref, généralement le point où l'alimentation entre dans le bâtiment, et l'extrémité du circuit.

### **ATTENTION : L'appareil ne peut calculer la chute de tension que si vous avez enregistré une valeur pour Zref et si vous avez défini le courant maximal du circuit, appelé I-vdrop.**

#### **14.12.2 Paramétrage de Zref**

Paramétrez Zref (**Voir 14.10 Zref : définir et utiliser l'impédance de référence pour calculer R1+R2 et Vdrop page 76**). Rappelez-vous qu'il s'agit généralement du point d'entrée de l'alimentation dans le bâtiment, ou d'un point aussi proche que possible en termes de sécurité.

**REMARQUE :** Pour mesurer la chute de tension entre le point d'entrée de l'alimentation dans le bâtiment et l'extrémité d'un circuit final, mesurez Zref au point d'entrée de la phase et du neutre dans le bâtiment.

### **Mesure de l'impédance de boucle de terre – TrueLoop™**

### **14.12.3 Paramétrage d'I-vdrop**

I-vdrop se paramètre manuellement.

- 1. Tournez le bouton rotatif gauche sur la position Loop Impedance (Impédance de boucle) (Z).
	- L'écran s'allume sur fond vert.
- 2. Appuyez plusieurs fois sur la touche de raccourci 1 jusqu'à ce que Vdrop s'affiche.
	- 2.1. Vous pouvez également appuyer une fois sur la touche de raccourci 1 et utiliser le bouton rotatif droit.
- 3. Tournez le bouton rotatif droit pour sélectionner SET I-vdrop (Paramétrer I-vdrop). La touche de raccourci 3 affiche SET I-vdrop (Paramétrer I-vdrop) pendant 3 secondes. Appuyez sur la touche de raccourci 3 pour accepter.

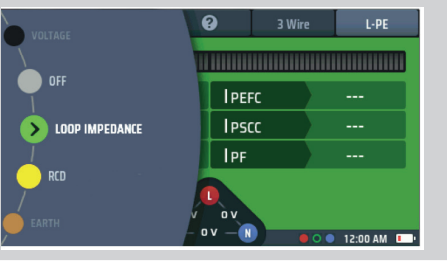

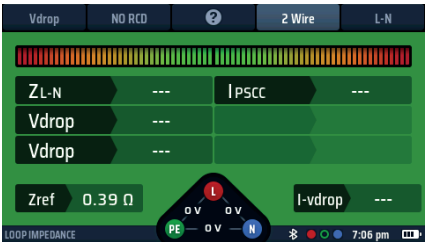

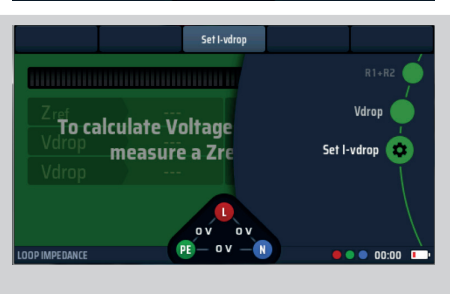

**Fig. 53 :** *Option Set I-vdrop (Paramétrer I-vdrop)*

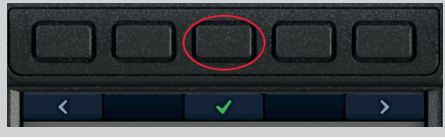

- $\overline{2}$  $\overline{1}$ 1  $\bf{0}$  $\overline{\mathbf{1}}$  $\overline{0}$  $\overline{0}$  $\overline{0}$
- 4. La zone d'affichage principale affiche quatre disques numérotés. Ils représentent le courant maximal du circuit. En général, cette valeur se trouve sur le disjoncteur miniature qui protège ce circuit.
- 5. Pour régler cette valeur, chaque disque tourne pour pouvoir sélectionner la valeur correcte du courant du circuit en mA. Sélectionnez un disque à l'aide des touches de raccourci 1 et 5 puis tournez le bouton rotatif droit.
	- Faites tourner chacun des disques jusqu'à ce que le courant maximal du circuit, en ampères, soit affiché au centre de l'écran. Par exemple, le diagramme montre un courant nominal de 32 A.
- 6. Lorsque vous avez sélectionné le courant nominal souhaité, appuyez sur la touche de raccourci 3 pour le confirmer.
	- Le courant maximal du circuit (I-vdrop) est maintenant paramétré et s'affiche en bas à droite de l'écran V-drop.
- 7. Pour modifier le courant I-vdrop, répétez cette procédure en n'oubliant pas d'appuyer sur la touche de raccourci 3 pour confirmer le nouveau réglage.

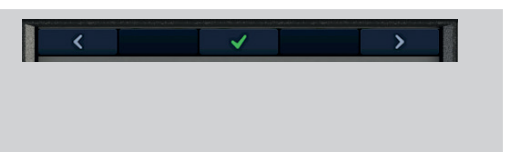

### **14.12.4 Effectuer une mesure de chute de tension**

**REMARQUE :** il s'agit d'une mesure phase-neutre (L-N) ou phase-phase (L-L). Vous N'avez PAS besoin d'utiliser le mode de mesure à 3 fils.

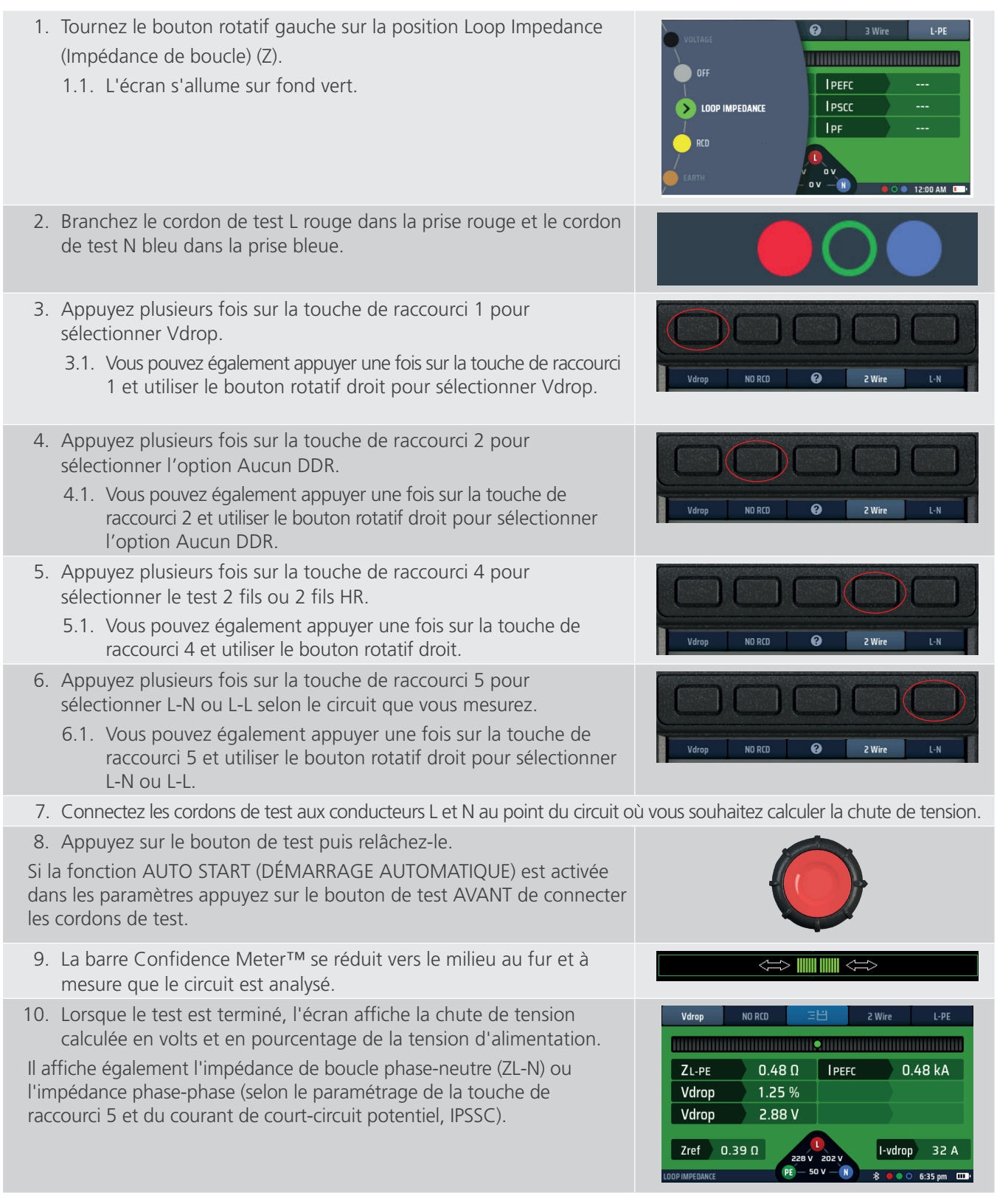

### **14.12.5 Sources d'erreur dans les mesures**

Les mesures de boucle peuvent être influencées par le bruit sur l'alimentation. Si possible, éteignez les sources de bruit potentielles lors des tests. Les tests doivent être effectués à l'aide de la trousse de test avec des pointes, en établissant une connexion solide avec des conducteurs propres. Les mesures de boucle près de la source d'alimentation seront influencées par la composante de réactance de l'impédance. Les mesures avec des angles de phase du système ≤ 30° seront dans l'incertitude opérationnelle requise. Les mesures de boucle peuvent être influencées par les courants de fuite.

**Navigation dans les paramètres de l'appareil**

# 15. Navigation dans les paramètres de l'appareil

Le MFT-X1 offre une large gamme d'options de paramétrage que vous pouvez utiliser pour le configurer en fonction de vos besoins et de votre façon de travailler. La plupart de ces options sont définies à l'aide des fonctions de configuration de l'appareil décrites dans cette section. Un petit nombre d'options sont sélectionnées dans le cadre de la procédure de test de certains tests, comme Zref, I-Vdrop et la compensation de la résistance des cordons mais, lorsque c'est le cas, les options sont clairement décrites dans la section traitant de ce test.

Pour faciliter la recherche et la sélection des options souhaitées, les options de PARAMÈTRES sont divisées en sept pages :

- Généralités
- **DDR**
- $\blacksquare$  Impédance de boucle Z
- $\blacksquare$  Continuité RLo
- $\blacksquare$  Isolement R<sub>ISO</sub>
- $\blacksquare$  Informations sur l'appareil Inst.

# **15.1 Navigation dans l'écran des paramètres**

Pour accéder à la page souhaitée, sélectionnez l'onglet approprié en haut de l'écran des paramètres,**Voir 15.3 Entrer et sortir du mode paramètres page 83**. Lorsque vous avez sélectionné la page, seules les options de configuration pertinentes s'affichent. Par exemple, si vous sélectionnez la page continuité, seules les options pertinentes pour le test de continuité s'affichent.

Tous les paramètres que vous définissez lors de la configuration sont conservés lorsque vous éteignez l'appareil. Si vous souhaitez annuler ou modifier un paramètre, vous devez répéter la procédure de configuration appropriée.

# **15.2 Touches de raccourci en mode paramètres**

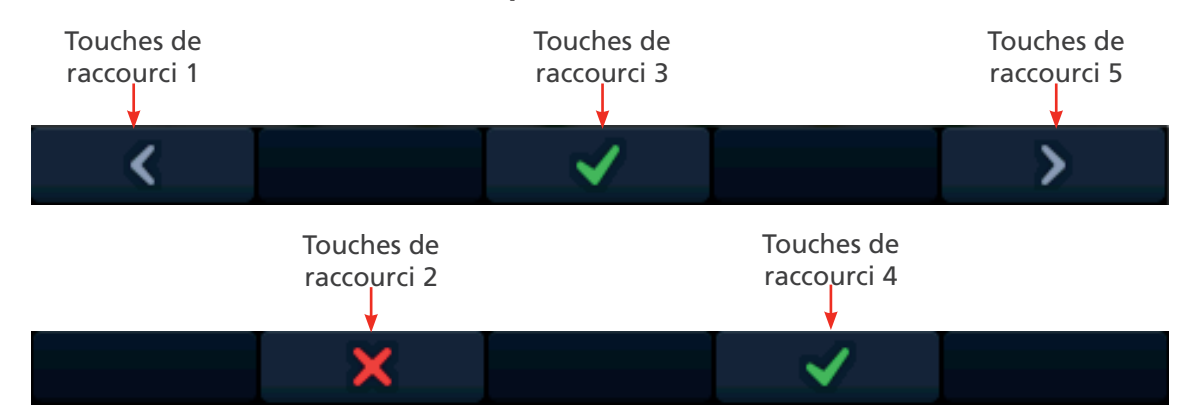

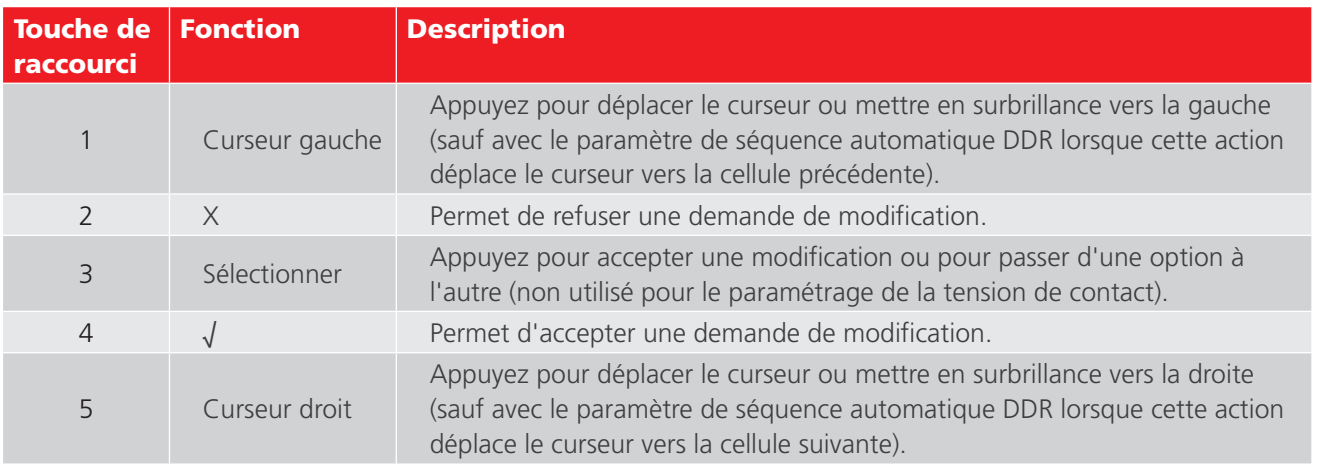

# **15.3 Entrer et sortir du mode paramètres**

1. Tournez le bouton rotatif gauche sur la position SETTINGS (PARAMÈTRES). Par défaut, l'écran affiche la page des options General (Généralités).

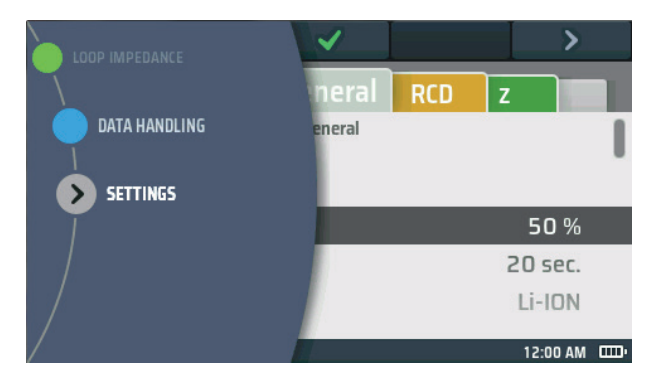

## **Fig. 54 :** *Configuration*

- 2. Pour quitter le mode de configuration, tournez le bouton rotatif gauche sur n'importe quelle position, à l'exception de la position SETTINGS (PARAMÈTRES).
- 3. Lorsque vous quittez le mode SETTINGS (PARAMÈTRES), toutes les modifications que vous avez effectuées sont enregistrées, même si vous éteignez l'appareil.

# **15.4 Sélection d'une page de paramètres**

- 1. Entrez dans le mode paramètres.
- 2. L'écran des paramètres s'affiche avec une ligne d'onglets en haut.
- 3. Utilisez les touches de raccourci 1 et 5 pour mettre en surbrillance l'onglet correspondant à la page que vous souhaitez modifier.
- 4. Lorsque l'onglet correspondant à la bonne page est mis en surbrillance, appuyez sur la touche de raccourci 3 pour accéder à cette page.
- 5. Pour accéder à une autre page, utilisez les touches de raccourci 1 et 5 pour mettre en surbrillance l'onglet de la nouvelle page, puis appuyez de nouveau sur la touche de raccourci 3.

# **15.5 Paramètres General (Généralités)**

- 1. Sélectionnez l'onglet General (Généralités).
- 2. Tournez le bouton rotatif droit pour mettre en surbrillance le paramètre que vous souhaitez modifier. Les options sont :
	- Brightness (Luminosité)
	- **Backlight Timer (Minuteur du** rétroéclairage)
	- **Contrast mode (Mode contraste)**
	- Date (Date)
	- **Time (Heure)**
- Key Press Beep (Bip de pression de touche)
- Results Beep (Bip de résultats)
- **-** Sleep Timer (Délai avant mise en veille)
- **Language (Langue)**
- PE confirmation (Confirmation PE)
- **Network connection** (Connexion au réseau)
- Clear network connecting (Effacer la connexion au réseau)
- **Reset to factory setting** (Réinitialisation aux paramètres d'usine)
- 3. Appuyez sur la touche de raccourci 3 pour confirmer votre sélection ou pour modifier le statut s'il s'agit d'une fonction MARCHE/ARRÊT.

## **Navigation dans les paramètres de l'appareil**

## **15.5.1 Luminosité de l'écran**

- 1. Sélectionnez l'option de luminosité de l'écran et appuyez sur la coche de la touche de raccourci 3 pour valider.
- 2. Tournez le bouton rotatif droit pour sélectionner le réglage de luminosité souhaité. Les choix vont de 10 % à 100 % par incréments de 10 %.
- 3. Lorsque vous avez fait votre sélection, appuyez sur la touche de raccourci 3 pour confirmer ou attendez trois secondes pour une confirmation automatique.

## **15.5.2 Minuteur du rétroéclairage**

- 1. Sélectionnez l'option de minuteur du rétroéclairage et appuyez sur la coche verte de la touche de raccourci 3.
- 2. Tournez le bouton rotatif droit pour choisir la durée pendant laquelle le rétroéclairage reste allumé avant de s'éteindre automatiquement. Les choix sont les suivants :
	- 20 secondes
	- **60** secondes
	- Jamais : le rétroéclairage reste allumé en permanence. **Remarque : cela peut entraîner une utilisation excessive de la batterie.**
- 3. Lorsque vous avez fait votre sélection, appuyez sur la coche verte (touche de raccourci 3) pour confirmer ou attendez trois secondes pour une confirmation automatique.

## **15.5.3 Mode contraste**

- 1. Sélectionnez l'option de mode contraste de l'écran.
- 2. Appuyez sur la touche de raccourci 3 pour basculer entre la couleur et le noir et blanc.
- 3. Votre choix est enregistré automatiquement.

## **15.5.4 Réglage de la date**

- 1. Sélectionnez l'option de date.
- 2. La zone d'affichage principale affiche quatre disques (voir le schéma ci-dessous).

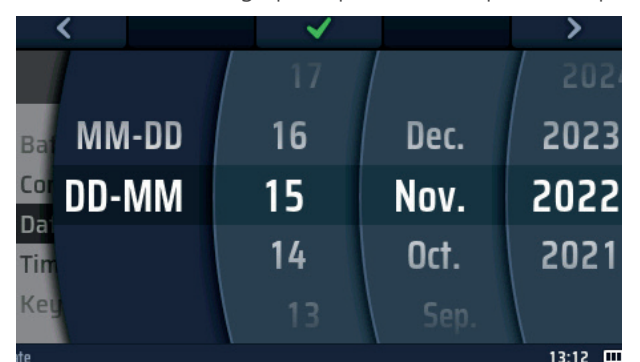

### **Fig. 55 :** *Réglage de la date*

3. Pour faire tourner un disque, sélectionnez-le à l'aide des touches de raccourci 1 et 5, puis tournez le bouton rotatif droit.

## **REMARQUE :** Le disque foncé correspond au disque actif.

- 4. Sélectionnez le disque gauche.
- 5. Tournez-le pour sélectionner le format de date. Les choix possibles sont : MM-DD (MM-JJ) (mois, jour) ou DD-MM (JJ-MM) (jour, mois).
- 6. Utilisez la touche de raccourci 5 pour vous déplacer vers le second disque en partant de la gauche.
- 7. Tournez le disque pour sélectionner le jour du mois.
- 8. Utilisez la touche de raccourci 5 pour vous déplacer vers le troisième disque en partant de la gauche.
- 9. Tournez le disque pour sélectionner le mois.
- 10. Utilisez la touche de raccourci 5 pour sélectionner le quatrième disque en partant de la gauche.
- 11. Tournez le disque pour sélectionner l'année.
- 12. Appuyez sur la touche de raccourci 3 pour confirmer et mémoriser le réglage de la date.

### **15.5.5 Réglage de l'heure**

- 1. Sélectionnez l'option de l'heure , **Voir 15.5 Paramètres General (Généralités) page 83**.
- 2. La zone d'affichage principale affiche quatre disques.

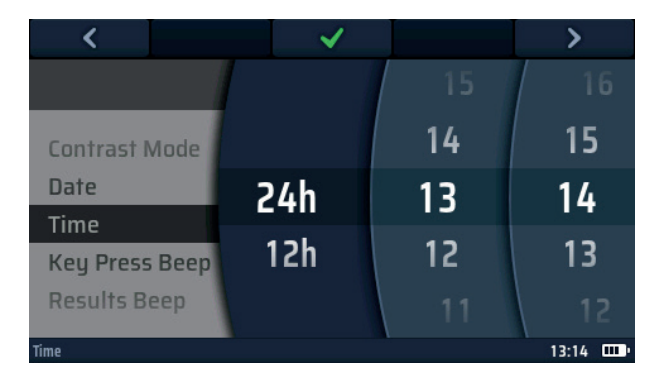

### **Fig. 56 :** *Réglage de l'heure*

- 3. Pour faire tourner un disque, sélectionnez-le à l'aide des touches de raccourci 1 et 5, puis tournez le bouton rotatif droit.
- 4. Sélectionnez le disque gauche.
- 5. Tournez-le pour sélectionner le format 24 heures ou 12 heures.

### **REMARQUE :** en sélectionnant l'horloge 12 h, un quatrième disque sera ajouté pour AM ou PM.

- 6. Utilisez la touche de raccourci 5 pour vous déplacer vers le second disque en partant de la gauche.
- 7. Tournez le disque pour sélectionner l'heure.
- 8. Utilisez la touche de raccourci 5 pour vous déplacer vers le troisième disque en partant de la gauche.
- 9. Tournez le disque pour sélectionner les minutes.
- 10. Utilisez la touche de raccourci 5 pour sélectionner le quatrième disque en partant de la gauche et choisir AM ou PM si une horloge 12 h est sélectionnée.
- 11. Tournez le disque pour sélectionner AM ou PM (ce réglage n'est pas disponible si vous avez choisi le paramètre d'horloge 24 heures).
- 12. Appuyez sur la touche de raccourci 3 pour confirmer et mémoriser le réglage de l'heure.

### **15.5.6 Bip de pression de touche**

1. Sélectionnez l'option bip de pression de touches.

## **REMARQUE :** Si cette option est activée, l'appareil émet un bip chaque fois que vous appuyez sur une touche.

- 2. Appuyez sur la touche de raccourci 3 pour activer ou désactiver le bip de pression de touche.
- 3. Votre choix est enregistré automatiquement.

### **15.5.7 Bip de résultats**

- 1. Sélectionnez l'option bip de résultats.
	- Si cette option est activée, l'appareil émet un signal sonore lorsqu'une mesure est terminée et que les résultats sont prêts.
- 2. Appuyez sur la touche de raccourci 3 pour activer ou désactiver le bip de résultats.
- 3. Votre choix est enregistré automatiquement.

### **Navigation dans les paramètres de l'appareil**

### **15.5.8 Minuteur de veille**

Le minuteur de veille définit la durée pendant laquelle l'appareil reste allumé s'il n'est pas utilisé avant de s'éteindre automatiquement pour économiser la batterie.

- 1. Sélectionnez l'option minuteur de veille.
- 2. Appuyez sur la coche verte (touche de raccourci 3).
- 3. Tourner le bouton rotatif droit pour choisir la durée pendant laquelle l'appareil reste allumé. Les choix sont :
	- **5** minutes
	- **10 minutes**
	- 20 minutes
	- 30 minutes
	- 60 minutes
	- Désactivé : ce mode peut utiliser une quantité excessive de batterie s'il est laissé accidentellement allumé.
- 4. Lorsque vous avez fait votre sélection, appuyez sur la touche de raccourci 3 pour confirmer ou attendez trois secondes pour une confirmation automatique.

### **15.5.9 Langue**

- 1. Sélectionnez l'option de langue.
- 2. Tournez le bouton rotatif droit pour sélectionner la langue que l'appareil utilisera à l'écran. Les choix sont les suivants :
	- **English (Anglais)**
	- German (Allemand)
	- French (Français)
	- **Spanish (Espagnole)**
- 3. Lorsque vous avez fait votre sélection, appuyez sur la touche de raccourci 3 pour confirmer ou attendez trois secondes pour une confirmation automatique.

### **15.5.10 Confirmation PE**

La fonction de confirmation PE affiche un avertissement lorsqu'une tension est présente entre l'appareil et la terre. Cette tension est détectée chaque fois que l'opérateur place son doigt sur le bouton de TEST rouge.

Deux options sont disponibles :

- Avertir l'utilisateur en affichant l'icône d'avertissement de danger et bloquer le test lorsqu'un problème est détecté.
- Avertir l'utilisateur en affichant l'icône d'avertissement de danger mais autoriser la poursuite du test.

### **AVERTISSEMENT : En désactivant le blocage, l'opérateur s'expose à un risque de choc électrique.**

- 1. Sélectionnez l'option de confirmation PE.
	- Si cette option est activée, l'appareil bloque le test s'il détecte une tension entre l'utilisateur et la terre de protection qui est supérieure à la tension de contact **Voir 10.5 Tension de contact (tension de défaut) page 46**.
- 2. Appuyez sur la touche de raccourci 3 pour activer ou désactiver la confirmation PE.
- 3. Votre choix est enregistré automatiquement.

### **15.5.11 Connexion au réseau**

Cette fonction permet d'activer/désactiver les communications Bluetooth®. Lorsqu'elle est activée, une icône Bluetooth® apparaît dans la barre d'informations inférieure et l'indication ON/OFF clignote pour indiquer que le Bluetooth® de l'appareil est actif.

Cette option doit être activée pour qu'un appareil puisse être connecté à un appareil mobile.

- 1. Sélectionnez l'option de connexion au réseau.
	- Si cette option est activée, l'appareil peut envoyer les résultats à un appareil connecté via Bluetooth®. Si elle est désactivée, l'appareil ne peut pas communiquer par Bluetooth®.
- 2. Appuyez sur la touche de raccourci 3 pour désactiver la connexion au réseau.
- 3. Appuyez de nouveau sur la touche de raccourci 3 pour réactiver la connexion au réseau.
- 4. Votre choix est enregistré automatiquement.

### **15.5.12 Effacer la connexion au réseau**

Le MFT-X1 n'a pas besoin d'être connecté à un appareil mobile pour se connecter à ce même appareil. Cependant, le MFT-X1 peut être connecté à un appareil mobile si l'opérateur ne connaît pas le processus de connexion entre le MFT et l'appareil mobile. Cela est très probable s'il s'agit d'un appareil de groupe utilisé par plusieurs personnes.

En cas de problèmes de connexion du MFT à un appareil mobile, l'opérateur peut effacer toute connexion enregistrée par le MFT. Pour ce faire :

- 1. Sélectionnez l'option Clear Network connecting (Effacer la connexion au réseau).
- 2. Appuyez sur la coche verte (touche de raccourci 3).
- 3. Confirmez que les connexions doivent être effacées en appuyant sur la coche verte (touche de raccourci 4).
- 4. Toutes les connexions Bluetooth® seront supprimées.

#### **15.5.13 Réinitialisation aux paramètres d'usine**

- 1. Sélectionnez l'option de réinitialisation aux paramètres d'usine.
- 2. Un écran d'avertissement s'affiche et vous demande si vous souhaitez continuer.
- 3. Si vous NE souhaitez PAS continuer, appuyez sur la touche de raccourci 2.
- 4. Si vous souhaitez rétablir les paramètres d'usine, appuyez sur la touche de raccourci 4 et maintenez-la enfoncée pendant 3 secondes.
- 5. Une barre de progression apparaît sur la touche de raccourci 4 pendant le compte à rebours de 3 secondes.
- 6. Au bout de 3 secondes, tous les paramètres et données de l'appareil sont effacés et tous les paramètres d'usine sont restaurés.

**Navigation dans les paramètres de l'appareil**

# **15.6 Paramètre R<sub>LO</sub> du test de continuité**

Sélectionnez l'onglet Insulation Resistance (Résistance d'isolement) sur la page des paramètres.

## **15.6.1 Seuil de l'avertisseur sonore du test de continuité (alarme de limite)**

Le mode optionnel d'avertisseur sonore des tests de continuité a une résistance de déclenchement au-dessus de laquelle l'avertisseur sonore ne retentit pas. Cela permet de réaliser des tests rapides lorsque seule une confirmation audible est nécessaire afin d'indiquer que la résistance du circuit est inférieure à un seuil donné, plutôt qu'à une valeur absolue. Ce seuil est appelé alarme de limite.

- 1. Sélectionnez l'onglet du mode continuité RLO sur la page de paramètres General (Généralités) à l'aide de la flèche droite (touche de raccourci 5).
- 2. Appuyez sur la coche verte (touche de raccourci 3).
- 3. Tournez le bouton rotatif droit pour choisir le seuil de l'alarme de limite de l'avertisseur sonore du test de continuité. Les choix sont les suivants :

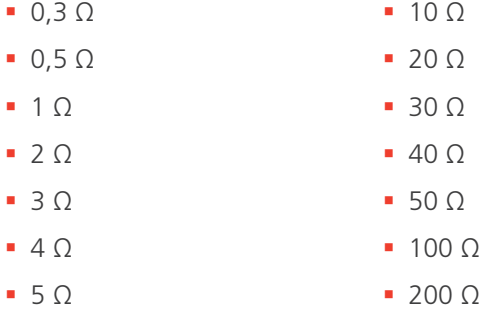

- 4. Lorsque vous avez fait votre sélection, appuyez sur la touche de raccourci 3 pour confirmer ou attendez trois secondes pour une confirmation automatique.
- 5. Lorsque vous avez fait votre sélection, appuyez sur la touche de raccourci 3 pour la confirmer ou attendez trois secondes pour une acceptation automatique.

# **15.7 Paramètres de la résistance d'isolement**

- 1. Sélectionnez l'onglet Insulation RISO (Isolement RISO) sur la page de paramètres General (Généralités) à l'aide de la flèche droite (touche de raccourci 5).
- 2. Tournez le bouton rotatif droit pour mettre en surbrillance le paramètre que vous souhaitez modifier. Les options sont :
	- Buzzer thershold (Seuil de l'avertisseur sonore)
	- **-** Live voltage limit (Limite de tension sous tension)
	- Lock button available (Bouton de verrouillage disponible)
- **Timed test duration (Durée de** test programmée)
- Variable voltage (Tension variable)
- 3. Appuyez sur la touche de raccourci 3 pour confirmer votre sélection.

# **15.7.1 Limite de tension sous tension**

Lorsque vous effectuez un test d'isolement, si l'appareil détecte, sur le circuit que vous testez, une tension supérieure à la limite de tension sous tension que vous avez définie, il émet un avertissement sonore et visuel et bloque le test.

- 1. Sélectionnez l'option de limite de tension sous tension à l'aide du bouton rotatif droit.
- 2. Tournez le bouton rotatif droit pour sélectionner la limite de tension sous tension souhaitée. Les choix sont les suivants :
	- $-30V$
	- $-50V$
	- $-75V$
- 3. Lorsque vous avez fait votre sélection, appuyez sur la touche de raccourci 3 pour confirmer ou attendez trois secondes pour une confirmation automatique.

### **15.7.2 Bouton de verrouillage disponible**

Si cette option est activée, vous pouvez utiliser la touche de raccourci 2 pendant un test d'isolement pour verrouiller le test d'isolement.

Si elle est désactivée, vous ne pouvez pas verrouiller le test d'isolement.

- 1. Sélectionnez l'option de bouton de verrouillage disponible à l'aide du bouton rotatif droit.
- 2. Appuyez sur la touche de raccourci 3 pour activer ou désactiver l'option de bouton de verrouillage disponible.
- 3. Votre choix est enregistré automatiquement.

### **15.7.3 Tension variable**

Permet de modifier la tension de test du paramètre VAR de l'option de tension de test d'isolement.

- 1. Sélectionnez l'option de bouton de verrouillage disponible à l'aide du bouton rotatif droit.
- 2. Appuyez sur la coche verte (touche de raccourci 3) pour accéder à l'écran des options VAR.
- 3. À l'aide des flèches gauche et droite (touches de raccourci 1 et 5) et du bouton rotatif droit, réglez les trois disques numérotés sur la tension requise.
- 4. Appuyez sur la coche verte (touche de raccourci 3) pour valider la sélection.

### **15.7.4 Seuil de l'avertisseur sonore du test d'isolement (alarme de limite)**

Le mode optionnel d'avertisseur sonore des tests d'isolement a une résistance de déclenchement en dessous de laquelle l'avertisseur sonore ne retentit pas. Cela permet de réaliser des tests rapides lorsque seule une confirmation audible est nécessaire afin d'indiquer que l'isolement du circuit est supérieur à un seuil donné, plutôt qu'à une valeur absolue. Ce seuil est appelé alarme de limite.

- 1. Sélectionnez l'option de seuil d'isolement à l'aide de la flèche droite (touche de raccourci 5).
- 2. Appuyez sur la coche verte (touche de raccourci 3).
- 3. Tournez le bouton rotatif droit pour choisir le seuil de l'alarme de limite de l'avertisseur sonore d'isolement. Les choix sont les suivants :

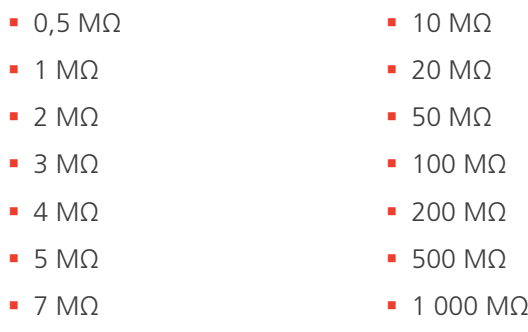

4. Lorsque vous avez fait votre sélection, appuyez sur la touche de raccourci 3 pour confirmer ou attendez trois secondes pour une confirmation automatique.

### **15.7.5 Test 1 000 V**

Pour réduire le risque d'endommagement accidentel du circuit, le test d'isolement 1 000 V est désactivé par défaut.

- 1. Sélectionnez l'option de test 1 000 V à l'aide du bouton rotatif droit.
- 2. Appuyez sur la coche verte (touche de raccourci 3) pour activer ou désactiver l'option de test d'isolement 1 000 V.
- 3. Le paramètre est enregistré automatiquement.

**Navigation dans les paramètres de l'appareil**

# **15.8 Paramètres d'impédance de boucle**

- 1. Sélectionnez la page d'impédance de boucle dans la page de configuration.
- 2. Tournez le bouton rotatif droit pour mettre en surbrillance le paramètre que vous souhaitez modifier. Les options sont :
	- Allow reverse polarity (Autoriser l'inversion de polarité)
	- Max touch voltage (Tension de contact maximale)
	- Auto-test start (Démarrage automatique de test)

### **15.8.1 Autoriser l'inversion de polarité**

Ce mode permet de bloquer ou d'autoriser un test d'impédance de boucle lorsqu'une inversion de la phase et du neutre est détectée.

Si cette option est activée, l'appareil autorise la poursuite des tests d'impédance de boucle même s'il détecte que les connexions de phase et de neutre sont inversées, mais il émet tout de même un avertissement. Si cette option est désactivée, l'appareil bloque les tests d'impédance de boucle s'il détecte que les connexions de phase et de neutre sont inversées.

- 1. Sélectionnez l'option d'autorisation de l'inversion de polarité à l'aide du bouton de sélection droit.
- 2. Appuyez sur la touche de raccourci 3 pour modifier le comportement en cas de détection d'une inversion de connexion L-N, en activant ou désactivant l'autorisation. Le MFT indiquera que la modification s'applique également aux tests d'impédance de boucle. Appuyez sur la coche verte (touche de raccourci 4) pour accepter ou sur la croix rouge (touche de raccourci 2) pour refuser.
- 3. Votre choix est enregistré automatiquement.

#### **15.8.2 Tension de contact maximale**

- 1. Sélectionnez l'option de tension de contact maximale à l'aide du bouton de sélection droit.
- 2. Appuyez sur la touche de raccourci 3 pour modifier la tension de contact maximale de 50 V à 25 V et inversement.
- 3. L'appareil vous demandera si vous souhaitez que cette modification s'applique également au test de DDR.
- 4. Appuyez sur la coche verte (touche de raccourci 5) pour accepter ou sur la croix rouge (touche de raccourci 2) pour empêcher que la modification s'applique également au mode de test de DDR.

### **15.8.3 Démarrage automatique de test**

Si cette option est activée, l'opérateur peut appuyer sur le bouton de TEST pour « amorcer » le mode de test automatique.

Une fois qu'il est amorcé, le test commence dès que vous connectez les cordons de test au circuit sous tension testé. Si cette option est désactivée, vous devrez appuyer sur le bouton de test pour lancer un test d'impédance de boucle après avoir connecté les cordons de test à un circuit sous tension.

- 1. Sélectionner l'option de démarrage automatique de test à l'aide du bouton de sélection droit.
- 2. Appuyez sur la touche de raccourci 3 pour activer ou désactiver le démarrage automatique de test.
- 3. Votre choix est enregistré automatiquement.

# **15.9 Paramètres des tests de DDR**

- 1. Sélectionnez la page DDR dans la page de configuration.
- 2. Tournez le bouton rotatif droit pour mettre en surbrillance le paramètre que vous souhaitez modifier. Les options autorisées sont :
- Autoriser l'inversion de polarité
- **Tension de contact maximale**
- Test de démarrage AUTO
- Vitesse du test de rampe

# **15.9.1 Autoriser l'inversion de polarité**

- Durée maximale de test 1/2 x l
- Durée maximale de test 1 x l
- **Personnalisation de la séquence automatique**

Ce mode permet de bloquer ou d'autoriser un test d'impédance de boucle lorsqu'une inversion de la phase et du neutre est détectée. Si cette option est activée, l'appareil autorise la poursuite des tests d'impédance de boucle même s'il détecte que les connexions de phase et de neutre sont inversées, mais il émet tout de même un avertissement. Si cette option est désactivée, l'appareil bloque les tests d'impédance de boucle s'il détecte que les connexions de phase et de neutre sont inversées.

- 1. Sélectionnez l'option d'autorisation de l'inversion de polarité à l'aide du bouton de sélection droit.
- 2. Appuyez sur la touche de raccourci 3 pour modifier le comportement en cas de détection d'une inversion de connexion L-N, en activant ou désactivant l'autorisation. Le MFT indiquera que la modification s'applique également aux tests d'impédance de boucle. Appuyez sur la coche verte (touche de raccourci 4) pour accepter ou sur la croix rouge (touche de raccourci 2) pour refuser.
- 3. Votre choix est enregistré automatiquement.

## **15.9.2 Tension de contact maximale**

- 1. Sélectionnez l'option de tension de contact maximale à l'aide du bouton de sélection droit.
- 2. Appuyez sur la touche de raccourci 3 pour modifier la tension de contact maximale de 50 V à 25 V et inversement.
- 3. L'appareil vous demandera si vous souhaitez que cette modification s'applique également au test de DDR.
- 4. Appuyez sur la coche verte (touche de raccourci 5) pour accepter ou sur la croix rouge (touche de raccourci 2) pour empêcher que la modification s'applique également au mode de test de DDR.

## **15.9.3 Test de démarrage AUTO**

Si cette option est activée, l'opérateur peut appuyer sur le bouton de TEST pour « amorcer » le mode de test automatique. Une fois qu'il est amorcé, le test commence dès que vous connectez les cordons de test au circuit sous tension testé. Si cette option est désactivée, vous devrez appuyer sur le bouton de test pour lancer un test d'impédance de boucle après avoir connecté les cordons de test à un circuit sous tension.

- 1. Sélectionner l'option de démarrage automatique de test à l'aide du bouton de sélection droit.
- 2. Appuyez sur la touche de raccourci 3 pour activer ou désactiver le démarrage automatique de test.
- 3. Votre choix est enregistré automatiquement.

## **15.9.4 Vitesse du test de rampe**

Si cette option est réglée sur Normal, le test de rampe s'exécute à la vitesse de rampe standard, conformément à la norme CEI 61557-6. Si cette option est réglée sur Fast Ramp (Rampe rapide), le test de rampe s'exécutera à une vitesse de rampe plus élevée. Bien que non conforme à la norme CEI 615557-6, ce mode est très utile pour le test de rampe de DDR à courant élevé sans surchauffer l'appareil.

- 1. Sélectionnez l'option Ramp Test Speed (Vitesse du test de rampe) à l'aide du bouton de sélection droit.
- 2. Appuyez sur la touche de raccourci 3 pour basculer entre les options de vitesse normale et rapide.
- 3. Votre choix est enregistré automatiquement.

### **Navigation dans les paramètres de l'appareil**

## **15.9.5 Durée maximale de test ½ x I**

La durée maximale du test est la durée autorisée pour le test de DDR lorsqu'il est effectué à la moitié du courant nominal. Si le DDR se déclenche, le résultat est une défaillance du DDR. Cette durée peut être modifiée pour les DDR testés au Royaume-Uni (1 999 ms) et ceux testés au niveau international (500 ms).

- 1. Sélectionnez l'option Max Test Time (1/2 x I) (Durée maximale du test 1/2 x I) à l'aide du bouton de sélection droit.
- 2. Appuyez sur la touche de raccourci 3 pour changer le paramètre de 1 999 ms à 500 ms.
- 3. Votre choix est enregistré automatiquement.

## **15.9.6 Durée maximale de test 1 x I**

La durée maximale du test est la durée autorisée pour le test de DDR lorsqu'il est effectué au courant nominal. Si le DDR ne se déclenche pas dans le temps imparti, le résultat est une défaillance du DDR. Cette durée peut être modifiée pour les DDR testés selon la norme CEI 61008/9 (300 ms) et ceux testés selon les anciennes normes britanniques (200 ms).

- 1. Sélectionnez l'option Max Test Time (1/2 x I) (Durée maximale du test 1/2 x I) à l'aide du bouton de sélection droit.
- 2. Appuyez sur la touche de raccourci 3 pour changer le paramètre de 300 ms à 200 ms.
- 3. Votre choix est enregistré automatiquement.

## **15.9.7 Personnalisation de la séquence automatique**

Cette option vous permet de choisir les tests de DDR inclus dans la séquence de test automatique.

1. Sélectionnez l'option de personnalisation de la séquence automatique.

Le bloc actif est celui surligné en noir.

- 2. Vous vous déplacez dans le tableau en utilisant la touche de raccourci 1 (gauche) et la touche de raccourci 5 (droite) pour mettre en surbrillance la colonne ou la ligne à désactiver ou à activer.
- 3. Appuyez plusieurs fois sur la touche de raccourci 5 pour sélectionner d'abord les colonnes du tableau en allant de gauche à droite, puis la ligne supérieure et enfin la ligne inférieure.
- 4. Appuyez plusieurs fois sur la touche de raccourci 1 pour inverser la direction.

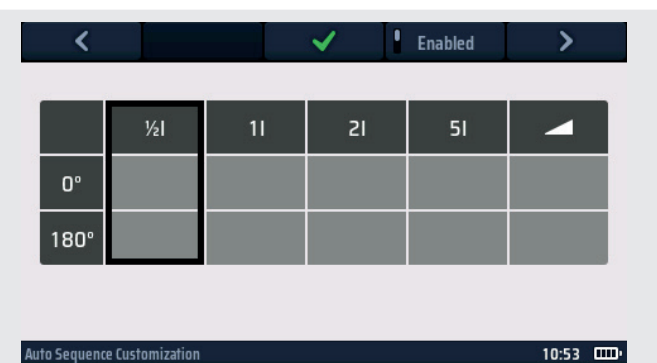

**Fig.57 :** *Paramètres de personnalisation de la séquence automatique*

- 5. Appuyez sur le bouton d'activation / désactivation (touche de raccourci 4) pour activer ou désactiver la colonne ou la ligne en surbrillance.
	- Vous ne pouvez pas désactiver en même temps les tests 0 º et 180 º. Un des deux au moins doit rester actif.
	- Vous ne pouvez pas désactiver toutes les colonnes. Une au moins doit rester active.
- 6. Lorsque les sélections sont terminées, appuyez sur la coche verte (touche de raccourci 3) pour accepter l'enregistrement de vos sélections.
- 7. La séquence de test automatique de DDR affiche alors la nouvelle combinaison de tests que vous avez sélectionnée.

# **15.10 Informations sur l'appareil.**

- 1. Sélectionnez la page Inst (informations sur l'appareil) à l'aide du bouton rotatif droit.
- 2. L'écran affiche :

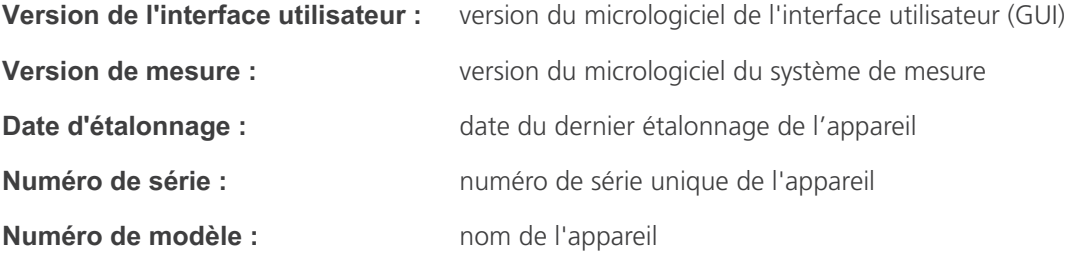

3. Aucun des paramètres ci-dessus ne peut être modifié par l'opérateur. Ils sont fournis à titre de référence uniquement.

**Téléchargez les résultats sur un appareil distant**

# 16. Téléchargez les résultats sur un appareil distant

L'appareil peut être connecté à différents types d'appareils distants pour recevoir les résultats de test et les transmettre au logiciel Megger CertSuite™ basé dans le cloud. Ces appareils sont les suivants :

- **T**éléphones et tablettes Android
- Téléphones et tablettes Apple IOS®

Chaque résultat peut être transféré de l'appareil vers un appareil mobile exécutant CertSuite™, à partir duquel il est automatiquement transféré vers le cloud si un réseau est disponible, ou dès qu'un réseau mobile est détecté si aucun réseau n'est disponible à ce moment-là.

Les résultats des tests se trouvant sur l'appareil mobile sont synchronisés avec le système cloud toutes les 90 secondes afin de réduire tout risque de perte de données sur l'appareil mobile.

Voici un résumé de la séquence d'installation :

- 1. Créez un compte CertSuite™ sur le site Internet CertSuite™. **Voir 16.1 Créer un compte CertSuite™ page 94**
- 2. Installez CertSuite™ sur votre appareil mobile.**Voir 16.2 Installer CertSuite™ sur un appareil mobile page 94**
- 3. Activez le mode Bluetooth® sur le MFT-X1 à partir de la section Paramètres. (**Voir 15.5.11 Connexion au réseau page 87**)
- 4. Connectez-vous à votre application CertSuite™ sur votre appareil mobile à l'aide des informations de votre compte stipulées au point (1) ci-dessus.
- 5. Connectez CertSuite™ à votre appareil mobile.

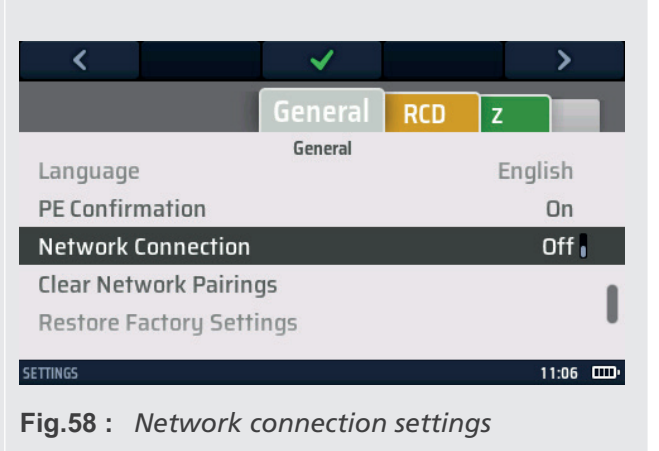

**REMARQUE :** Le MFT-X1 N'a PAS besoin d'être connecté à un appareil mobile. Le logiciel CertSuite™ doit détecter le MFT si le Bluetooth® du MFT-X1 et de l'appareil mobile sont actifs.

## **16.1 Créer un compte CertSuite™**

Avant de pouvoir utiliser CertSuite™, vous devez créer un compte. À cet effet, rendez-vous sur **www.CertSuite.info** et sélectionnez l'option **ESSAI GRATUIT**.

Suivez les instructions du site Internet CertSuite™.

Conservez vos informations de compte et votre mot de passe car vous en aurez besoin lorsque vous utiliserez CertSuite™ sur des appareils mobiles.

Si nécessaire, une assistance est accessible via les sites Internet CertSuite™ (**www.CertSuite.info**) ou Megger (**www.megger.com**) et l'assistance technique de Megger (**uksupport@megger.com**).

# **16.2 Installer CertSuite™ sur un appareil mobile**

CertSuite™ peut être installé à partir de la boutique Android ou IOS selon les cas. Utilisez ces liens pour accéder à la page de téléchargement de CertSuite >>>

CertSuite™ nécessite généralement 34 Mo d'espace mémoire.

Le logiciel propose une période d'essai gratuite d'un mois.

Suivez le processus d'installation normal pour chacune des plateformes.

Une fois installé sur l'appareil mobile, suivez le processus d'installation du logiciel.

Une assistance et des conseils sont disponibles à l'adresse suivante :

## **www.CertSuite.info**

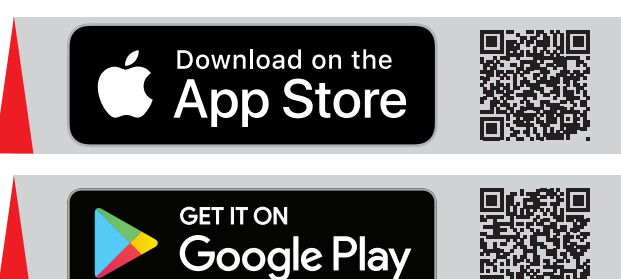

# **16.3 Activer le mode Bluetooth® du MFT-X1**

- 1. Tournez le bouton rotatif gauche sur l'option paramètres.
- 2. Sélectionnez l'option de connexion au réseau sur le MFT-X1 dans l'option paramètres sous l'onglet General (Généralités), comme indiqué ci-dessous :
- 3. Appuyez sur la coche verte (touche de raccourci 3) pour activer la connexion au réseau. Un symbole Bluetooth® doit se mettre à clignoter dans la barre d'informations en bas de l'écran du MFT. Cela indique que le MFT diffuse son identité par Bluetooth® et qu'il peut être détecté par des appareils distants.

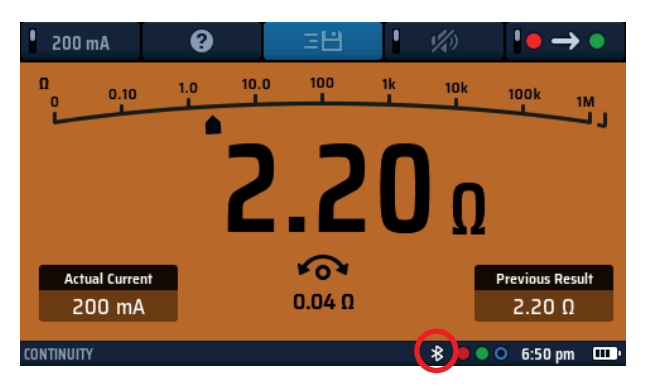

**Fig. 59 :** *Symbole Bluetooth® clignotant*

**REMARQUE :** Appuyez de nouveau sur la touche de raccourci 3 pour désactiver la connexion au réseau si nécessaire. La désactivation du mode Bluetooth® empêche l'envoi des résultats de test aux appareils mobiles.

4. Quittez le mode paramètres. Vos paramètres sont enregistrés automatiquement.

# **16.4 Se connecter au MFT-X1 à partir de CertSuite™**

Le MFT-X1 doit se connecter à l'application CertSuite™. Cette opération s'effectue à partir de l'application CertSuite™ sur l'appareil mobile.

## **REMARQUE :** Le MFT-X1 N'a PAS besoin d'être associé à un appareil mobile.

- 1. Assurez-vous que votre appareil mobile dispose d'une connexion réseau, par téléphone ou Wi-Fi, à l'application Cloud CertSuite™.
- 2. Ouvrez CertSuite™ sur votre appareil mobile et connectez-vous à votre compte CertSuite™.
- 3. CertSuite™ affiche une liste déroulante rouge.
- 4. Appuyez sur la flèche vers le bas pour afficher la liste des MFT disponibles. Il s'agit des MFT équipés de l'option Bluetooth® dont le Bluetooth® est actif.
- 5. Les modèles MFT et les numéros de série sont affichés. Sélectionnez le MFT requis dans la liste.

## **REMARQUE :** Pour vous assurer que le bon MFT est connecté, le numéro de série du MFT se trouve dans l'option paramètres sous l'onglet Inst de l'appareil.

Le MFT de la liste déroulante devient vert pour indiquer que la connexion au MFT-X1 a été établie. Cela peut prendre quelques secondes.

### **Téléchargez les résultats sur un appareil distant**

Le symbole Bluetooth® dans la barre d'information en bas de l'écran ne doit plus clignoter et rester allumé en permanence, comme indiqué ci-dessous :

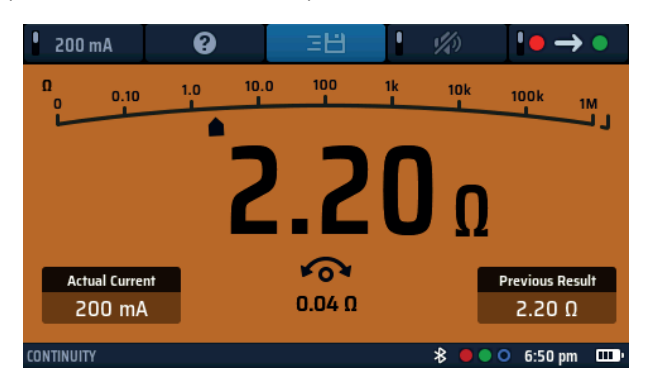

## **Fig. 60 :** *Allumé en permanence*

La connexion entre le MFT-X1 et CertSuite™ est terminée.

# **16.5 Échec de la connexion**

Si le MFT-X1 ne parvient pas à se connecter à l'appareil mobile, vérifiez les points suivants :

- Le numéro de série du MFT-X1 correspond à celui de l'appareil
- Le Bluetooth® de l'appareil mobile est actif
- Le symbole Bluetooth® du MFT-X1 clignote
- L'appareil mobile peut détecter le MFT-X1 dans la liste des appareils disponibles
- Le MFT est proche de l'appareil mobile (à des fins de connexion)

Si l'appareil ne parvient pas à se connecter à la plateforme mobile, contactez le service technique de Megger pour obtenir de l'aide ou contactez l'équipe CertSuite via le site Internet : **CertSuite.info**.

# **16.6 Mode veille et cycle d'alimentation du MFT-X1**

Le MFT-X1 peut passer en mode veille au bout de 5 minutes ou plus, selon la durée définie dans les paramètres généraux de l'appareil. Si cela se produit, la connexion avec le MFT-X1 sera perdue.

De même, si l'appareil est éteint, la connexion sera perdue.

Dans les deux cas, le symbole vert du MFT dans l'application CertSuite™ devient rouge, indiquant une perte de connexion.

Le symbole Bluetooth® de la barre d'information du MFT se met également à clignoter.

En mode veille, appuyer sur le bouton de test de l'appareil le réactive et le reconnecte automatiquement à l'appareil mobile.

Il en va de même pour la fonction de mise hors tension. La remise sous tension de l'appareil permet de le reconnecter automatiquement à l'appareil mobile.

Si la reconnexion échoue, appuyez sur la flèche vers le bas du symbole rouge dans CertSuite™, sélectionnez l'appareil dans la liste et celui-ci doit se reconnecter.

# **16.7 Envoyer des résultats de test à CertSuite™**

Lorsque le MFT-X1 et CertSuite™ sont connectés, les résultats peuvent être transférés vers l'appareil mobile. La plupart des résultats sont envoyés dans l'onglet Circuits (Circuits) de la page Schedule of Test (Calendrier de test) de CertSuite™.

Si nécessaire, suivez les instructions du site Internet de CertSuite™ **CertSuite.info** pour savoir comment utiliser CertSuite™ et accéder à la page Schedule of Test (Calendrier de test).

Pour envoyer un résultat, suivez l'exemple ci-dessous :

- 1. Ouvrez un calendrier de test dans l'application CertSuite™.
- 2. Sélectionnez un type de test dans le MFT-X1 (pour commencer, un test d'isolement est un bon exemple).
- 3. Effectuez le test normalement sur l'appareil, comme expliqué dans la section ci-dessus sur le test d'isolement.
- 4. Lorsque le test est terminé avec succès, le symbole d'aide (touche de raccourci 3) sur l'écran se transforme en symbole d'enregistrement  $($   $\equiv$   $\equiv$   $)$ .
- 5. Appuyez sur la touche de raccourci 3 pour lancer le processus d'envoi. L'appareil affiche des disques sur le côté droit de l'écran. Ils permettent à l'utilisateur d'attribuer des balises pour contrôler l'endroit où le résultat apparaît dans la page CertSuite™.
- 6. Naviguez entre les disques à l'aide des boutons gauche et droit (touches de raccourci 1 et 5). Utilisez le bouton de sélection droit pour sélectionner l'option requise dans chacun des disques. Le paramétrage des disques doit indiquer l'emplacement où le résultat doit apparaître dans le calendrier. Exemple : Pour que le résultat du test d'isolement apparaisse dans le circuit 1, sur la phase 1 et soit testé entre la phase et la terre, sélectionnez ce qui suit :
	- Disque gauche : sélectionnez le numéro du circuit (par ex. 1)
	- Disque central : sélectionnez la phase à tester (par ex. L1)
	- Disque droit : sélectionnez le type de mesure (par ex. L-PE)
- 7. Lorsque vous avez terminé, appuyez sur la coche verte (touche de raccourci 3) pour envoyer le résultat.
- 8. Le MFT-X1 accuse réception de l'envoi réussi et CertSuite™ doit afficher une barre verte dans le circuit 1L1, indiquant qu'une valeur a été reçue.
- 9. La valeur doit apparaître dans la colonne L-PE telle que sélectionnée sur l'appareil.
- 10. Si la valeur remplace une valeur existante, CertSuite™ affiche une page de confirmation MFT et vous demande de confirmer l'écrasement de la valeur existante.

**REMARQUE :** Lorsqu'un résultat a été envoyé à CertSuite™, l'option d'envoi sur le MFT est supprimée.

## **16.8 Renvoyer des résultats de test à CertSuite™**

Si le résultat de test saisi dans le calendrier doit être modifié, la mesure peut être répétée et renvoyée au même endroit dans le calendrier.

Dans ce cas, CertSuite™ avertit qu'une valeur enregistrée est en train d'être écrasée et demande l'autorisation.

Une seule valeur peut être saisie dans un même emplacement de CertSuite™.

## **16.9 Informations et assistance CertSuite supplémentaires**

Pour plus d'informations sur l'utilisation de CertSuite™, consultez le site Internet :

### **www.CertSuite.info**

**Mise à jour du système d'exploitation**

# 17. Mise à jour du système d'exploitation

Le système d'exploitation (OS) est le cœur de l'appareil et peut désormais être mis à jour par l'utilisateur final sans qu'il soit nécessaire de renvoyer l'appareil à Megger ou à un centre de réparation agréé.

Il existe plusieurs raisons de mettre à jour le système d'exploitation, notamment :

- Mises à niveau ou ajouts de caractéristiques ou de fonctions
- Maintien de l'alignement avec les normes de test électrique
- Résolution de problèmes ou de boques dans le système d'exploitation

Les mises à jour sont possibles lorsqu'une mise à jour est disponible sur le site Internet de Megger ou lorsque l'assistance technique de Megger vous le conseille.

Pour accéder aux mises à jour de l'appareil, vous devez l'enregistrer sur le site Internet de Megger :

### **fr.megger.com/registre**

**REMARQUE :** Les mises à jour du système d'exploitation N'écrasent PAS les constantes d'étalonnage enregistrées dans l'appareil.

# **17.1 Pour mettre à jour le système d'exploitation de votre appareil :**

Le processus de mise à jour installe le nouveau système d'exploitation à partir d'une carte microSD. Il est important d'utiliser une carte microSD vierge à cette fin.

La carte microSD DOIT être retirée une fois la mise à jour terminée, sinon l'appareil tentera à nouveau d'installer la mise à jour.

**REMARQUE :** La taille minimale recommandée de la carte microSD est de 4 Go et sa taille maximale de 32 Go.

**REMARQUE :** La carte doit être formatée au format FAT32.

### **17.1.1 Téléchargez la dernière version du système d'exploitation sur la carte microSD.**

- 1. Assurez-vous que la carte microSD est vierge avant de l'utiliser.
- 2. Connectez-vous au site Internet **Megger.com** et sélectionnez l'option correspondant à votre région.
- 3. Accédez à la page SOFTWARE (LOGICIEL) du MFT-X1. (consultez : **www.megger.com/mft-x1**)
- 4. Localisez le fichier ZIP de mise à jour du MFT-X1.
- 5. Décompressez ce fichier sur votre carte SD. Il contient les instructions de mise à jour du système d'exploitation et le fichier .BIN requis.
- 6. Vérifiez que la version de la carte SD est ultérieure à la version installée sur l'appareil. La version de l'appareil se trouve dans la section Instrument information (Informations sur l'appareil) de la section paramètres.

### **REMARQUE : Format de carte microSD recommandé : FAT32**

**REMARQUE : Taille maximale de la carte microSD : 32 Go**

# **17.1.2 Installation de la dernière version du système d'exploitation sur votre appareil**

Avant de mettre à jour le système d'exploitation de l'appareil, assurez-vous que la batterie est chargée à au moins 50 %. Si le niveau de charge de la batterie est faible, rechargez-la ou remplacez-la avant de mettre à jour l'appareil.

- 1. Tournez le bouton rotatif gauche sur la position d'arrêt.
- 2. Déconnectez et débranchez tous les cordons de test.
- 3. Retirez le couvercle du bloc batterie.

4. Retirez le couvercle de fusible situé à la base du bloc batterie.

5. Installez la nouvelle carte microSD (avec le fichier .BIN le plus récent du système d'exploitation) en veillant à ce que l'orientation soit correcte. La carte doit s'enclencher dans son emplacement.

## **REMARQUE :** La carte microSD est insérée dans une prise à ressort.

La première pression doit permettre d'enclencher la carte. La seconde pression doit la libérer.

NE forcez PAS sur la carte pour l'insérer dans la fente.

Vérifiez toujours que la carte est correctement orientée dans

le logement SD, comme indiqué sur l'image et **Voir 18.3.1** 

# **Remplacement des batteries et des fusibles page 103.**

- 6. Replacez le couvercle de fusible et fixez-le.
- 7. Réinstallez le couvercle du bloc batterie.
- 8. Allumez l'appareil.
- 9. L'appareil affiche un écran d'information comme illustré cidessous, indiquant que le nouveau fichier a été localisé et est prêt à être utilisé.

# **MISE EN GARDE : Assurez-vous que l'appareil est chargé à au moins 50 % avant de tenter de mettre à jour le système d'exploitation.**

10. Appuyez sur l'un des boutons de TEST pour lancer le processus de mise à jour.

# **MISE EN GARDE : N'éteignez pas l'appareil pendant le processus de mise à jour.**

Le processus de mise à jour est entièrement automatisé. Aucune intervention de l'utilisateur n'est requise.

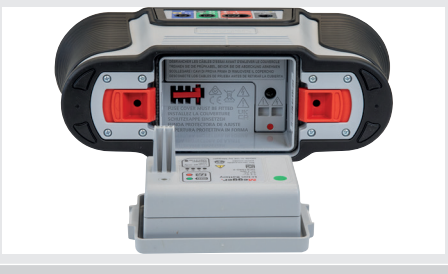

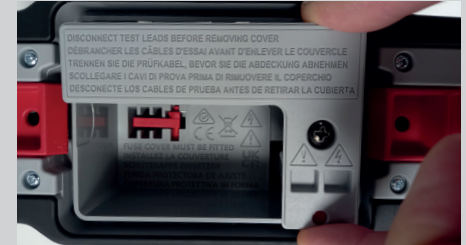

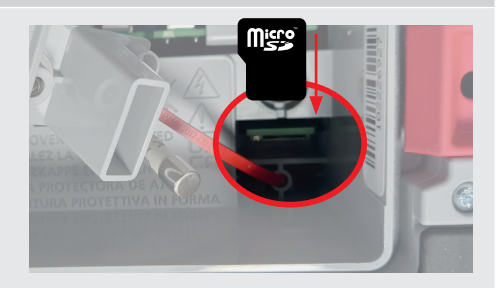

-- MFT2100 Updater--

Installation media found.

Press [TEST] to upgrade firmware or any other key to abort the update.

Progress: --

--Firmware Update--

Stage 2 out of 3

Performing firmware update...

Progress: 28%

 $\sqrt{2.30}$ 

La mise à jour logicielle se déroule en deux phases :

### **Phase 1 : Mise à jour du système d'exploitation**

**Étape 1** : préparation de l'installation du logiciel

**Étape 2** : exécution de la mise à jour du micrologiciel

**Étape 3** : mise à jour du FSM

### **Phase 2 :**

**Étape 4** : mise à jour du système de mesure

- 1. À la fin de la mise à jour, l'écran indique que la mise à jour est terminée et demande à l'opérateur d'éteindre l'appareil.
- 2. Retirez le bloc batterie et le couvercle du fusible.
- 3. Retirez la carte microSD. Si la carte SD est laissée dans le lecteur, la mise sous tension de l'appareil redémarre le processus de mise à jour.
- 4. Replacez le couvercle de fusible et le bloc batterie.
- 5. Allumez l'appareil.
- 6. Dans les paramètres, allez dans l'onglet INST et vérifiez que les numéros de version de l'interface utilisateur GUI et de la mesure ont été mis à jour. Le dernier numéro de version du micrologiciel est disponible sur **megger.com/mft-x1**
- 7. L'appareil est prêt à être utilisé

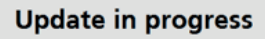

This will take up to 1 minute.<br>Please do not switch off the device during the update.

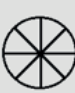

### **17.1.3 Mise à jour du système - messages d'erreur**

Des erreurs peuvent se produire si :

- La carte microSD contient plusieurs fichiers de système d'exploitation.
- Une erreur s'est produite lors du processus de mise à jour.

Dans ce cas, le processus de mise à jour s'arrête et avertit l'utilisateur.

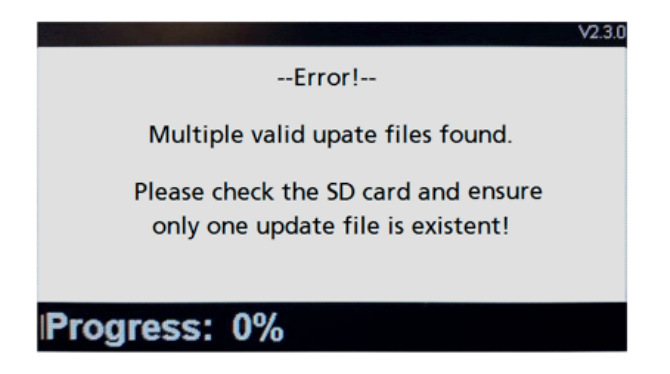

**Fig. 61 :** *Exemple d'écran d'erreur*

Dans ce cas, le processus de mise à jour s'arrête et avertit l'utilisateur. Assurez-vous que la carte microSD contient uniquement le fichier .BIN le plus récent du système d'exploitation dans le répertoire racine.

Téléchargez le fichier .BIN de mise à jour à partir du site Internet de Megger et remplacez le fichier existant.

Exécutez à nouveau le processus de mise à jour.

Si le processus de mise à jour continue d'échouer, contactez l'assistance technique de Megger :

## **uksupport@megger.com** ou **+44 (0) 1304 502 102**

### **17.1.4 Erreur lors du processus de mise à jour automatique :**

Si le système d'exploitation a commencé le processus de mise à jour, la mise à jour sera arrêtée.

Éteignez et rallumez l'appareil pour redémarrer le processus de mise à jour.

Si l'appareil échoue à nouveau, éteignez-le puis retirez la carte microSD.

Remplacez le fichier .BIN de mise à jour par la version précédente du système d'exploitation sur la carte microSD.

Répétez le processus de mise à jour pour restaurer le système d'exploitation d'origine.

Contactez l'assistance technique de Megger :

### **uksupport@megger.com** ou **+44 (0) 1304 502 102**

# 18. Entretien et maintenance

# **18.1 Entretien général**

- Les cordons de test doivent être contrôlés avant chaque utilisation pour vérifier l'absence de dommages et la continuité.
- Vérifiez que l'appareil est propre et sec après son utilisation.
- Retirez les batteries de l'appareil si celui-ci doit être stocké pendant une période prolongée.

# **18.2 Nettoyage**

- Déconnectez tous les cordons de test de l'appareil.
- Essuyez les cordons sales à l'aide d'un linge propre, humidifié avec de l'eau ou de l'alcool isopropylique (IPA)
- Essuyez l'appareil à l'aide d'un linge propre, humidifié avec de l'eau ou de l'alcool isopropylique (IPA).

# **18.3 Batteries et remplacement des batteries**

**AVERTISSEMENT : Seul le bloc-batterie Li-ion Megger sur mesure peut être utilisé dans cet appareil.**

**AVERTISSEMENT : Éteignez toujours l'appareil et retirez les cordons de test avant de retirer ou d'installer le module de batterie.**

Le MFT-X1 est fourni avec un bloc batterie lithium-ion et un chargeur.

**MISE EN GARDE : Les batteries usagées doivent être mises au rebut conformément à la réglementation locale.** 

**MISE EN GARDE : Utilisez uniquement les batteries agréées listées au 18.3.1.**

**MISE EN GARDE : Les cellules des batteries ne doivent pas être laissées dans l'appareil si ce dernier reste inutilisé pendant une période prolongée.**

## **18.3.1 Remplacement des batteries et des fusibles**

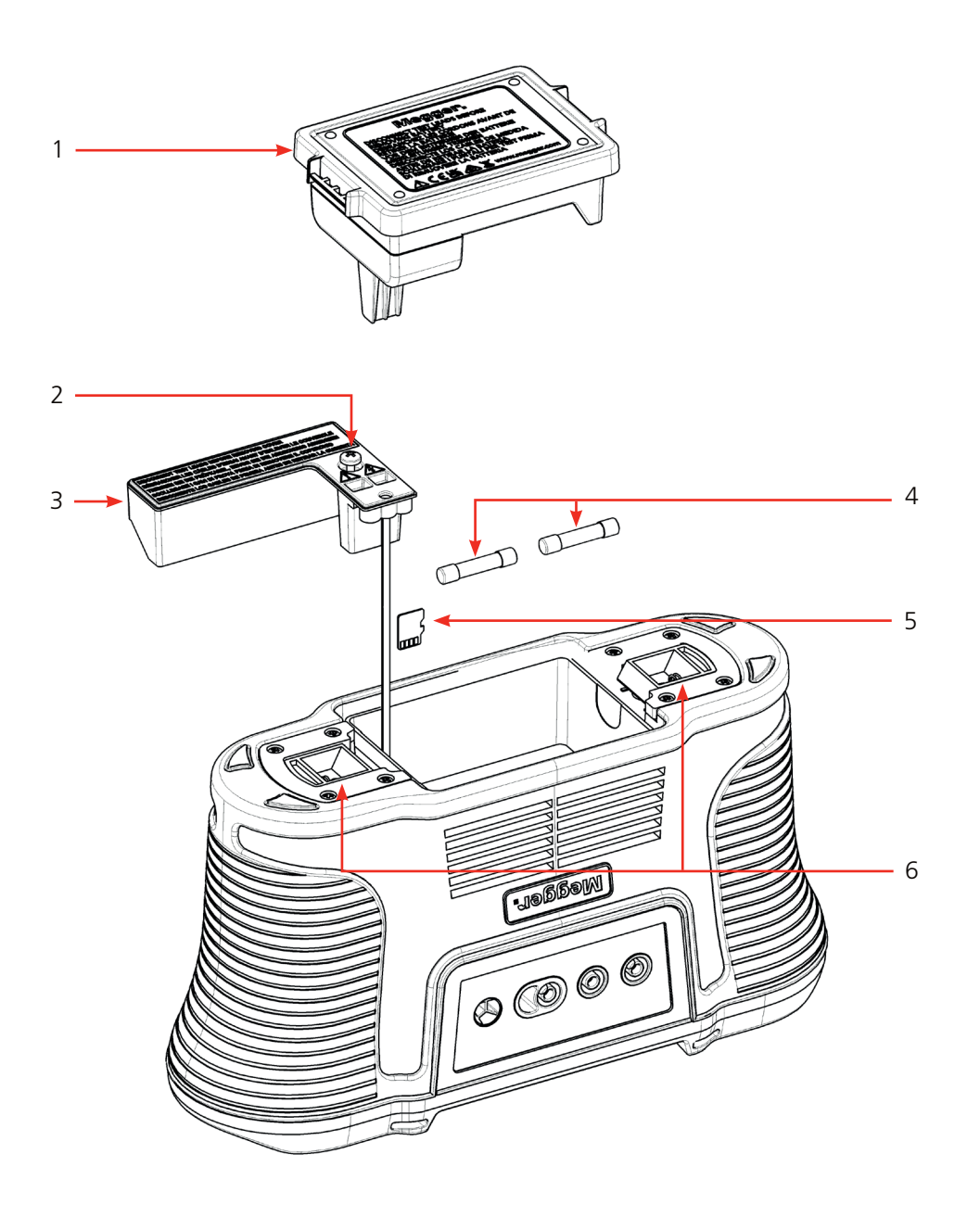

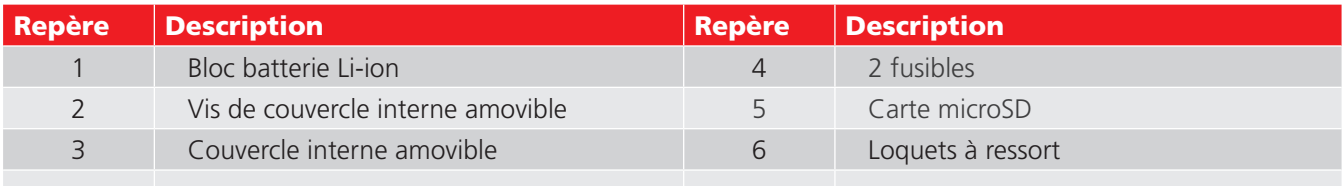

## **Les batteries de remplacement doivent être du type suivant :**

**Module de batterie Li-ion sur mesure Megger** 

### **Entretien et maintenance**

### **18.3.2 Niveau de charge de la batterie**

Le symbole de niveau de charge de la batterie est situé en bas à droite de l'écran. Ce symbole s'affiche toujours lorsque le MFT-X1 est sous tension. Lorsque l'appareil est sous tension, le symbole indique le niveau de charge.

Niveau de charge de la batterie du MFT-X1 :

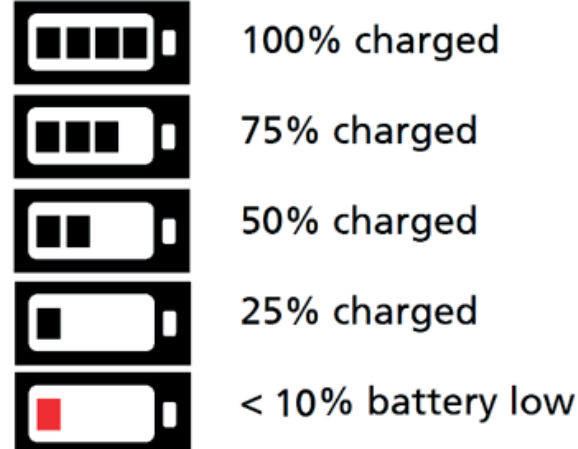

Lorsque le niveau de charge de la batterie est très faible, la dernière cellule de batterie devient rouge. Ce niveau de charge peut empêcher l'exécution de tests. La batterie doit être rechargée.

**REMARQUE :** L'horodatage et les modifications apportées aux paramètres et aux modes de test sont conservés par une pile bouton Li-ion et n'ont pas besoin d'être redéfinis lorsque la batterie est retirée.

**REMARQUE :** Certains tests consomment beaucoup plus d'énergie que d'autres. Lorsque le niveau de charge de la batterie est faible, certains tests peuvent être bloqués, comme le test d'isolement, alors que d'autres peuvent encore fonctionner, comme la mesure de tension.

### **18.3.3 Bloc batterie lithium-ion : dépose et remplacement**

La batterie doit être chargée avant la première utilisation. Elle se charge à l'extérieur de l'appareil.

**AVERTISSEMENT : La batterie Li-ion de Megger doit être chargée UNIQUEMENT à l'aide du chargeur de batterie Megger MBC2100 agréé. Ces chargeurs sont régulés pour le bloc batterie Megger avec contrôle de charge interne et protection thermique. L'utilisation de tout autre chargeur peut être dangereuse et risque d'endommager la batterie.**

### **Le bloc batterie doit être retiré de l'appareil pour la charge**.

Aucun outil n'est nécessaire pour retirer le bloc batterie de l'appareil.

Pour retirer et remplacer le bloc batterie :

- 1. Tournez le bouton rotatif gauche sur la position d'arrêt.
- 2. Déconnectez tous les cordons de test de l'appareil.
- 3. Séparez les deux loquets à ressort situés en bas de l'appareil. Le bloc batterie se soulève légèrement et peut maintenant être retiré.
- 4. Chargez le bloc batterie avec le chargeur de batterie MBC2100.
- 5. Lorsqu'il est chargé, insérez-le dans l'appareil en le poussant complètement. Les clips de fixation s'enclenchent automatiquement.

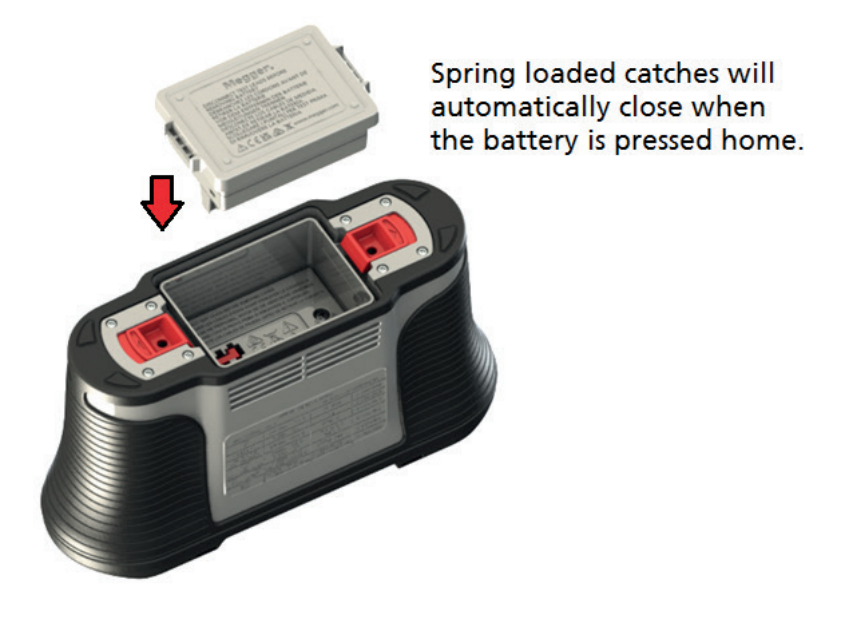

**Fig. 62 :** *Insertion de la batterie*

### **Entretien et maintenance**

### **18.3.4 Batterie lithium-ion : chargement**

Le bloc batterie et le chargeur sont tous deux dotés de voyants LED pour indiquer leur niveau de charge.

Une charge complète prend entre 2 et 3 heures selon la température ambiante.

Une charge de 30 minutes fournit environ une charge d'une demi-journée.

Les températures supérieures à 30 °C ralentissent le processus de charge car la chaleur ne se dissipe pas aussi facilement des batteries.

La limite de température pour le chargement de la batterie Li-ion est de 40 °C. Au-dessus de 40 °C, le chargeur s'arrête et la batterie affiche une LED d'avertissement ROUGE.

### **Voyants de niveau de charge de la batterie Li-ion :**

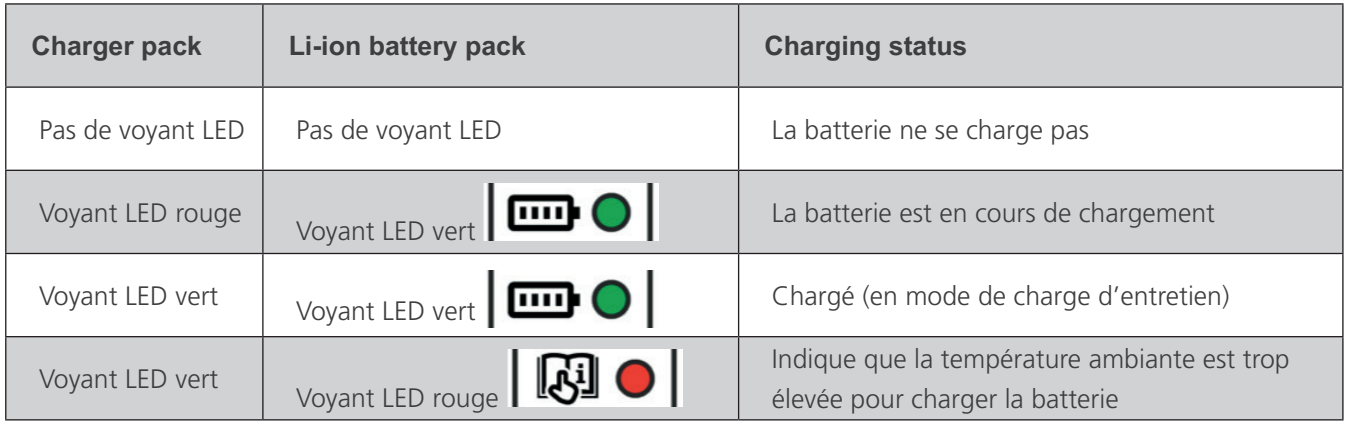

**Li-ion indicateurs d'état de charge de la batterie :**

**REMARQUE :** Lorsque la LED de la batterie Li-ion est verte, cela ne signifie pas qu'elle est chargée. Une LED verte sur le chargeur indique que la batterie est complètement chargée.

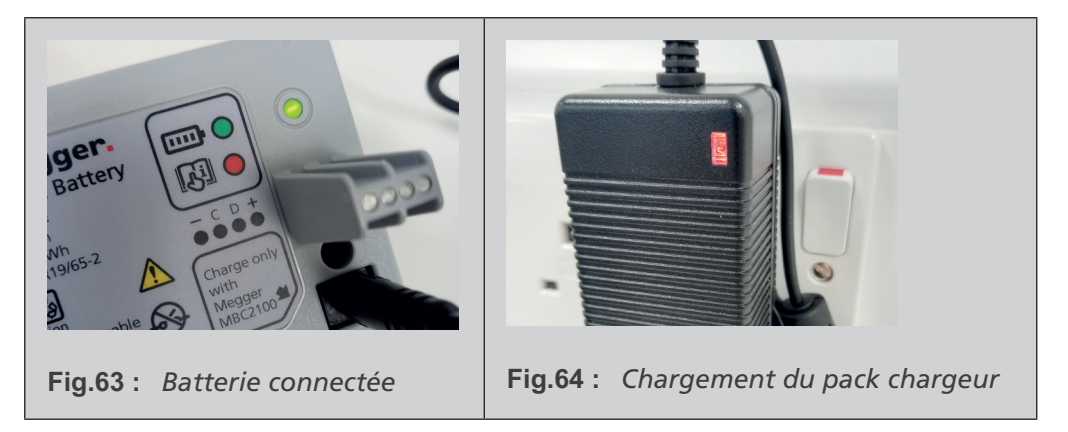

# **18.4 Mise au rebut des piles**

**Voir 22. Mise au rebut page 115.**

# **18.5 Fusibles et remplacement des fusibles**

# **AVERTISSEMENT : Utilisez uniquement le fusible HRC à corps en céramique recommandé. Reportezvous aux spécifications pour plus de détails. Les fusibles en verre sont dangereux et ne doivent pas être utilisés.**

Votre MFT-X1 est équipé de fusibles remplaçables. Il s'agit d'une fonction de sécurité importante qui protège l'appareil et l'utilisateur. Le fusible ne saute que dans de rares circonstances mais si vous devez le remplacer, l'avertissement suivant s'affiche :

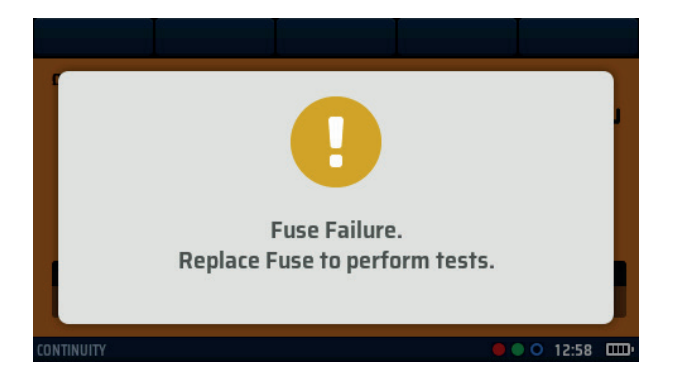

### **Fig. 65 :** *Avertissement défaillance de fusible*

Pour remplacer un fusible, Voir 18.3.1 Remplacement des batteries et des fusibles page 103, image à titre indicatif :

- 1. Tournez le bouton rotatif gauche sur la position d'arrêt.
- 2. Déconnectez et débranchez les cordons de test.
- 3. Relâchez les deux loquets à ressort situés en bas de l'appareil.
- 4. Retirez le couvercle du bloc batterie.
- 5. Dévissez la vis située à la base du bloc batterie.
- 6. Retirez le couvercle de fusible situé à la base du bloc batterie.
- 7. Remplacez le fusible grillé par un fusible neuf de même type, comme indiqué dans les spécifications .
- 8. Replacez le couvercle de fusible.
- 9. Réinstallez le couvercle du bloc batterie.

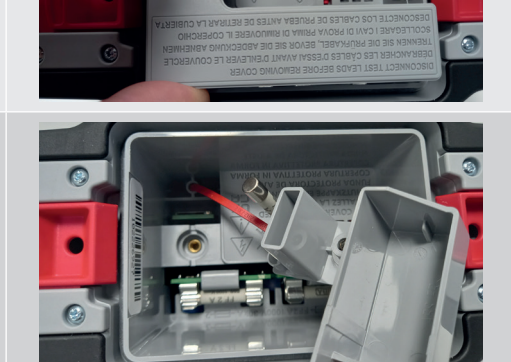

**Caractéristiques**

# 19. Caractéristiques

## **Mesure de tension**

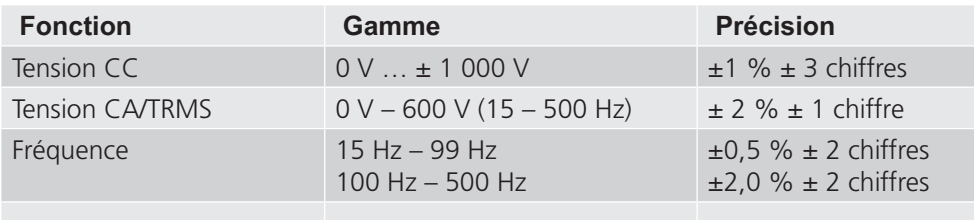

### **Mesure en millivolt**

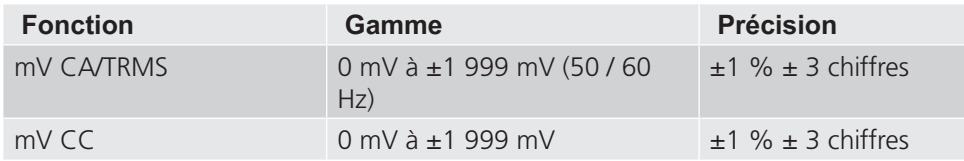

## **Détection de terre sous tension**

Indique si la borne PE est sous tension lors de la sélection des plages de test de boucle ou de DDR. Le test de boucle ou de DDR correspondant est bloqué.

## **Courant**

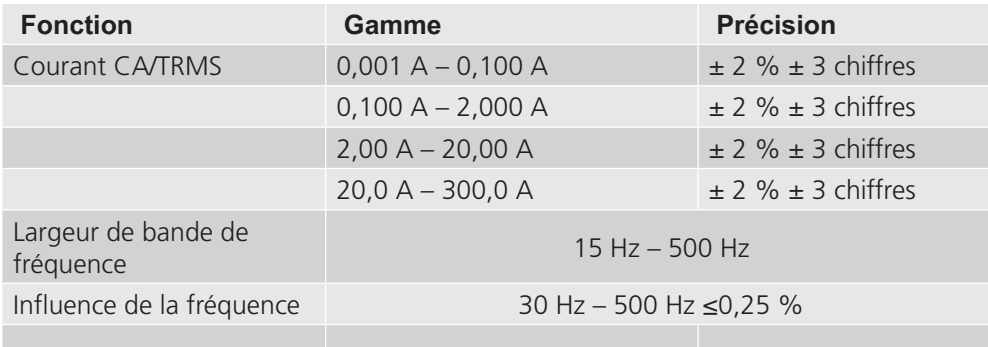

## **Résistance et continuité**

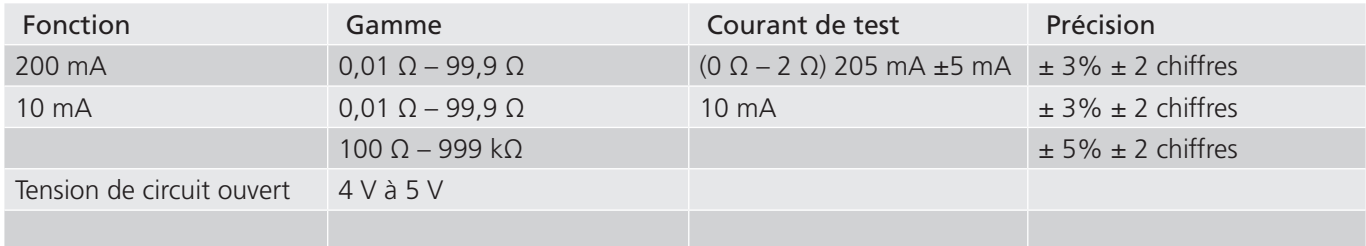

**Gamme de mesure EN61557-4** 0,10 Ω à 999 kΩ
### **Caractéristiques**

### **Test d'isolation**

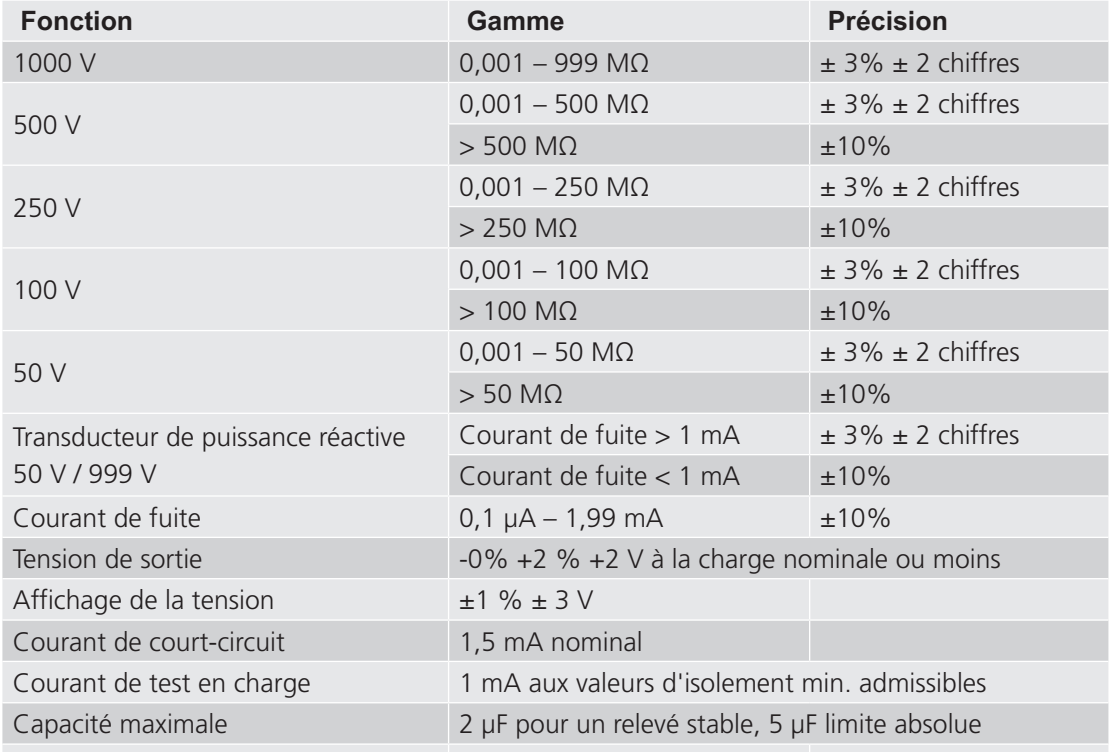

### **Gamme de mesure EN61557-2** 0,10 Ω à 999 MΩ

### **Boucle 2 fils - Sans DDR (L-PE, L-N ou L-L)**

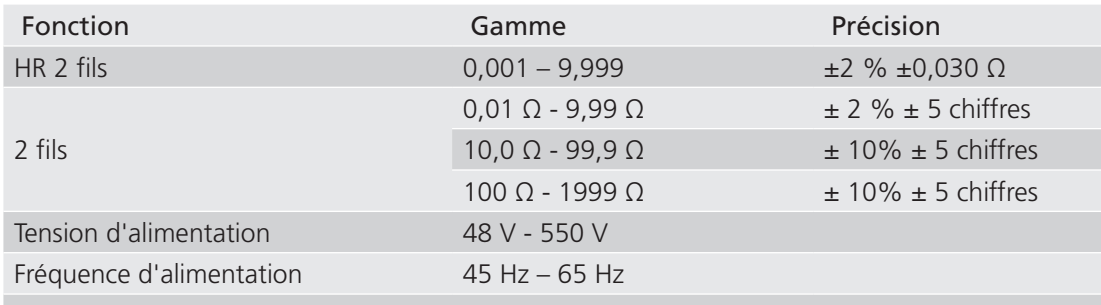

Peut être utilisé pour mesurer rapidement et de manière fiable la résistance de la source d'alimentation entre la phase et la terre de protection ou deux conducteurs sous tension jusqu'à 550 V.

**Gamme de mesure EN61557-3** : 0,30 Ω à 1 999 Ω

### **Boucle 2 fils L-PE avec DDR**

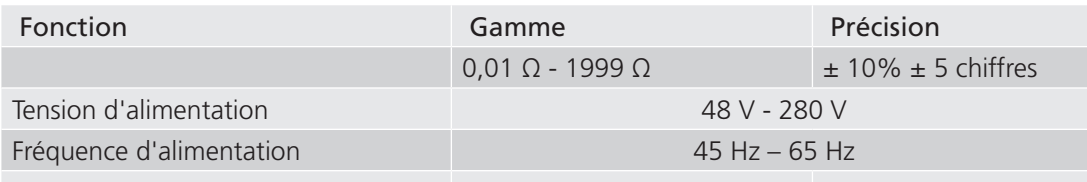

**REMARQUE :** Utilise le Confidence Meter de Megger pour mesurer l'impédance de la source d'alimentation des circuits protégés avec un DDR ≥ 30 mA lorsque deux branchements seulement sont possibles. Lorsqu'un neutre est disponible, le test à trois fils donne un résultat plus rapide et plus précis.

**REMARQUE :** Le DDR peut se déclencher en présence de courants de fuite élevés dans le circuit testé. Cette mesure n'est pas influencée par l'inductance identifiée dans certains DDR lors de la mesure de la résistance (DDR Uplift).

**Gamme de mesure EN61557-3** 1,00 Ω à 1 999 Ω

### **Caractéristiques**

### **Boucle 3 fils L-PE avec DDR**

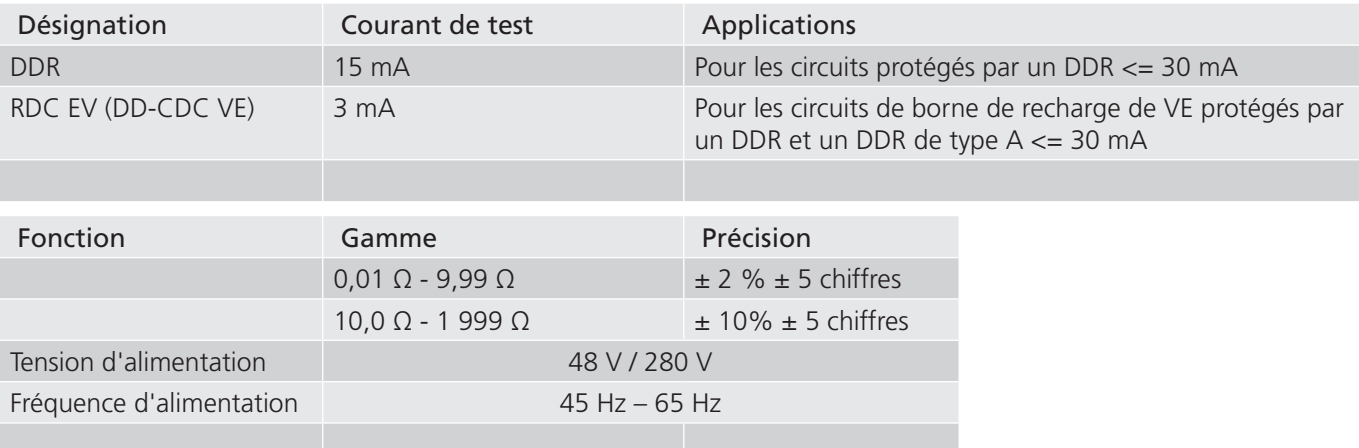

**REMARQUE :** Utilise le Confidence Meter de Megger pour mesurer l'impédance de la source d'alimentation des circuits protégés avec un DDR lorsque trois branchements sont possibles. La résistance de la boucle L-N doit être inférieure à 12 Ω. Les résistances des boucles L-PE, L-N et N-PE sont toutes affichées, et la précision de la résistance L-PE dépend de la résistance maximale affichée. Lorsqu'aucun neutre n'est disponible, un test à deux fils doit être utilisé.

**REMARQUE :** Le DDR peut se déclencher en présence de courants de fuite élevés dans le circuit testé. Cette mesure n'est pas influencée par l'effet de l'inductance identifiée dans certains DDR lors de la mesure de la résistance.

**Gamme de mesure EN61557-3** 1,00 Ω à 1 999 Ω

### **Test de DDR**

### **Types A et AC**

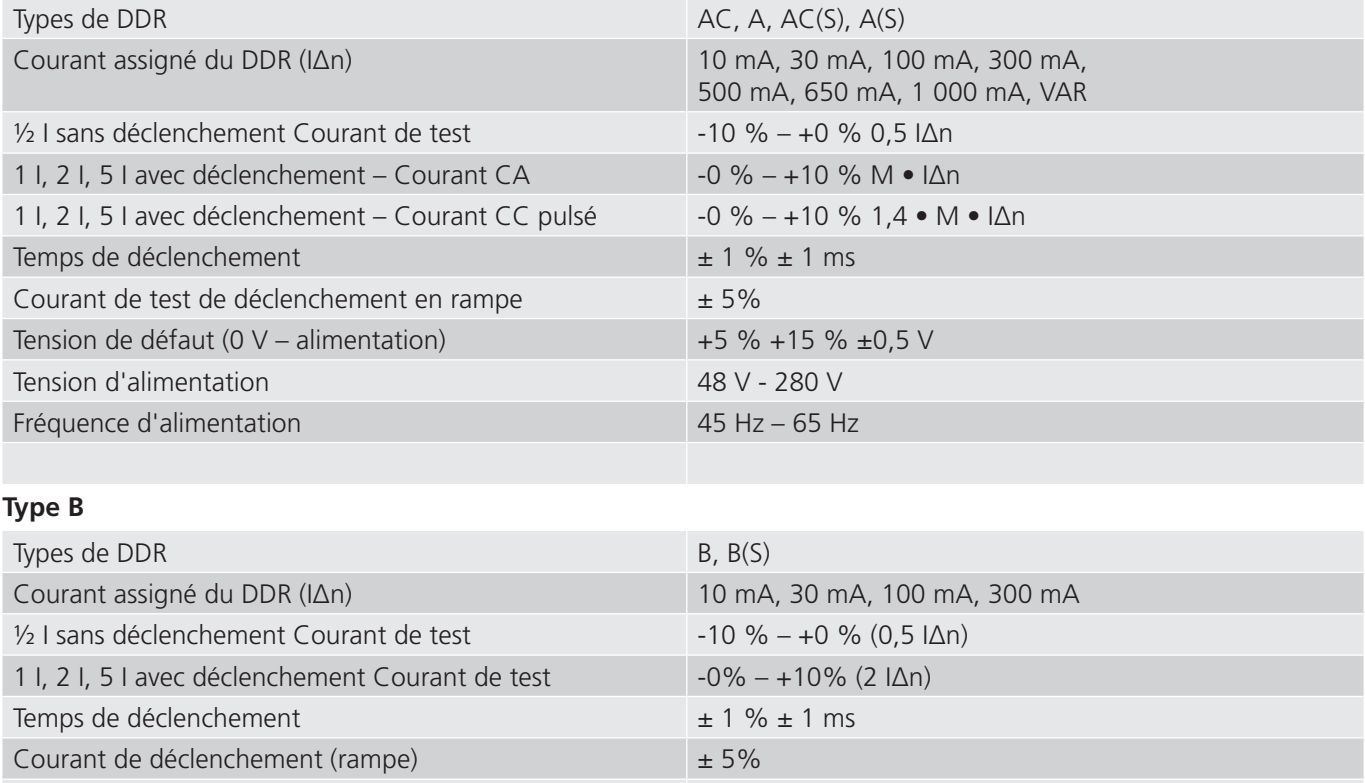

Tension de défaut (0 V – alimentation)  $+5$  %  $+15$  %  $\pm 0.5$  V

Tension d'alimentation de la commune de la commune de la commune de la commune de la commune de la commune de la commune de la commune de la commune de la commune de la commune de la commune de la commune de la commune de Fréquence d'alimentation 45 Hz – 65 Hz

## **DDR (Type EV) avec DDR de type A 30 mA**

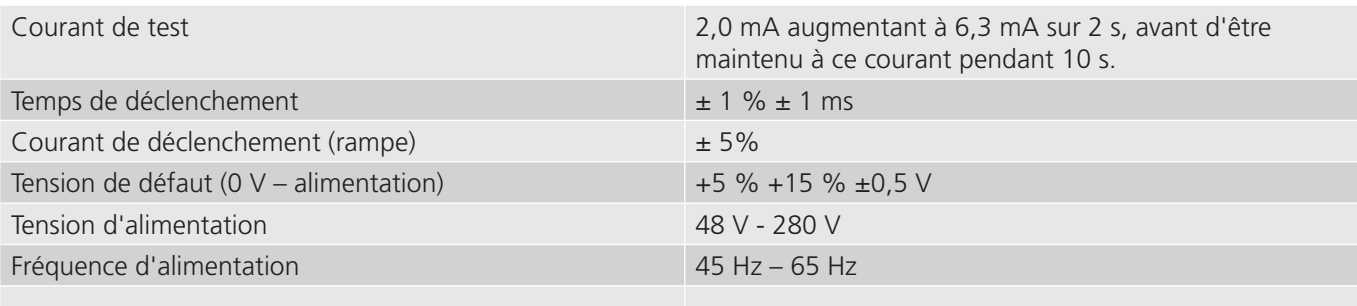

### **Terre**

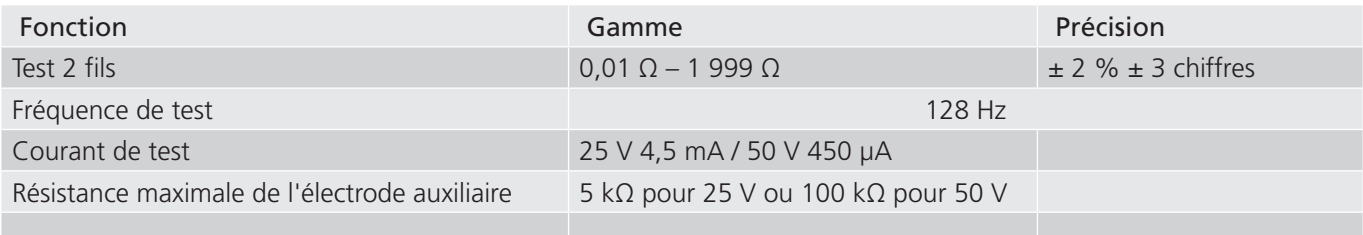

**REMARQUE :** Le test de terre à deux fils permet de mesurer la résistance entre les bornes bleues et vertes à l'aide d'une onde carrée de 128 Hz ; le résultat inclut la résistance des cordons de test.

**Gamme de mesure EN61557-5** 1 Ω à 1 999 Ω.

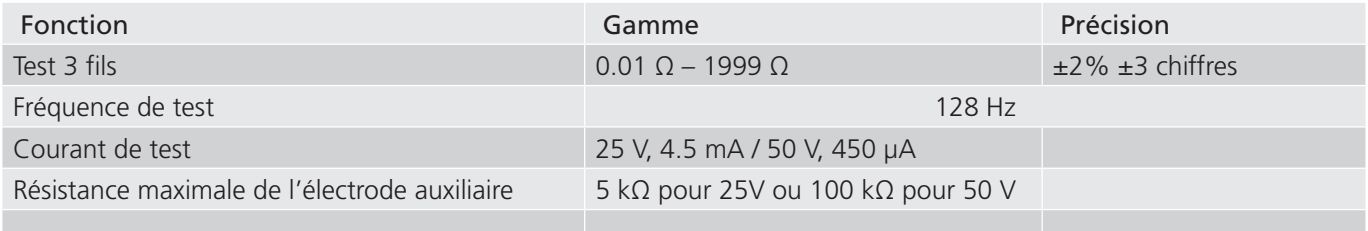

## **Alimentation électrique**

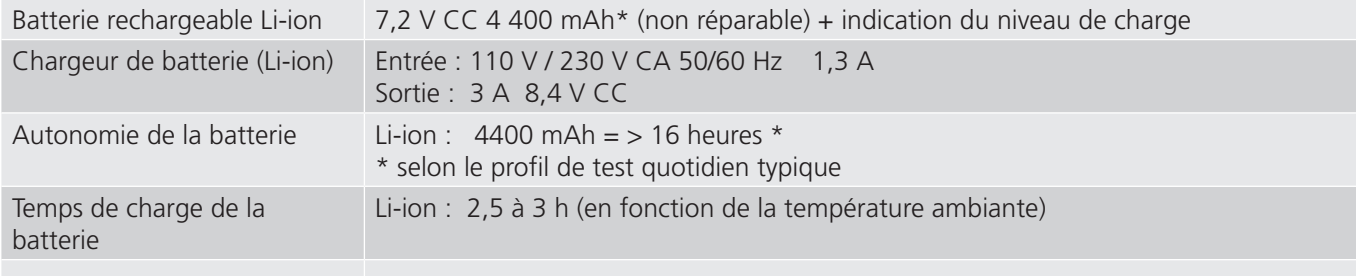

## **Caractéristiques**

## **Environnement**

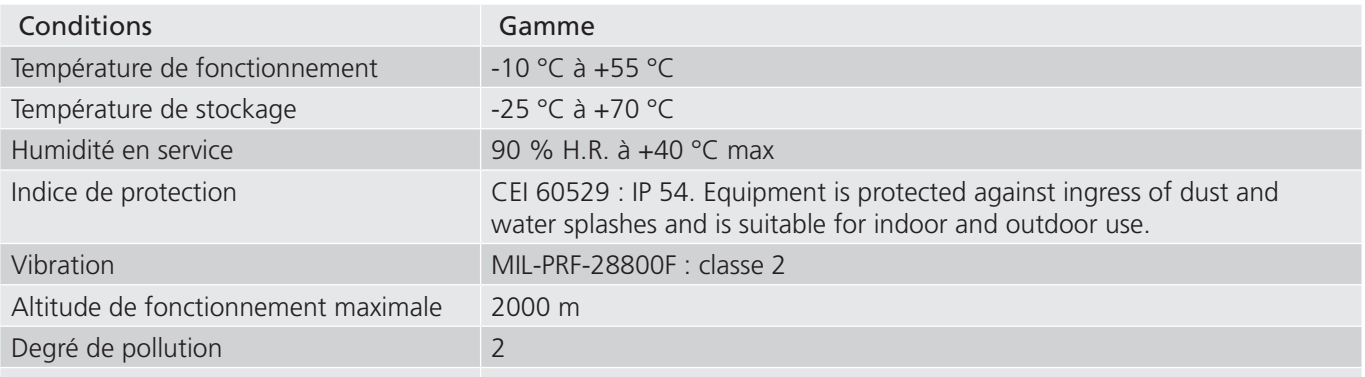

## **Caractéristiques mécaniques**

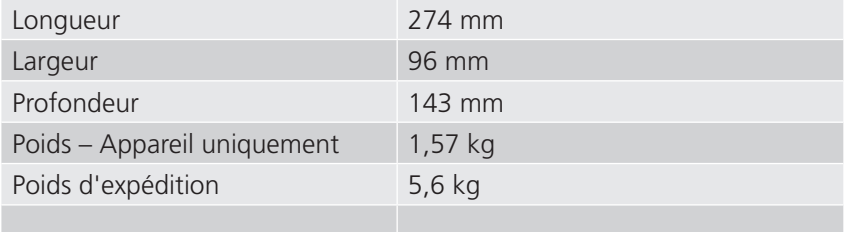

# 20. Accessoires et équipements

## **20.1 Accessoires inclus**

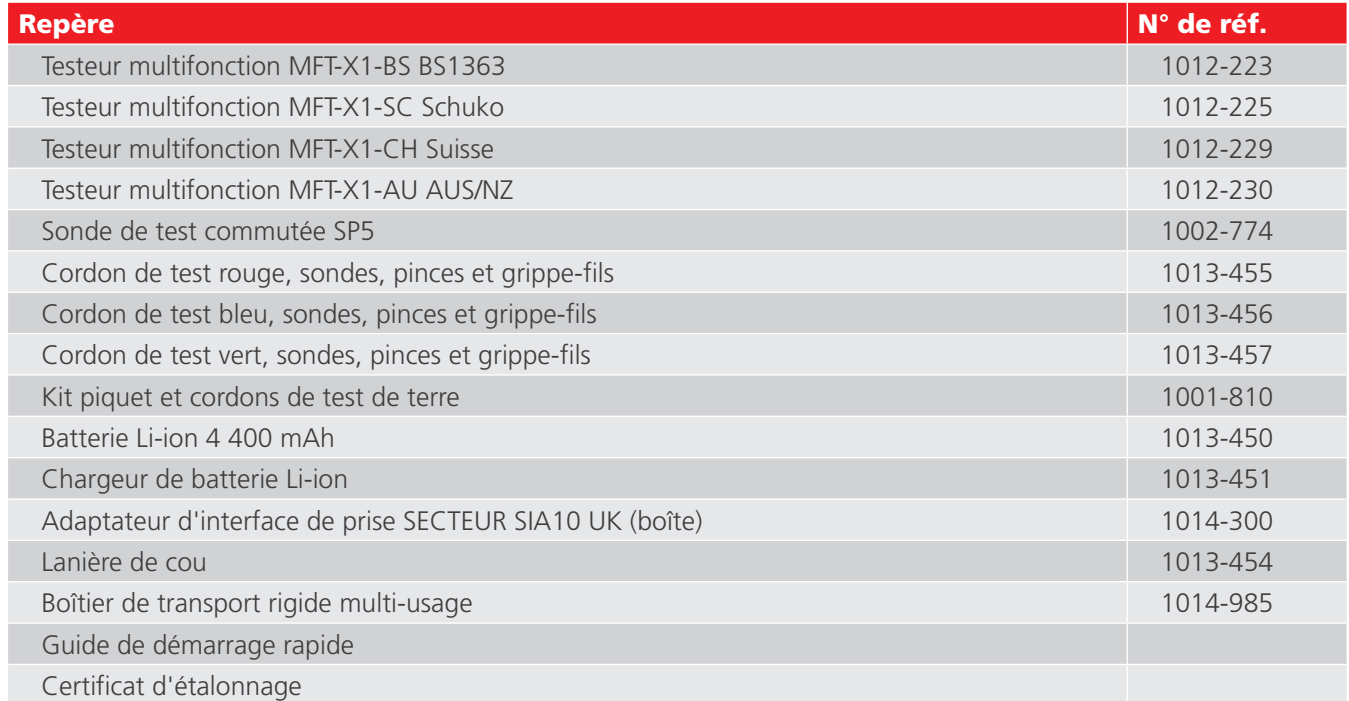

## **20.2 Accessoires en option**

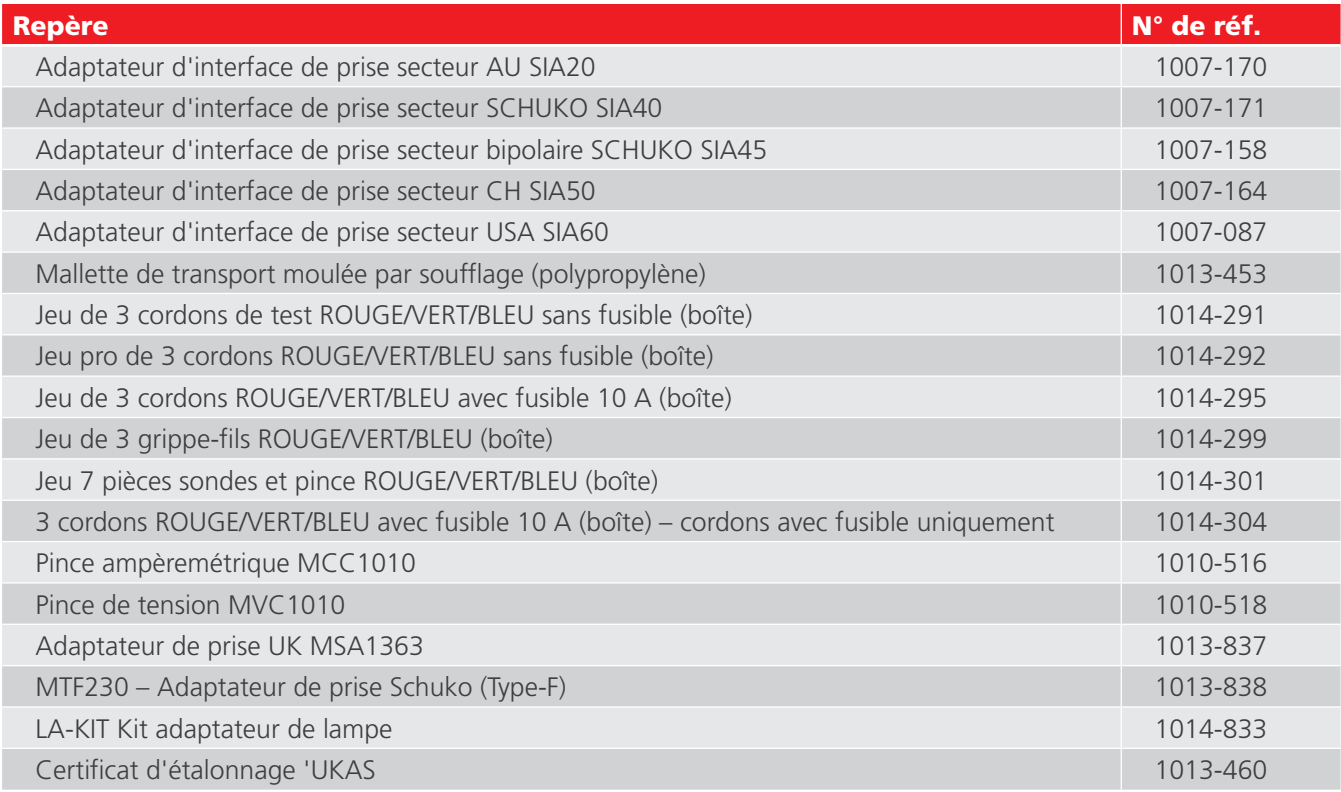

**Étalonnage, réparation et garantie**

# 21. Étalonnage, réparation et garantie

Megger assure la traçabilité des étalonnages et des réparations afin de garantir que votre appareil continue à vous offrir le haut niveau de performance et de qualité que vous êtes en droit d'attendre. Megger s'appuie sur un réseau international de sociétés agréées d'étalonnage et de réparation pour vous apporter un service inégalé pour vos produits Megger.

Pour toute assistance concernant les appareils Megger, contactez :

**Megger SARL** 9 rue Michaël Faraday 78180 Montigny-le-Bretonneux **FRANCE** Tél. : 01 30 16 08 90

## **21.1 Procédure de retour de produit**

### **AVERTISSEMENT : Retirez les piles avant d'expédier l'appareil.**

Centre de service Royaume-Uni

- 1. Si votre appareil nécessite un réétalonnage ou une réparation, vous devez tout d'abord obtenir un numéro d'autorisation de retour (RA) auprès d'une des adresses indiquées ci-dessus. Les informations suivantes doivent être fournies pour permettre à notre Service clients de préparer la réception de votre appareil et de vous assurer la meilleure prestation possible :
	- **Modèle (par exemple, MFT-X1).**
	- Numéro de série (indiqué dans le menu Configuration, Informations sur l'appareil, ou bien au dos du couvercle du compartiment des piles ou sur le certificat d'étalonnage).
	- Motif du retour (par exemple, étalonnage ou réparation).
	- Détails de la panne si l'appareil doit être réparé.
- 2. Conservez votre numéro RA. Une étiquette de retour peut vous être faxée ou transmise par e-mail si besoin.
- 3. Emballez soigneusement l'appareil pour éviter tout dommage lors du transport.
- 4. Avant d'envoyer l'appareil à Megger en port payé, vérifiez que l'étiquette de retour est apposée sur l'emballage ou que le numéro RA est clairement inscrit sur l'emballage et sur tous les documents d'accompagnement. Afin de faciliter les formalités douanières, veuillez envoyer simultanément par la poste des exemplaires de la facture d'achat originale et de la note de colisage. Si la période de garantie de l'appareil à réparer est dépassée, un devis immédiat peut vous être transmis au moment de l'obtention du numéro RA.
- 5. Vous pouvez suivre en ligne le traitement de votre appareil sur **www.megger.com**.

# 22. Mise au rebut

## **22.1 Directive WEEE**

Le symbole représentant une poubelle à roulettes barrée qui figure sur les produits Megger est destiné à rappeler que ce produit ne doit pas être jeté avec les ordures ménagères à la fin de sa vie.

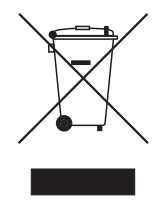

Megger est immatriculé au Royaume-Uni comme fabricant d'équipements électriques et électroniques. Son numéro d'immatriculation est : WEE/HE0146QT.

Pour obtenir de plus amples renseignements sur la mise au rebut du produit, consultez votre succursale ou votre distributeur Megger local, ou rendez-vous sur le site Internet Megger.

## **22.2 Mise au rebut des piles**

Le symbole représentant une poubelle à roulettes barrée qui figure sur les piles est destiné à rappeler que les piles ne doivent pas être jetées avec les ordures ménagères à la fin de leur vie utile.

Les piles sont logées sous le couvercle du compartiment des piles, à l'arrière de l'appareil. Pour retirer les piles, suivez les instructions **Voir 18.3 Batteries et remplacement des batteries page 102.**

Pour la mise au rebut des piles dans d'autres régions d'Europe, contactez votre succursale ou votre distributeur Megger local.

Megger est immatriculé au Royaume-Uni comme fabricant de piles (N° d'immatriculation : BPRN00142).

Pour de plus amples informations, voir **www.megger.com**

# 23. Bureaux de vente dans le monde

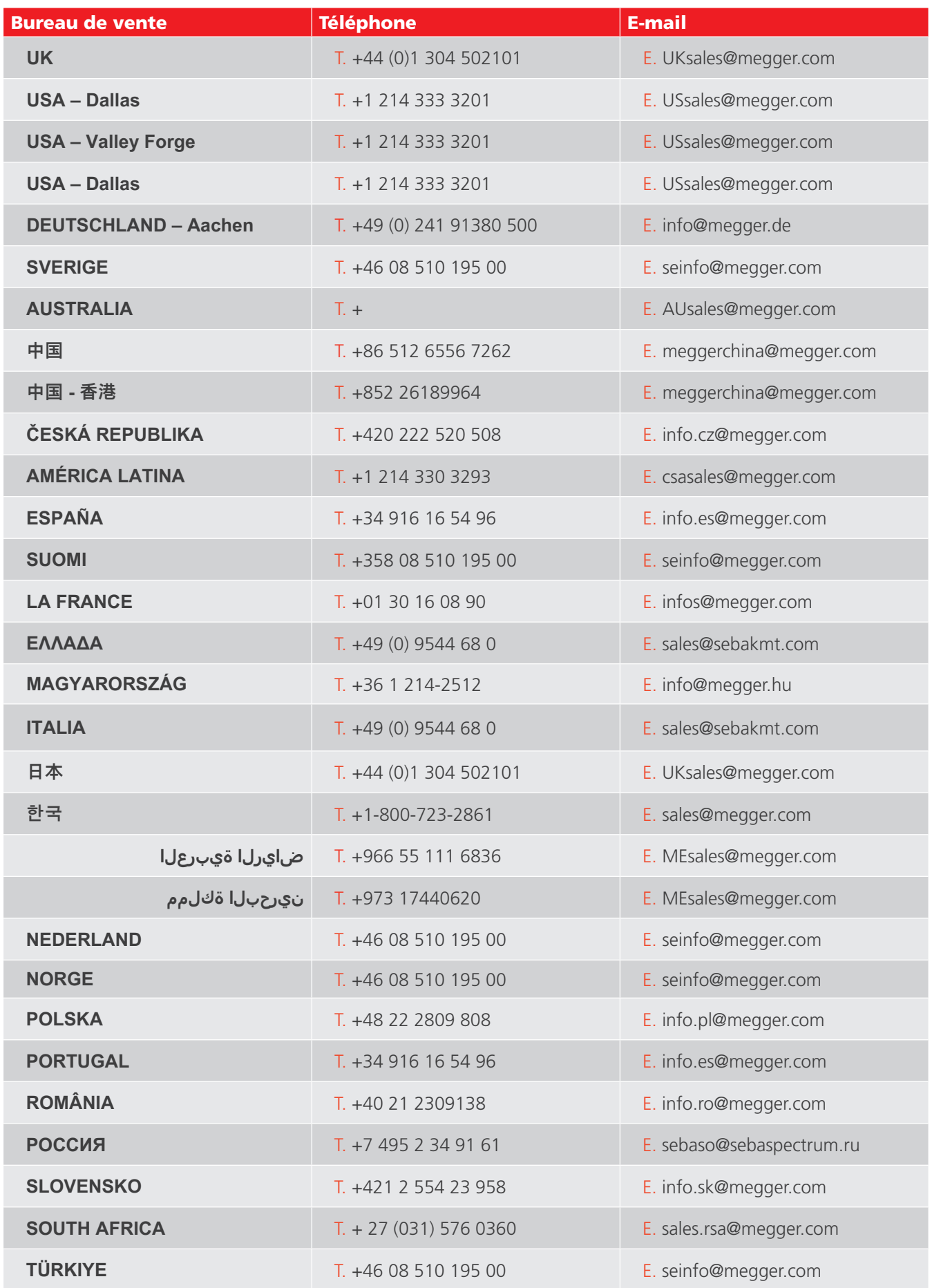

**Bureaux de vente dans le monde**

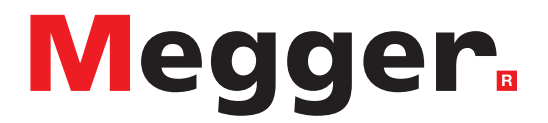

## **Sièges locaux**

Megger SARL 9 rue Michaël Faraday Montigny-le-Bretonneux Ile-de-France 78180 France T. +33 (1) 30 16 08 90

## **Sites de production**

Megger Limited Archcliffe Road Dover Kent CT17 9EN ANGLETERRE T. +44 (0)1 304 502101 F. +44 (0)1 304 207342

Megger USA - Dallas 4545 West Davis Street Dallas TX 75211-3422 USA T. 800 723 2861 (USA only) T. +1 214 333 3201 F. +1 214 331 7399 E. USsales@megger.com

Megger GmbH Weststraße 59 52074 Aachen ALLEMAGNE T. +49 (0) 241 91380 500 E. info@megger.de

Megger AB Rinkebyvägen 19, Box 724, SE-182 17 Danderyd SUÈDE T. +46 08 510 195 00 E. seinfo@megger.com

Megger Valley Forge 400 Opportunity Way Phoenixville, PA 19460 USA T. +1 610 676 8500 F. +1 610 676 8610

Megger USA - Fort Collins 4812 McMurry Avenue Suite 100 Fort Collins CO 80525 USA T. +1 970 282 1200

#### Cet appareil est fabriqué au Royaume-Uni.

L'entreprise se réserve le droit de modifier les caractéristiques ou la conception sans avis préalable.

Megger est une marque de commerce déposée.

Le nom et les logos Bluetooth® sont des marques de commerce déposées détenues par Bluetooth SIG, Inc et utilisées sous licence.

MFT-X1\_UG\_fr\_V04 08 2023

© Megger Limited 2023 www.megger.com